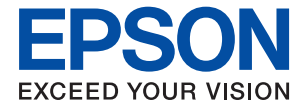

# **WF-2960 Series Gebruikershandleiding**

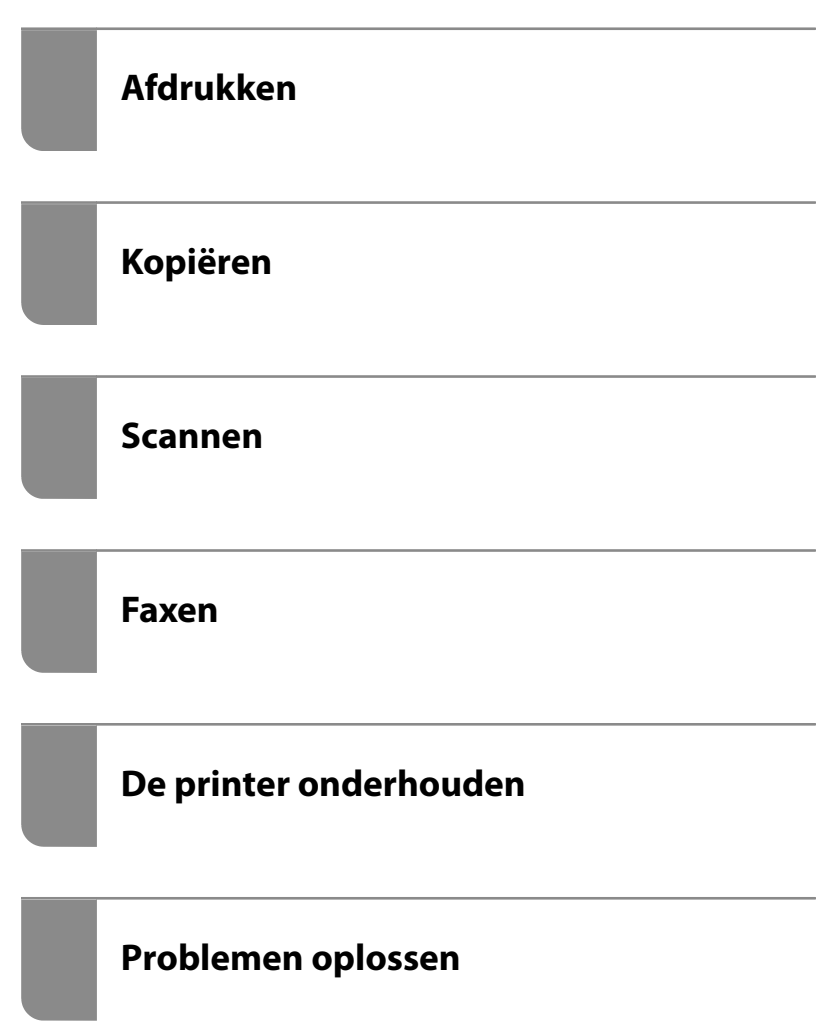

## *Inhoudsopgave*

## *[Uitleg bij deze handleiding](#page-5-0)*

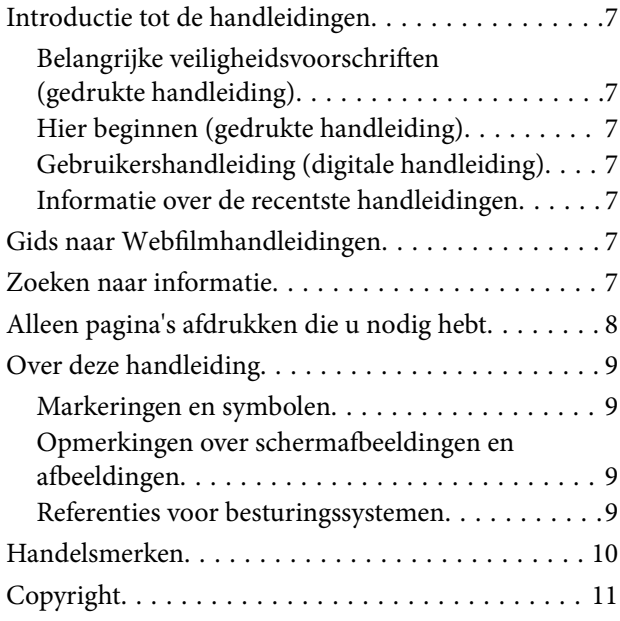

### *[Belangrijke instructies](#page-11-0)*

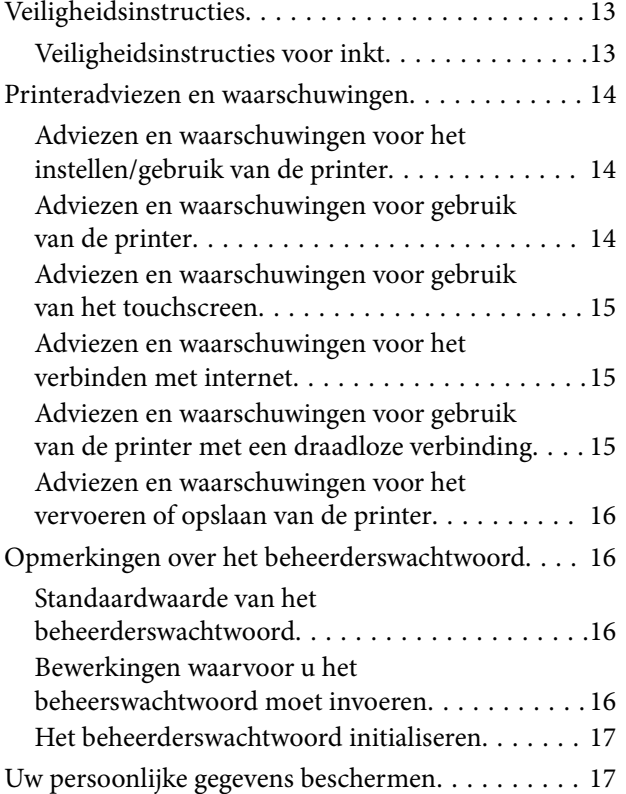

### *[Namen en functies van onderdelen](#page-17-0)*

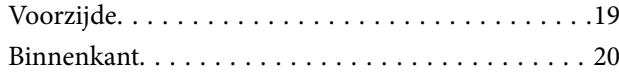

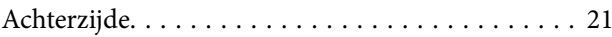

## *[Uitleg bij het bedieningspaneel](#page-21-0)*

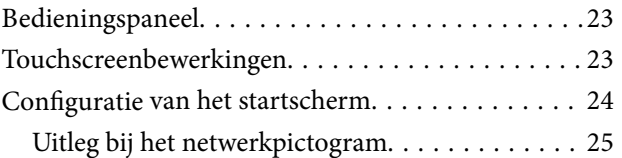

### *[Papier laden](#page-25-0)*

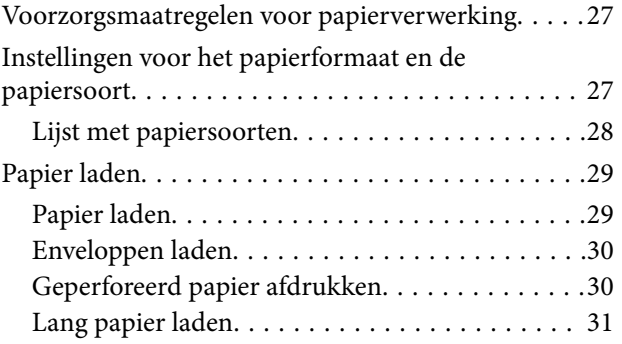

## *[Originelen plaatsen](#page-31-0)*

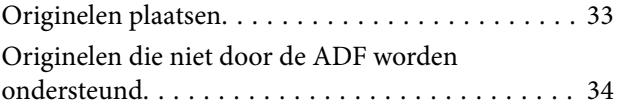

### *[Afdrukken](#page-34-0)*

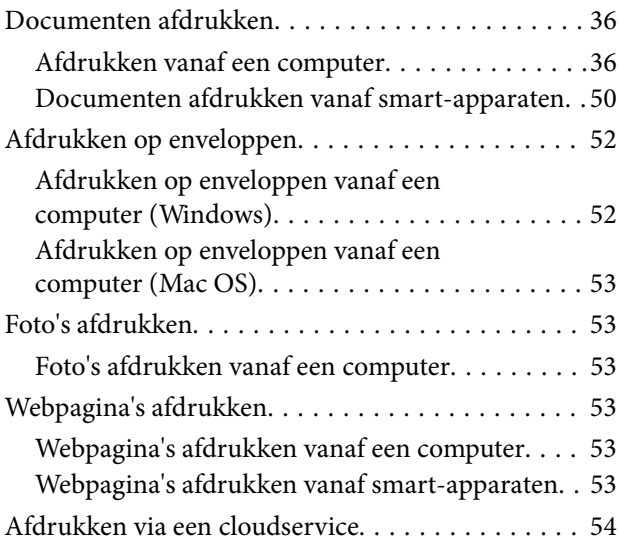

### *[Kopiëren](#page-55-0)*

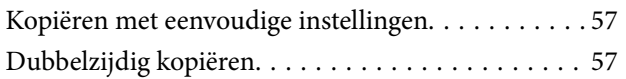

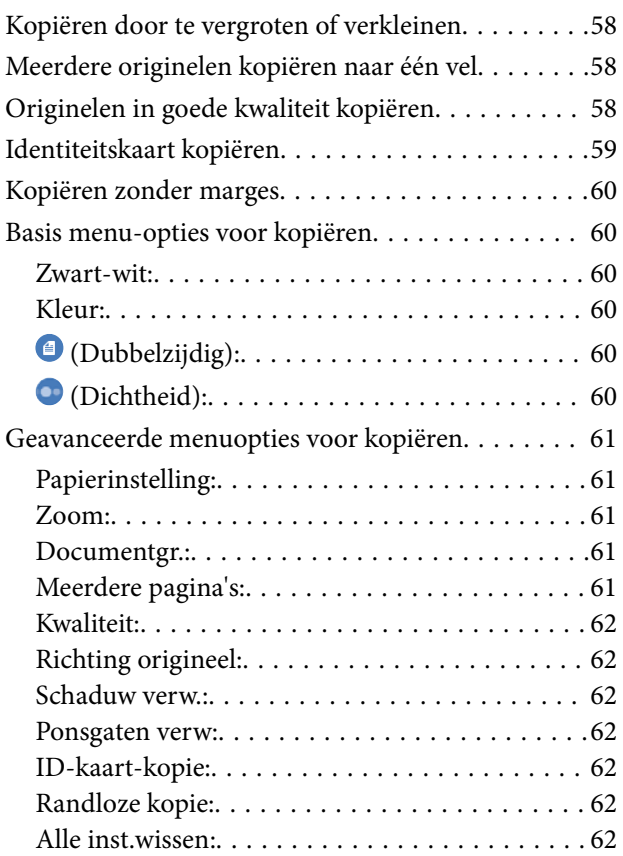

### *[Scannen](#page-62-0)*

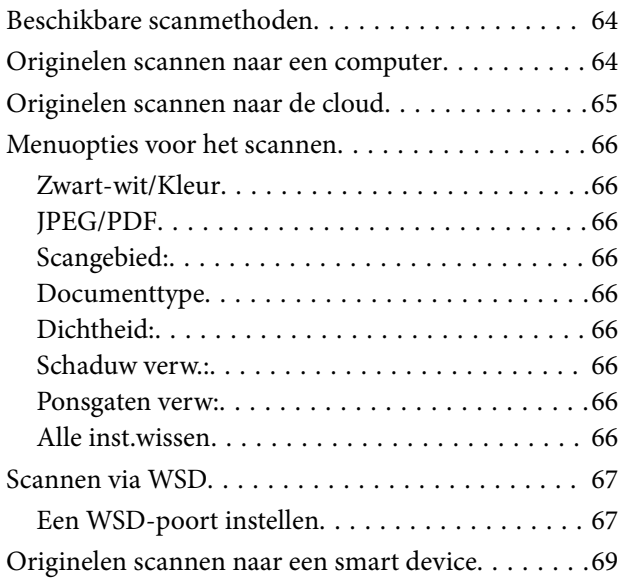

### *[Faxen](#page-69-0)*

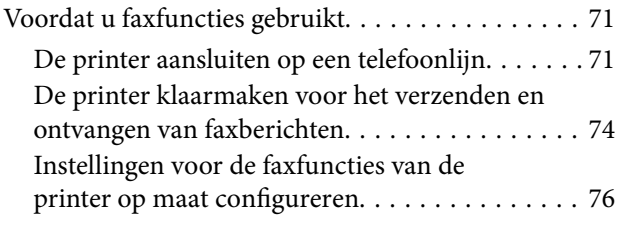

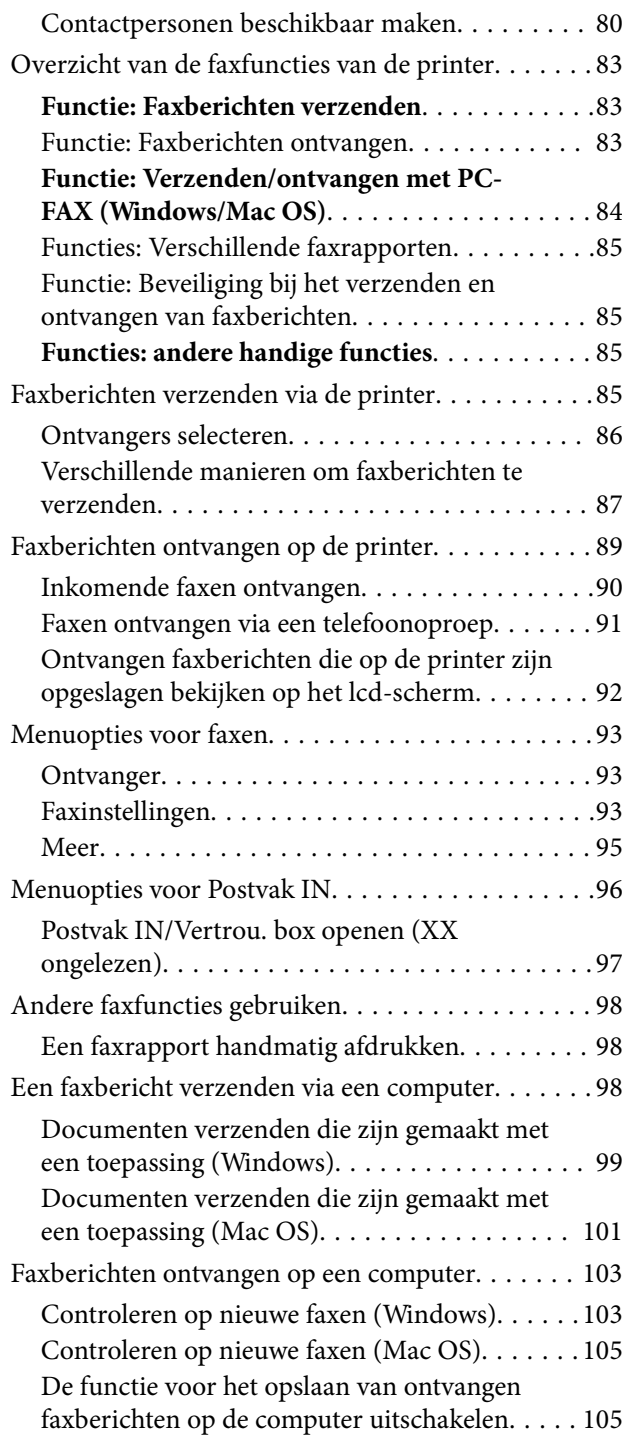

## *[De printer onderhouden](#page-105-0)*

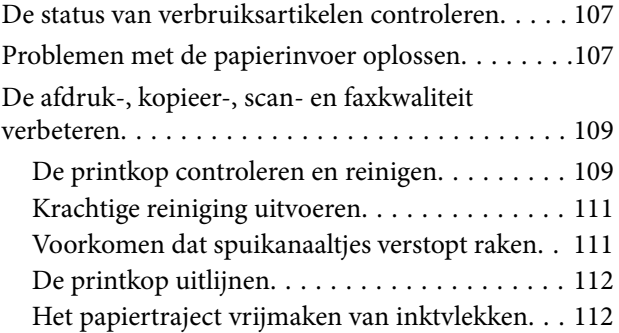

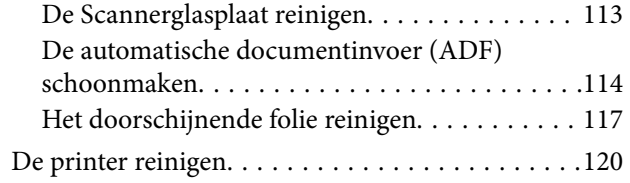

## *[In deze situaties](#page-120-0)*

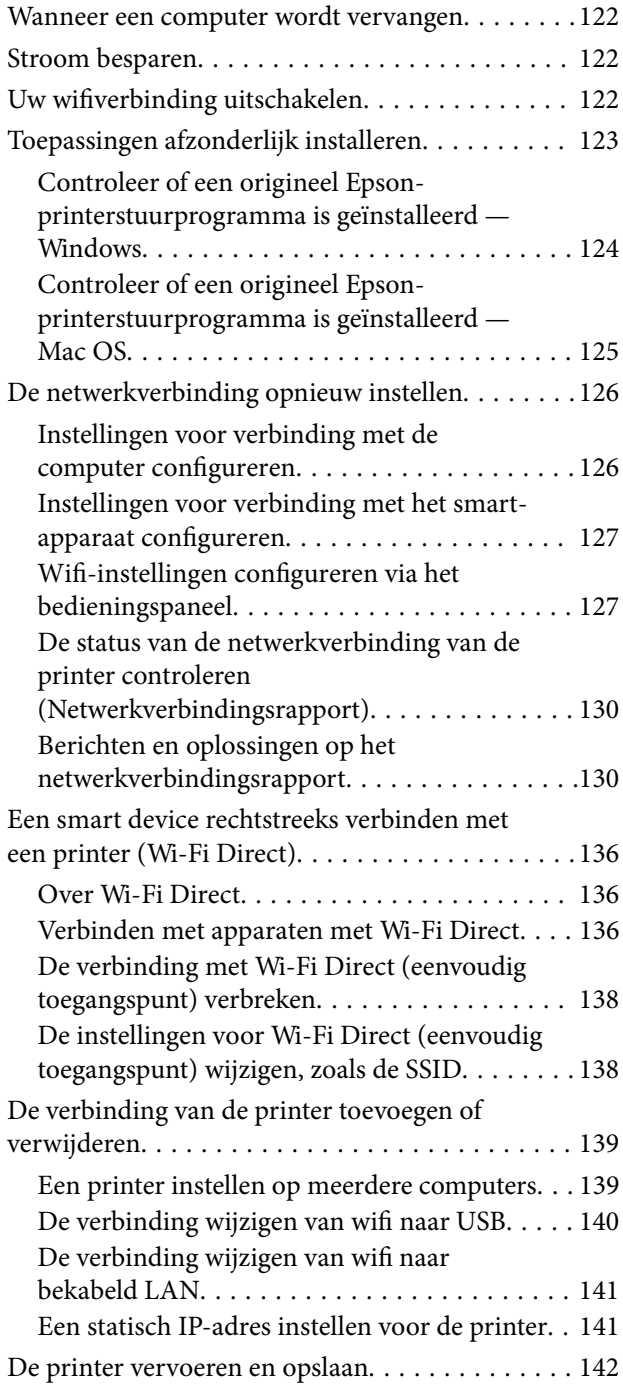

## *[Problemen oplossen](#page-145-0)*

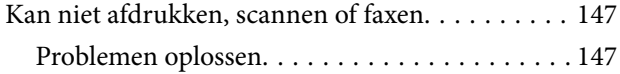

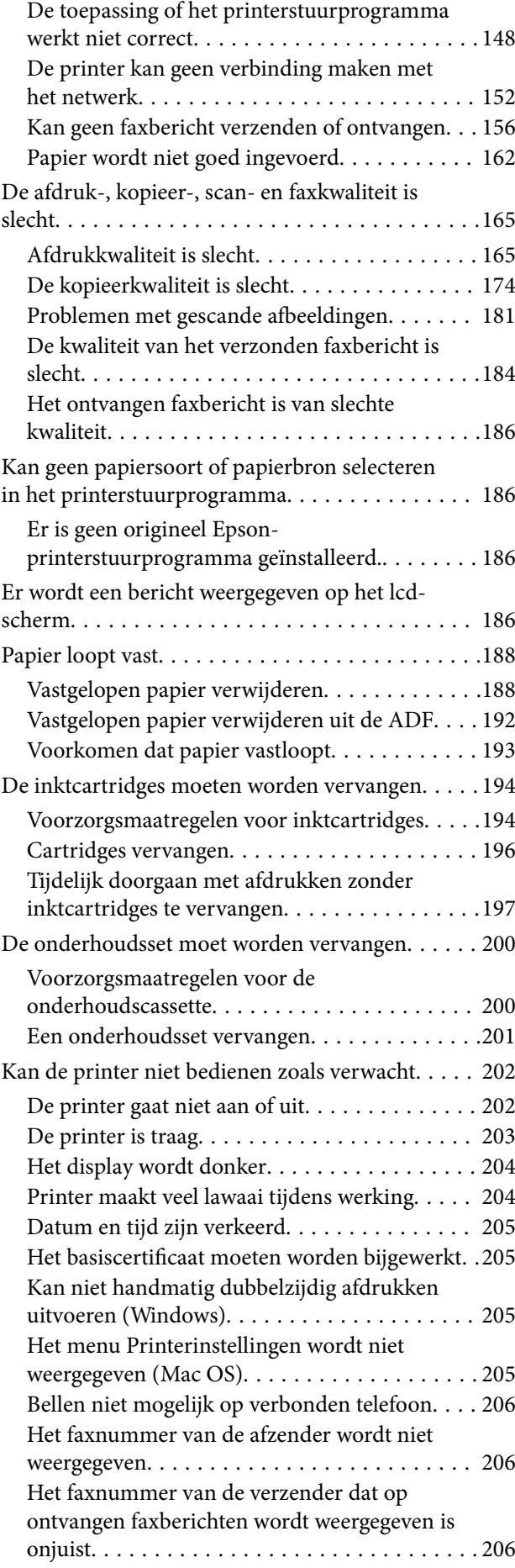

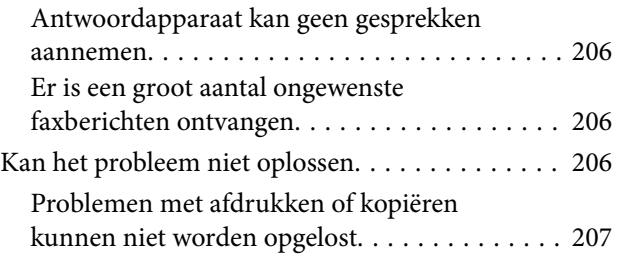

## *[Productinformatie](#page-208-0)*

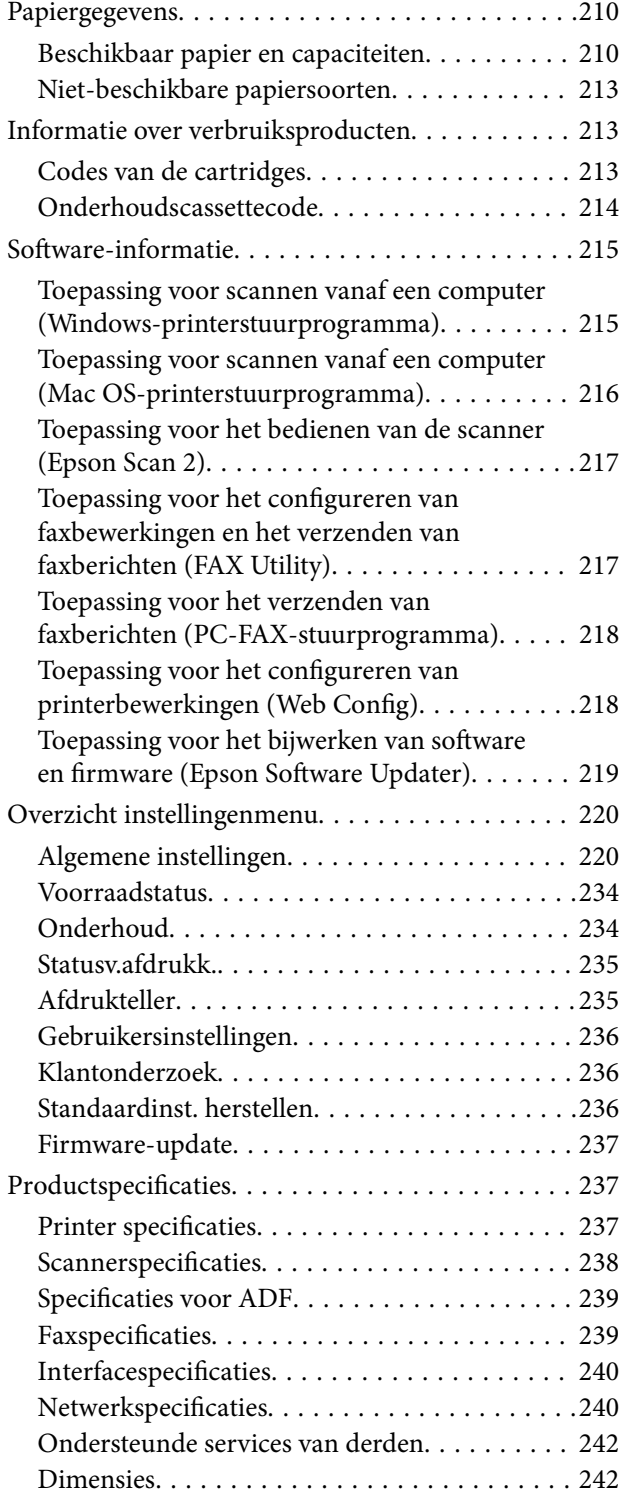

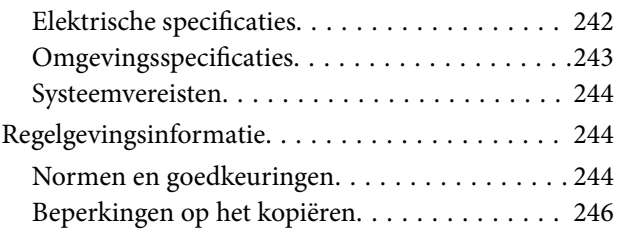

## *[Hulp vragen](#page-246-0)*

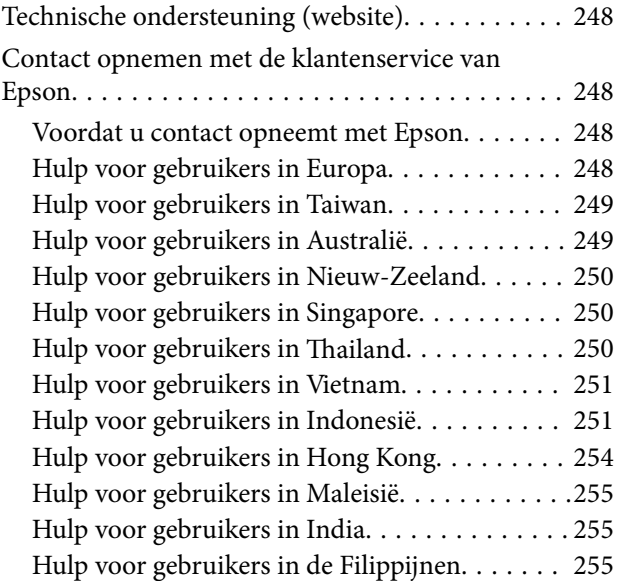

# <span id="page-5-0"></span>**Uitleg bij deze handleiding**

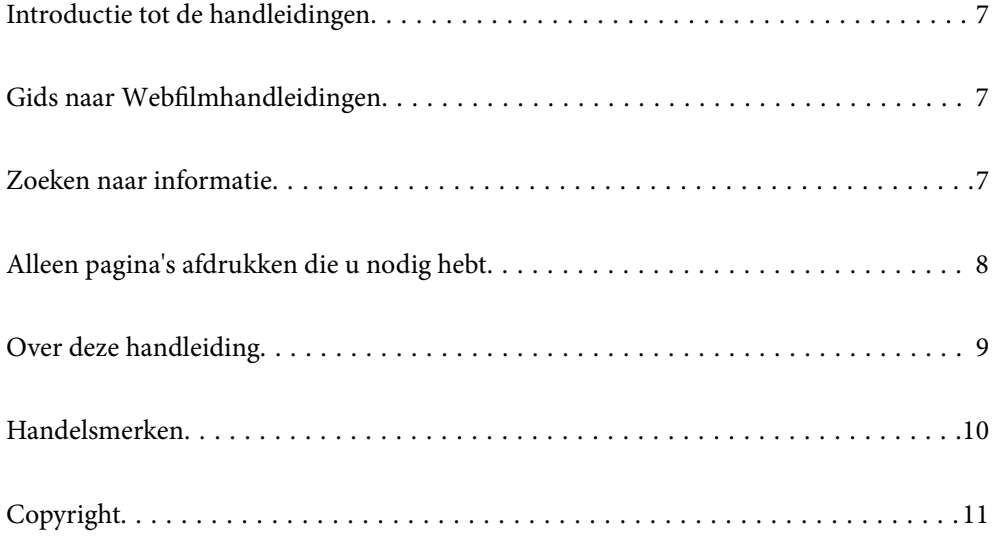

## <span id="page-6-0"></span>**Introductie tot de handleidingen**

De volgende handleidingen worden meegeleverd met uw Epson-printer. Naast de handleidingen kunt u ook de verschillende hulpmogelijkheden op de printer zelf of in de Epson-softwaretoepassingen raadplegen.

Belangrijke veiligheidsvoorschriften (gedrukte handleiding)

Bevat instructies om deze printer veilig te gebruiken.

Hier beginnen (gedrukte handleiding)

Bevat informatie over het instellen van de printer en het installeren van de software.

Gebruikershandleiding (digitale handleiding)

Deze handleiding. Beschikbaar als een PDF en webhandleiding. Biedt gedetailleerde informatie over en instructies voor het gebruik van de printer en het oplossen van problemen.

Informatie over de recentste handleidingen

❏ Gedrukte handleiding

Ga naar de ondersteuningssite van Epson Europe (<http://www.epson.eu/support>) of de wereldwijde ondersteuningssite van Epson (<http://support.epson.net/>).

❏ Digitale handleiding

Bezoek de volgende website, voer de productnaam in en ga vervolgens naar **Ondersteuning**. <https://epson.sn>

## **Gids naar Webfilmhandleidingen**

U kunt Webfilmhandleidingen bekijken om te leren hoe u de printer kunt gebruiken. Open de volgende website. De inhoud van de Webfilmhandleidingen zijn onderhevig aan wijzigingen zonder voorafgaande kennisgeving.

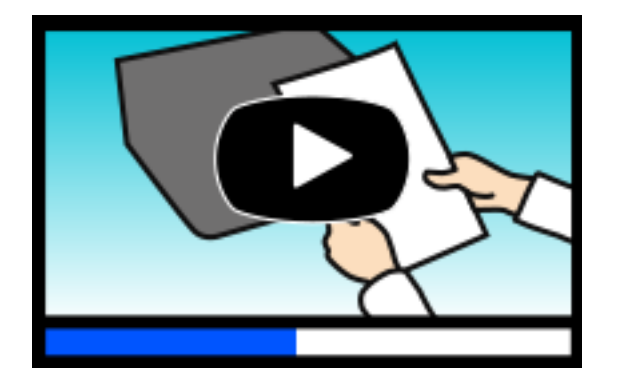

[https://support.epson.net/publist/video.php?model=wf-2960\\_series](https://support.epson.net/publist/video.php?model=wf-2960_series)

## **Zoeken naar informatie**

In de PDF-handleiding kunt u naar informatie zoeken via een zoekwoord, of direct naar een bepaald gedeelte gaan met behulp van de bladwijzers. Dit gedeelte bevat uitleg over het gebruik van een PDF-handleiding die in Adobe Acrobat Reader DC op de computer is geopend.

#### <span id="page-7-0"></span>**Zoeken met een zoekwoord**

Klik op **Bewerken** > **Geavanceerd zoeken**. Voer in het zoekvenster het zoekwoord (tekst) in voor de informatie die u zoekt en klik vervolgens op **Zoeken**. Zoekresultaten worden weergegeven in een lijst. Klik op een van de weergegeven zoekresultaten om naar de betreffende pagina te gaan.

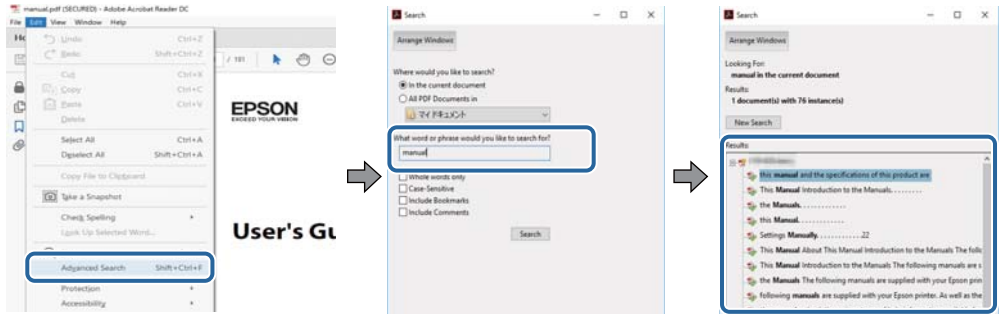

#### **Direct naar informatie gaan via bladwijzers**

Klik op een titel om naar de betreffende pagina te gaan. Klik op + of > en bekijk de onderliggende titels in dat gedeelte. Voer de volgende bewerking uit op het toetsenbord als u wilt terugkeren naar de vorige pagina.

- ❏ Windows: houd de **Alt**-toets ingedrukt en druk op **←**.
- ❏ Mac OS: houd de Command-toets ingedrukt en druk op **←**.

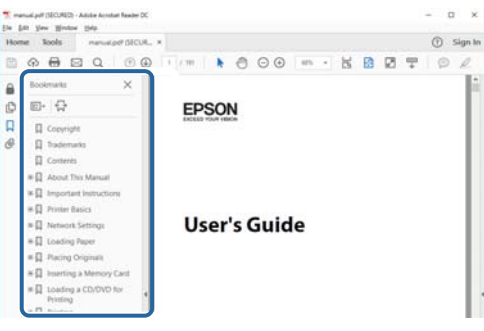

## **Alleen pagina's afdrukken die u nodig hebt**

U kunt alleen de pagina's die u nodig hebt extraheren en afdrukken. Klik op **Afdrukken** in het menu **Bestand** en geef in **Pagina's** bij **Pagina's die moeten worden afgedrukt** de pagina's op die u wilt afdrukken.

❏ Als u een paginareeks wilt opgeven, voert u tussen de begin- eindpagina een afbreekstreepje in.

Voorbeeld: 20-25

❏ Als u niet-opeenvolgende pagina's wilt opgeven, scheidt u de pagina's met komma's.

Voorbeeld: 5, 10, 15

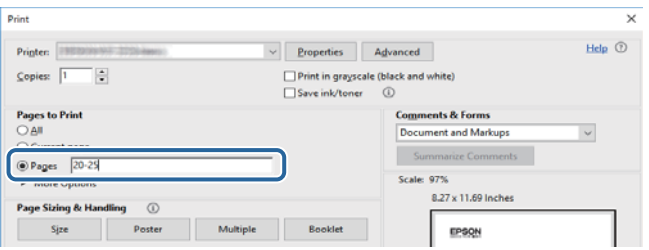

## <span id="page-8-0"></span>**Over deze handleiding**

Dit gedeelte bevat een uitleg van de markeringen en symbolen, de toelichtingen bij beschrijvingen en de referentiegegevens van het besturingssysteem die in deze handleiding worden gebruikt.

### **Markeringen en symbolen**

## !*Let op:*

Instructies die zorgvuldig moeten worden gevolgd om lichamelijk letsel te voorkomen.

c*Belangrijk:* Instructies die moeten worden gevolgd om schade aan het apparaat te voorkomen.

*Opmerking:* Aanvullende en referentiegegevens.

#### **Gerelateerde informatie**

 $\rightarrow$  Koppelingen naar de verwante paragrafen.

Biedt Webfilmhandleidingen van de bedieningsinstructies. Raadpleeg de gerelateerde informatiekoppeling.

### **Opmerkingen over schermafbeeldingen en afbeeldingen**

- ❏ De schermafbeeldingen van het printerstuurprogramma zijn van Windows 10 of macOS High Sierra (10,13). De inhoud die op de schermen wordt weergegeven, is afhankelijk van het model en de situatie.
- ❏ De afbeeldingen in deze handleiding dienen uitsluitend als voorbeeld. Er zijn kleine verschillen tussen elk model, maar de gebruiksmethode blijft hetzelfde.
- ❏ Sommige menu-items op de display variëren naargelang het model en de instellingen.
- ❏ U kunt de QR-code scannen met de speciale app.

### **Referenties voor besturingssystemen**

#### **Windows**

In deze handleiding verwijzen termen zoals "Windows 11", "Windows 10", "Windows 8.1", "Windows 8", "Windows 7", "Windows Vista", "Windows XP", "Windows Server 2022", "Windows Server 2019", "Windows Server 2016", "Windows Server 2012 R2", "Windows Server 2012", "Windows Server 2008 R2", "Windows Server 2008", "Windows Server 2003 R2" en "Windows Server 2003" naar de volgende besturingssystemen. Bovendien wordt "Windows" gebruikt om alle versies ervan aan te duiden.

- ❏ Microsoft® Windows® 11 besturingssysteem
- ❏ Microsoft® Windows® 10 besturingssysteem
- <span id="page-9-0"></span>❏ Microsoft® Windows® 8.1 besturingssysteem
- ❏ Microsoft® Windows® 8 besturingssysteem
- ❏ Microsoft® Windows® 7 besturingssysteem
- ❏ Microsoft® Windows Vista® besturingssysteem
- ❏ Microsoft® Windows® XP besturingssysteem
- ❏ Microsoft® Windows® XP Professional x64 Edition besturingssysteem
- ❏ Microsoft® Windows Server® 2022 besturingssysteem
- ❏ Microsoft® Windows Server® 2019 besturingssysteem
- ❏ Microsoft® Windows Server® 2016 besturingssysteem
- ❏ Microsoft® Windows Server® 2012 R2 besturingssysteem
- ❏ Microsoft® Windows Server® 2012 besturingssysteem
- ❏ Microsoft® Windows Server® 2008 R2 besturingssysteem
- ❏ Microsoft® Windows Server® 2008 besturingssysteem
- ❏ Microsoft® Windows Server® 2003 R2 besturingssysteem
- ❏ Microsoft® Windows Server® 2003 besturingssysteem

#### **Mac OS**

In deze handleiding wordt "Mac OS" gebruikt om te verwijzen naar Mac OS X 10.9.5 of hoger en naar macOS 11 of hoger.

## **Handelsmerken**

- ❏ EPSON® is een gedeponeerd handelsmerk en EPSON EXCEED YOUR VISION of EXCEED YOUR VISION is een handelsmerk van Seiko Epson Corporation.
- ❏ QR Code is a registered trademark of DENSO WAVE INCORPORATED in Japan and other countries.
- ❏ Microsoft®, Windows®, Windows Server®, and Windows Vista® are registered trademarks of Microsoft Corporation.
- ❏ Apple, Mac, macOS, OS X, Bonjour, Safari, AirPrint, iPad, iPhone, iPod touch, and Spotlight are trademarks of Apple Inc., registered in the U.S. and other countries.
- ❏ Use of the Works with Apple badge means that an accessory has been designed to work specifically with the technology identified in the badge and has been certified by the developer to meet Apple performance standards.
- ❏ Chrome, Google Play, and Android are trademarks of Google LLC.
- ❏ Adobe, Acrobat, and Reader are either registered trademarks or trademarks of Adobe in the United States and/or other countries.
- ❏ Firefox is a trademark of the Mozilla Foundation in the U.S. and other countries.
- ❏ Mopria® and the Mopria® Logo are registered and/or unregistered trademarks and service marks of Mopria Alliance, Inc. in the United States and other countries. Unauthorized use is strictly prohibited.
- ❏ PictBridge is a trademark.

<span id="page-10-0"></span>❏ Algemene opmerking: andere productnamen vermeld in deze uitgave, dienen uitsluitend als identificatie en kunnen handelsmerken zijn van hun respectievelijke eigenaars. Epson maakt geen enkele aanspraak op enige rechten op deze handelsmerken.

## **Copyright**

Niets uit deze uitgave mag worden verveelvoudigd, opgeslagen in een geautomatiseerd gegevensbestand of openbaar worden gemaakt, in enige vorm of op enige wijze, hetzij elektronisch, mechanisch, door fotokopieën, opnamen of op enige andere manier, zonder voorafgaande schriftelijke toestemming van Seiko Epson Corporation. Er wordt geen patentaansprakelijkheid aanvaard met betrekking tot het gebruik van de informatie in deze handleiding. Evenmin wordt aansprakelijkheid aanvaard voor schade die voortvloeit uit het gebruik van de informatie in deze publicatie. De informatie in dit document is uitsluitend bestemd voor gebruik met dit Epsonproduct. Epson is niet verantwoordelijk voor gebruik van deze informatie in combinatie met andere producten.

Seiko Epson Corporation noch haar filialen kunnen verantwoordelijk worden gesteld door de koper van dit product of derden voor schade, verlies, kosten of uitgaven die de koper of derden oplopen ten gevolge van al dan niet foutief gebruik of misbruik van dit product of onbevoegde wijzigingen en herstellingen of (met uitzondering van de V.S.) het zich niet strikt houden aan de gebruiks- en onderhoudsvoorschriften van Seiko Epson Corporation.

Seiko Epson Corporation en haar dochterondernemingen kunnen niet verantwoordelijk worden gehouden voor schade of problemen voortvloeiend uit het gebruik van andere dan originele onderdelen of verbruiksgoederen kenbaar als Original Epson Products of Epson Approved Products by Seiko Epson.

Seiko Epson Corporation kan niet verantwoordelijk worden gesteld voor schade voortvloeiend uit elektromagnetische interferentie als gevolg van het gebruik van andere interfacekabels die door Seiko Epson Corporation worden aangeduid als Epson Approved Products.

© 2022 Seiko Epson Corporation

De inhoud van deze handleiding en de specificaties van dit product kunnen zonder aankondiging worden gewijzigd.

# <span id="page-11-0"></span>**Belangrijke instructies**

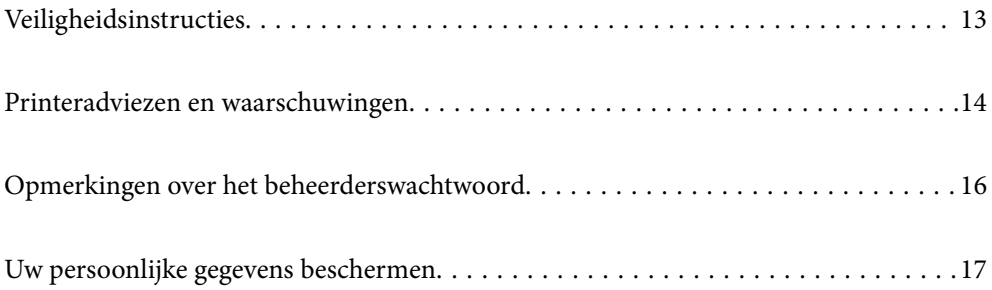

## <span id="page-12-0"></span>**Veiligheidsinstructies**

Lees en volg deze instructies om deze printer veilig te gebruiken. Bewaar deze handleiding voor latere raadplegingen. Let ook op alle waarschuwingen en instructies die op de printer staan.

- ❏ Sommige van de symbolen die worden gebruikt op de printer zijn bedoeld om de veiligheid en het juiste gebruik van de printer te garanderen. Ga naar de volgende website voor de betekenis van de symbolen. <http://support.epson.net/symbols/>
- ❏ Gebruik alleen het netsnoer dat met de printer is meegeleverd en gebruik het snoer niet voor andere apparatuur. Gebruik van andere snoeren met deze printer of gebruik van het meegeleverde netsnoer met andere apparatuur kan leiden tot brand of elektrische schokken.
- ❏ Zorg ervoor dat het netsnoer voldoet aan de relevante plaatselijke veiligheidsnormen.
- ❏ Haal het netsnoer, de stekker, de printer, de scanner of de accessoires nooit uit elkaar en probeer deze onderdelen nooit zelf te wijzigen of te repareren, tenzij zoals uitdrukkelijk staat beschreven in de handleidingen van het apparaat.
- ❏ Trek in de volgende gevallen de stekker uit het stopcontact en laat het onderhoud aan een onderhoudstechnicus over:

Als het netsnoer of de stekker beschadigd is, als er vloeistof in de printer is gekomen, als de printer is gevallen of als de behuizing beschadigd is, als de printer niet normaal werkt of als er een duidelijke wijziging in de prestaties optreedt. Wijzig geen instellingen als hiervoor in de gebruiksaanwijzing geen instructies worden gegeven.

- ❏ Zet het apparaat in de buurt van een stopcontact waar u de stekker gemakkelijk uit het stopcontact kunt halen.
- ❏ Plaats of bewaar de printer niet buiten en zorg ervoor dat de printer niet wordt blootgesteld aan vuil, stof, water of hittebronnen. Vermijd plaatsen die onderhevig zijn aan schokken, trillingen, hoge temperaturen of luchtvochtigheid.
- ❏ Zorg ervoor dat u geen vloeistoffen op de printer morst en pak de printer niet met natte handen vast.
- ❏ Houd de printer ten minste 22 cm verwijderd van pacemakers. De radiogolven die door deze printer worden uitgezonden, kunnen een negatieve invloed hebben op de werking van pacemakers.
- ❏ Neem contact op met uw leverancier als het lcd-scherm beschadigd is. Als u vloeistof uit het scherm op uw handen krijgt, was ze dan grondig met water en zeep. Als u vloeistof uit het scherm in uw ogen krijgt, moet u uw ogen onmiddellijk uitspoelen met water. Raadpleeg onmiddellijk een arts als u ondanks grondig spoelen problemen krijgt met uw ogen of nog steeds ongemak ondervindt.
- ❏ Vermijd het gebruik van de telefoon tijdens onweer. Er bestaat een minieme kans op elektrische schokken door bliksem.
- ❏ Gebruik voor het melden van een gaslek geen telefoon in de directe omgeving van het lek.

### **Veiligheidsinstructies voor inkt**

- ❏ Wees voorzichtig met gebruikte cartridges. Er kan inkt rond de inkttoevoer kleven.
	- ❏ Als u inkt op uw huid krijgt, wast u de plek grondig met water en zeep.
	- ❏ Als u inkt in uw ogen krijgt, moet u uw ogen onmiddellijk uitspoelen met water. Raadpleeg onmiddellijk een arts als u ondanks grondig spoelen problemen krijgt met uw ogen of nog steeds ongemak ondervindt.
	- ❏ Als er inkt in uw mond terechtkomt, raadpleegt u direct een arts.
- ❏ Haal de cartridge of onderhoudscassette niet uit elkaar, omdat u inkt in uw ogen of op uw huid kunt krijgen.
- <span id="page-13-0"></span>❏ Schud de cartridges niet te hard en laat ze niet vallen. Wees ook voorzichtig dat u ze niet ineendrukt of hun etiket scheurt. Omdat hierdoor inkt kan lekken.
- ❏ Houd cartridges en de onderhoudscassette buiten het bereik van kinderen.

## **Printeradviezen en waarschuwingen**

Lees en volg deze instructies om schade aan de printer of uw eigendommen te voorkomen. Bewaar deze handleiding voor toekomstig gebruik.

### **Adviezen en waarschuwingen voor het instellen/gebruik van de printer**

- ❏ Blokkeer de openingen in de behuizing van de printer niet en dek deze niet af.
- ❏ Gebruik uitsluitend het type voedingsbron dat is vermeld op het etiket van de printer.
- ❏ Gebruik geen stopcontacten in dezelfde groep als kopieerapparaten, airconditioners of andere apparaten die regelmatig worden in- en uitgeschakeld.
- ❏ Gebruik geen stopcontacten die met een wandschakelaar of een automatische timer kunnen worden in- en uitgeschakeld.
- ❏ Plaats het hele computersysteem uit de buurt van apparaten die elektromagnetische storing kunnen veroorzaken, zoals luidsprekers of basisstations van draadloze telefoons.
- ❏ Plaats het netsnoer zodanig dat geen slijtage, inkepingen, rafels, plooien en knikken kunnen optreden. Plaats geen voorwerpen op het netsnoer en plaats het netsnoer zodanig dat niemand erop kan stappen. Let er vooral op dat snoeren mooi recht blijven aan de uiteinden en de punten waar deze de transformator in- en uitgaan.
- ❏ Als u een verlengsnoer gebruikt voor de printer, mag de totale stroombelasting in ampère van alle aangesloten apparaten niet hoger zijn dan de maximale belasting voor het verlengsnoer. Zorg er bovendien voor dat het totaal van de ampèrewaarden van alle apparaten die zijn aangesloten op het stopcontact, niet hoger is dan de maximumwaarde die is toegestaan voor het stopcontact.
- ❏ Als u de printer in Duitsland gebruikt, moet u rekening houden met het volgende: de installatie van het gebouw moet beschikken over een stroomonderbreker van 10 of 16 A om de printer te beschermen tegen kortsluiting en stroompieken.
- ❏ Let bij het aansluiten van de printer op een computer of ander apparaat op de juiste richting van de stekkers van de kabel. Elke stekker kan maar op een manier op het apparaat worden aangesloten. Wanneer u een stekker op een verkeerde manier in het apparaat steekt, kunnen beide apparaten die via de kabel met elkaar zijn verbonden beschadigd raken.
- ❏ Plaats de printer op een vlakke, stabiele ondergrond die groter is dan de printer zelf. De printer werkt niet goed als deze scheef staat.
- ❏ Laat boven de printer voldoende ruimte vrij om het deksel volledig te kunnen openen.
- ❏ Zorg ervoor dat aan de voorkant van de printer voldoende ruimte is voor het papier dat uit de printer komt.
- ❏ Vermijd plaatsen met grote schommelingen in temperatuur en luchtvochtigheid. Houd de printer ook uit de buurt van direct zonlicht, fel licht of warmtebronnen.

### **Adviezen en waarschuwingen voor gebruik van de printer**

❏ Steek geen voorwerpen door de openingen in de printer.

- <span id="page-14-0"></span>❏ Steek uw hand niet in de printer tijdens het afdrukken.
- ❏ Raak de witte, platte kabel binnen in de printer niet aan.
- ❏ Gebruik geen spuitbussen met ontvlambare stoffen in of in de buurt van de printer. Dit kan brand veroorzaken.
- ❏ Verplaats de printkop niet handmatig; anders kunt u de printer beschadigen.
- ❏ Pas bij het sluiten van de scannereenheid op dat uw vingers niet klem komen te zitten.
- ❏ Let erop dat u nooit te hard op de scannerglasplaat drukt wanneer u er een origineel op legt.
- ❏ Zet de printer altijd uit met de knop P. Trek de stekker niet uit het stopcontact en sluit de stroom naar het stopcontact niet af zolang het lampje  $\bigcup$  nog knippert.
- ❏ Als u de printer gedurende langere tijd niet gebruikt, neem dan de stekker uit het stopcontact.

### **Adviezen en waarschuwingen voor gebruik van het touchscreen**

- ❏ Het lcd-scherm kan een paar kleine heldere of donkere puntjes vertonen en is mogelijk niet overal even helder. Dit is normaal en wil geenszins zeggen dat het beschadigd is.
- ❏ Maak het lcd-scherm alleen schoon met een droge, zachte doek. Gebruik geen vloeibare of chemische reinigingsmiddelen.
- ❏ De afdekplaat van het touchscreen kan breken bij zware schokken. Neem contact op met uw leverancier als het display barst of breekt. Raak het gebroken glas niet aan en probeer dit niet te verwijderen.
- ❏ Raak het touchscreen zachtjes met uw vinger aan. Druk niet te hard en gebruik niet uw nagels.
- ❏ Gebruik geen scherpe voorwerpen zoals balpennen of scherpe potloden om handelingen uit te voeren.
- ❏ De werking van het touchscreen kan verminderen als gevolg van condensatie in het touchscreen veroorzaakt door plotselinge schommelingen in temperatuur of luchtvochtigheid.

### **Adviezen en waarschuwingen voor het verbinden met internet**

Verbind dit product niet direct met internet. Verbind het in een netwerk, beschermd door een router of firewall.

### **Adviezen en waarschuwingen voor gebruik van de printer met een draadloze verbinding**

- ❏ Radiogolven van deze printer kunnen nadelige gevolgen hebben voor de werking van medische elektronische apparatuur, waardoor deze apparatuur defect kan raken.Wanneer u deze printer gebruikt in een medische instelling of in de buurt van medische apparatuur, volg dan de aanwijzingen van het bevoegd personeel van de medische instelling en volg alle waarschuwingen en aanwijzingen die op de medische apparatuur zelf staan.
- ❏ Radiogolven uit deze printer kunnen de werking van automatisch gestuurde apparaten, zoals automatische deuren of een brandalarm, storen en kunnen tot ongevallen leiden als gevolg van storing.Volg alle waarschuwingen en aanwijzingen die op deze apparatuur zijn aangeduid wanneer u deze printer gebruikt in de buurt van automatisch aangestuurde apparaten.

## <span id="page-15-0"></span>**Adviezen en waarschuwingen voor het vervoeren of opslaan van de printer**

- ❏ Zorg er bij opslag of transport van de printer voor dat deze niet gekanteld, verticaal of ondersteboven wordt gehouden, anders kan er inkt lekken.
- ❏ Controleer vóór het vervoeren van de printer of de printkop zich in de uitgangspositie (uiterst rechts) bevindt.

## **Opmerkingen over het beheerderswachtwoord**

Met deze printer kunt u een beheerderswachtwoord instellen om onbevoegde toegang of wijzigingen aan de apparaatinstellingen en netwerkinstellingen die zijn opgeslagen in het product, te voorkomen wanneer u verbinding maakt het een netwerk.

## **Standaardwaarde van het beheerderswachtwoord**

De standaardwaarde van het beheerderswachtwoord is gedrukt op het label op het product zelf, zoals weergegeven. De positie waar het label is bevestigd, is afhankelijk van het product, zoals de zijde waar de afdekking is geopend, de achterkant of de onderkant.

De volgende afbeelding is een voorbeeld van de labelbevestigingspositie op de zijkant van de printer waar de printerkap wordt geopend.

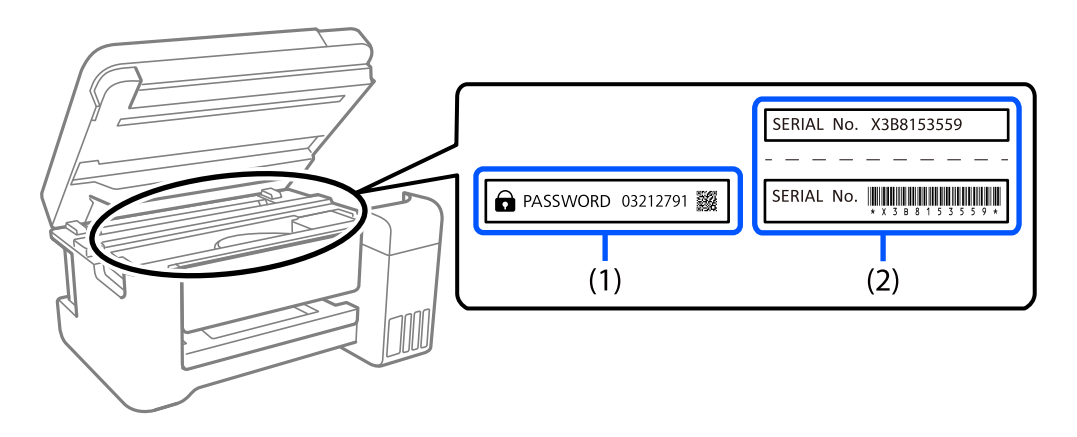

Als beide labels (1) en (2) zijn bevestigd, is de waarde die naast PASSWORD staat op het label in (1), de standaardwaarde. In dit voorbeeld is de standaardwaarde 03212791.

Als alleen label (2) is bevestigd, is serienummer dat is afgedrukt op het label in (2), de standaardwaarde. In dit voorbeeld is de standaardwaarde X3B8153559.

### **Bewerkingen waarvoor u het beheerswachtwoord moet invoeren**

Als u wordt gevraagd het beheerderswachtwoord in te voeren wanneer u de volgende bewerkingen uitvoert, voert u het beheerderswachtwoord in dat is ingesteld op de printer.

- ❏ Tijdens het bijwerken van de firmware van de printer vanaf een computer of smart-apparaat
- ❏ Bij het aanmelden bij de geavanceerde instellingen van Web Config

<span id="page-16-0"></span>❏ Als u de instellingen opgeeft via een toepassing, zoals een faxhulpprogramma, kan dit de printerinstellingen wijzigen.

### **Het beheerderswachtwoord initialiseren**

U kunt het beheerderswachtwoord opnieuw instellen naar de standaardinstellingen door de netwerkinstellingen te initialiseren.

#### **Gerelateerde informatie**

& ["Standaardinst. herstellen" op pagina 236](#page-235-0)

## **Uw persoonlijke gegevens beschermen**

Als u de printer aan iemand anders geeft of wilt weggooien, kunt u het geheugen als volgt wissen: selecteer **Instel.** > **Standaardinst. herstellen** > **Alle gegevens en instellingen wissen** op het bedieningspaneel.

# <span id="page-17-0"></span>Namen en functies van onderdelen

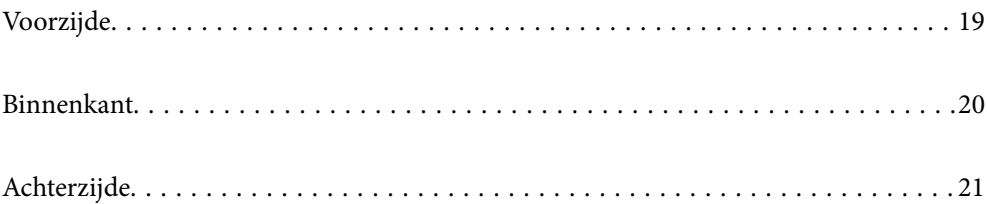

## <span id="page-18-0"></span>**Voorzijde**

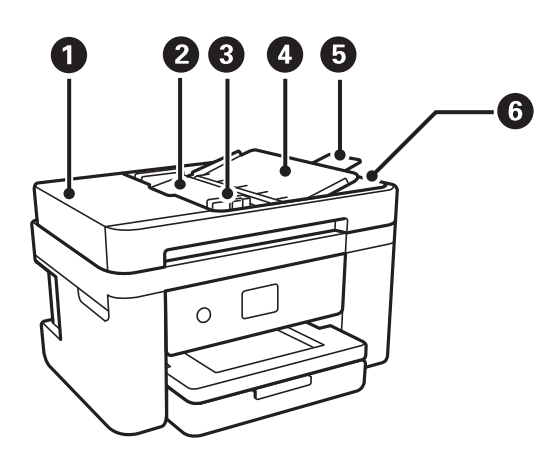

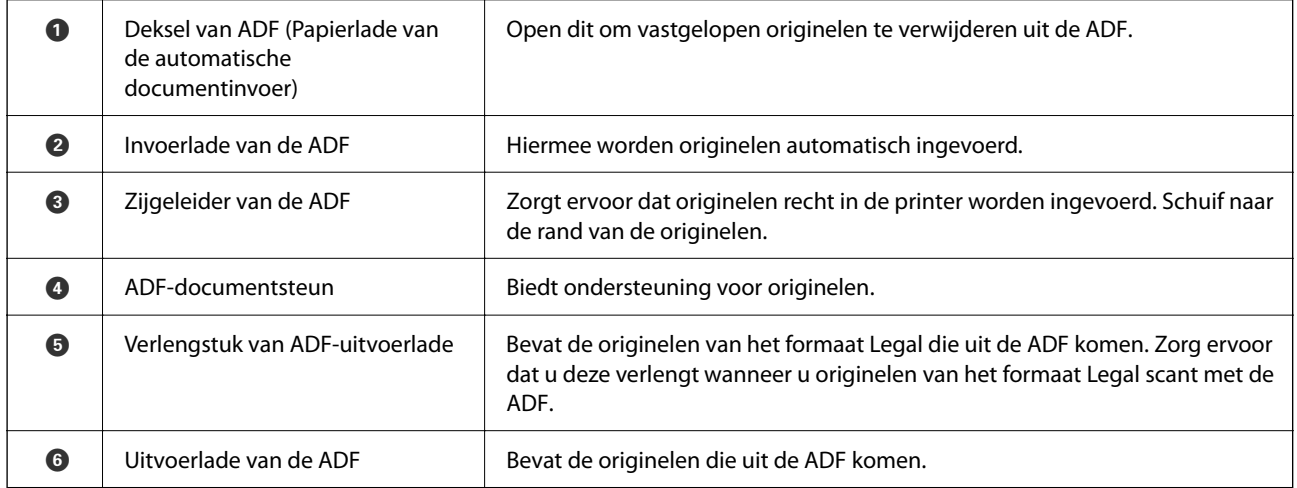

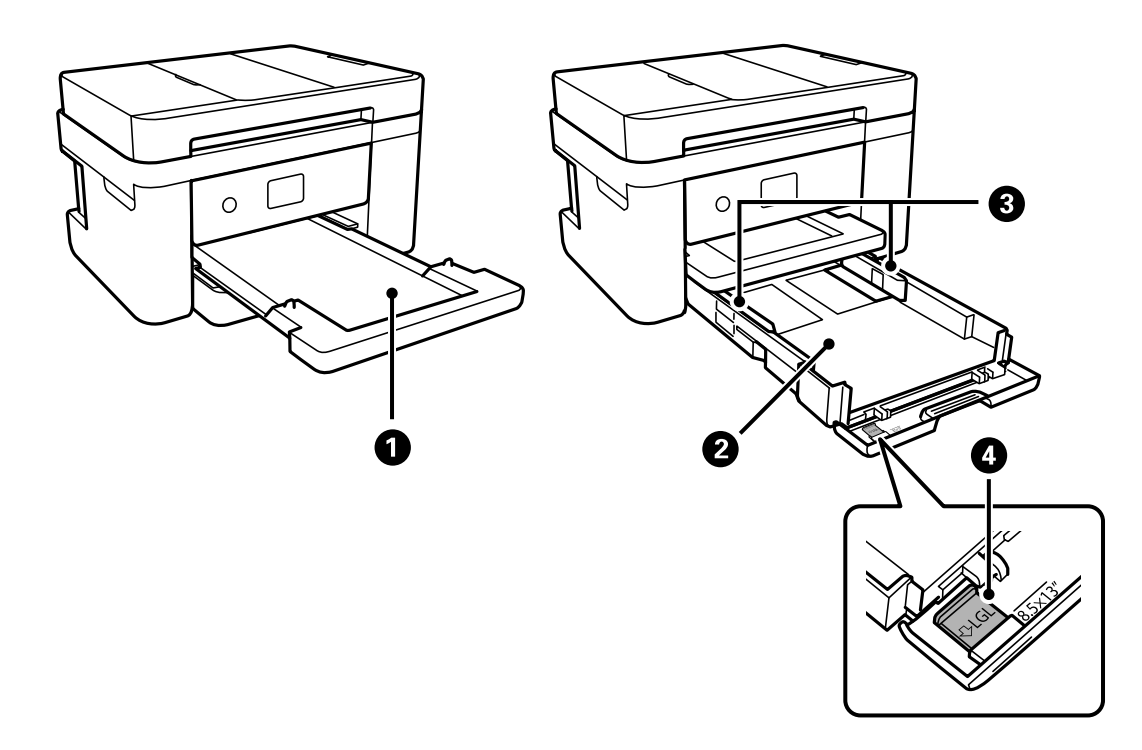

<span id="page-19-0"></span>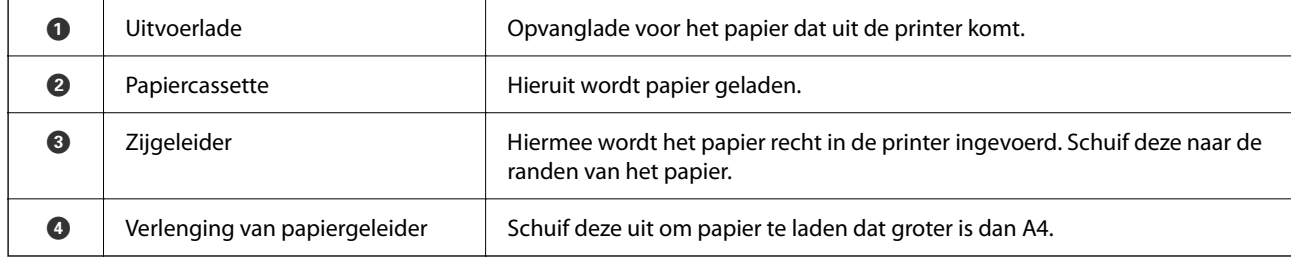

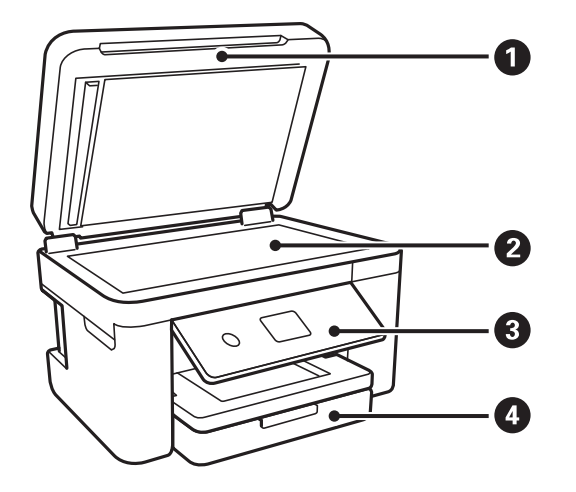

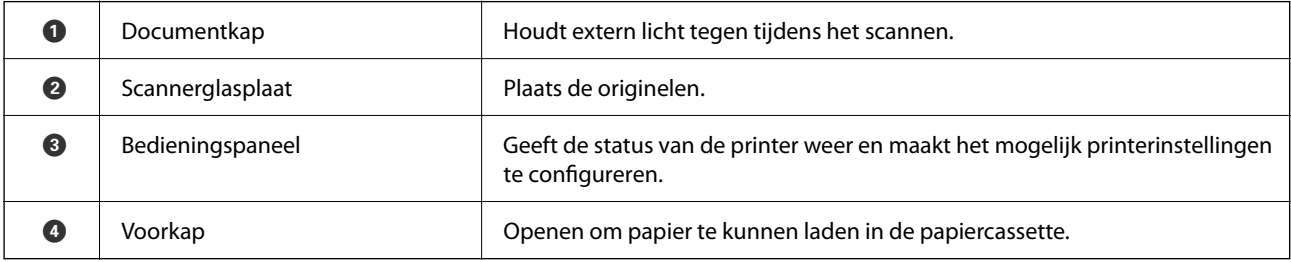

## **Binnenkant**

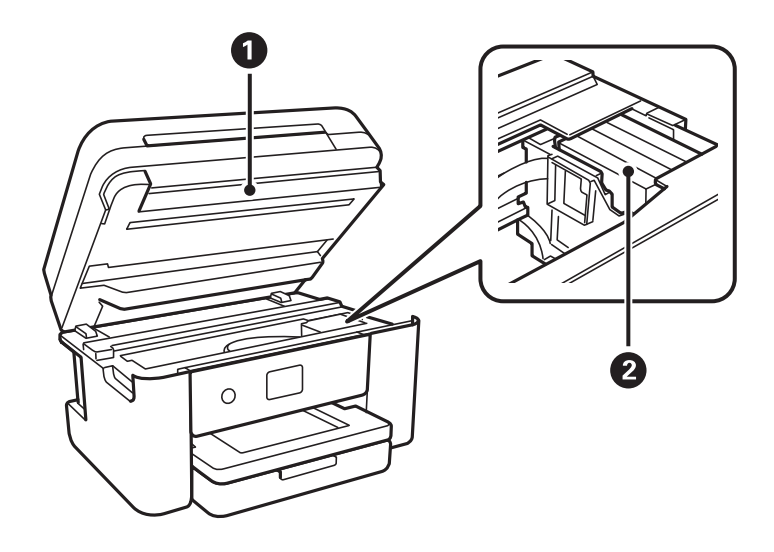

<span id="page-20-0"></span>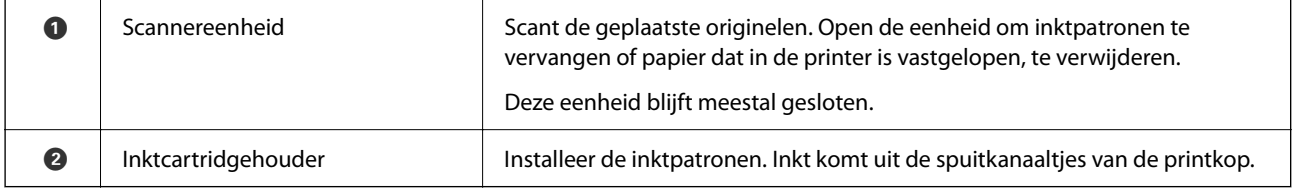

## **Achterzijde**

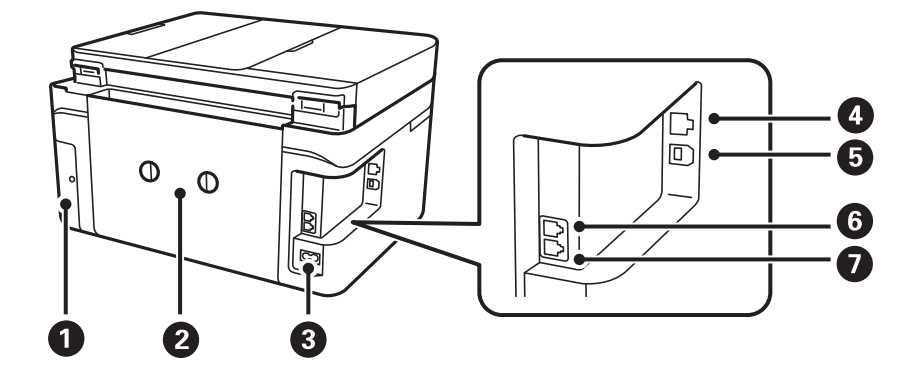

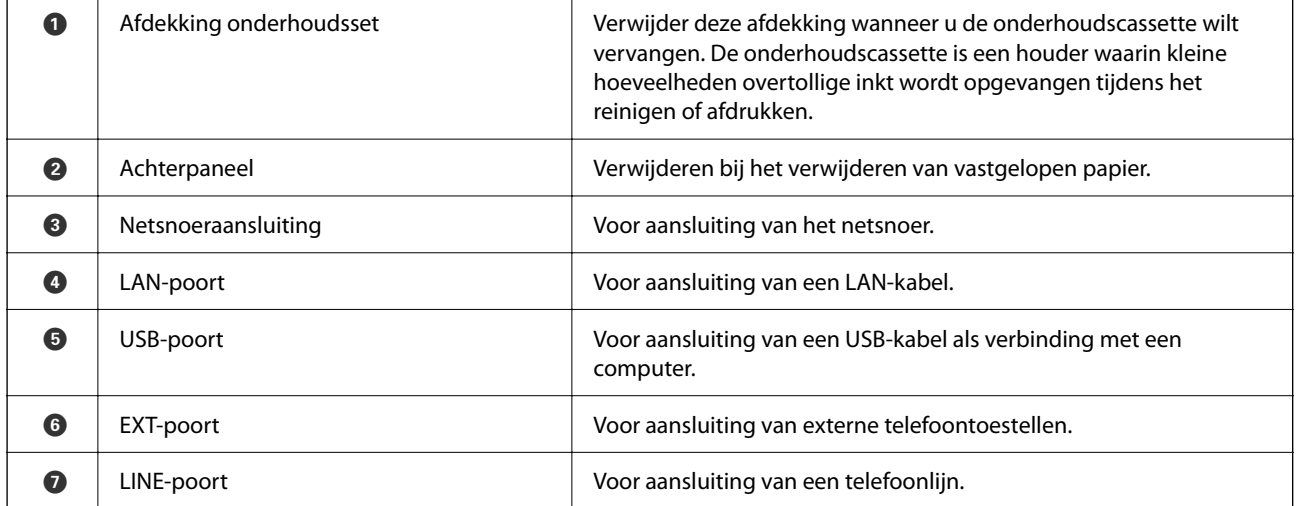

# <span id="page-21-0"></span>**Uitleg bij het bedieningspaneel**

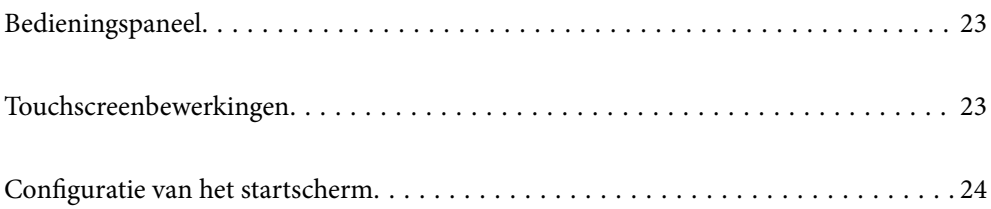

<span id="page-22-0"></span>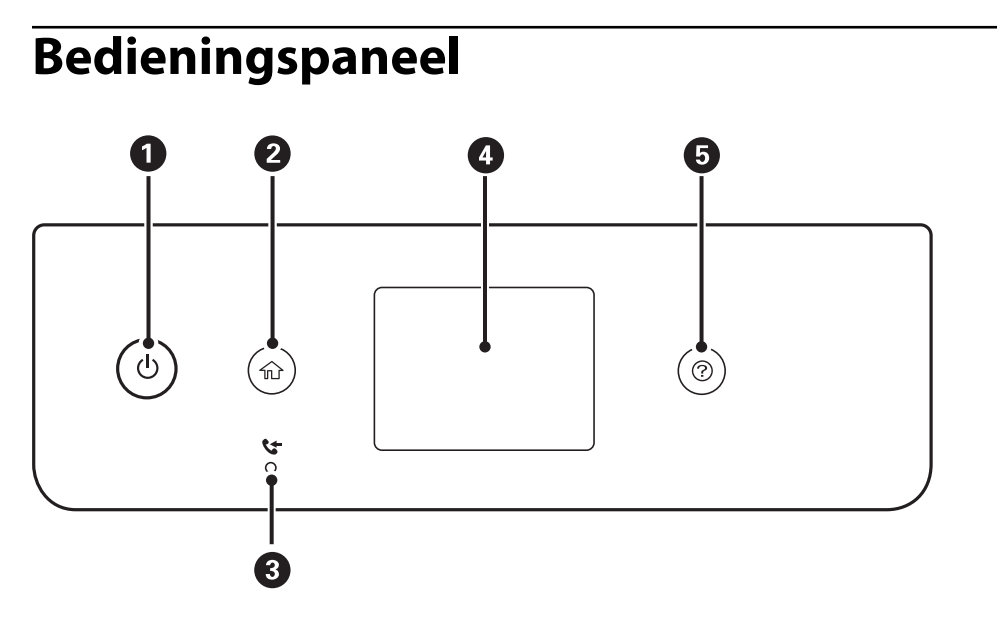

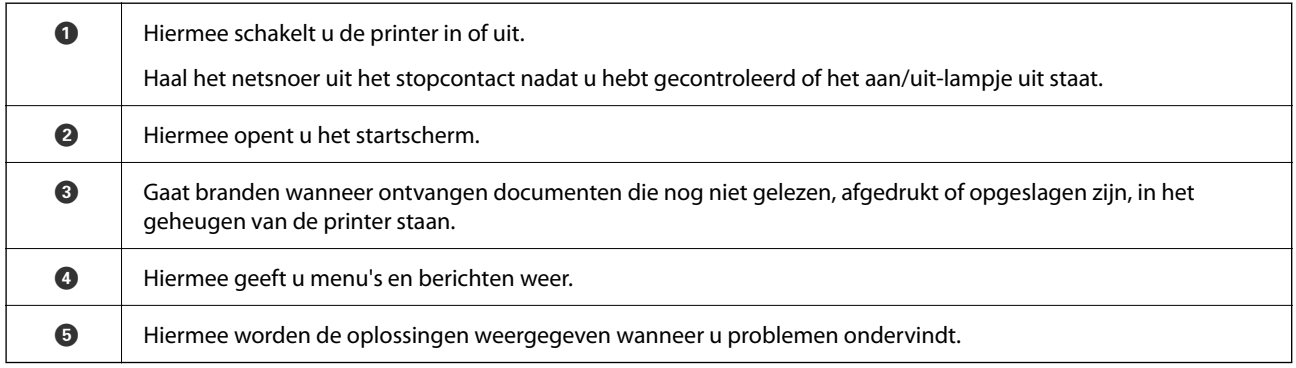

## **Touchscreenbewerkingen**

Het touchscreen is compatibel met de volgende bewerkingen.

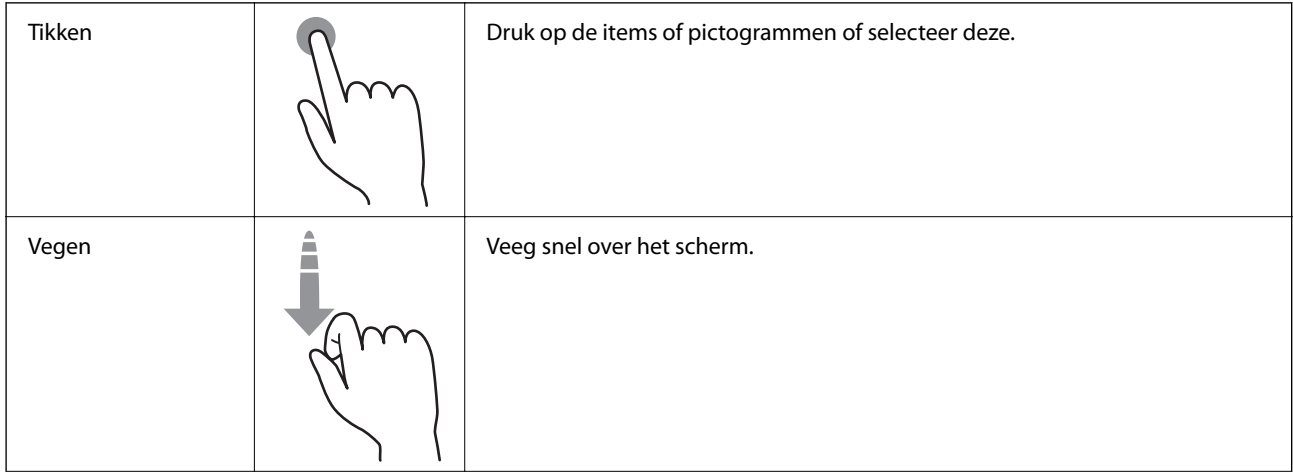

<span id="page-23-0"></span>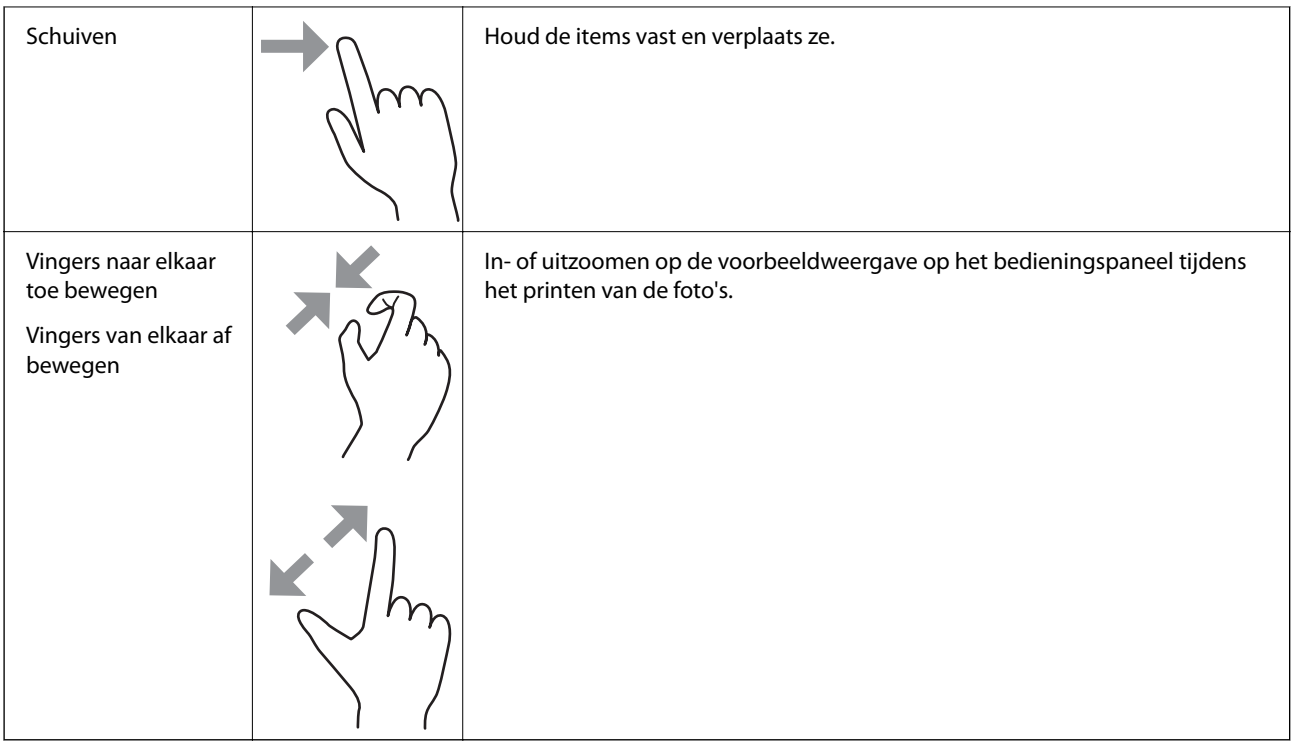

## **Configuratie van het startscherm**

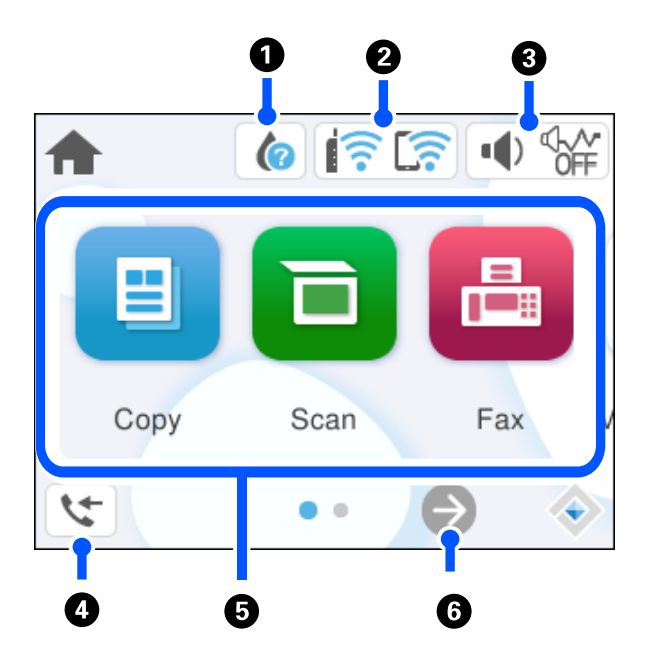

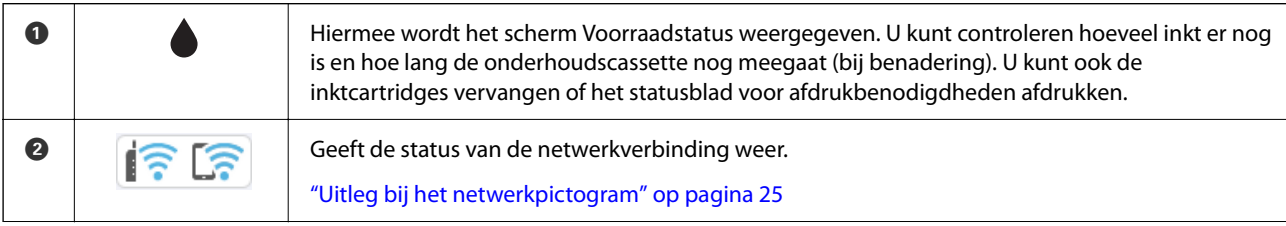

<span id="page-24-0"></span>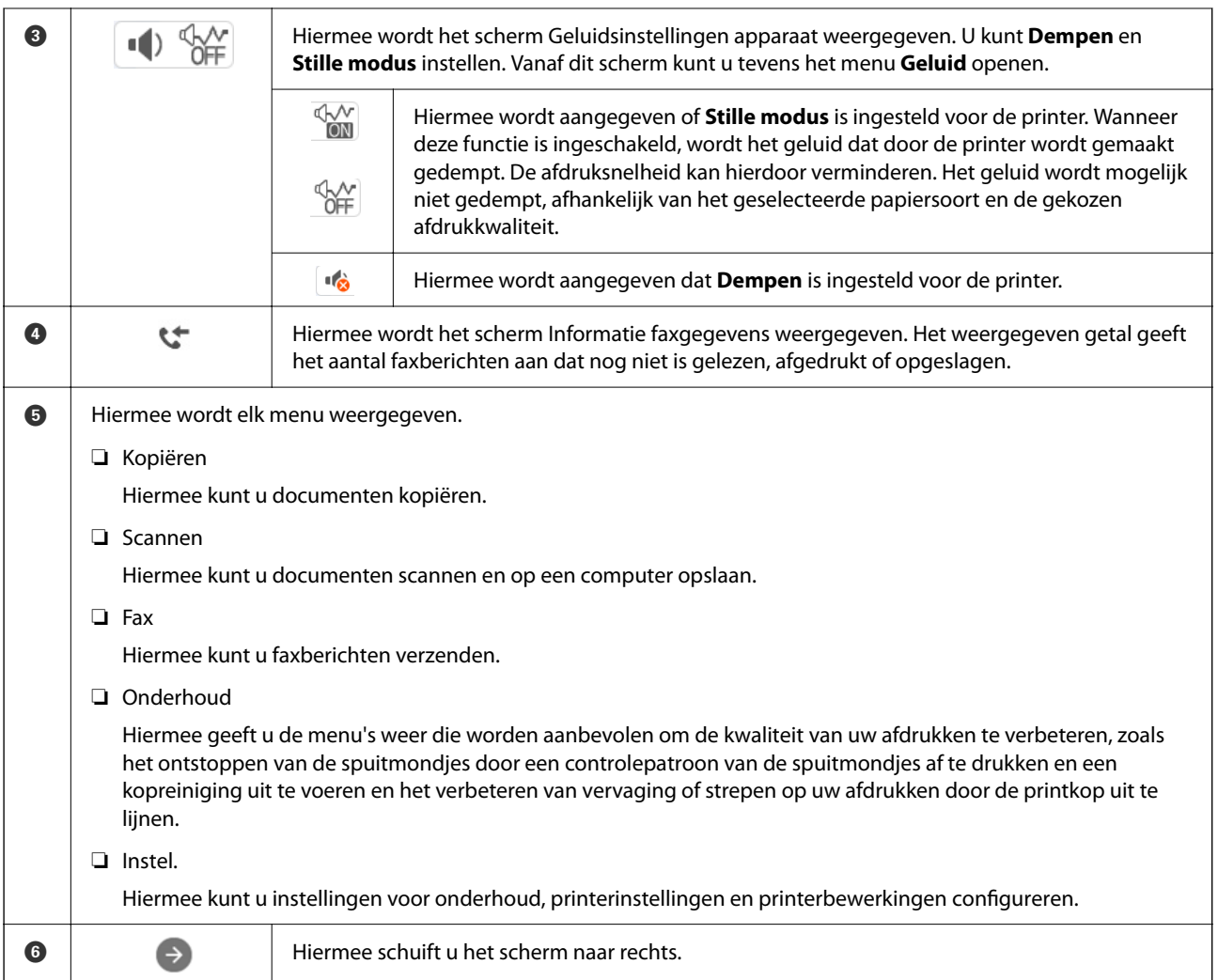

## **Uitleg bij het netwerkpictogram**

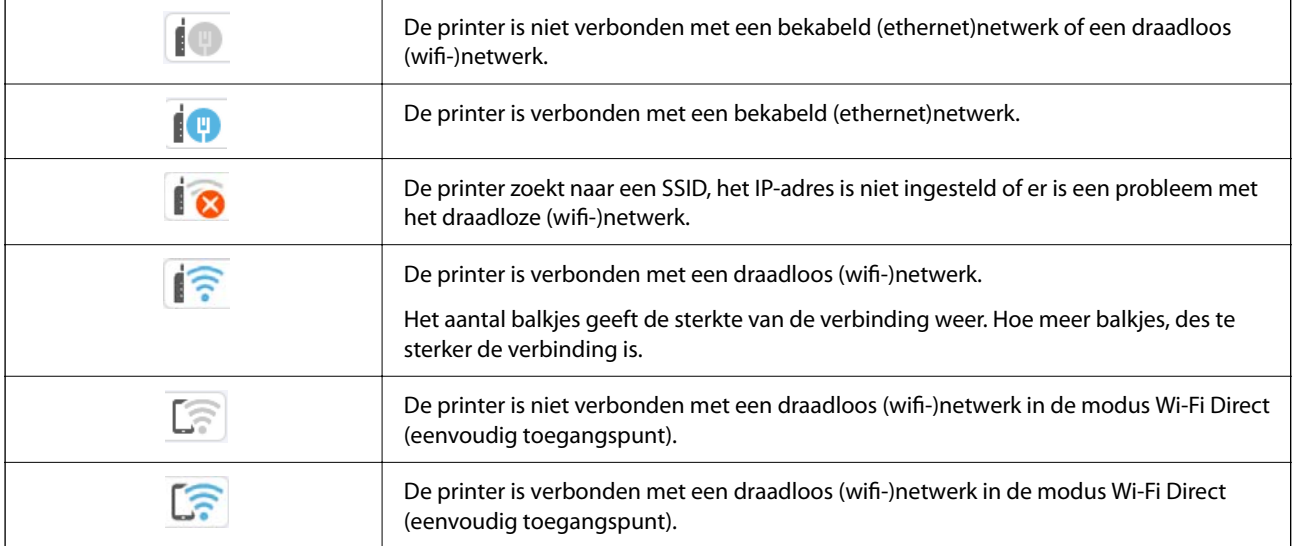

# <span id="page-25-0"></span>**Papier laden**

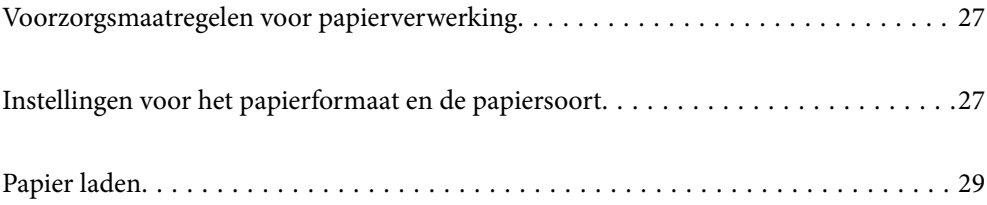

## <span id="page-26-0"></span>**Voorzorgsmaatregelen voor papierverwerking**

- ❏ Lees de instructiebladen die bij het papier worden geleverd.
- ❏ Als u met origineel Epson-papier afdrukken van hoge kwaliteit wilt verkrijgen, gebruikt u het papier in de omgeving die op de bij het papier geleverde instructiebladen wordt vermeld.
- ❏ Waaier papier en leg de stapel recht voor het laden. Fotopapier niet waaieren of buigen. Dit kan de afdrukzijde beschadigen.

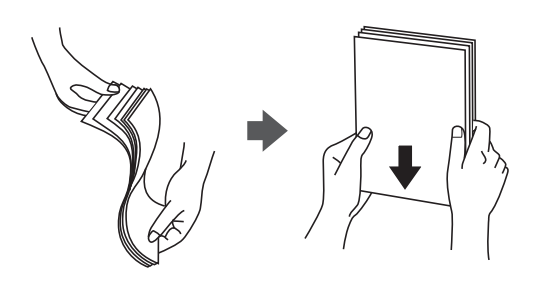

❏ Als het papier omgekruld is, maakt u het plat of buigt u het vóór het laden lichtjes de andere kant op. Afdrukken op omgekruld papier kan papierstoringen of vlekken op de afdruk veroorzaken.

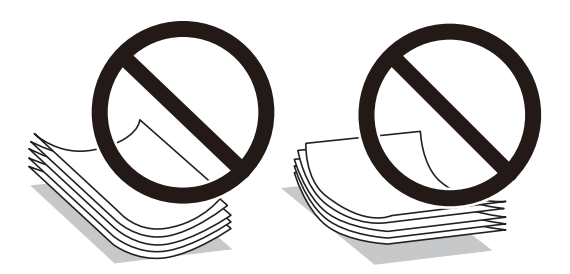

- ❏ Bij handmatig dubbelzijdig afdrukken kunnen regelmatig problemen met de papierinvoer ontstaan wanneer op één zijde van voorgedrukt papier wordt afgedrukt. Breng het aantal vellen terug tot maximaal de helft of laad één vel papier tegelijk als het papier voortdurend vastloopt.
- ❏ Waaier enveloppen en leg ze recht op elkaar voor het laden. Als de gestapelde enveloppen lucht bevatten, maakt u ze plat om de lucht eruit te krijgen voordat ze worden geladen.

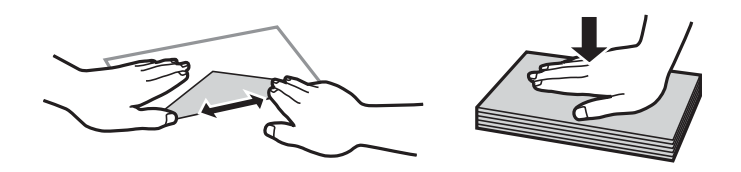

#### **Gerelateerde informatie**

- & ["Beschikbaar papier en capaciteiten" op pagina 210](#page-209-0)
- & ["Niet-beschikbare papiersoorten" op pagina 213](#page-212-0)

## **Instellingen voor het papierformaat en de papiersoort**

Zorg dat u het papierformaat en de papiersoort registreert op het scherm dat wordt weergegeven wanneer u papier invoert. De printer geeft aan als de geregistreerde informatie en de afdrukinstellingen verschillen. Dit voorkomt

<span id="page-27-0"></span>dat u papier en inkt verspilt, doordat u niet op het verkeerde papierformaat of met de verkeerde kleur afdrukt vanwege instellingen die niet overeenkomen met de papiersoort.

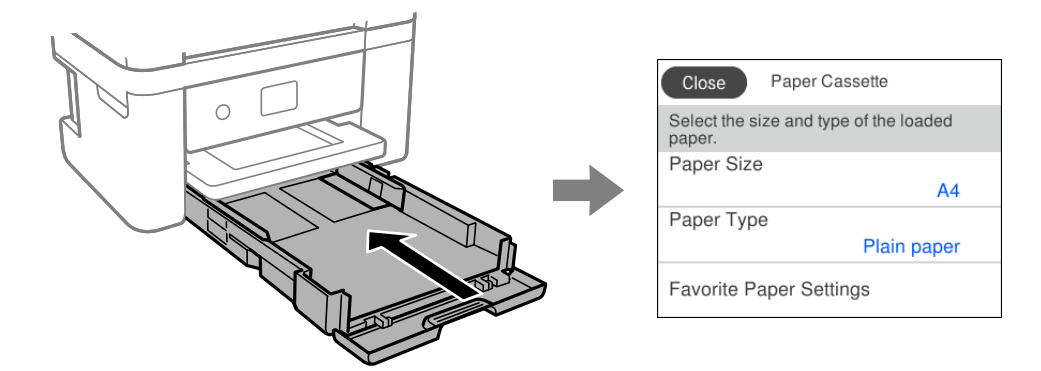

Als het getoonde papierformaat en de papiersoort verschillen van het geladen papier, selecteert u het item dat u wilt wijzigen. Als de instellingen overeenkomen met het geladen papier, sluit u het scherm.

#### *Opmerking:*

Als u het scherm met de papierinstellingen niet automatisch wilt weergeven wanneer u papier laadt, selecteert u de menu's op het startscherm zoals hieronder beschreven.

*Instel.* > *Algemene instellingen* > *Printerinstellingen* > *Instellingen papierbron* > *Autom. weerg. papierinstelling* > *Uit*

#### **Gerelateerde informatie**

 $\blacktriangleright$  ["Autom. weerg. papierinstelling:" op pagina 222](#page-221-0)

## **Lijst met papiersoorten**

Selecteer de papiersoort die bij het papier past voor optimale afdrukresultaten.

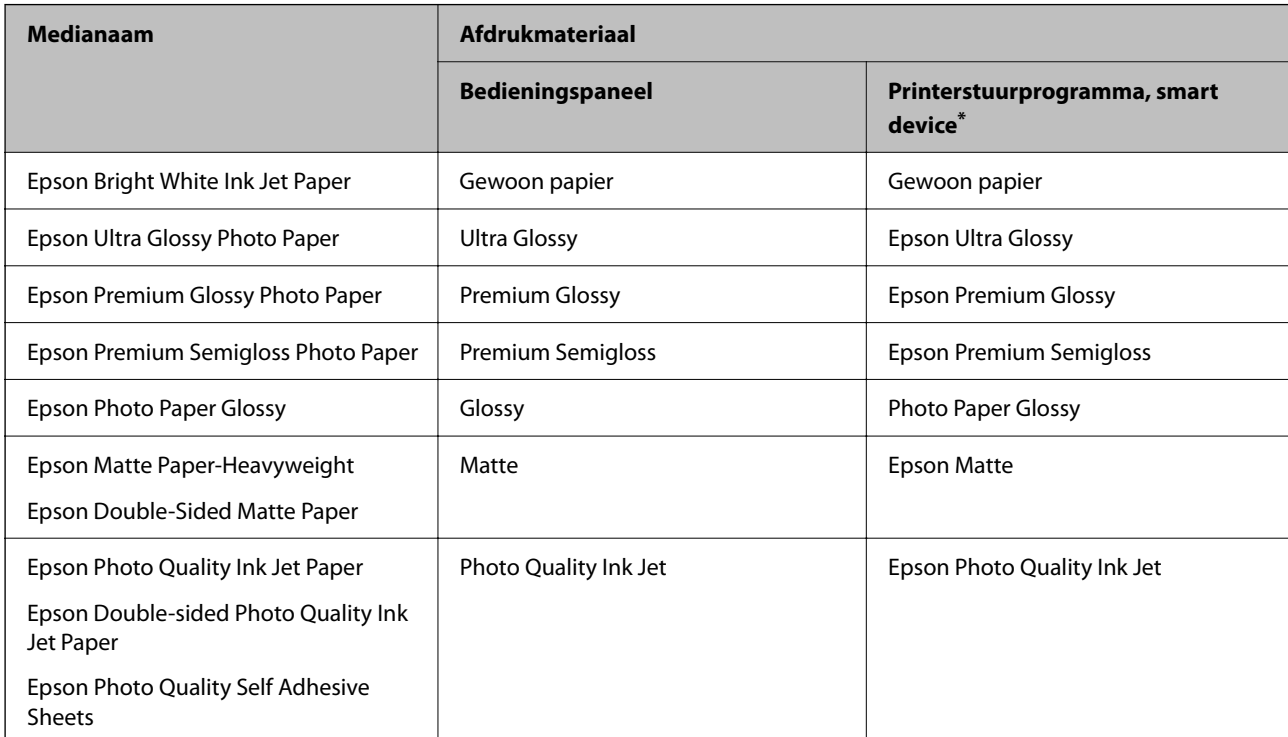

<span id="page-28-0"></span>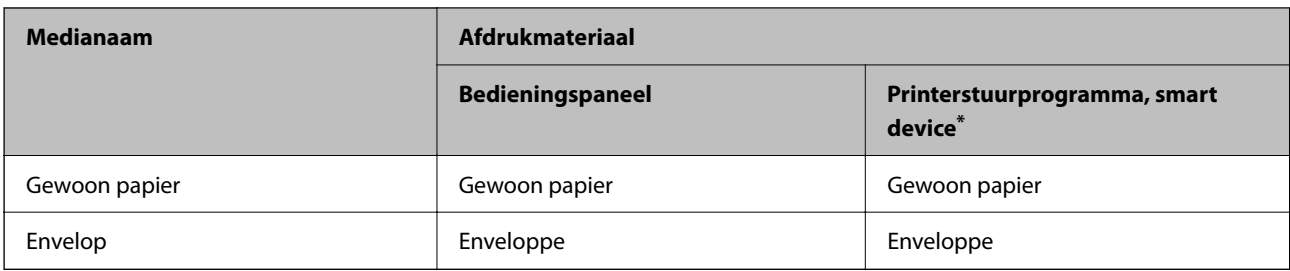

\* Voor smart devices kunnen deze soorten afdrukmateriaal worden geselecteerd bij het afdrukken met Epson Smart Panel.

## **Papier laden**

## **Papier laden**

U kunt papier laden met behulp van de animaties op het lcd-scherm van de printer.

Selecteer <sup>2</sup> en selecteer vervolgens **Hoe** > **Papier laden**.

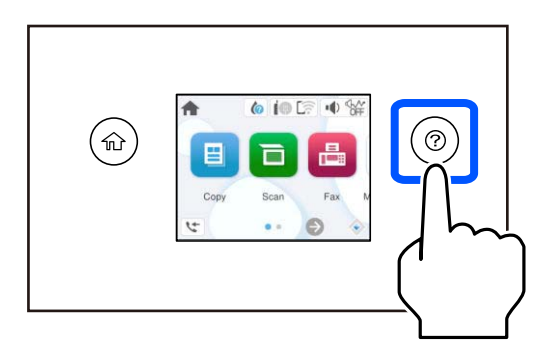

Selecteer **Voltooien** om het animatiescherm te sluiten.

### **Voorzorgsmaatregelen bij het laden van briefhoofdpapier**

- ❏ Selecteer voor briefhoofdpapier **Briefhoofd** als de papiersoort.
- ❏ Als u afdrukt op briefhoofdpapier dat smaller is dan de instelling in het printerstuurprogramma, kan buiten de randen van het papier worden afgedrukt. Hierdoor kunnen er inktvlekken op de afdrukken komen en kan zich inkt ophopen in de printer. Selecteer de juiste papiergrootte.
- ❏ Dubbelzijdig en randloos afdrukken zijn niet beschikbaar met briefhoofdpapier. De afdruksnelheid kan ook afnemen.

### <span id="page-29-0"></span>**Enveloppen laden**

Laad enveloppen met de klep naar beneden en schuif de zijgeleiders naar de randen van de enveloppen.

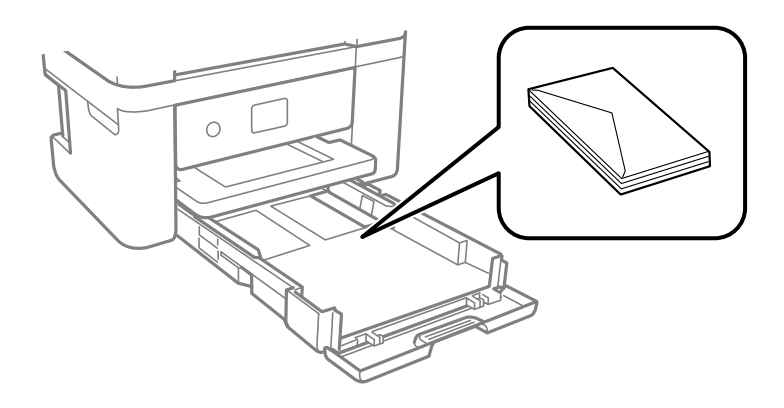

#### **Gerelateerde informatie**

- & ["Beschikbaar papier en capaciteiten" op pagina 210](#page-209-0)
- & ["Niet-beschikbare papiersoorten" op pagina 213](#page-212-0)

## **Geperforeerd papier afdrukken**

Leg een vel voorgeperforeerd papier in de papiercassette.

Papierformaat: A4, B5, A5, A6, Letter, Legal

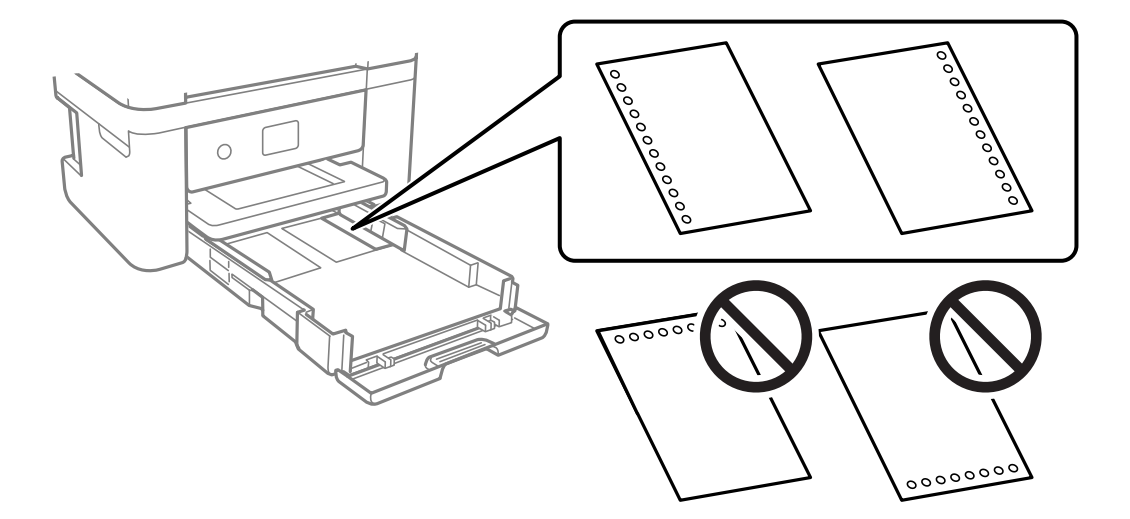

- ❏ Pas de afdrukpositie van uw bestand aan, zodat u niet over de perforaties heen afdrukt.
- ❏ Automatisch dubbelzijdig afdrukken is niet mogelijk met vooraf geperforeerd papier.
- ❏ Selecteer **Briefhoofd** als de instelling voor het papiertype.

#### **Gerelateerde informatie**

- & ["Beschikbaar papier en capaciteiten" op pagina 210](#page-209-0)
- & ["Niet-beschikbare papiersoorten" op pagina 213](#page-212-0)

## <span id="page-30-0"></span>**Lang papier laden**

Selecteer **Gebruikergedef.** als instelling voor het papierformaat.

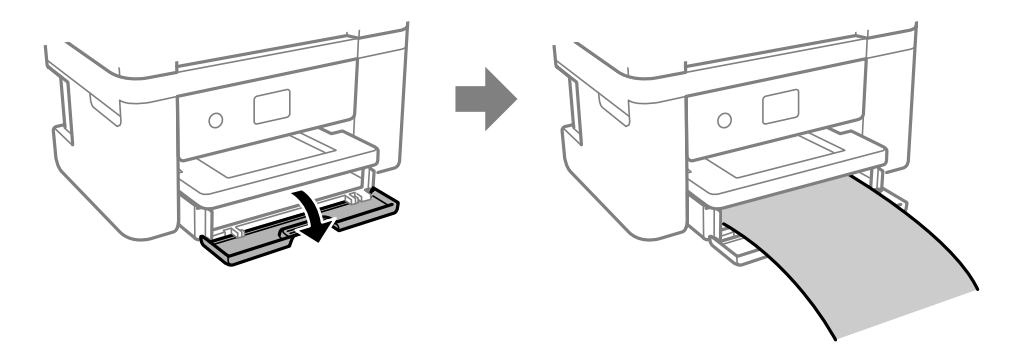

- ❏ Zorg ervoor dat het uiteinde van het papier loodrecht is gesneden. Een diagonale snede kan problemen met de papierinvoer veroorzaken.
- ❏ Raak papier niet aan wanneer het wordt in- of uitgevoerd. Hierdoor kunt u uw hand verwonden of kan de afdrukkwaliteit verminderen.

#### **Gerelateerde informatie**

- & ["Beschikbaar papier en capaciteiten" op pagina 210](#page-209-0)
- & ["Niet-beschikbare papiersoorten" op pagina 213](#page-212-0)

# <span id="page-31-0"></span>**Originelen plaatsen**

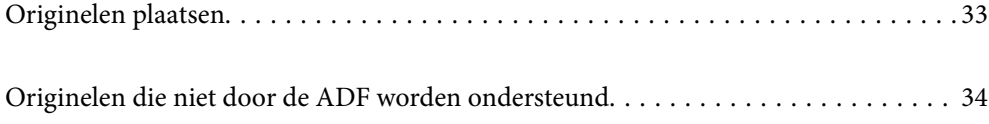

## <span id="page-32-0"></span>**Originelen plaatsen**

Leg originelen op de scannerglasplaat of de ADF.

U kunt meerdere originelen in de ADF plaatsen.

Volg de onderstaande stappen om de animaties over het plaatsen van originelen te bekijken.

Selecteer <sup>(2)</sup> en selecteer vervolgens **Hoe** > **Plaats originelen**. Selecteer de methode voor het plaatsen van de originelen die u wilt bekijken. Selecteer **Voltooien** om het animatiescherm te sluiten.

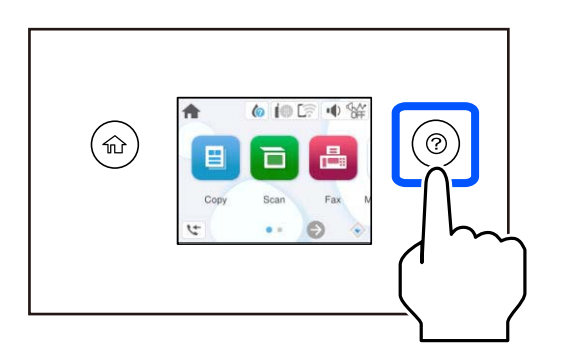

#### **De scannerglasplaat gebruiken**

#### !*Let op:*

Pas bij het sluiten van de documentkap op dat uw vingers niet klem komen te zitten. Anders kunt u zich verwonden.

#### c*Belangrijk:*

- ❏ Wanneer u omvangrijke originelen zoals boeken plaatst, zorg er dan voor dat er geen extern licht op de scannerglasplaat schijnt.
- ❏ Oefen niet te veel kracht uit op de scannerglasplaat of de documentkap. Deze kunnen anders beschadigd raken.

#### *Opmerking:*

❏ Als er stof of vuil op de scannerglasplaat zit, kan het scanbereik worden vergroot om het mee te nemen, waardoor de afbeelding van het origineel kan verschuiven of kleiner kan worden. Verwijder stof en vuil van de scannerglasplaat voordat u gaat scannen.

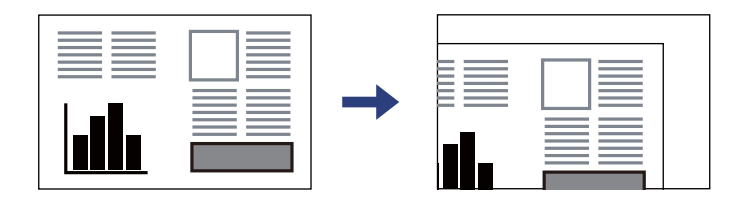

- ❏ Wanneer originelen in de ADF en op de scannerglasplaat zijn geplaatst, wordt er prioriteit gegeven aan de originelen in de ADF.
- ❏ Als u de originelen langdurig op de scannerglasplaat laat liggen, kunnen ze aan het oppervlak van het glas kleven.

#### <span id="page-33-0"></span>**Tijdens gebruik van de ADF**

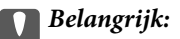

❏ Let er bij het laden van de originelen op dat ze niet boven de streep net onder het driehoekige symbool aan de binnenzijde van de ADF-geleider uitkomen.

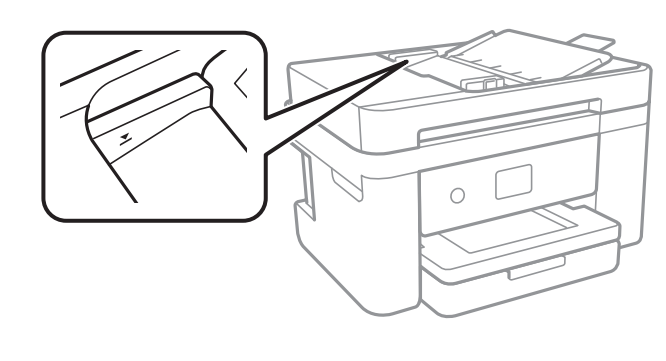

❏ Plaats tijdens het scannen geen nieuwe originelen.

#### **Gerelateerde informatie**

- & ["Scannerspecificaties" op pagina 238](#page-237-0)
- & "Originelen die niet door de ADF worden ondersteund" op pagina 34

## **Originelen die niet door de ADF worden ondersteund**

#### c*Belangrijk:*

Voer geen foto's of waardevolle originele kunstwerken in de ADF in. Door verkeerd invoeren kan het origineel kreuken of beschadigd raken. Scan deze documenten in plaats daarvan op de scannerglasplaat.

Vermijd het gebruik van de volgende originelen in de ADF om storingen te voorkomen. Gebruik voor deze typen de scannerglasplaat.

- ❏ Originelen die gescheurd, gevouwen, gekreukeld, beschadigd of omgekruld zijn
- ❏ Originelen met perforatiegaten
- ❏ Originelen die bijeen worden gehouden met plakband, nietjes, paperclips enz.
- ❏ Originelen met stickers of labels
- ❏ Originelen die onregelmatig gesneden zijn of niet in de juiste lijn liggen
- ❏ Originelen die aan elkaar gebonden zijn
- ❏ Transparanten, thermisch papier of doordrukpapier

# <span id="page-34-0"></span>**Afdrukken**

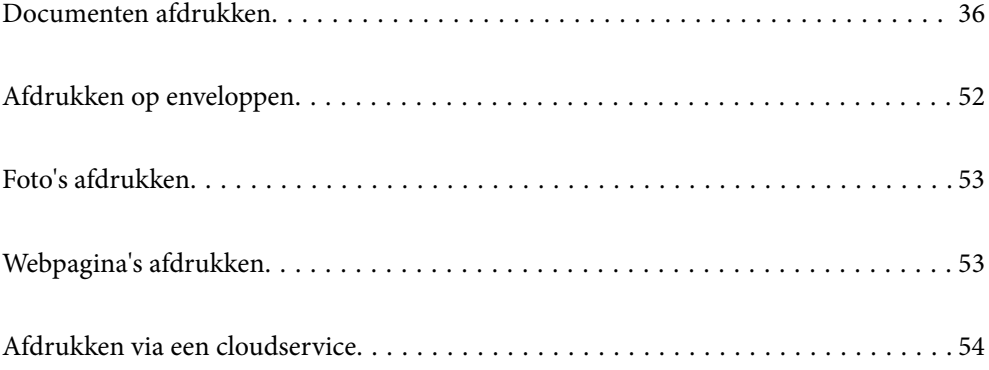

## <span id="page-35-0"></span>**Documenten afdrukken**

## **Afdrukken vanaf een computer**

In dit gedeelte wordt uitgelegd hoe u een document kunt afdrukken vanaf uw computer waarbij Windows wordt gebruikt als een voorbeeld. Op Mac OS kan de procedure verschillen of worden sommige functies mogelijk niet ondersteund.

### **Afdrukken met eenvoudige instellingen**

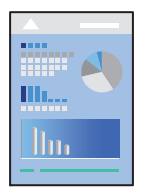

*Opmerking:* Bewerkingen kunnen afhankelijk van de toepassing verschillen. Zie de Help van de toepassing voor meer informatie.

1. Laad papier in de printer.

["Papier laden" op pagina 29](#page-28-0)

- 2. Open het bestand dat u wilt afdrukken.
- 3. Selecteer **Afdrukken** of **Afdrukinstelling** in het menu **Bestand**.
- 4. Selecteer uw printer.
5. Selecteer **Voorkeuren** of **Eigenschappen** om het venster van het printerstuurprogramma te openen.

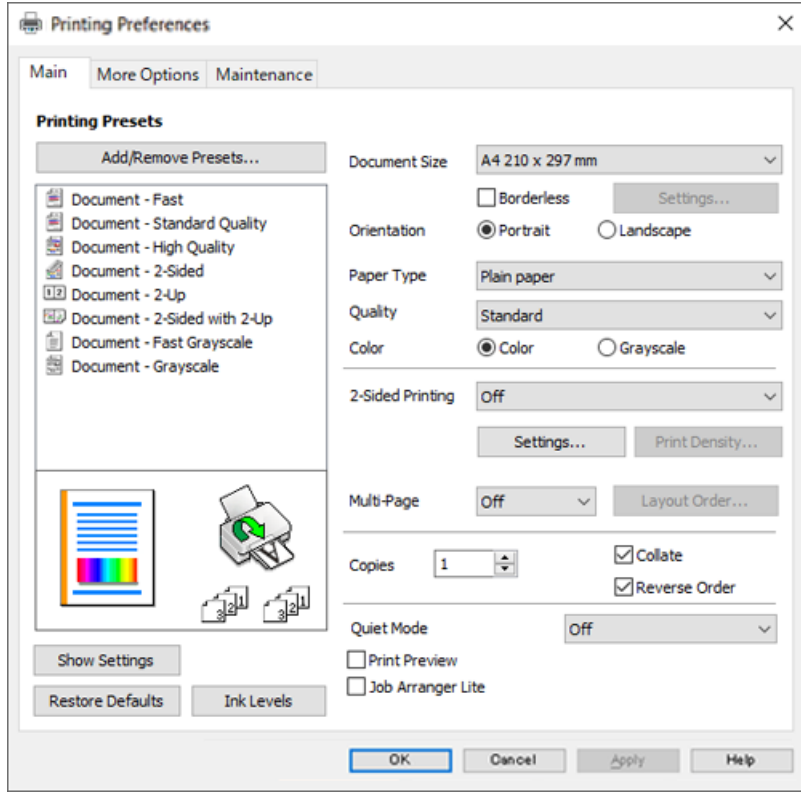

6. Wijzig indien nodig de instellingen.

U kunt de online-Help raadplegen voor een uitleg van de instellingsitems. Als u met de rechtermuisknop op een item klikt, wordt **Help** weergegeven.

- 7. Klik op **OK** om het venster van het printerstuurprogramma te sluiten.
- 8. Klik op **Druk af**.

#### **Gerelateerde informatie**

- & ["Lijst met papiersoorten" op pagina 28](#page-27-0)
- & ["Beschikbaar papier en capaciteiten" op pagina 210](#page-209-0)

### **Voorinstellingen voor afdrukken toevoegen voor eenvoudig afdrukken**

Als u uw eigen voorinstelling maakt van vaak gebruikte instellingen, kunt u snel afdrukken door deze voorinstelling in de lijst te selecteren.

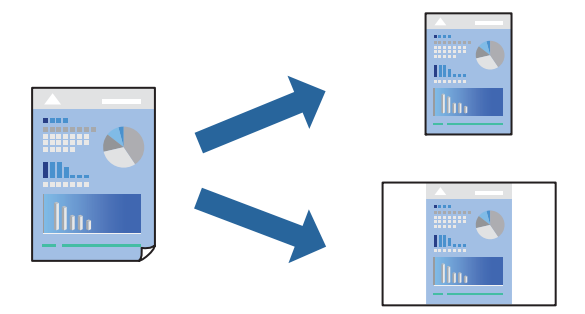

- 1. Stel op het tabblad **Hoofdgroep** of **Meer opties** van het printerstuurprogramma elk item in (zoals **documentformaat** en **Papiertype**).
- 2. Klik op **Voorinstellingen toevoegen/verwijderen** in **Voorkeursinstellingen**.
- 3. Voer een **Naam** in en voer eventueel een opmerking in.
- 4. Klik op **Opslaan**.

#### *Opmerking:*

Als u een toegevoegde voorinstelling wilt verwijderen, klikt u op *Voorinstellingen toevoegen/verwijderen*, waarna u de naam selecteert van de desbetreffende voorinstelling en deze verwijdert.

5. Klik op **Druk af**.

De volgende keer dat u met dezelfde instelling wilt afdrukken, selecteert u de naam van de geregistreerde instelling in **Voorkeursinstellingen** en klikt u op **OK**.

### **Dubbelzijdig afdrukken**

Als u beide zijden van het papier wilt bedrukken, hebt u de volgende mogelijkheden.

- ❏ Automatisch dubbelzijdig afdrukken
- ❏ Handmatig dubbelzijdig afdrukken

Wanneer de printer klaar is met de eerste zijde, draait u het papier om en bedrukt u de andere zijde.

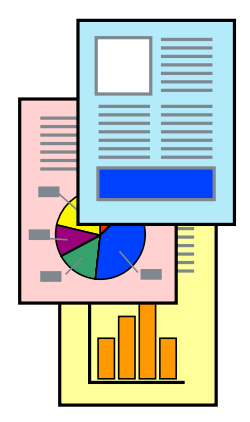

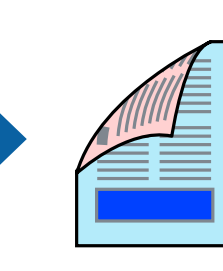

#### *Opmerking:*

Deze functie is niet beschikbaar voor randloos afdrukken.

Open het printerstuurprogramma en geef de volgende instellingen op.

Tabblad **Hoofdgroep** > **Dubbelzijdig afdrukken**

#### **Gerelateerde informatie**

- & ["Papier voor dubbelzijdig afdrukken" op pagina 212](#page-211-0)
- & ["Kan niet handmatig dubbelzijdig afdrukken uitvoeren \(Windows\)" op pagina 205](#page-204-0)

### **Een brochure afdrukken**

U kunt ook een brochure afdrukken door de pagina's te herschikken en de afdruk te vouwen.

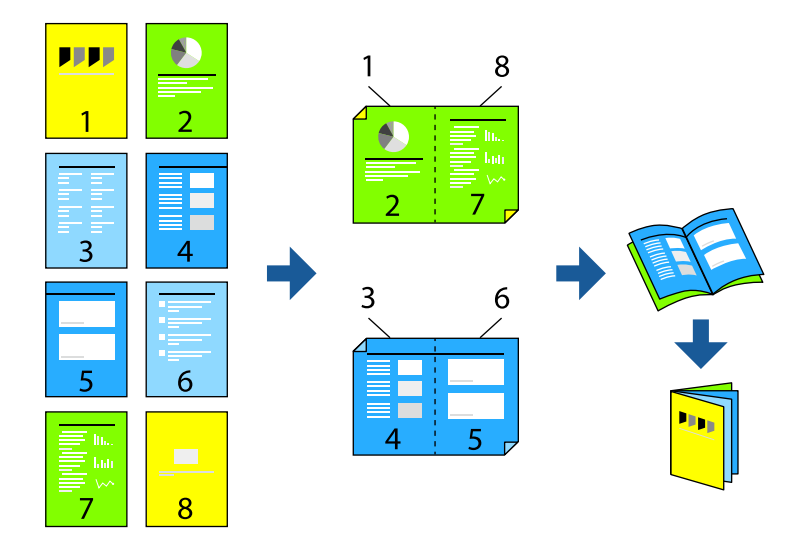

#### *Opmerking:*

Deze functie is niet beschikbaar voor randloos afdrukken.

Open het printerstuurprogramma en geef de volgende instellingen op.

Op het tabblad **Hoofdgroep** selecteert u de methode dubbelzijdig afdrukken met **Dubbelzijdig afdrukken**, en selecteert u vervolgens **Instellingen** > **Boekje**.

#### **Gerelateerde informatie**

- & ["Papier voor dubbelzijdig afdrukken" op pagina 212](#page-211-0)
- & ["Kan niet handmatig dubbelzijdig afdrukken uitvoeren \(Windows\)" op pagina 205](#page-204-0)

### **Meerdere pagina's op één vel afdrukken**

U kunt meerdere pagina's met gegevens op één vel papier afdrukken.

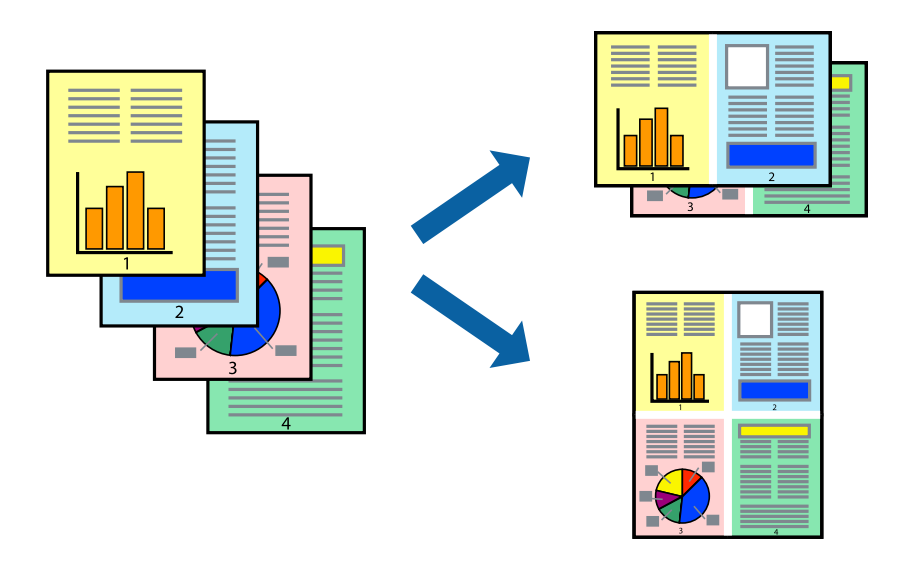

#### *Opmerking:*

Deze functie is niet beschikbaar voor randloos afdrukken.

Open het printerstuurprogramma en geef de volgende instellingen op.

**Hoofdgroep** tab > **Meerdere pagina's** > **2-omhoog**, enz.

### **Afdruk aanpassen aan papierformaat**

U kunt de afdruk aanpassen aan het papierformaat dat u in de printer hebt geladen.

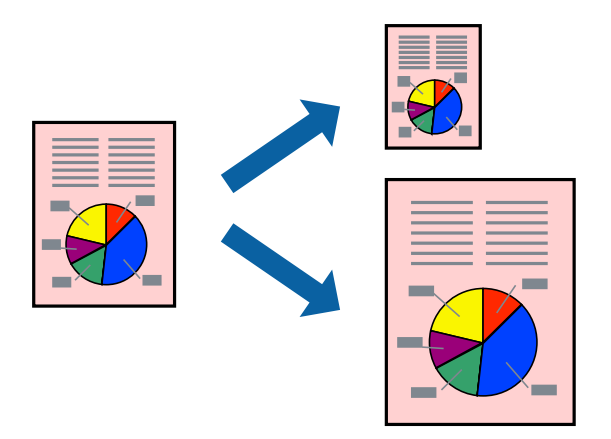

#### *Opmerking:*

Deze functie is niet beschikbaar voor randloos afdrukken.

Open het printerstuurprogramma en geef de volgende instellingen op.

Kies op het tabblad **Meer opties** > **Uitvoerpapier** en selecteer het formaat van het geladen papier.

### **Een verkleind of vergroot document op elke vergroting afdrukken**

U kunt het formaat van een document met een specifiek percentage verkleinen of vergroten.

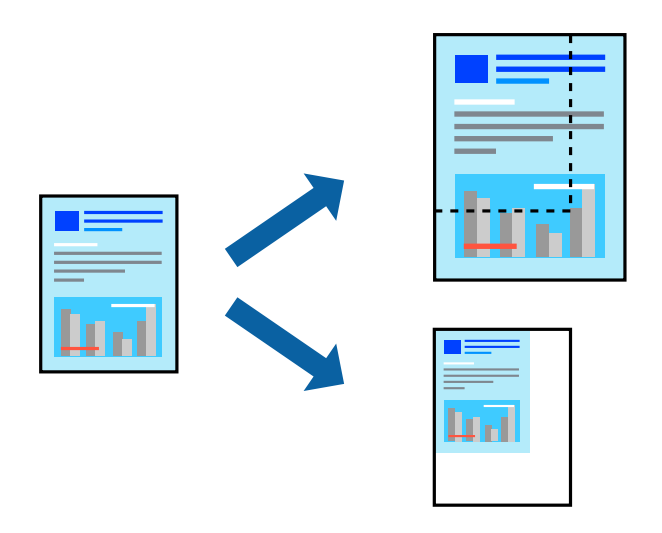

#### *Opmerking:*

Deze functie is niet beschikbaar voor randloos afdrukken.

- 1. Selecteer op het tabblad **Meer opties** in het printerstuurprogramma het documentformaat in de instelling **documentformaat**.
- 2. Selecteer het papierformaat waarop u wilt afdrukken in de instelling **Uitvoerpapier**.
- 3. Selecteer **Verklein/vergroot document**, **Zoomen naar**, en voer vervolgens een percentage in.

### **Een afbeelding vergroot afdrukken op meerdere vellen (een poster maken)**

Met deze functie kunt u één afbeelding afdrukken op meerdere vellen papier. U kunt een grotere poster maken door ze samen te plakken.

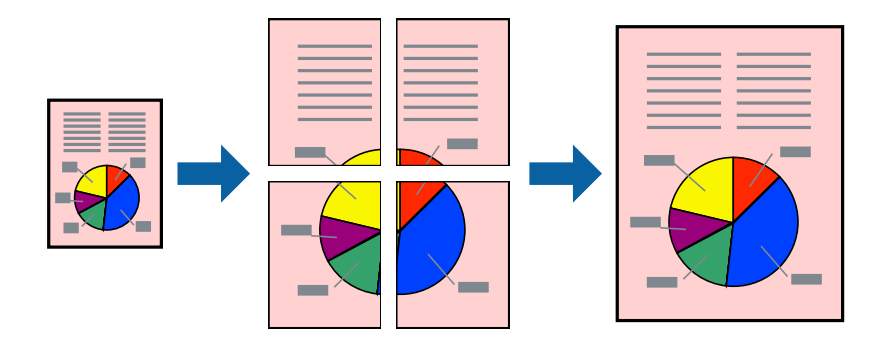

#### *Opmerking:*

Deze functie is niet beschikbaar voor dubbelzijdig afdrukken.

Open het printerstuurprogramma en geef de volgende instellingen op.

**Hoofdgroep** tab > **Meerdere pagina's** > **2x2 Poster**, enz.

#### *Posters met overlappende uitlijnmarkeringen maken*

In dit voorbeeld ziet u hoe u een poster maakt wanneer **2x2 Poster** geselecteerd is en **Overlappende uitlijningstekens** geselecteerd is bij **Snijlijnen afdrukken**.

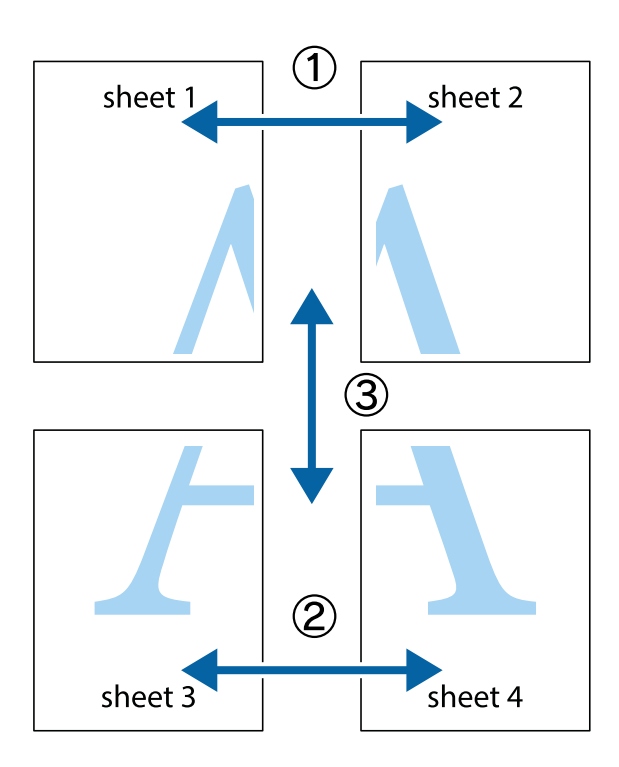

1. Prepareer Sheet 1 en Sheet 2. Knip de marges van Sheet 1 langs de verticale blauwe lijn door het midden van de kruisjes boven en onder.

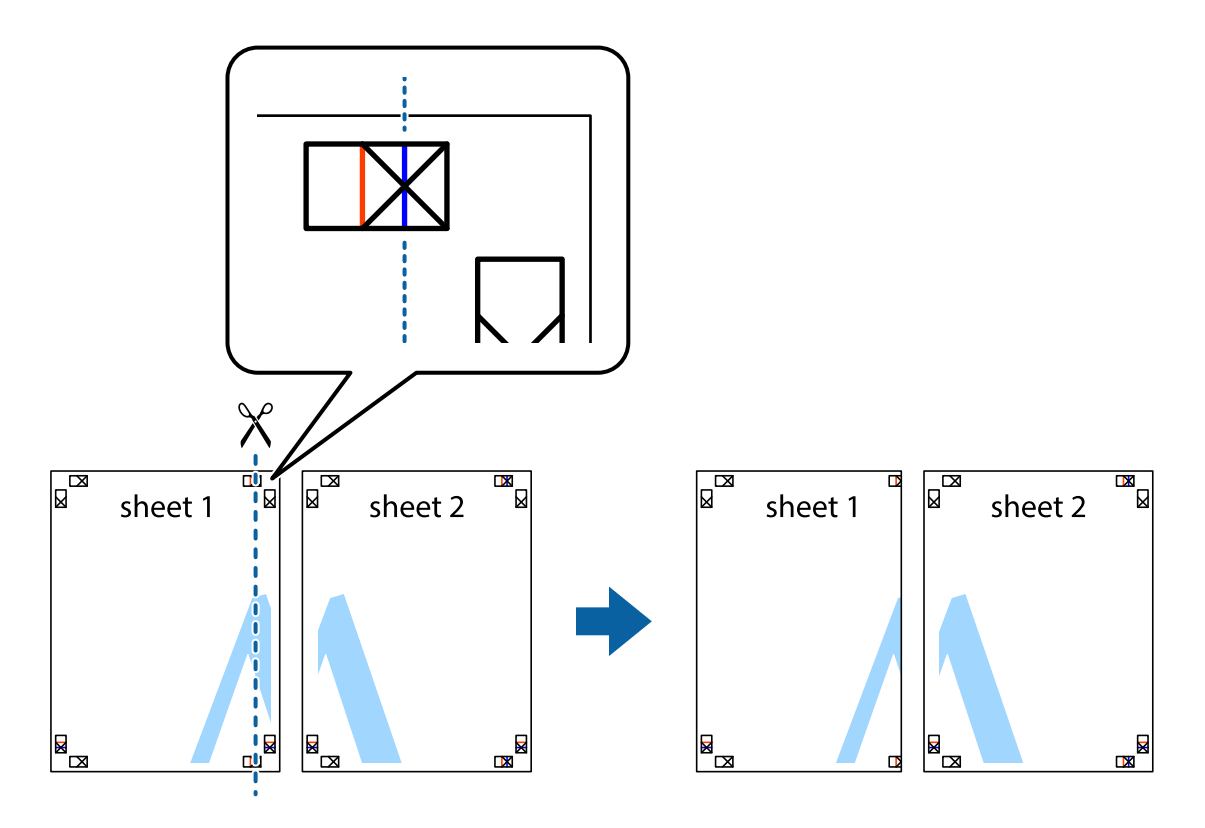

2. Plaats de rand van Sheet 1 op Sheet 2 en lijn de kruisjes uit. Plak de twee vellen aan de achterkant voorlopig aan elkaar vast.

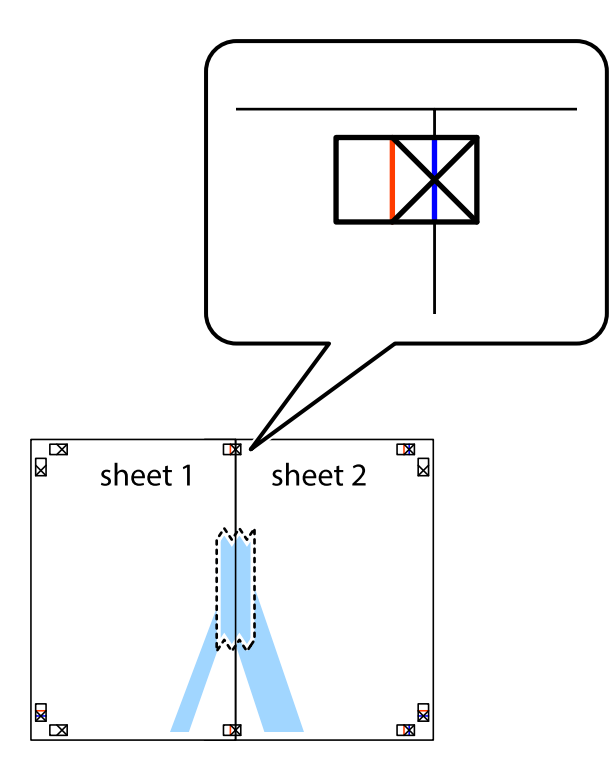

3. Knip de vastgeplakte vellen in twee langs de verticale rode lijn door de uitlijningstekens (ditmaal door de lijn links van de kruisjes).

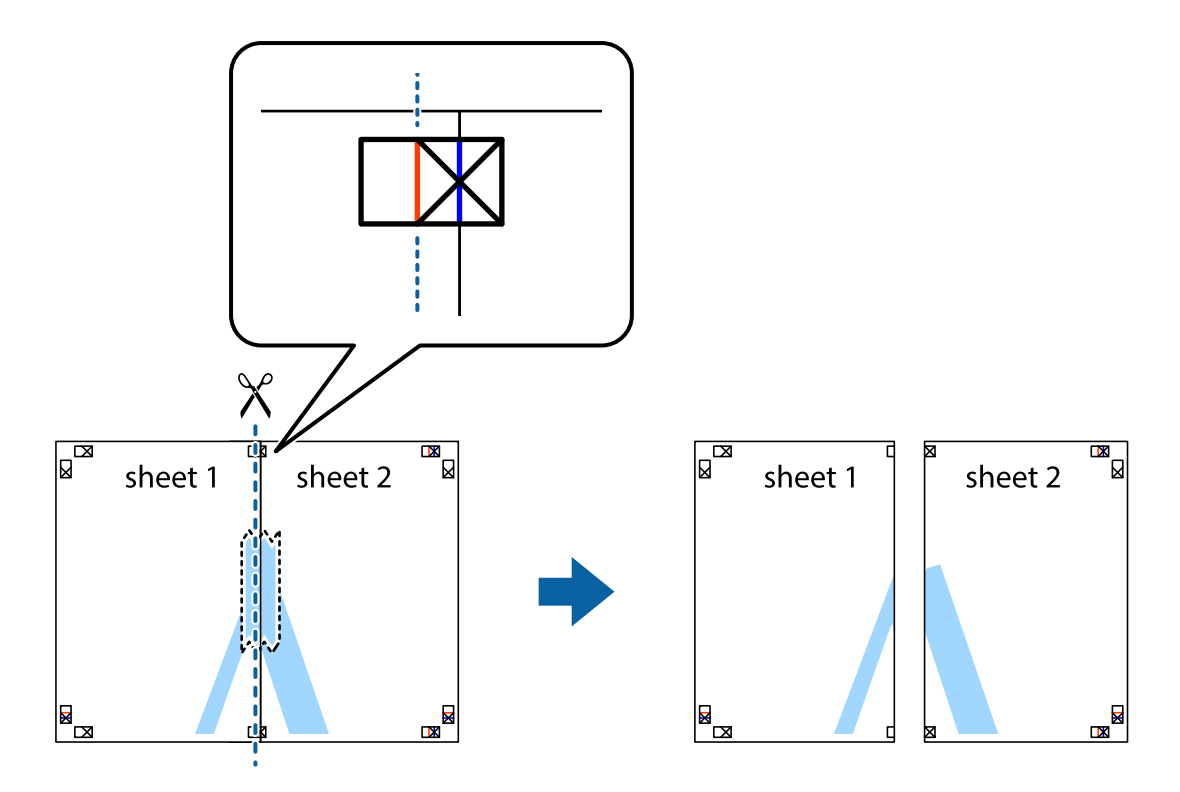

4. Plak de vellen aan de achterkant aan elkaar.

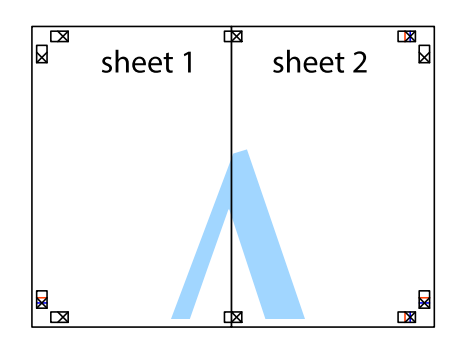

- 5. Herhaal stap 1 t/m 4 om Sheet 3 en Sheet 4 aan elkaar te plakken.
- 6. Knip de marges van Sheet 1 en Sheet 2 angs de horizontale blauwe lijn door het midden van de kruisjes aan de linker- en rechterkant.

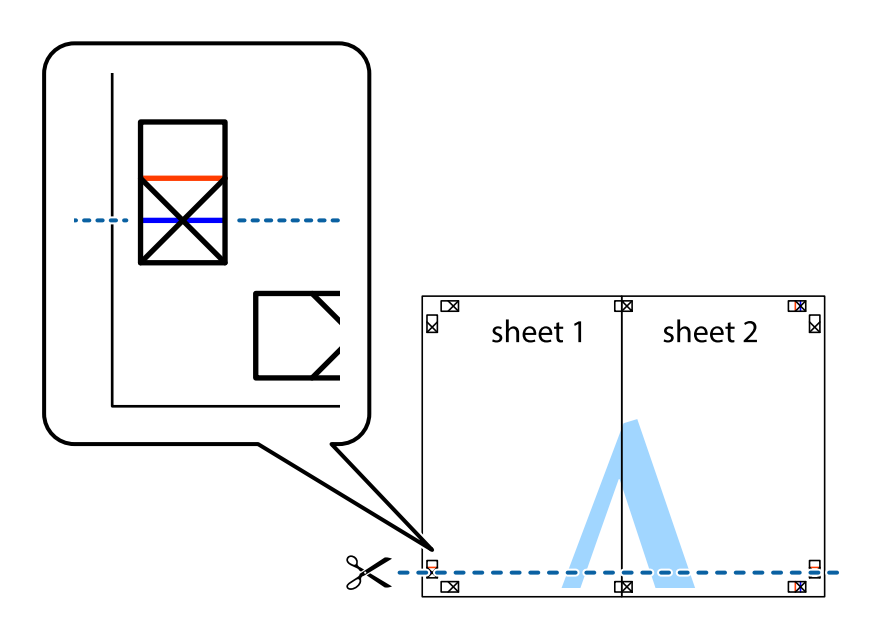

7. Plaats de rand van Sheet 1 en Sheet 2 op Sheet 3 en Sheet 4 en lijn de kruisjes uit. Plak de vellen dan voorlopig aan de achterkant aan elkaar.

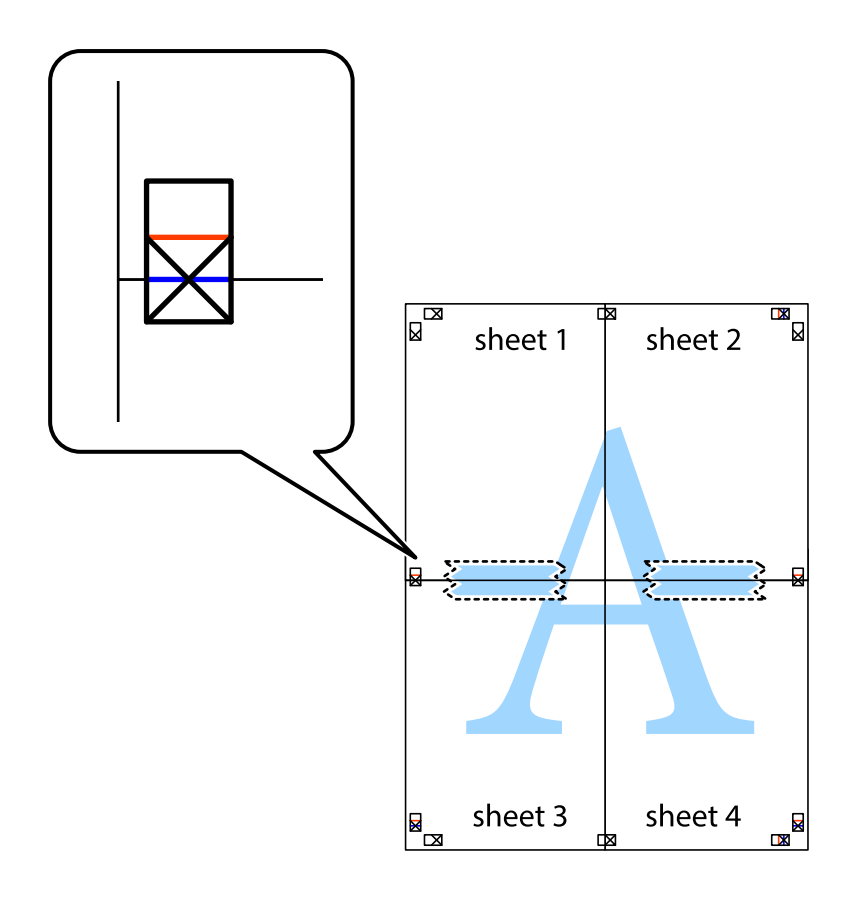

8. Knip de vastgeplakte vellen in twee langs de horizontale rode lijn door de uitlijningstekens (ditmaal door de lijn boven de kruisjes).

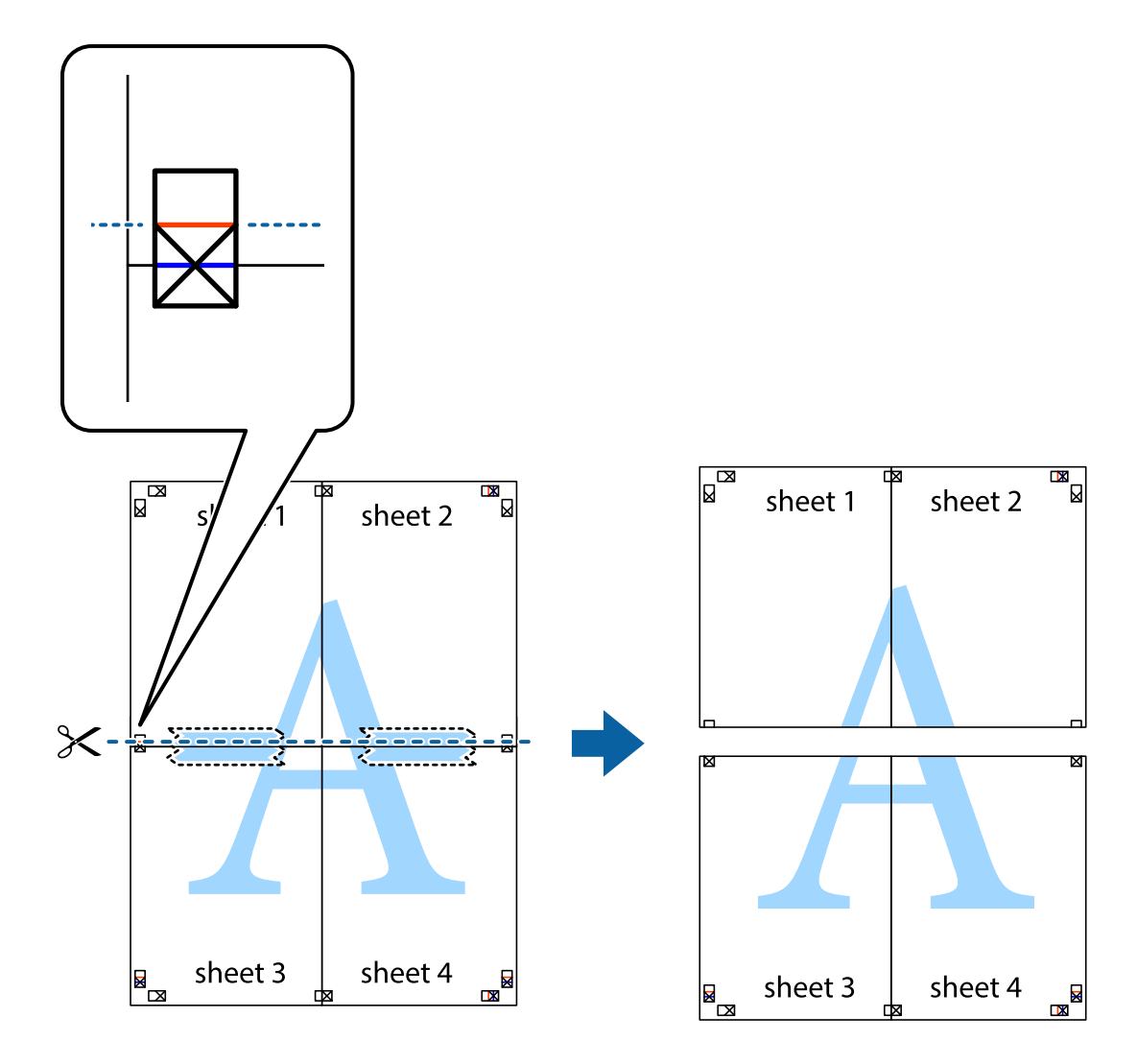

9. Plak de vellen aan de achterkant aan elkaar.

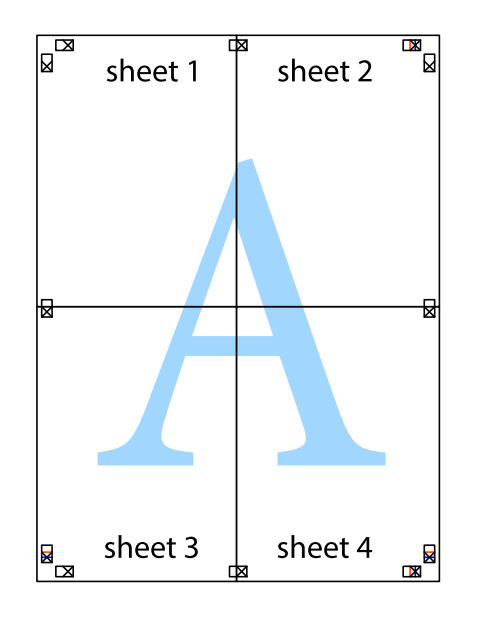

 $10. \;$  Knip de resterende marges af langs de buitenste lijn.

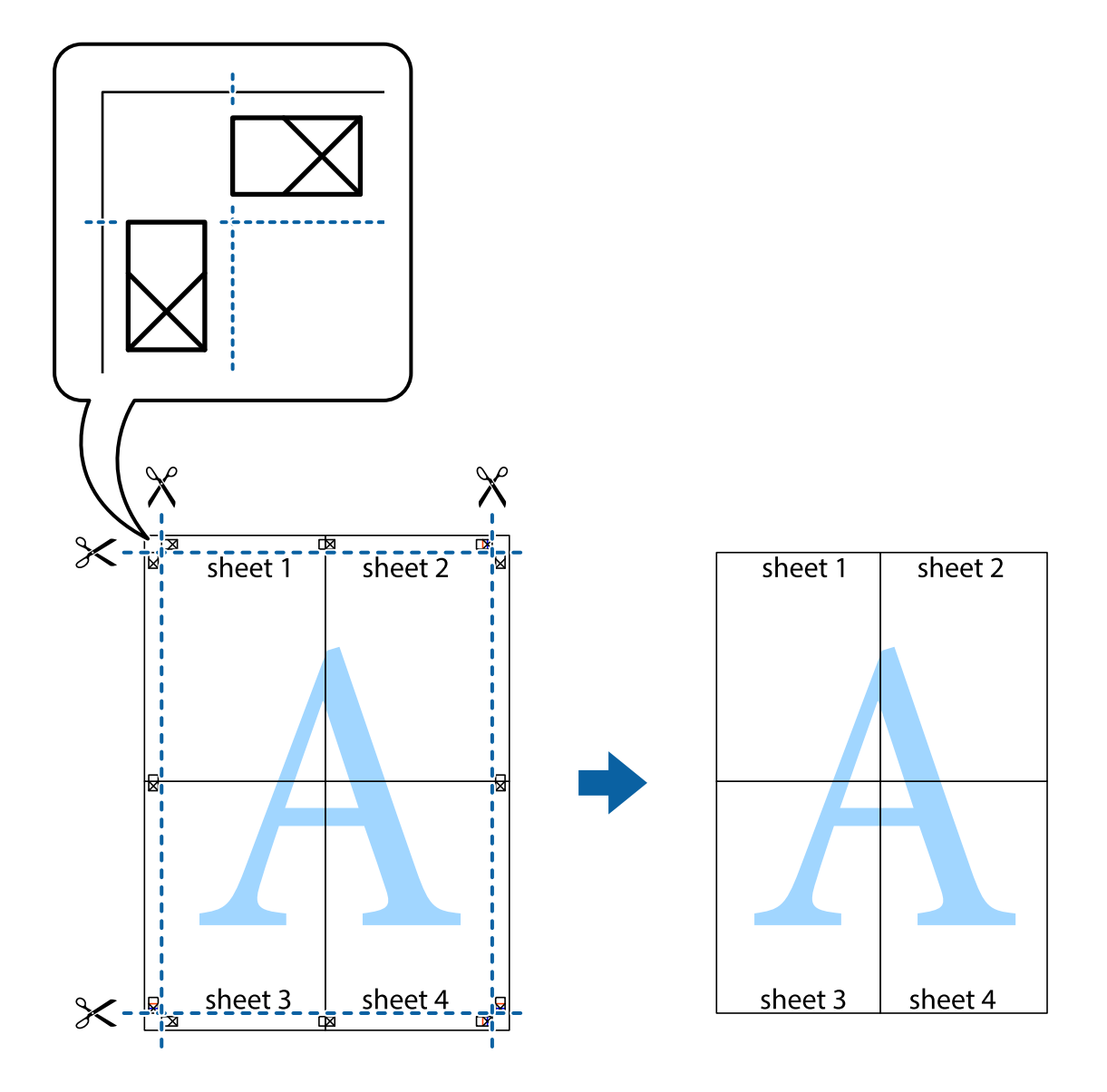

### **Afdrukken met een kop- en voettekst**

U kunt de gebruikersnaam en afdrukdatum afdrukken in een kop- of voettekst.

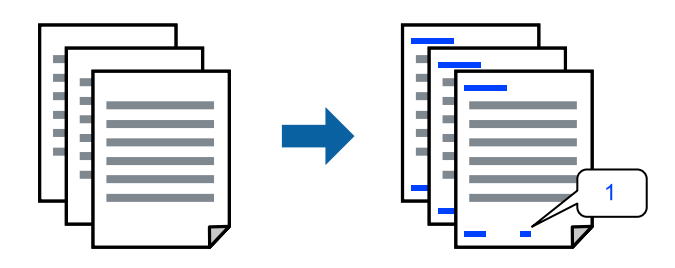

Open het printerstuurprogramma en geef de volgende instellingen op.

Tabblad **Meer opties** > **Watermerkfuncties** > **Koptekst/voettekst**

### **Een antikopieerpatroon afdrukken**

U kunt een antikopieerpatroon op uw documenten afdrukken. Bij het afdrukken worden de letters zelf niet afgedrukt en de hele afdruk is net zo licht als het scherm. Wanneer deze documenten worden afgedrukt, verschijnen de verborgen letters en is het origineel gemakkelijk van de kopieën te onderscheiden.

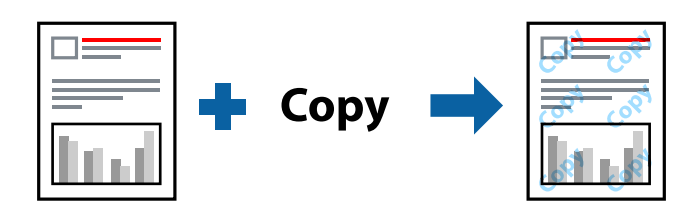

Antikopieerpatroon is beschikbaar als aan de volgende voorwaarden is voldaan:

- ❏ Papiertype: Gewoon papier, Briefhoofd
- ❏ Kwaliteit: Standaard, Standaard Levendig
- ❏ Automatisch dubbelzijdig afdrukken: Uit
- ❏ Randloos: niet geselecteerd
- ❏ Kleurcorrectie: Automatisch

Open het printerstuurprogramma en geef de volgende instellingen op.

Tabblad **Meer opties** > **Watermerkfuncties** > **Antikopieerpatroon**

### **Meerdere bestanden tegelijkertijd afdrukken**

Met Taken indelen Lite kunt u meerdere bestanden die door verschillende toepassingen zijn gemaakt combineren en als één afdruktaak afdrukken. U kunt de afdrukinstellingen, zoals de lay-out voor meerdere pagina's en dubbelzijdig afdrukken, voor gecombineerde bestanden configureren.

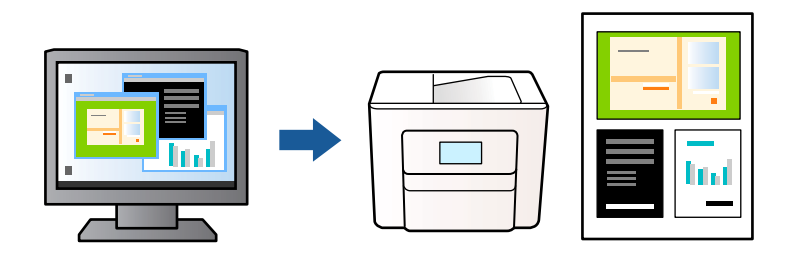

- 1. Selecteer op het tabblad **Hoofdgroep** in het printerstuurprogramma de optie **Taken indelen Lite** en selecteer vervolgens **OK**.
- 2. Klik op **Druk af**.

Als u begint met afdrukken wordt het venster Taken indelen Lite weergegeven.

- 3. Open het bestand dat u met het huidige bestand wilt combineren terwijl het venster Taken indelen Lite openstaat. Herhaal vervolgens de bovenstaande stappen.
- 4. Wanneer u een afdruktaak selecteert die is toegevoegd aan Afdrukproject in het venster Taken indelen Lite, kunt u de paginalay-out bewerken.

5. Klik op **Afdrukken** in het menu **Bestand** om het afdrukken te starten.

#### *Opmerking:*

Als u het venster Taken indelen Lite sluit voordat alle afdrukgegevens zijn toegevoegd aan het Afdrukproject, wordt de afdruktaak waaraan u werkt geannuleerd. Klik op *Opslaan* in het menu *Bestand* om de huidige taak op te slaan. De bestandsextensie van de opgeslagen bestanden is "ecl".

Als u een afdrukproject wilt openen, klikt u op *Taken indelen Lite* op het tabblad *Hulpprogramma's* van het printerstuurprogramma om het venster Taken indelen Lite te openen. Selecteer vervolgens *Openen* in het menu *Bestand* om het bestand te selecteren.

### **Afdrukken met de afdrukfunctie Universele kleuren**

U kunt de zichtbaarheid van tekst en afbeeldingen op afdrukken verbeteren.

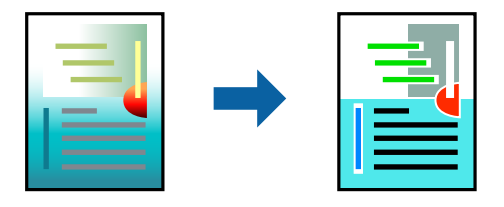

Color Universal afdrukken is alleen beschikbaar als de volgende instellingen zijn geselecteerd.

- ❏ Papiertype: Gewoon papier, Briefhoofd
- ❏ Kwaliteit: Standaard of een hogere kwaliteit
- ❏ Kleur: Kleur
- ❏ Toepassingen: Microsoft® Office 2007 of later
- ❏ Tekstgrootte: 96-punts of kleiner

Open het printerstuurprogramma en geef de volgende instellingen op.

Tabblad **Meer opties** > **Kleurcorrectie** > **Afbeeldingsopties** > **Color Universal afdrukken**

### **De afdrukkleur aanpassen**

U kunt de kleuren aanpassen die voor een afdruktaak worden gebruikt. Deze aanpassingen worden niet doorgevoerd in de oorspronkelijke gegevens.

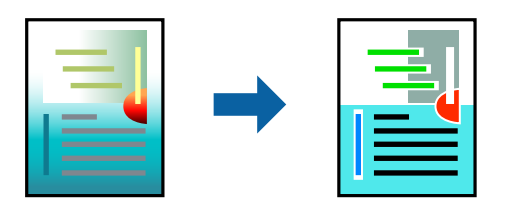

Open het printerstuurprogramma en geef de volgende instellingen op. Tabblad **Meer opties** > **Kleurcorrectie** > **Aangepast** > **Geavanceerd**, enz.

### <span id="page-49-0"></span>**Dunne lijnen benadrukken tijdens het afdrukken**

Lijnen die te dun zijn om af te drukken, kunnen dikker worden gemaakt.

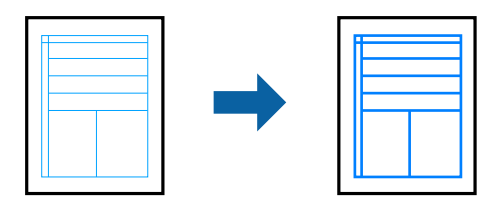

Open het printerstuurprogramma en geef de volgende instellingen op.

Tabblad **Meer opties** > **Kleurcorrectie** > **Afbeeldingsopties** > **Dunne lijnen benadrukken**

### **Duidelijke streepjescodes afdrukken**

Als afgedrukte streepjescodes niet goed kunnen worden gelezen, kunt u ze duidelijker afdrukken door het uitlopen van inkt te reduceren. Schakel deze functie alleen in als de streepjescode die u hebt afgedrukt niet kan worden gescand. Afhankelijk van de omstandigheden is het opheffen van wazigheid soms niet mogelijk.

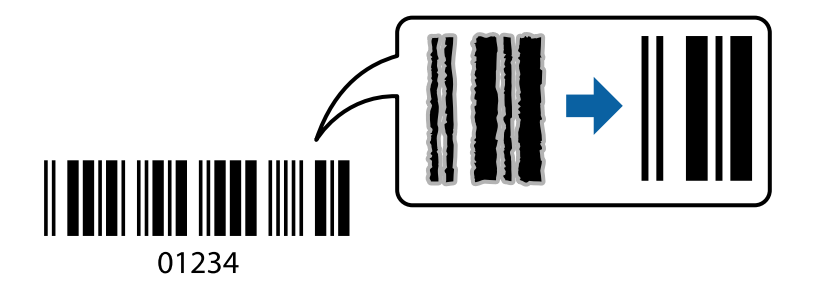

U kunt deze functie gebruiken voor de volgende papiersoorten gebruiken en afdrukkwaliteit.

❏ Gewoon papier, Briefhoofd: Standaard of Standaard - Levendig

❏ Enveloppe: Standaard of Hoog

Open het printerstuurprogramma en geef de volgende instellingen op.

Tabblad **Hulpprogramma's** > **Extra instellingen** > **Streepjescodemodus**

## **Documenten afdrukken vanaf smart-apparaten**

U kunt documenten afdrukken vanaf een smart-apparaat, zoals een smartphone of tablet.

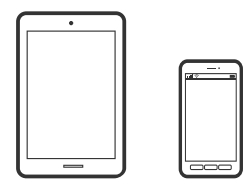

### **Afdrukken met Epson Smart Panel**

Epson Smart Panel is een toepassing waarmee u printerbewerkingen gemakkelijk kunt uitvoeren, zoals afdrukken, kopiëren of scannen vanaf een smart-apparaat of tablet. U kunt de printer en het smart-apparaat verbinden via een draadloos netwerk, de inktniveaus en printerstatus controleren en controleren op oplossingen als er een fout optreedt. U kunt ook gemakkelijk kopiëren door een kopieerfavoriet te registreren.

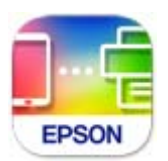

Installeer Epson Smart Panel via de URL of QR-code.

<https://support.epson.net/smpdl/>

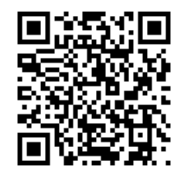

Start Epson Smart Panel en selecteer dan het afdrukmenu op het startscherm.

### **Documenten afdrukken met AirPrint**

AirPrint maakt draadloos afdrukken vanaf iPhone, iPad, iPod touch en Mac mogelijk zonder installatie van de nieuwste stuurprogramma's of softwaredownloads.

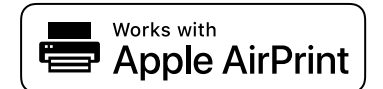

#### *Opmerking:*

Als u de meldingen voor de papierconfiguratie op het bedieningspaneel van uw printer hebt uitgeschakeld, kunt u AirPrint niet gebruiken. Volg de onderstaande koppeling om de meldingen zo nodig in te schakelen.

1. Stel de printer in om draadloos afdrukken mogelijk te maken. Raadpleeg de onderstaande koppeling.

[https://epson.sn](https://epson.sn/?q=2)

- 2. Verbind uw Apple-apparaat met hetzelfde draadloze netwerk dat uw printer gebruikt.
- 3. Print van uw toestel op uw printer.

#### *Opmerking:*

Raadpleeg voor meer informatie de pagina over AirPrint op de Apple-website.

#### **Gerelateerde informatie**

 $\blacktriangleright$  ["Kan niet afdrukken, ondanks dat er verbinding is \(iOS\)" op pagina 151](#page-150-0)

### **Afdrukken met Epson Print Enabler**

U kunt draadloos documenten, e-mails, foto's en webpagina's afdrukken vanaf uw Android-telefoon of -tablet (Android v 4.4 of hoger). Met enkele tikken laat u uw Android-apparaat een Epson-printer detecteren die met hetzelfde draadloze netwerk is verbonden.

Zoek en installeert Epson Print Enabler via Google Play.

Ga naar **Instellingen** op uw Android-apparaat, selecteer **Afdrukken** en schakel Epson Print Enabler in. Tik vanuit een Android--toepassing, zoals Chrome, op het menupictogram en druk af wat er op het scherm wordt weergegeven.

#### *Opmerking:*

Als u de printer niet ziet, tikt u op *Alle printers* en selecteert u de printer.

### **Afdrukken met Mopria Print Service**

Met Mopria Print Service kunt u draadloos afdrukken via Android-smartphones of -tablets.

Ga naar Google Play en installeer Mopria Print Service.

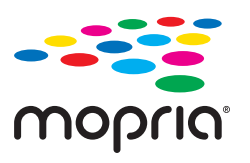

Meer informatie vindt u op de Mopria-website: [https://mopria.org.](https://mopria.org)

# **Afdrukken op enveloppen**

# **Afdrukken op enveloppen vanaf een computer (Windows)**

- 1. Laad enveloppen in de printer. ["Enveloppen laden" op pagina 30](#page-29-0)
- 2. Open het bestand dat u wilt afdrukken.
- 3. Open het venster van het printerstuurprogramma.
- 4. Selecteer het formaat van de enveloppen via **documentformaat** op het tabblad **Hoofdgroep** en selecteer vervolgens **Enveloppe** bij **Papiertype**.
- 5. Stel de andere items in op de tabbladen **Hoofdgroep** en **Meer opties**, indien nodig, en klik vervolgens op **OK**.
- 6. Klik op **Druk af**.

# **Afdrukken op enveloppen vanaf een computer (Mac OS)**

- 1. Laad enveloppen in de printer. ["Enveloppen laden" op pagina 30](#page-29-0)
- 2. Open het bestand dat u wilt afdrukken.
- 3. Selecteer **Druk af** in het menu **Bestand** of een andere opdracht om het afdrukdialoogvenster te openen.
- 4. Selecteer het formaat bij de instelling **Papierformaat**.
- 5. Selecteer **Printerinstellingen** in het venstermenu.
- 6. Selecteer **Envelop** bij de instelling **Afdrukmateriaal**.
- 7. Geef naar wens nog meer instellingen op.
- 8. Klik op **Druk af**.

# **Foto's afdrukken**

## **Foto's afdrukken vanaf een computer**

Met Epson Photo+ kunt u gemakkelijk foto's met verschillende lay-outs afdrukken op fotopapier of cd-/dvd-labels (afdrukken op cd-/dvd-labels wordt maar door enkele modellen ondersteund). Zie de Help van de toepassing voor meer informatie.

# **Webpagina's afdrukken**

## **Webpagina's afdrukken vanaf een computer**

Met Epson Photo+ kunt u webpagina's weergeven, het opgegeven gebied bijsnijden, en ze vervolgens bewerken en afdrukken. Zie de Help van de toepassing voor meer informatie.

# **Webpagina's afdrukken vanaf smart-apparaten**

Installeer Epson Smart Panel via de URL of QR-code.

<span id="page-53-0"></span><https://support.epson.net/smpdl/>

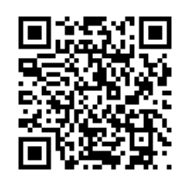

Open in uw webbrowser de webpagina die u wilt afdrukken. Tik op **Delen** in het menu van de webbrowsertoepassing, selecteer **Smart Panel** en start vervolgens het afdrukken.

# **Afdrukken via een cloudservice**

Dankzij Epson Connect (beschikbaar via het internet) kunt u via uw smartphone, tablet, pc of laptop, altijd en praktisch overal afdrukken. Als u deze service wilt gebruiken, moet u de gebruiker en de printer registeren in Epson Connect.

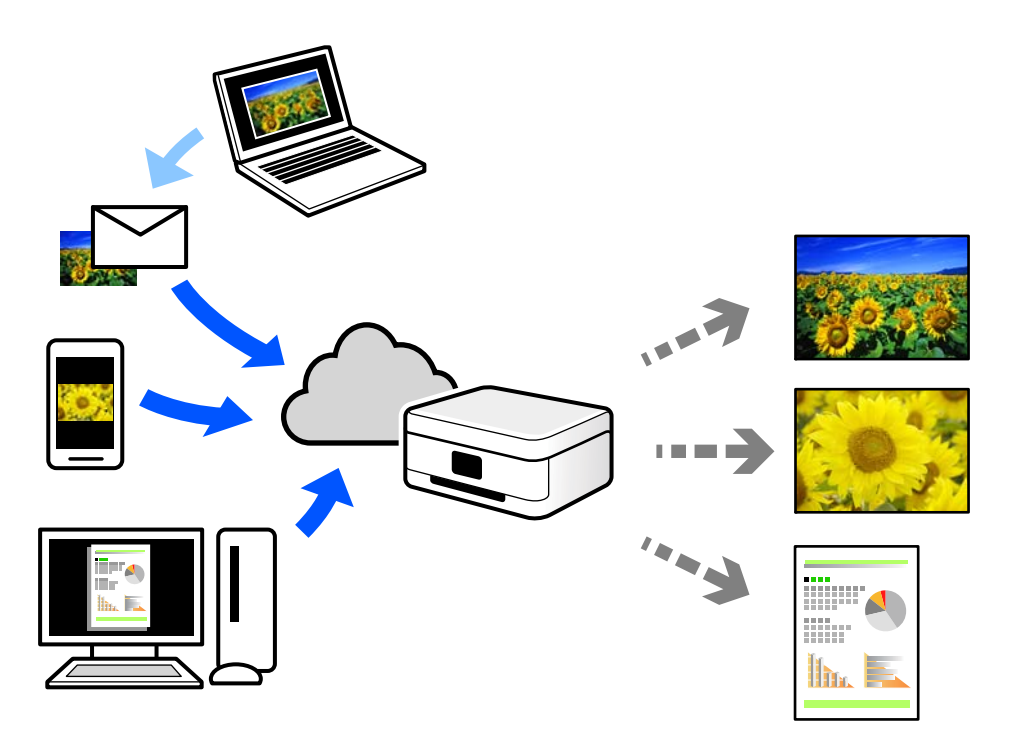

De functies die via het internet beschikbaar zijn, zijn als volgt.

❏ Email Print

Wanneer u een e-mail met bijlagen, bijvoorbeeld documenten of afbeeldingen, verzendt naar een e-mailadres dat aan de printer is toegewezen, kunt u de betreffende e-mail en de bijlagen afdrukken op een externe locatie, zoals uw printer thuis of op kantoor.

❏ Remote Print Driver

Dit is een gedeeld stuurprogramma dat wordt ondersteund door Remote Print Driver. Wanneer u afdrukt op een printer op een externe locatie, kunt u afdrukken in het normale venster van de toepassing een andere printer te selecteren.

Zie de Epson Connect-webportal voor meer informatie over configureren en afdrukken.

<https://www.epsonconnect.com/> [http://www.epsonconnect.eu](http://www.epsonconnect.eu/) (alleen Europa)

# <span id="page-55-0"></span>**Kopiëren**

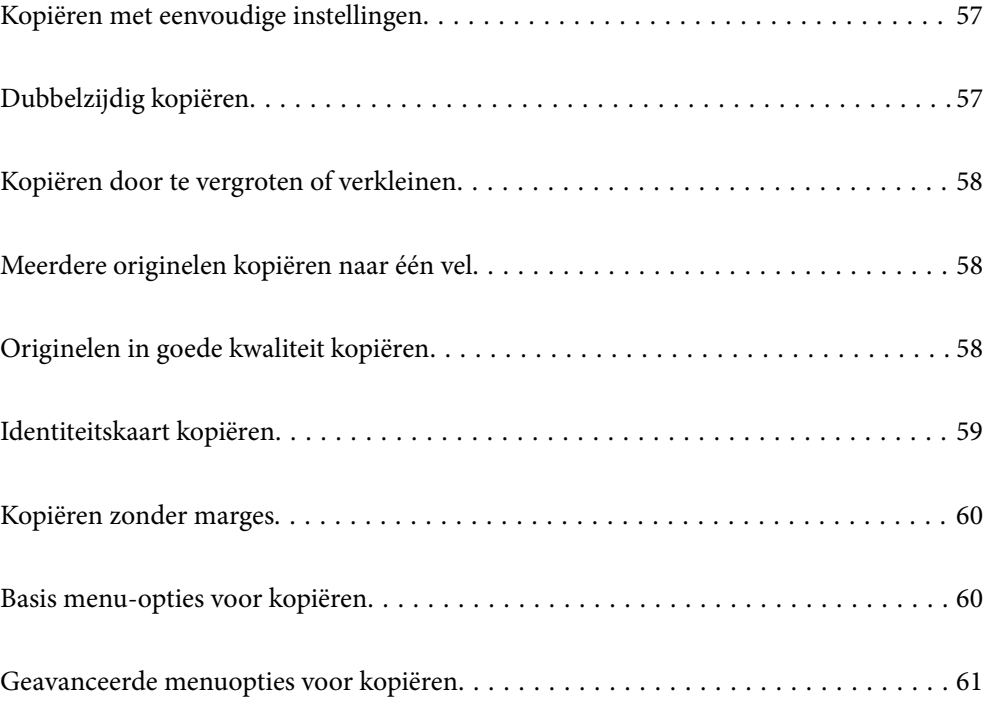

# <span id="page-56-0"></span>**Kopiëren met eenvoudige instellingen**

In dit gedeelte wordt uitgelegd hoe u originelen kunt kopiëren via het menu **Kopiëren** op het bedieningspaneel.

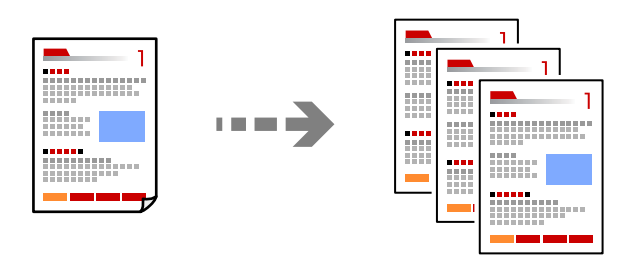

- 1. Laad papier in de printer. ["Papier laden" op pagina 29](#page-28-0)
- 2. Plaats de originelen. ["Originelen plaatsen" op pagina 33](#page-32-0)
- 3. Selecteer **Kopiëren** op het bedieningspaneel.
- 4. Selecteer of u wilt kopiëren in kleur of zwart-wit.
- 5. Stel het aantal kopieën in.
- 6. Druk op  $\hat{\mathbb{Q}}$ .

#### *Opmerking:*

De kleur, het formaat en de rand van de gekopieerde afbeelding zijn niet exact hetzelfde als van het origineel.

# **Dubbelzijdig kopiëren**

Kopieer meerdere originelen op beide zijden van het papier.

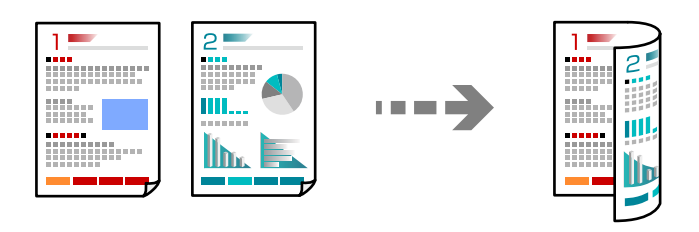

**Kopiëren** > (Dubbelzijdig)

#### **Gerelateerde informatie**

- & ["Basis menu-opties voor kopiëren" op pagina 60](#page-59-0)
- & ["Geavanceerde menuopties voor kopiëren" op pagina 61](#page-60-0)

# <span id="page-57-0"></span>**Kopiëren door te vergroten of verkleinen**

U kunt originelen op een opgegeven vergroting kopiëren.

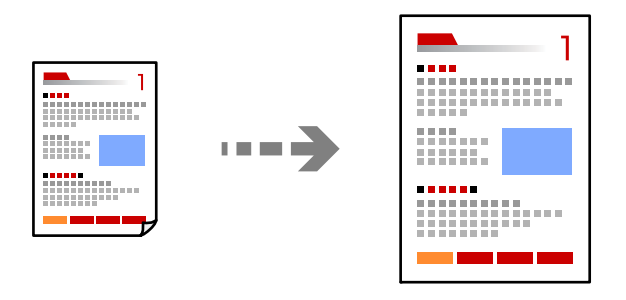

**Kopiëren** > **tabblad Geavanceerde instellingen** > **Zoom**

#### **Gerelateerde informatie**

- & ["Basis menu-opties voor kopiëren" op pagina 60](#page-59-0)
- & ["Geavanceerde menuopties voor kopiëren" op pagina 61](#page-60-0)

# **Meerdere originelen kopiëren naar één vel**

Hiermee kopieert u twee enkelzijdige originelen op één vel in de indeling 2-op-1.

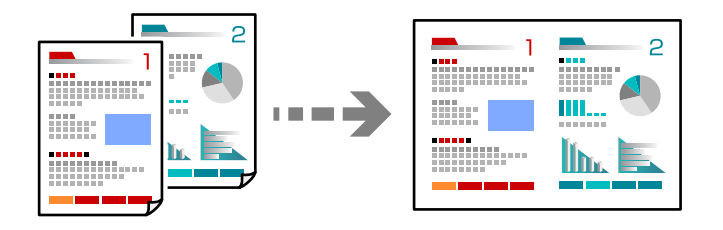

**Kopiëren** > **tabblad Geavanceerde instellingen** > **Indeling**

#### **Gerelateerde informatie**

- & ["Basis menu-opties voor kopiëren" op pagina 60](#page-59-0)
- & ["Geavanceerde menuopties voor kopiëren" op pagina 61](#page-60-0)

# **Originelen in goede kwaliteit kopiëren**

U kunt originelen zonder schaduwen of perforatiegaten kopiëren.

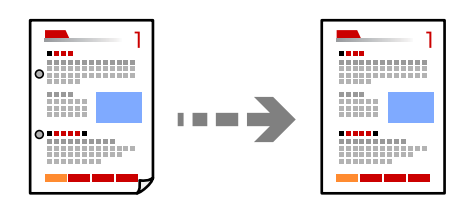

<span id="page-58-0"></span>**Kopiëren** > tabblad **Geavanceerde instellingen** > **Schaduw verw.** of **Ponsgaten verw**

#### **Gerelateerde informatie**

- & ["Basis menu-opties voor kopiëren" op pagina 60](#page-59-0)
- & ["Geavanceerde menuopties voor kopiëren" op pagina 61](#page-60-0)

# **Identiteitskaart kopiëren**

Scant beide zijden van een identiteitskaart en kopieert ze naar één zijde van een A4.

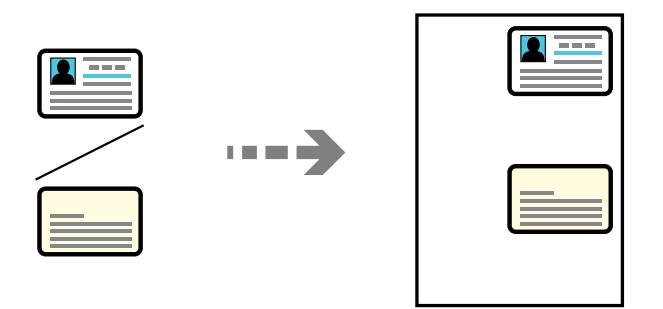

#### **Kopiëren** > **tabblad Geavanceerde instellingen** > **ID-kaart-kopie**

Plaats het origineel met de bedrukte zijde omlaag en duw het tegen de hoekmarkering. Plaats een identiteitskaart op 5 mm van de hoekmarkering op de scannerglasplaat.

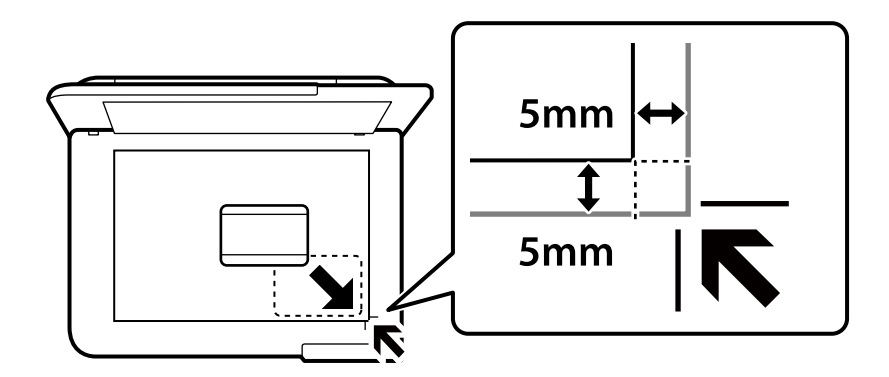

#### **Gerelateerde informatie**

- & ["Basis menu-opties voor kopiëren" op pagina 60](#page-59-0)
- & ["Geavanceerde menuopties voor kopiëren" op pagina 61](#page-60-0)

# <span id="page-59-0"></span>**Kopiëren zonder marges**

Kopieert zonder marge rond de randen. De afbeelding wordt een beetje vergroot om de marges rond de randen van het papier te verwijderen.

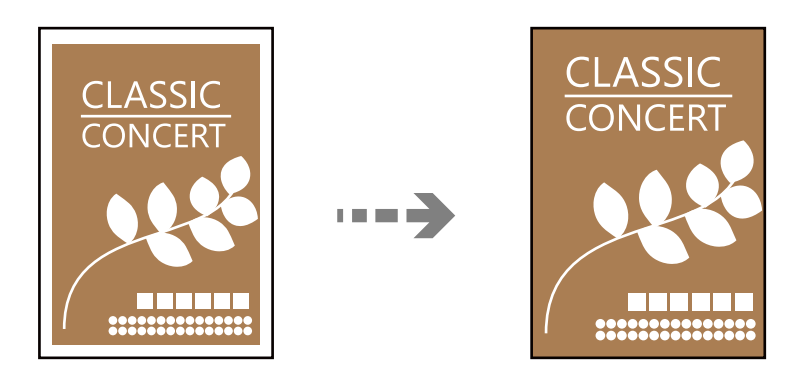

**Kopiëren** > **tabblad Geavanceerde instellingen** > **Randloze kopie**

#### **Gerelateerde informatie**

- & "Basis menu-opties voor kopiëren" op pagina 60
- & ["Geavanceerde menuopties voor kopiëren" op pagina 61](#page-60-0)

# **Basis menu-opties voor kopiëren**

#### *Opmerking:*

De items zijn mogelijk niet beschikbaar, afhankelijk van andere instellingen die u hebt geconfigureerd.

#### Zwart-wit:

Kopieert het origineel in zwart-wit.

#### Kleur:

Kopieert het origineel in kleur.

#### (Dubbelzijdig):

Selecteer dubbelzijdige lay-out.

❏ 1>enkelzijdig

Kopieert één zijde van een origineel op één zijde van het papier.

❏ 1>2-zijdig

Kopieert twee enkelzijdige originelen op beide zijden van één vel papier. Selecteer de afdrukstand en de bindpositie van het papier.

(Dichtheid):

Verhoog de dichtheid wanneer het kopieerresultaat te zwak is. Verlaag de dichtheid wanneer de inkt vlekt.

# <span id="page-60-0"></span>**Geavanceerde menuopties voor kopiëren**

#### *Opmerking:*

De items zijn mogelijk niet beschikbaar, afhankelijk van andere instellingen die u hebt geconfigureerd.

#### Papierinstelling:

Selecteer het papierformaat en de papiersoort die u hebt geladen.

#### Zoom:

Configureert de vergrotingsverhouding van de vergroting of verkleining. Als u een origineel met een specifiek percentage wilt vergroten of verkleinen, selecteert u de waarde en voert u het percentage tussen de 25 en 400% in.

❏ Ware grootte

Kopieert met een vergroting van 100%.

❏ A4->A5 en overige

Maakt het origineel automatisch groter of kleiner, zodat het past op een specifiek papierformaat.

❏ Pag auto pass

Detecteert het scangebied en maakt het origineel automatisch groter of kleiner zodat het past op het papierformaat dat u hebt geselecteerd. Wanneer het origineel een witte rand heeft rondom, wordt die witruimte vanaf de hoekmarkering van de glasplaat gedetecteerd als scangebied en kan de witruimte aan de andere kant wegvallen.

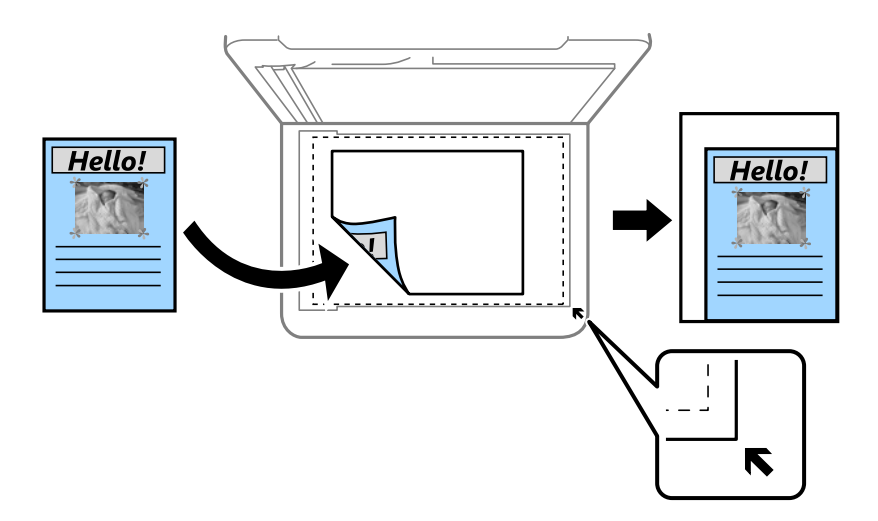

#### Documentgr.:

Selecteer het formaat van uw origineel. Wanneer u originelen kopieert die geen standaardformaat hebben, selecteert u het formaat dat het meest overeenkomt met het formaat van de originelen.

#### Meerdere pagina's:

Selecteer de lay-out voor kopiëren.

❏ Enkele pagina

Hiermee kopieert u een enkelzijdige origineel op één vel.

❏ 2-omhoog

Hiermee kopieert u twee enkelzijdige originelen op één vel in de indeling 2-op-1. Selecteer de layoutvolgorde en de afdrukstand van uw origineel.

#### Kwaliteit:

Selecteer de kopieerkwaliteit. Wanneer u **Hoog** selecteert, krijgt u afdrukken van betere kwaliteit, maar het afdrukken duurt mogelijk langer.

#### Richting origineel:

Selecteer de afdrukstand van het origineel.

#### Schaduw verw.:

Verwijdert schaduwen die rond kopieën ontstaan tijdens het kopiëren van dik papier, of die in het midden van de kopie verschijnen tijdens het kopiëren van een brochure.

#### Ponsgaten verw:

Verwijdert de bindgaten bij het kopiëren.

#### ID-kaart-kopie:

Hiermee scant u beide zijden van een identiteitskaart en kopieert u ze naar één zijde van het papier.

#### Randloze kopie:

Kopieert zonder marge rond de randen. De afbeelding wordt een beetje vergroot om de marges rond de randen van het papier te verwijderen. Selecteer hoeveel u de afbeelding wilt vergroten in de instelling **Uitbreiding**.

#### Alle inst.wissen:

Zet de kopieerinstellingen terug op de standaardwaarden.

# <span id="page-62-0"></span>**Scannen**

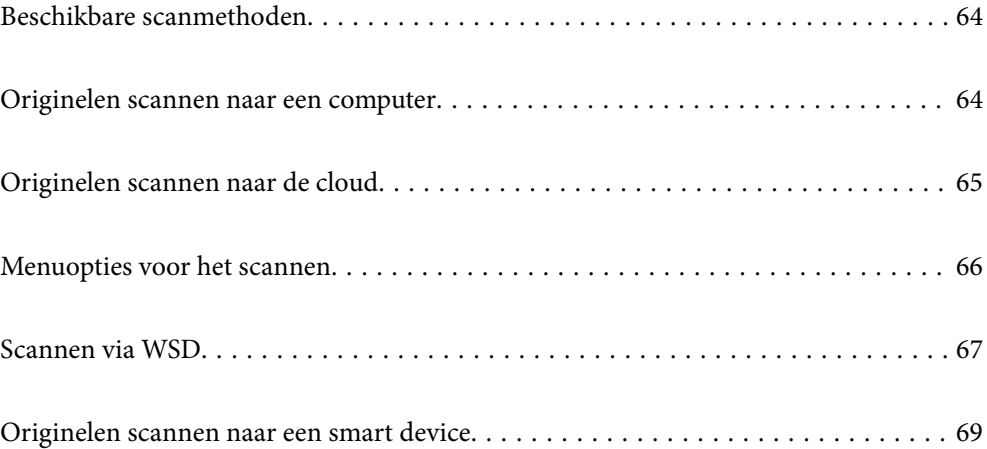

# <span id="page-63-0"></span>**Beschikbare scanmethoden**

U kunt de volgende methoden gebruiken voor scannen met deze printer.

#### Scannen naar een computer

U kunt de gescande afbeelding opslaan op een computer die met de printer is verbonden.

"Originelen scannen naar een computer" op pagina 64

#### Verzenden naar een cloudservice

U kunt gescande afbeeldingen vanaf het bedieningspaneel van de printer verzenden naar cloudservices die van tevoren zijn geregistreerd.

["Originelen scannen naar de cloud" op pagina 65](#page-64-0)

#### Scannen via WSD

U kunt de gescande afbeelding met de WSD-functie opslaan op een computer die met de printer is verbonden.

["Scannen via WSD" op pagina 67](#page-66-0)

#### Rechtstreeks scannen vanaf smart devices

Met de toepassing Epson Smart Panel op een smart device kunt u gescande afbeeldingen rechtstreeks opslaan op het smart device, zoals een smartphone of tablet.

["Originelen scannen naar een smart device" op pagina 69](#page-68-0)

# **Originelen scannen naar een computer**

#### *Opmerking:*

Als u deze functie wilt gebruiken, moeten de volgende toepassingen op uw computer zijn geïnstalleerd.

- ❏ Epson ScanSmart (Windows 7 of hoger, of OS X El Capitan (10.11) of hoger)
- ❏ Epson Event Manager (Windows Vista/Windows XP of OS X Yosemite (10.10)/OS X Mavericks (10.9.5))
- ❏ Epson Scan 2 (toepassing vereist voor het gebruik van de scannerfunctie)

Zie de volgende informatie over het controleren op geïnstalleerde toepassingen.

Windows 11: klik op de startknop en controleer vervolgens de map *All apps* > *Epson Software* > *Epson ScanSmart* en de map *EPSON* > *Epson Scan 2*.

Windows 10: klik op de startknop en controleer vervolgens de map *Epson Software* > *Epson ScanSmart* en de map *EPSON* > *Epson Scan 2*.

Windows 8.1/Windows 8: voer de naam van de toepassing in het zoekvenster in en selecteer vervolgens het weergegeven pictogram.

Windows 7: klik op de startknop en selecteer *Alle programma's*. Controleer vervolgens de map *Epson Software* > *Epson ScanSmart* en de map *EPSON* > *Epson Scan 2*.

Windows Vista/Windows XP: klik op de startknop en selecteer *Alle programma's* of *Programma's*. Controleer vervolgens de map *Epson Software* > *Epson Event Manager* en de map *EPSON* > *Epson Scan 2*.

Mac OS: selecteer *Ga* > *Toepassingen* > *Epson Software*.

- <span id="page-64-0"></span>1. Plaats de originelen. ["Originelen plaatsen" op pagina 33](#page-32-0)
- 2. Selecteer **Scannen** > **Computer** op het bedieningspaneel.
- 3. Selecteer de computer waarop u de gescande beelden wilt opslaan.
	- ❏ Indien het scherm **Selecteer Computer** wordt weergegeven, selecteert u in dit scherm de computer.
	- ❏ Als het scherm **Scan naar computer** wordt weergegeven en de computer al is geselecteerd, controleert u of

de juiste computer is geselecteerd. Als u de computer wilt wijzigen, selecteert u<sup>n per</sup>en selecteert u vervolgens een andere computer.

- 4. Selecteer  $\bullet$  om te selecteren hoe de gescande afbeelding op een computer moet worden opgeslagen.
	- ❏ Voorbeeld op computer (Windows 7 of hoger, of OS X El Capitan (10.11) of hoger): hiermee wordt een voorbeeld van de gescande afbeelding op een computer weergegeven voordat u de afbeelding opslaat.
	- ❏ Opslaan als JPEG: hiermee slaat u de gescande afbeelding op in jpeg-indeling.
	- ❏ Opsl. PDF: hiermee slaat u de gescande afbeelding op in pdf-indeling.
- 5. Druk op  $\hat{\mathbb{Q}}$ .

Wanneer u Windows 7 of hoger, of OS X El Capitan (10.11) of hoger gebruikt: Epson ScanSmart wordt automatisch gestart op uw computer en het scannen begint.

#### *Opmerking:*

- ❏ Raadpleeg de Help-functie van Epson ScanSmart voor gedetailleerde informatie over het gebruik van de software. Klik op *Help* in het scherm Epson ScanSmart om de Help te openen.
- ❏ U kunt niet alleen vanaf de printer scannen, maar ook vanaf uw computer met Epson ScanSmart.

# **Originelen scannen naar de cloud**

Voordat u deze functie gebruikt, moet u instellingen opgeven met Epson Connect. Raadpleeg de volgende portaalsite van Epson Connect voor meer informatie.

<https://www.epsonconnect.com/>

[http://www.epsonconnect.eu](http://www.epsonconnect.eu/) (alleen Europa)

1. Plaats de originelen.

["Originelen plaatsen" op pagina 33](#page-32-0)

- 2. Selecteer **Scannen** > **Cloud** op het bedieningspaneel.
- 3. Selecteer bovenaan het scherm en selecteer vervolgens een bestemming.
- 4. Configureer de scaninstellingen. ["Menuopties voor het scannen" op pagina 66](#page-65-0)
- 5. Druk op  $\hat{\mathbb{Q}}$ .

# <span id="page-65-0"></span>**Menuopties voor het scannen**

Sommige items zijn mogelijk niet beschikbaar afhankelijk van de scanmethode die u hebt geselecteerd of andere instellingen die u hebt opgegeven.

#### Zwart-wit/Kleur

Selecteer of u in zwart-wit of in kleur wilt scannen.

#### JPEG/PDF

Selecteer het bestandstype waarin u gescande afbeelding wilt opslaan.

#### Scangebied:

Selecteer het scangebied. Selecteer **Autom.bijsn.** als u de witruimte rond tekst of rond een afbeelding wilt verwijderen tijdens het scannen. Als u het maximale gebied van de scannerglasplaat wilt scannen, selecteert u **Max. gebied**.

❏ Richting origineel:

Selecteer de afdrukstand van het origineel.

#### Documenttype

Selecteer het type van het origineel.

#### Dichtheid:

Selecteer het contrast van de gescande afbeelding.

#### Schaduw verw.:

Verwijder schaduwen van het origineel die in de gescande afbeelding zichtbaar zijn.

❏ Surround:

Verwijder de schaduwen aan de randen van het origineel.

❏ Midden:

Verwijder de schaduwen langs de bindmarge van de brochure.

#### Ponsgaten verw:

Wis perforatiegaten die in de gescande afbeelding verschijnen. U kunt het gebied opgeven waarin perforatiegaten moeten worden gewist door in het vak rechts een waarde op te geven.

❏ Positie wissen:

Selecteer de positie waar perforatiegaten moeten worden gewist.

❏ Richting origineel:

Selecteer de afdrukstand van het origineel.

#### Alle inst.wissen

Zet de scaninstellingen terug op de standaardwaarden.

# <span id="page-66-0"></span>**Scannen via WSD**

#### *Opmerking:*

- ❏ Deze functie is uitsluitend beschikbaar voor computers met Windows Vista of hoger.
- ❏ Als u Windows 7/Windows Vista gebruikt, moet u eerst uw computer instellen voordat u deze functie kunt gebruiken. "Een WSD-poort instellen" op pagina 67
- 1. Plaats de originelen. ["Originelen plaatsen" op pagina 33](#page-32-0)
- 2. Selecteer **Scannen** > **WSD** op het bedieningspaneel.
- 3. Selecteer een computer.
- 4. Druk op  $\hat{\Phi}$ .

## **Een WSD-poort instellen**

In dit gedeelte wordt uitgelegd hoe u een WSD-poort instelt voor Windows 7/Windows Vista.

#### *Opmerking:*

Voor Windows 8 of hoger wordt de WSD-poort automatisch ingesteld.

Voor het instellen van een WSD-poort is het volgende nodig.

- ❏ De printer en de computer moeten verbinding hebben met het netwerk.
- ❏ De printerdriver moet op de computer zijn geïnstalleerd.
- 1. Zet de printer aan.
- 2. Klik op Start en vervolgens op **Netwerk** op de computer.
- 3. Klik met de rechtermuisknop op de printer en klik vervolgens op **Installeren**. Klik op **Doorgaan** wanneer het scherm **Gebruikersaccountbeheer** wordt weergegeven.

Klik op **Verwijderen** en begin opnieuw als het scherm **Verwijderen** wordt weergegeven.

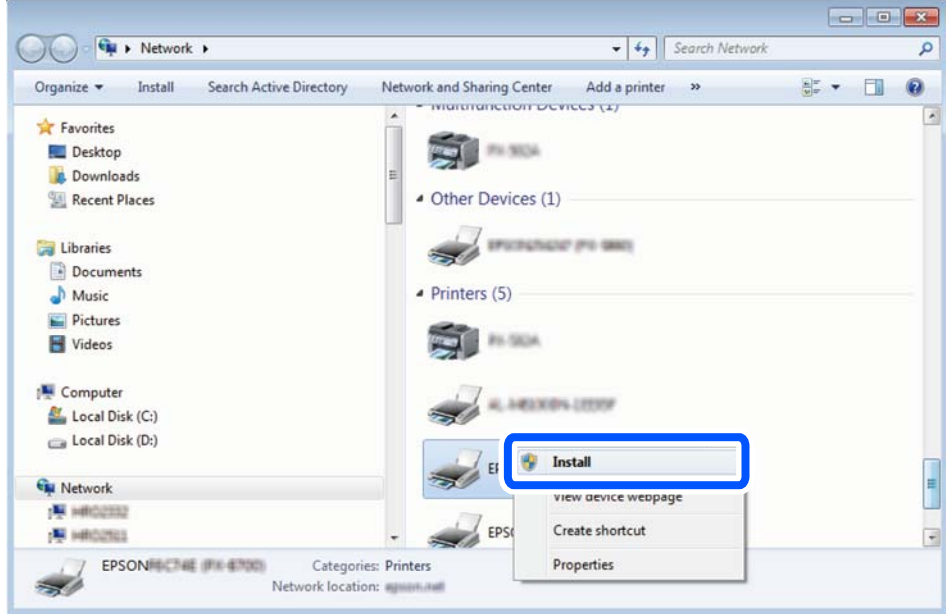

#### *Opmerking:*

De printernaam die u instelt in het netwerk en de modelnaam (EPSON XXXXXX (XX-XXXX)) worden weergegeven in het venster Netwerk. U kunt de printernaam die in het netwerk is ingesteld controleren vanaf het bedieningspaneel van de printer of door een netwerkstatusvel af te drukken.

4. Klik op **Uw apparaat is gereed voor gebruik**.

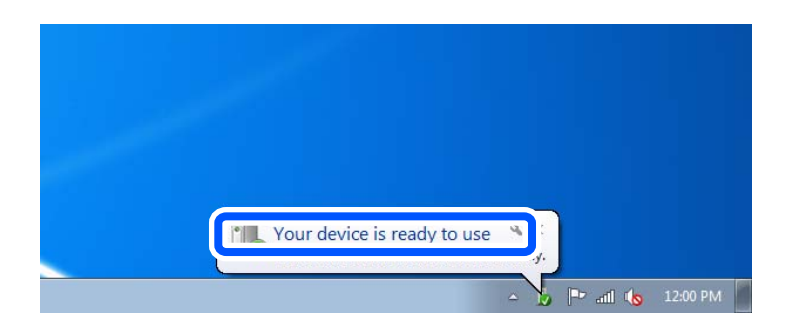

5. Controleer het bericht en klik op **Sluiten**.

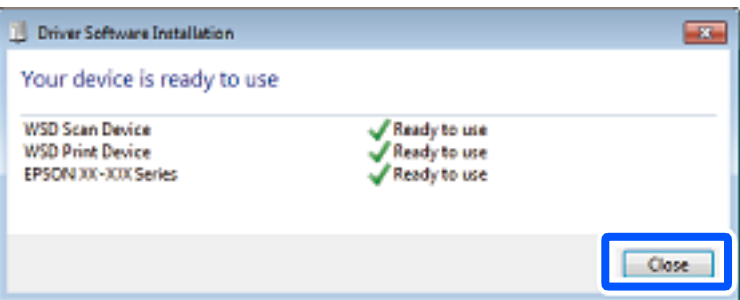

- <span id="page-68-0"></span>6. Open het venster **Apparaten en printers**.
	- ❏ Windows 7

Klik op Start > **Configuratiescherm** > **Hardware en geluiden** (of **Hardware**) > **Apparaten en printers**.

❏ Windows Vista

Klik op Start > **Configuratiescherm** > **Hardware en geluiden** > **Printers**.

7. Controleer of een pictogram met de naam van de printer in het netwerk wordt weergegeven.

Selecteer de printernaam wanneer u WSD gebruikt.

# **Originelen scannen naar een smart device**

#### *Opmerking:*

Installeer Epson Smart Panel op uw smart device voordat u gaat scannen.

1. Plaats de originelen.

["Originelen plaatsen" op pagina 33](#page-32-0)

- 2. Start Epson Smart Panel op uw smart device.
- 3. Selecteer op het startscherm het scanmenu.
- 4. Volg de instructies op het scherm om de afbeeldingen te scannen en op te slaan.

# <span id="page-69-0"></span>**Faxen**

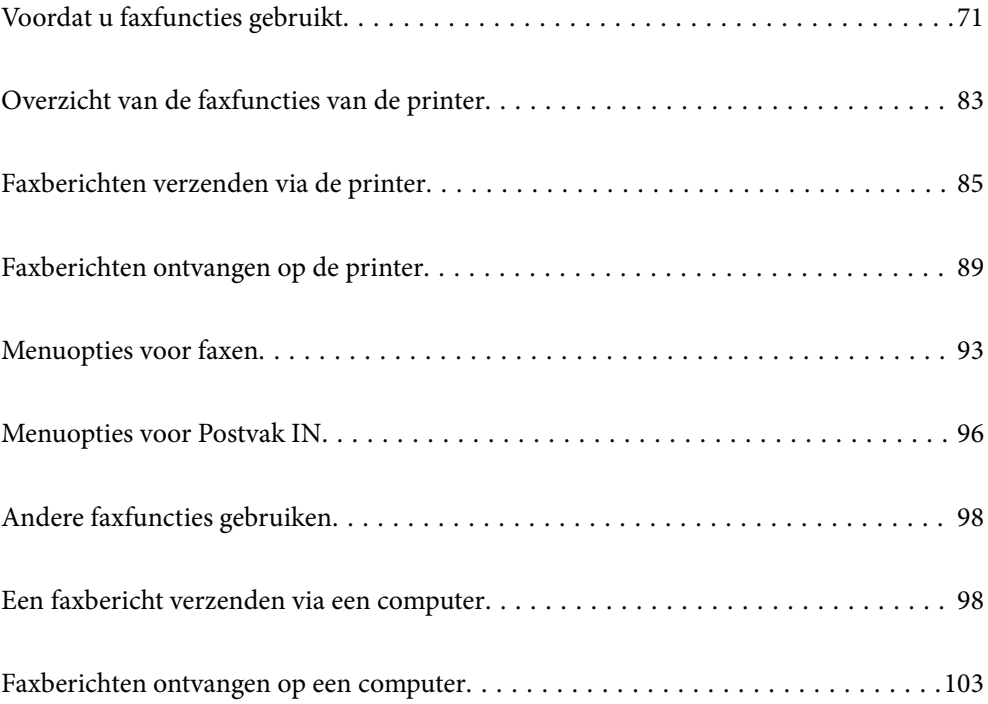

# <span id="page-70-0"></span>**Voordat u faxfuncties gebruikt**

Controleer de volgende punten voordat u de faxfuncties gaat gebruiken.

- ❏ De printer, de telefoonlijn en (indien deze wordt gebruikt) de telefoon zijn correct aangesloten.
- ❏ De basisinstellingen in de (Wizard faxinstelling) zijn geconfigureerd
- ❏ Overige vereiste Faxinstellingen zijn geconfigureerd

Zie "Gerelateerde informatie" hieronder om de instellingen te configureren.

#### **Gerelateerde informatie**

- & "De printer aansluiten op een telefoonlijn" op pagina 71
- & ["De printer klaarmaken voor het verzenden en ontvangen van faxberichten" op pagina 74](#page-73-0)
- $\rightarrow$  ["Instellingen voor de faxfuncties van de printer op maat configureren" op pagina 76](#page-75-0)
- $\blacktriangleright$  ["Faxinstellingen" op pagina 226](#page-225-0)
- $\rightarrow$  ["Contactpersonen beschikbaar maken" op pagina 80](#page-79-0)
- & ["Gebruikersinstellingen" op pagina 236](#page-235-0)

## **De printer aansluiten op een telefoonlijn**

#### **Compatibele telefoonlijnen**

U kunt de printer gebruiken via standaard analoge telefoonlijnen (PSTN = Public Switched Telephone Network) en PBX (Private Branch Exchange) telefoonsystemen.

U kunt de printer mogelijk niet gebruiken via de volgende telefoonlijnen of systemen.

- ❏ VoIP telefoonlijnen zoals DSL of glasvezellijnen
- ❏ Digitale telefoonlijnen (ISDN)
- ❏ Bepaalde PBX telefoonsystemen
- ❏ Als er tussen de telefooncontactdoos in de muur en de printer adapters zoals terminaladapters, VoIP adapters, splitters of DSL routers aangesloten zijn

#### **De printer aansluiten op een telefoonlijn**

Sluit de printer aan op een telefooncontactdoos via een RJ-11 (6P2C)-telefoonkabel. Als u een telefoon aansluit op de printer, dient u een tweede RJ-11 (6P2C)-telefoonkabel te gebruiken.

Afhankelijk van de regio wordt er mogelijk een telefoonkabel bij de printer geleverd. Als deze meegeleverd is, gebruik deze dan.

U moet de telefoonkabel mogelijk aansluiten op een adapter voor uw land of regio.

#### *Opmerking:*

Verwijder de dop van de poort EXT. van de printer alleen als u uw telefoontoestel op de printer aansluit. Verwijder de dop niet als u geen telefoon aansluit.

In gebieden waar vaak blikseminslagen optreden raden we aan om een piekbeveiliging te gebruiken.

#### *Aansluiten op een standaard telefoonlijn (PSTN) of PBX*

Sluit een telefoonkabel aan tussen de muurcontactdoos of PBX-poort naar de LINE poort aan de achterzijde van de printer.

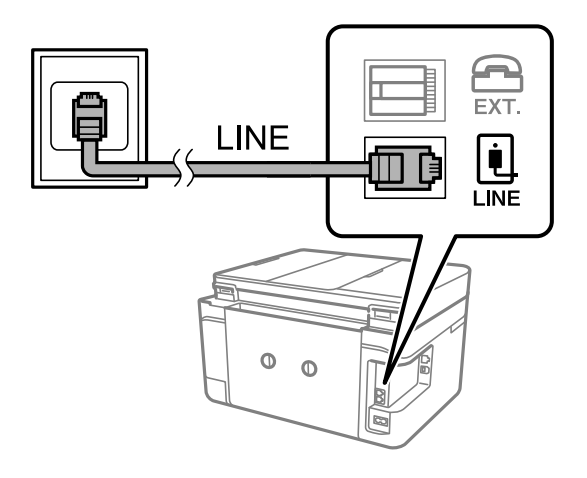

#### **Gerelateerde informatie**

& "Uw telefoontoestel aansluiten op de printer" op pagina 72

#### *Aansluiten op DSL of ISDN*

Sluit een telefoonkabel aan tussen de DSL-modem of ISDN terminaladapter naar de LINE-poort aan de achterzijde van de printer. Raadpleeg de documentatie van de modem of adapter voor meer informatie.

#### *Opmerking:*

Als uw DSL modem niet uitgerust is met een ingebouwde DSL filter, sluit dan een aparte DSL filter aan.

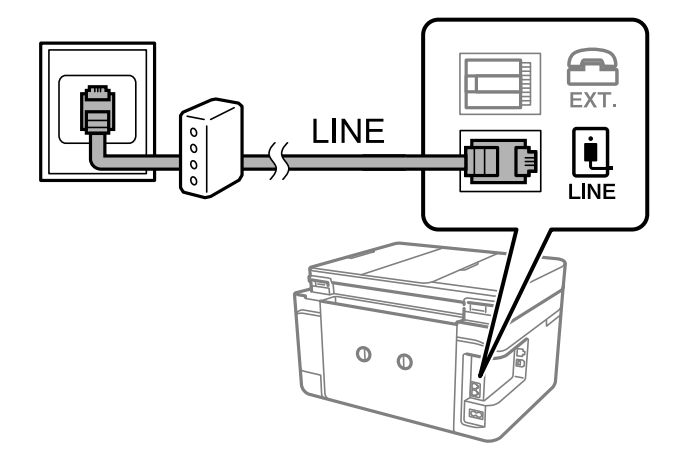

#### **Gerelateerde informatie**

 $\blacktriangleright$  "Uw telefoontoestel aansluiten op de printer" op pagina 72

### **Uw telefoontoestel aansluiten op de printer**

Als u de printer en uw telefoontoestel op een enkele telefoonlijn gebruikt, sluit dan de telefoon aan op uw printer.
#### *Opmerking:*

- ❏ Als uw telefoontoestel een faxfunctie heeft, schakel deze dan uit. Raadpleeg de handleidingen van het telefoontoestel voor meer informatie. Afhankelijk van het type telefoon kan de faxfunctie niet volledig worden uitgeschakeld. Hierdoor kunt u de telefoon mogelijk niet gebruiken als externe telefoon.
- ❏ Als u een antwoordapparaat aansluit, moet u ervoor zorgen dat de instelling *Overgaan voor antwoorden* van de printer hoger is dan het aantal beltonen van uw antwoordapparaat dat is ingesteld voor het beantwoorden van een oproep.
- 1. Verwijder het beschermkapje van de EXT.-poort aan de achterzijde van de printer.

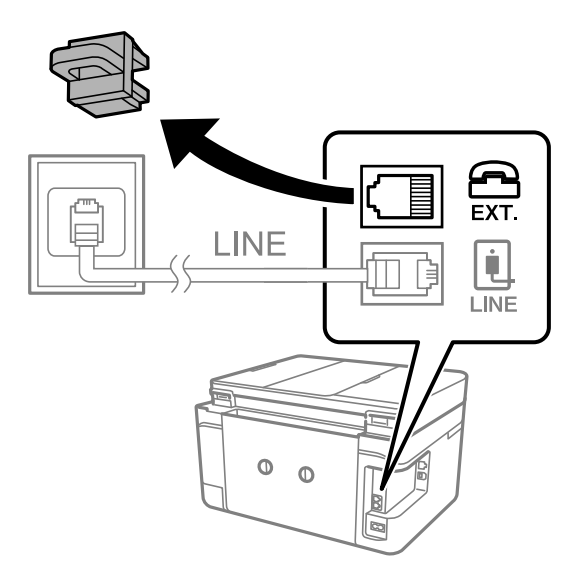

2. Sluit het telefoontoestel met een telefoonkabel aan op de EXT.-poort.

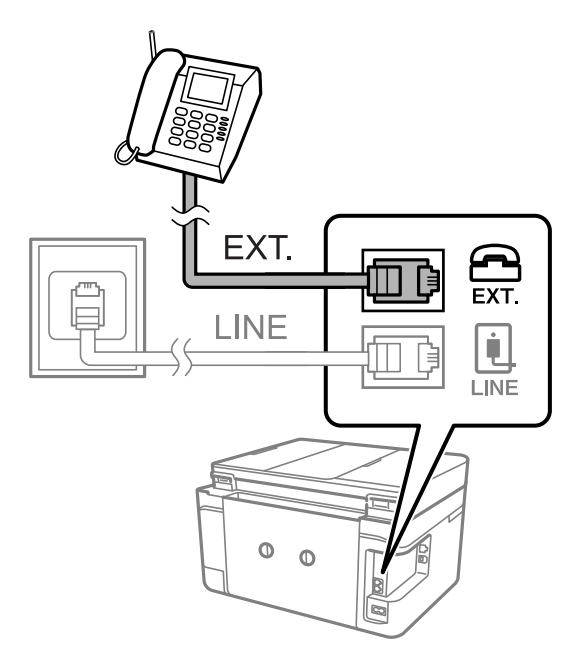

#### *Opmerking:*

Als u een enkele telefoonlijn deelt, zorg er dan voor dat u uw telefoontoestel aansluit op de EXT.-poort van de printer. Als u de lijn splitst om de telefoon en de printer afzonderlijk aan te sluiten, werken de telefoon en de printer niet goed.

3. Selecteer **Fax** op het bedieningspaneel van de printer.

<span id="page-73-0"></span>4. Neem de hoorn van de haak.

Als een bericht wordt weergegeven voor het verzenden of ontvangen van faxberichten, zoals in het volgende scherm wordt getoond, is de verbinding tot stand gebracht.

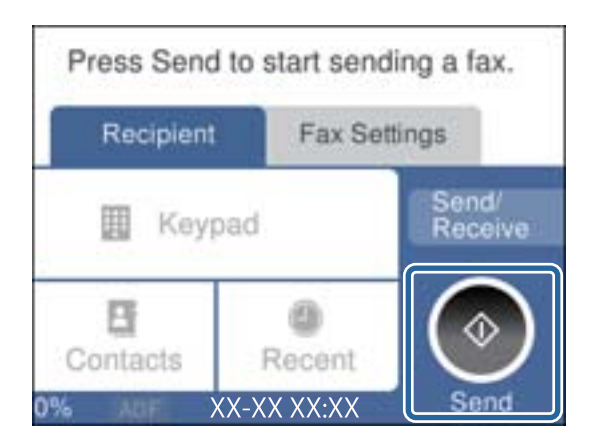

#### **Gerelateerde informatie**

- & "De printer klaarmaken voor het verzenden en ontvangen van faxberichten" op pagina 74
- & ["Instellingen configureren om een antwoordapparaat te gebruiken" op pagina 77](#page-76-0)
- & ["Instellingen configureren voor het ontvangen van faxberichten met alleen een aangesloten telefoon" op](#page-76-0) [pagina 77](#page-76-0)
- & ["Ontvangstmodus:" op pagina 228](#page-227-0)

# **De printer klaarmaken voor het verzenden en ontvangen van faxberichten**

Met de **Wizard faxinstelling** configureert u de standaard faxfuncties om de printer kaar te maken voor het verzenden en ontvangen van faxberichten.

De wizard wordt automatisch weergegeven wanneer de printer voor de eerste keer wordt ingeschakeld. U kunt de wizard handmatig weergeven vanaf het bedieningspaneel van de printer. U moet de wizard opnieuw uitvoeren in het geval dat de wizard wordt overgeslagen wanneer de printer voor het eerst wordt ingeschakeld of wanneer de verbindingsomgeving is gewijzigd.

- ❏ De onderstaande items kunt u instellen via de wizard.
	- ❏ **Koptekst** (**Uw telefoonnummer** en **Koptekst fax**)
	- ❏ **Ontvangstmodus** (**Auto** of **Handmatig**)
	- ❏ **Distinctive Ring Detection (DRD)-instelling**

❏ De onderstaande items worden automatisch ingesteld overeenkomstig de verbindingsomgeving.

- ❏ **Kiesmodus** (zoals **Toon** of **Puls**)
- ❏ Andere items in **Basisinstellingen** blijven ongewijzigd.

#### **Gerelateerde informatie**

 $\blacktriangleright$  ["Basisinstellingen" op pagina 227](#page-226-0)

# **De printer klaarmaken voor het verzenden en ontvangen van faxberichten met gebruik van Wizard faxinstelling**

- 1. Selecteer **Instel.** op het startscherm van het bedieningspaneel van de printer.
- 2. Selecteer **Algemene instellingen** > **Faxinstellingen** > **Wizard faxinstelling**.
- 3. Volg de aanwijzingen op het scherm en voer de afzendernaam, bijvoorbeeld uw bedrijfsnaam, en uw faxnummer in.

#### *Opmerking:*

Uw afzendernaam en uw faxnummer verschijnen als koptekst op uitgaande faxberichten.

- 4. Configureer de DRD-instelling (Distinctive Ring Detection).
	- ❏ Als u ingeschreven bent op een specifieke beltoondienst bij uw telecomprovider:

Ga naar het volgende scherm en selecteer de beltoon die voor inkomende faxberichten moet worden gebruikt.

Wanneer u een item selecteert (maar niet **Alles**), wordt **Ontvangstmodus** ingesteld op **Auto** en kunt u doorgaan naar het volgende scherm waar u de geconfigureerde instellingen kunt controleren.

❏ Als u zich niet bij uw telecomprovider op een specifieke beltoondienst hebt ingeschreven of als u deze optie niet hoeft in te stellen:

Sla deze instelling over en ga naar het scherm waar u uw instellingen kunt controleren.

#### *Opmerking:*

- ❏ Specifieke beltoondiensten, die door veel telecombedrijven worden aangeboden (naam van de service verschilt per bedrijf), bieden de mogelijkheid om meerdere telefoonnummers op één lijn te hebben. Elk nummer krijgt dan een specifieke beltoon toegewezen. U kunt dan een nummer gebruiken voor telefoongesprekken en een ander nummer om te faxen. Selecteer de beltoon voor faxen in *DRD*.
- ❏ Afhankelijk van de regio worden *Aan* en *Uit* weergegeven als de opties *DRD*. Selecteer *Aan* om specifieke beltonen te gebruiken.
- 5. Configureer de instelling Ontvangstmodus.
	- ❏ Als u geen telefoontoestel met de printer hoeft te verbinden:

Selecteer **Nee**.

**Ontvangstmodus** is ingesteld op **Auto**.

❏ Als u een telefoontoestel met de printer moet verbinden:

Selecteer **Ja** en selecteer vervolgens of faxberichten al dan niet automatisch kunnen worden ontvangen.

6. Controleer de geconfigureerde instellingen die op het scherm worden weergegeven en ga vervolgens naar het volgende scherm.

Selecteer  $\bigodot$  om de instellingen te corrigeren of wijzigen.

<span id="page-75-0"></span>7. Controleer de faxverbinding door **Controle starten** te selecteren en vervolgens **Afdrukken** te selecteren om een rapport af te drukken waarin de verbindingsstatus wordt aangegeven.

#### *Opmerking:*

❏ Als er fouten gemeld worden, volg dan de instructies op het rapport om ze te corrigeren.

❏ Indien het scherm *Lijntype kiezen* weergegeven wordt, selecteer dan het lijntype.

- Als u de printer aansluit op een PBX-telefoonsysteem of terminaladapter selecteert u *PBX*.

- Wanneer u de printer aansluit op een standaard telefoonlijn, selecteert u *PSTN* en vervolgens *Uitschakelen* op het scherm *Bevestiging* dat wordt weergegeven. Maar als deze instelling opgeslagen wordt als *Uitschakelen* wordt het eerste cijfer van een faxnummer mogelijk overgeslagen waardoor het bericht naar een foutief nummer verzonden wordt.

#### **Gerelateerde informatie**

- & ["De printer aansluiten op een telefoonlijn" op pagina 71](#page-70-0)
- & ["Instellingen configureren om een antwoordapparaat te gebruiken" op pagina 77](#page-76-0)
- $\blacktriangleright$  ["Ontvangstmodus:" op pagina 228](#page-227-0)
- & ["Instellingen configureren voor het ontvangen van faxberichten met alleen een aangesloten telefoon" op](#page-76-0) [pagina 77](#page-76-0)
- $\blacktriangleright$  ["Basisinstellingen" op pagina 227](#page-226-0)

# **Instellingen voor de faxfuncties van de printer op maat configureren**

U kunt de faxfuncties van de printer afzonderlijk op maat configureren met behulp van het configuratiepaneel van de printer. De instellingen die middels de **Wizard faxinstelling** zijn geconfigureerd, kunnen ook worden gewijzigd. Raadpleeg voor meer informatie de beschrijvingen van het menu **Faxinstellingen**.

#### **Gerelateerde informatie**

- $\blacktriangleright$  ["Faxinstellingen" op pagina 226](#page-225-0)
- & "Instellingen configureren voor een PBX-telefoonsysteem" op pagina 76
- $\rightarrow$  ["Instellingen configureren wanneer u een telefoontoestel verbindt" op pagina 77](#page-76-0)
- & ["Inkomende faxen ontvangen" op pagina 90](#page-89-0)
- & ["Instellingen configureren voor het opslaan van ontvangen faxberichten" op pagina 78](#page-77-0)
- & ["Instellingen configureren voor het blokkeren van ongewenste faxberichten" op pagina 79](#page-78-0)
- & ["Instellingen instellen om faxen te verzenden en ontvangen op een computer" op pagina 79](#page-78-0)

### **Instellingen configureren voor een PBX-telefoonsysteem**

Configureer de volgende instellingen als u de printer gebruikt in kantoren die gebruik maken van extensies met externe toegangscodes, zoals een 0 en 9 voor het verkrijgen van een buitenlijn.

- 1. Selecteer **Instel.** op het bedieningspaneel van de printer.
- 2. Selecteer **Algemene instellingen** > **Faxinstellingen** > **Basisinstellingen**.
- 3. Selecteer **Lijntype** en selecteer vervolgens **PBX**.

<span id="page-76-0"></span>4. Wanneer u een faxbericht verzendt naar een extern faxnummer met # (hekje) in plaats van de werkelijke toegangscode, selecteert u het veld **Toegangscode** om dit te **Gebr.**.

Het symbool #, dat is ingevoerd in plaats van de werkelijke toegangscode, wordt tijdens het kiezen vervangen door de opgeslagen toegangscode. Door gebruik te maken van # kunt u makkelijker verbinding maken met een externe lijn.

#### *Opmerking:*

U kunt geen faxberichten verzenden naar ontvangers in *Contacten* die een externe toegangscode, zoals 0 of 9, hebben.

Als u ontvangers hebt geregistreerd in *Contacten* met een externe toegangscode, zoals 0 of 9, stelt u de *Toegangscode* in op *Niet gebr.*. Anders moet u de code voor # in *Contacten* wijzigen.

- 5. Tik op het invoervak **Toegangscode**, voer de externe toegangscode voor uw telefoonsysteem in en tik op **OK**.
- 6. Selecteer **OK** om de instellingen toe te passen.

De toegangscode wordt opgeslagen in uw printer.

### **Instellingen configureren wanneer u een telefoontoestel verbindt**

#### *Instellingen configureren om een antwoordapparaat te gebruiken*

Om een antwoordapparaat te kunnen gebruiken, moet u de printer correct instellen.

- 1. Selecteer **Instel.** op het bedieningspaneel van de printer.
- 2. Selecteer **Algemene instellingen** > **Faxinstellingen** > **Basisinstellingen**.
- 3. Stel **Ontvangstmodus** in op **Auto**.
- 4. Stel de **Overgaan voor antwoorden** in op een hoger aantal dan het aantal voor het antwoordapparaat.

Als **Overgaan voor antwoorden** lager is ingesteld dan het aantal keer overgaan voor het antwoordapparaat, kan het antwoordapparaat de spraakoproepen niet ontvangen om spraakberichten op te nemen. Raadpleeg de handleidingen van het antwoordapparaat voor meer informatie.

De printerinstelling **Overgaan voor antwoorden** wordt mogelijk niet weergegeven, afhankelijk van de regio.

#### **Gerelateerde informatie**

 $\blacktriangleright$  ["Basisinstellingen" op pagina 227](#page-226-0)

#### *Instellingen configureren voor het ontvangen van faxberichten met alleen een aangesloten telefoon*

U kunt binnenkomende faxberichten ontvangen door de hoorn van de haak. Te nemen en de telefoon te gebruiken, zonder de printer te gebruiken.

De functie **Extern ontvangen** is beschikbaar voor telefoontoestellen die tonen kunnen zenden.

- 1. Selecteer **Instel.** op het bedieningspaneel van de printer.
- 2. Selecteer **Algemene instellingen** > **Faxinstellingen** > **Basisinstellingen** > **Extern ontvangen**.
- <span id="page-77-0"></span>3. Tik op **Extern ontvangen** om deze optie in te stellen op **Aan**.
- 4. Selecteer **Startcode**, voer een tweecijferige code in (u kunt 0 tot 9, \* en # invoeren) en tik vervolgens op **OK**.
- 5. Selecteer **OK** om de instellingen toe te passen.

#### **Gerelateerde informatie**

 $\blacktriangleright$  ["Basisinstellingen" op pagina 227](#page-226-0)

### **Instellingen configureren voor het opslaan van ontvangen faxberichten**

Standaard worden ontvangen faxberichten automatisch afgedrukt. Behalve afdrukken kunt u de ontvangen faxberichten ook opslaan.

❏ Postvak IN van de printer

U kunt ontvangen faxberichten opslaan in het Postvak IN. U kunt ze bekijken op het bedieningspaneel van de printer, zodat u alleen de faxbericht kunt afdrukken die u wilt afdrukken en ongewenste faxberichten kunt verwijderen.

❏ Een computer (ontvangen met PC-FAX)

De bovenstaande functies kunnen tegelijk worden gebruikt. Als u ze tegelijkertijd gebruikt, worden ontvangen documenten opgeslagen in het postvak IN en op een computer. Configureer de instellingen met FAX Utility als u ontvangen faxberichten op een computer wilt opslaan.

["Instellingen instellen om faxen te verzenden en ontvangen op een computer" op pagina 79](#page-78-0)

- 1. Selecteer **Instel.** op het bedieningspaneel van de printer.
- 2. Selecteer **Algemene instellingen** > **Faxinstellingen** > **Ontvangstinstellingen** > **Faxuitvoer**.
- 3. Als een bevestigingsbericht wordt weergegeven, bevestigt u dit en tikt u vervolgens op **OK**.
- 4. Selecteer **Opslaan in postvak IN**.
- 5. Selecteer **Opslaan in postvak IN** om dit in te stellen op **Aan**.
- 6. Selecteer **Opties wanneer het geheugen vol is** en selecteer de optie die moet worden gebruikt wanneer het postvak IN vol is.
	- ❏ **Faxen ontvangen en afdrukken**: De printer drukt alle ontvangen documenten af die niet in het Postvak IN kunnen worden opgeslagen.
	- ❏ **Binnenkomende faxen weigeren**: De printer beantwoordt geen binnenkomende faxoproepen.
- 7. U kunt een wachtwoord instellen voor het postvak IN. Selecteer **Inst. wachtwoord postvak** en stel vervolgens het wachtwoord in.

#### *Opmerking:*

U kunt geen wachtwoord instellen wanneer *Opties wanneer het geheugen vol is* is ingesteld op *Faxen ontvangen en afdrukken*.

#### <span id="page-78-0"></span>**Gerelateerde informatie**

- ◆ ["Faxuitvoer" op pagina 230](#page-229-0)
- & ["Ontvangen faxberichten die op de printer zijn opgeslagen bekijken op het lcd-scherm" op pagina 92](#page-91-0)

### **Instellingen configureren voor het blokkeren van ongewenste faxberichten**

U kunt ongewenste faxberichten blokkeren.

- 1. Selecteer **Instel.** op het bedieningspaneel van de printer.
- 2. Selecteer **Algemene instellingen** > **Faxinstellingen** > **Basisinstellingen** > **Weigeringsfax**.
- 3. Schakel de voorwaarde in om ongewenste faxberichten te blokkeren.

Selecteer **Weigeringsfax** en schakel de volgende opties in.

- ❏ Lijst geweigerde nummers: weiger faxberichten van afzenders in de lijst met geblokkeerde nummers.
- ❏ Blanco koptekst fax geblokkeerd: weiger faxberichten zonder koptekstinformatie.
- ❏ Niet geregistreerde contacten: weiger faxberichten van afzenders die niet zijn toegevoegd aan de lijst met contactpersonen.
- 4. Tik op  $\bigodot$  om terug te keren naar het scherm **Weigeringsfax**.
- 5. Als u de **Lijst geweigerde nummers** gebruikt, selecteert u **Lijst geweigerde nummers bewerken** en bewerkt u de lijst.

### **Instellingen instellen om faxen te verzenden en ontvangen op een computer**

Als u faxen wilt verzenden en ontvangen op een computer, moet FAX Utility zijn geïnstalleerd op de computer die via een netwerk of USB-kabel is verbonden.

#### *Stel de instelling Opslaan op computer in om faxen te ontvangen*

U kunt faxen ontvangen op een computer door de FAX Utility te gebruiken. Installeer FAX Utility op de computer en stel de instelling in. Zie Basisbediening in de help van FAX Utility (weergegeven in het startscherm) voor meer informatie.

De onderstaande instelling op het bedieningspaneel van de printer is ingesteld op **Ja**, en de ontvangen faxen kunnen op de computer worden opgeslagen.

**Instel.** > **Algemene instellingen** > **Faxinstellingen** > **Ontvangstinstellingen** > **Faxuitvoer** > **Opslaan op computer**

#### *Stel de instelling Opslaan op computer in op Ook afdrukken op de printer om faxberichten te ontvangen*

U kunt de instelling instellen om ontvangen faxberichten af te drukken vanaf de printer of om ze op te slaan op een computer.

1. Selecteer **Instel.** op het startscherm van het bedieningspaneel van de printer.

- <span id="page-79-0"></span>2. Selecteer **Algemene instellingen** > **Faxinstellingen** > **Ontvangstinstellingen**.
- 3. Selecteer **Faxuitvoer** > **Opslaan op computer** > **Ja en afdrukken**.

#### *Stel de instelling Opslaan op computer in om faxberichten te ontvangen*

Als wilt instellen dat de ontvangen faxberichten niet op de computer worden opgeslagen, wijzigt u de instellingen op de printer.

#### *Opmerking:*

U kunt de instellingen ook wijzigen met FAX Utility. Als er echter faxberichten zijn die niet op de computer zijn opgeslagen, werkt deze functie niet.

- 1. Selecteer **Instel.** op het startscherm van het bedieningspaneel van de printer.
- 2. Selecteer **Algemene instellingen** > **Faxinstellingen** > **Ontvangstinstellingen**.
- 3. Selecteer **Faxuitvoer** > **Opslaan op computer** > **Nee**.

# **Contactpersonen beschikbaar maken**

Door een lijst met contactpersonen op te slaan kunt u makkelijk bestemmingen invoeren. U kunt tot 100 nummers invoeren en u kunt de lijst met contactpersonen gebruiken als u een faxnummer invoert.

### **Contacten registreren of bewerken**

- 1. Selecteer **Fax** op het startscherm.
- 2. Selecteer **Contacten**.
- 3. Voer een van de volgende handelingen uit.
	- ❏ Als u een nieuw contact wilt registreren, selecteert u **Geg. toev.** en vervolgens **Contact toevoegen**.
	- ❏ Als u een contact wilt bewerken, selecteert bij het contact en selecteert u **Bewerken**.
	- ❏ Als u een contact wilt verwijderen, selecteert u in het betreffende contact en vervolgens **Wissen** en **Ja**. De volgende procedures hoeft u niet uit te voeren.
- 4. Configureer de benodigde instellingen.

#### *Opmerking:*

Als u een faxnummer invoert, moet u eerst een externe toegangscode voor het faxnummer invoeren als uw telefoonsysteem PBX is. Deze toegangscode hebt u nodig om een buitenlijn te krijgen. Als de toegangscode is opgegeven in de instelling van het *Lijntype*, voert u een hekje (#) i.p.v. de werkelijke toegangscode in. Om een pauze (drie seconden) toe te voegen tijdens het bellen van het nummer, voegt u een koppelteken (-) toe.

5. Selecteer **OK**.

### **Contactgroepen registreren of bewerken**

Voeg contactpersonen aan een groep toe om een faxbericht naar meerdere bestemmingen tegelijk te verzenden.

- 1. Selecteer **Fax** op het startscherm.
- 2. Selecteer **Contacten**.
- 3. Voer een van de volgende handelingen uit.
	- ❏ Als u een nieuwe contactgroep wilt registreren, selecteert u **Geg. toev.** en vervolgens **Groep toevoegen**.
	- ❏ Als u een contactgroep wilt bewerken, selecteert u in de betreffende contactgroep en vervolgens **Bewerken**.
	- ❏ Als u een contactgroep wilt verwijderen, selecteert u in de betreffende contactgroep en vervolgens **Wissen** en **Ja**. De volgende procedures hoeft u niet uit te voeren.
- 4. Voer de **Groepsnaam (vereist)** en het **Indexwoord** in of wijzig dit en selecteer vervolgens **Contact(en) toegevoegd aan de Groep (vereist)**.
- 5. Selecteer de contacten die u in de groep wilt registreren en tik vervolgens op **Sluiten**.

#### *Opmerking:*

❏ U kunt tot 99 contactpersonen registreren.

- ❏ Tik opnieuw op een contact als u de selectie wilt opheffen.
- 6. Selecteer **OK**.

### **Contacten registreren op een computer**

Met Web Config kunt u een contactlijst maken op uw computer en deze importeren naar de printer.

- 1. Open "Web Config".
- 2. Klik op **Log in**, voer het wachtwoord in en klik dan op **OK**.
- 3. Selecteer **Contacts**.
- 4. Selecteer het nummer dat u wilt registreren en klik vervolgens op **Edit**.
- 5. Voer **Name**, **Index Word**, **Fax Number** en **Fax Speed** in.
- 6. Klik op **Apply**.

#### **Gerelateerde informatie**

& ["Toepassing voor het configureren van printerbewerkingen \(Web Config\)" op pagina 218](#page-217-0)

#### *Items voor het instellen van de bestemming*

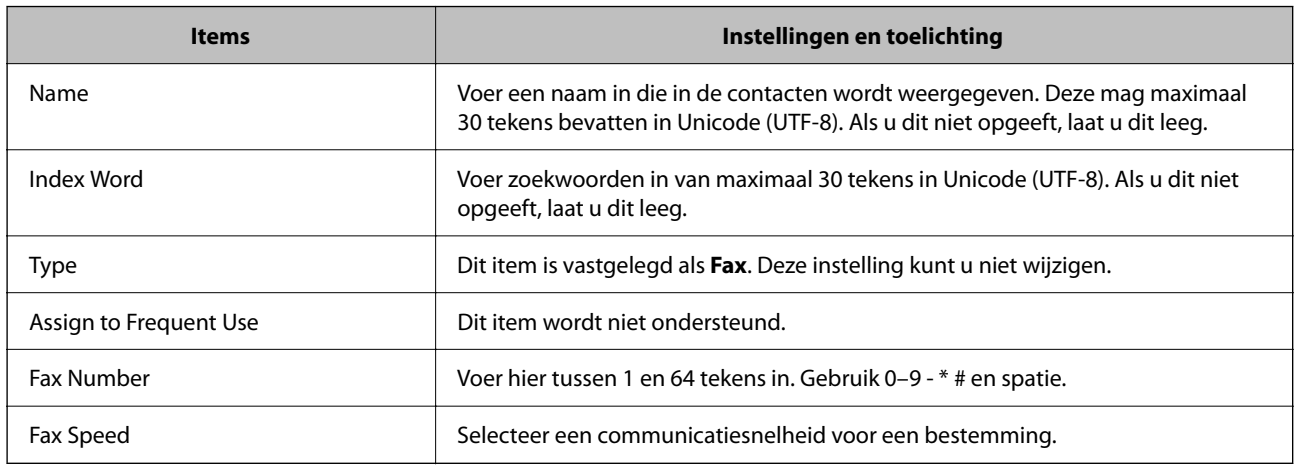

#### *Bestemmingen als groep registreren*

- 1. Open "Web Config".
- 2. Klik op **Log in**, voer het wachtwoord in en klik dan op **OK**.
- 3. Selecteer **Contacts**.
- 4. Selecteer het nummer dat u wilt registreren en klik vervolgens op **Edit**.
- 5. Voer een **Name** en **Index Word** in.
- 6. Selecteer een groep in **Type**.
- 7. Klik op **Select** voor **Contact(s) for Group**.

De beschikbare bestemmingen worden weergegeven.

8. Selecteer de bestemming die u voor de groep wilt registreren en klik vervolgens op **Select**.

#### *Opmerking:*

Bestemmingen kunnen worden geregistreerd voor meerdere groepen.

9. Klik op **Apply**.

#### **Gerelateerde informatie**

& ["Toepassing voor het configureren van printerbewerkingen \(Web Config\)" op pagina 218](#page-217-0)

# <span id="page-82-0"></span>**Overzicht van de faxfuncties van de printer**

# **Functie: Faxberichten verzenden**

#### **Verzendmethoden**

❏ Automatisch verzenden

Wanneer u een origineel scant door op  $\Diamond$  (**Verzenden**) te tikken, belt de printer naar de ontvangers en wordt het faxbericht verzonden.

["Faxberichten verzenden via de printer" op pagina 85](#page-84-0)

❏ Handmatig verzenden

Wanneer u de lijn handmatig wilt controleren door de ontvanger te bellen, tikt u op  $\circledcirc$  (**Verzenden**) om onmiddellijk een faxbericht te verzenden.

["Faxberichten verzenden met een extern telefoontoestel" op pagina 88](#page-87-0)

#### **Bestemming van ontvanger bij verzenden van een faxbericht**

U kunt ontvangers invoeren via **Toetsenbord**, **Contacten** en **Recent**.

["Ontvanger" op pagina 93](#page-92-0)

["Contactpersonen beschikbaar maken" op pagina 80](#page-79-0)

#### **Scaninstellingen bij het verzenden van een faxbericht**

U kunt items zoals **Resolutie** of **Origineel formaat (glas)** selecteren bij het verzenden van faxberichten.

["Scaninstellingen:" op pagina 93](#page-92-0)

#### **Inst.faxverzending bij het verzenden van een faxbericht**

U kunt **Inst.faxverzending** zoals **Direct verzenden** (een groot document stabiel verzenden) of **Fax later verzenden** (een faxbericht verzenden op een tijdstip dat u opgeeft) gebruiken.

["Inst.faxverzending:" op pagina 94](#page-93-0)

# **Functie: Faxberichten ontvangen**

#### **Ontvangstmodus**

Er zijn twee opties in **Ontvangstmodus** om binnenkomende faxberichten te ontvangen.

❏ Handmatig

Voornamelijk om te telefoneren, maar ook om te faxen

["Handmatig-modus gebruiken" op pagina 90](#page-89-0)

#### ❏ Auto

- Alleen om te faxen (een extern telefoontoestel is niet vereist)
- Voornamelijk om te faxen en soms om te telefoneren
- ["Auto-modus gebruiken" op pagina 90](#page-89-0)

#### **Faxberichten ontvangen met een verbonden telefoon**

U kunt faxberichten met alleen een extern telefoontoestel ontvangen.

["Basisinstellingen" op pagina 227](#page-226-0)

["Instellingen configureren wanneer u een telefoontoestel verbindt" op pagina 77](#page-76-0)

#### **Bestemmingen van ontvangen faxberichten**

❏ Ontvangen faxberichten worden standaard afgedrukt. U kunt bestemmingen configureren om ontvangen faxberichten op te slaan in het postvak IN. Als u ze opslaat in het postvak IN, kunt u de inhoud op het scherm bekijken.

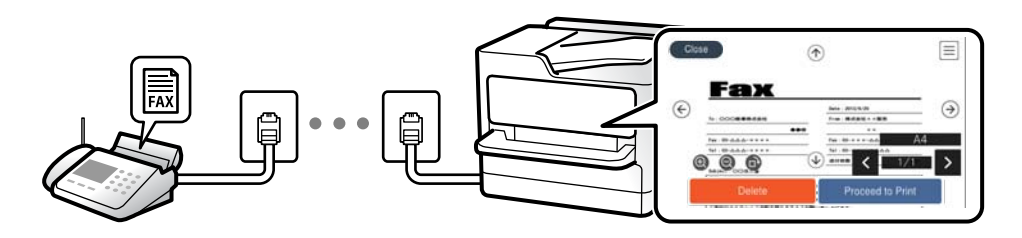

["Faxuitvoer" op pagina 230](#page-229-0)

["Menuopties voor Postvak IN" op pagina 96](#page-95-0)

["Ontvangen faxberichten die op de printer zijn opgeslagen bekijken op het lcd-scherm" op pagina 92](#page-91-0)

# **Functie: Verzenden/ontvangen met PC-FAX (Windows/Mac OS)**

#### **Verzenden met PC-FAX**

U kunt faxberichten verzenden vanaf een computer.

["Toepassing voor het configureren van faxbewerkingen en het verzenden van faxberichten \(FAX Utility\)" op](#page-216-0) [pagina 217](#page-216-0)

["Een faxbericht verzenden via een computer" op pagina 98](#page-97-0)

#### **Ontvangen met PC-FAX**

U kunt faxberichten ontvangen op een computer.

["Instellingen instellen om faxen te verzenden en ontvangen op een computer" op pagina 79](#page-78-0)

["Toepassing voor het configureren van faxbewerkingen en het verzenden van faxberichten \(FAX Utility\)" op](#page-216-0) [pagina 217](#page-216-0)

["Faxberichten ontvangen op een computer" op pagina 103](#page-102-0)

# <span id="page-84-0"></span>**Functies: Verschillende faxrapporten**

U kunt de status van ontvangen en verzonden faxberichten in een rapport controleren.

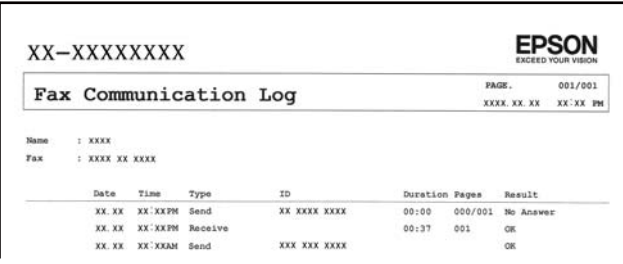

["Rapportinstellingen" op pagina 232](#page-231-0)

["Inst.faxverzending:" op pagina 94](#page-93-0)

["Verzendlogboek:" op pagina 95](#page-94-0)

["Faxverslag:" op pagina 95](#page-94-0)

# **Functie: Beveiliging bij het verzenden en ontvangen van faxberichten**

U kunt veel beveiligingsfuncties gebruiken, zoals **Beperkingen dir. kiezen** om verzending naar het verkeerde adres te voorkomen, of **Autom. back-upgeg.wissen** om lekken van gegevens te voorkomen. U kunt desgewenst een wachtwoord instellen voor het Postvak IN van de printer.

["Veiligheidsinstel." op pagina 233](#page-232-0)

["Opslaan in postvak IN:" op pagina 230](#page-229-0)

# **Functies: andere handige functies**

#### **Ongewenste faxberichten blokkeren**

U kunt ongewenste faxberichten weigeren.

["Weigeringsfax:" op pagina 228](#page-227-0)

#### **Faxberichten ontvangen na bellen**

Nadat u naar een ander faxapparaat hebt gebeld, kunt u documenten ontvangen van dat faxapparaat.

["Faxen ontvangen via een telefoonoproep" op pagina 91](#page-90-0)

["Polling ontvangen:" op pagina 96](#page-95-0)

# **Faxberichten verzenden via de printer**

U kunt faxberichten verzenden door het faxnummer van de ontvanger op het bedieningspaneel van de printer in te voeren.

#### <span id="page-85-0"></span>*Opmerking:*

Als u een faxbericht in zwart-wit verzendt, kunt u de gescande afbeelding bekijken op het display.

1. Plaats de originelen.

U kunt maximaal 100 pagina's in één keer verzenden. Afhankelijk van de resterende hoeveelheid geheugen is dit echter niet altijd mogelijk, zelfs als het faxbericht minder dan 100 pagina's bevat.

["Originelen plaatsen" op pagina 33](#page-32-0)

- 2. Selecteer **Fax** op het bedieningspaneel van de printer.
- 3. Kies de ontvanger.

"Ontvangers selecteren" op pagina 86

4. Selecteer het tabblad **Faxinstellingen** en configureer desgewenst de instellingen.

["Faxinstellingen" op pagina 93](#page-92-0)

5. Tik op  $\Diamond$  op het tabblad **Ontvanger** om de fax te verzenden.

#### *Opmerking:*

- ❏ Als het faxnummer bezet is of er problemen optreden, kiest de printer het nummer na een minuut automatisch nog een keer.
- $\Box$  Als u het verzenden wilt annuleren, tikt u op  $\oslash$ .
- ❏ Het verzenden van faxberichten in kleur duurt langer, omdat de printer tegelijk scant en verzendt. Als de printer een faxbericht in kleur aan het verzenden is, kunt u geen andere functies gebruiken.

# **Ontvangers selecteren**

U kunt op de volgende manieren ontvangers opgeven op het tabblad **Ontvanger** om het faxbericht te verzenden.

#### **Een faxnummer handmatig invoeren**

Selecteer **Toetsenbord**, voer een faxnummer in op het scherm dat wordt weergegeven en selecteer vervolgens **OK**.

- Om een pauze (drie seconden tijdens het bellen van het nummer) toe te voegen, voegt u een koppelteken (-) toe.

- Als u een externe toegangscode hebt ingesteld in **Lijntype**, begint u het faxnummer met een hekje (#) in plaats van de werkelijke toegangscode.

#### *Opmerking:*

Als u een faxnummer niet handmatig kunt invoeren, is *Beperkingen dir. kiezen* in *Veiligheidsinstel.* ingesteld op *Aan*. Selecteer de faxontvangers in de lijst met contactpersonen of de faxgeschiedenis.

#### **De ontvangers in de lijst met contactpersonen selecteren**

Selecteer **Contacten**, selecteer de ontvangers voor het verzenden en selecteer vervolgens **Sluiten**. Als de ontvanger naar wie u wilt faxen nog niet in **Contacten** is geregistreerd, selecteer u **Geg. toev.** en registreert u de ontvanger.

#### **De ontvangers selecteren uit de geschiedenis met verzonden faxberichten**

Selecteer **Recent** en geef een ontvanger op.

#### <span id="page-86-0"></span>*Opmerking:*

Als u ingevoerde ontvangers wilt verwijderen, geeft u de lijst met ontvangers weer door op het veld van een faxnummer of het aantal ontvangers op het lcd-scherm te tikken. Selecteer vervolgens de ontvanger in de lijst en selecteer *Verwijderen*.

#### **Gerelateerde informatie**

& ["Contactpersonen beschikbaar maken" op pagina 80](#page-79-0)

# **Verschillende manieren om faxberichten te verzenden**

### **Een faxbericht verzenden na controle van de gescande afbeelding**

U kunt de gescande afbeelding op het lcd-scherm bekijken voordat u het faxbericht verzendt. (Alleen faxberichten in zwart-wit)

1. Plaats de originelen.

["Originelen plaatsen" op pagina 33](#page-32-0)

- 2. Selecteer **Fax** op het startscherm.
- 3. Kies de ontvanger.

["Ontvangers selecteren" op pagina 86](#page-85-0)

4. Selecteer het tabblad **Faxinstellingen** en configureer desgewenst de instellingen.

["Faxinstellingen" op pagina 93](#page-92-0)

- 5. Selecteer **Voorbeeld** op het tabblad **Ontvanger** om te scannen en controleer vervolgens de gescande documentafbeelding.
	- .  $\bigodot$   $\bigodot$   $\bigodot$   $\bigodot$  : hiermee verplaatst u het scherm in de richting van de pijlen.

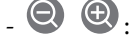

 $\cdot$   $\odot$   $\odot$  : hiermee verkleint of vergroot u.

 $\vert \langle \vert \rangle$  : hiermee verplaatst u naar de vorige of volgende pagina.

#### *Opmerking:*

- ❏ Als *Direct verzenden* geactiveerd is, kunt u geen voorbeeld weergeven.
- ❏ Wanneer het voorbeeldscherm gedurende een tijd die in *Instel.* > *Algemene instellingen* > *Faxinstellingen* > *Verzendinstellingen* > *Tijd weergave faxvoorbeeld*, wordt ingesteld niet wordt aangeraakt, wordt het faxbericht automatisch verzonden.
- ❏ De beeldkwaliteit van een faxbericht is mogelijk anders dan het voorbeeld, naargelang de capaciteit van de machine van de ontvanger.
- 6. Selecteer **Verzenden starten**. Selecteer anders **Annuler.**

#### *Opmerking:*

De beeldkwaliteit van een faxbericht is mogelijk anders dan het voorbeeld, naargelang de capaciteit van de machine van de ontvanger.

### <span id="page-87-0"></span>**Faxberichten verzenden met een extern telefoontoestel**

U kunt een faxbericht verzenden d.m.v. een aangesloten telefoon als u voor het verzenden van het faxbericht nog een gesprek wilt voeren of als het faxapparaat van de ontvanger niet automatisch overschakelt.

1. Neem de hoorn van de telefoon in de hand en vorm het faxnummer van de ontvanger op uw toestel.

#### *Opmerking:*

Als de ontvanger de telefoon beantwoordt, kunt u met de ontvanger spreken.

- 2. Selecteer **Fax** op het startscherm.
- 3. Configureer de noodzakelijke instellingen in **Faxinstellingen**.

["Faxinstellingen" op pagina 93](#page-92-0)

4. Als u een faxtoon hoort, tikt u op  $\Phi$  en legt u de hoorn op de haak.

#### *Opmerking:*

Als een nummer gevormd wordt d.m.v. een aangesloten toestel, duurt de verzending langer omdat de printer tegelijk scant en verzendt. Als de printer een faxbericht aan het verzenden is, kunt u geen andere functies gebruiken.

### **Documenten van verschillende formaten verzenden d.m.v. de ADF (Doorlopend scannen (ADF))**

Als u faxberichten verzendt door de originelen een voor een te plaatsen of door de originelen op formaat te plaatsen, kunt u deze als een enkel document verzenden in hun originele formaten.

Als u originelen met verschillende afmetingen in de ADF plaatst, worden alle originelen verzonden volgens het grootste formaat. Plaats geen originelen met verschillende formaten als u de originelen in het oorspronkelijke formaat wilt verzenden.

- 1. Plaats de eerste batch originelen tegelijkertijd.
- 2. Selecteer **Fax** op het startscherm.
- 3. Kies de ontvanger.

["Ontvangers selecteren" op pagina 86](#page-85-0)

4. Selecteer het tabblad **Faxinstellingen** en tik vervolgens op **Doorlopend scannen (ADF)** om dit in te stellen op **Aan**.

U kunt naar wens ook instellingen configureren voor bijvoorbeeld resolutie en verzendmethode.

- 5. Tik op  $\hat{\Phi}$  (**Verzenden**) op het tabblad **Ontvanger**.
- 6. Wanneer het scannen van de eerste set originelen is voltooid en op het bedieningspaneel een bericht wordt weergegeven waarin u wordt gevraagd de volgende set originelen te scannen, selecteert u **Ja**, plaatst u de volgende originelen en selecteert u **Scannen starten**.

#### *Opmerking:*

Als de printer gedurende een tijd die in *Instel.* > *Algemene instellingen* > *Faxinstellingen* > *Verzendinstellingen* > *Wachttijd voor volgend origineel* wordt ingesteld niet wordt gebruikt nadat u bent gevraagd de volgende originelen te plaatsen, stopt de printer met opslaan en wordt het document verzonden.

### <span id="page-88-0"></span>**Meerdere pagina's van een zwart-witdocument verzenden (Direct verzenden)**

Als u een faxbericht in zwart-wit verzendt, wordt het gescande document tijdelijk opgeslagen in het geheugen van de printer. Hierdoor kan het verzenden van een groot aantal pagina's ervoor zorgen dat het geheugen van de printer vol raakt. U kunt dit vermijden door de functie **Direct verzenden** te activeren, maar mogelijk duurt de verzending langer omdat de printer tegelijk scant en verzendt. U kunt deze functie gebruiken als er maar één ontvanger is.

#### **Het menu openen**

U vindt het menu op het bedieningspaneel van de printer.

#### **Fax** > **Faxinstellingen Direct verzenden**.

### **Faxberichten in zwart-wit verzenden op een specifiek tijdstip (Fax later verzenden)**

U kunt op een specifiek tijdstip een faxbericht verzenden. Dit kan uitsluitend bij faxberichten in zwart-wit.

- 1. Selecteer **Fax** op het startscherm.
- 2. Kies de ontvanger.

["Ontvangers selecteren" op pagina 86](#page-85-0)

- 3. Selecteer het tabblad **Faxinstellingen** en selecteer vervolgens **Fax later verzenden**.
- 4. Tik op het veld **Fax later verzenden** om dit in te stellen op **Aan**.
- 5. Selecteer het veld **Tijd**, voer het tijdstip voor het verzenden van het faxbericht in en druk vervolgens op **OK**.
- 6. Selecteer **OK** om de instellingen toe te passen.

U kunt naar wens ook instellingen configureren voor bijvoorbeeld resolutie en verzendmethode.

7. Verzend het faxbericht.

#### *Opmerking:*

U kunt geen ander faxbericht verzenden totdat het faxbericht op de opgegeven tijd is verzonden. Als u een ander faxbericht wilt verzenden, moet u het geplande faxbericht annuleren door op het startscherm *Fax* te selecteren en het faxbericht te wissen.

# **Faxberichten ontvangen op de printer**

Als de printer is aangesloten op de telefoonlijn en basisinstellingen zijn geconfigureerd met de Wizard faxinstelling, kunt u faxberichten ontvangen.

U kunt ontvangen faxberichten opslaan, op het scherm van de printer controleren en indien nodig afdrukken.

<span id="page-89-0"></span>Ontvangen faxberichten worden afgedrukt met de standaardinstellingen van de printer.

Wanneer u de status van de faxinstellingen wilt controleren, kunt u een **Lijst faxinstellingen** afdrukken via **Fax** > (Meer) > **Faxverslag** > **Lijst faxinstellingen**.

# **Inkomende faxen ontvangen**

Er zijn twee mogelijkheden in **Ontvangstmodus**.

#### **Gerelateerde informatie**

- & "Handmatig-modus gebruiken" op pagina 90
- & "Auto-modus gebruiken" op pagina 90

#### **Handmatig-modus gebruiken**

Deze modus is voornamelijk voor het plaatsen van telefoonoproepen, maar kan ook worden gebruikt voor faxen.

#### **Faxberichten ontvangen**

Wanneer de telefoon overgaat, kunt u de oproep handmatig beantwoorden door de handset op te nemen.

❏ Wanneer u een faxtoon hoort (baud):

Selecteer **Fax** op het startscherm van de printer, selecteer **Verzenden/ Ontvangen** > **Ontvangen** en tik vervolgens op  $\lozenge$ . Hang vervolgens de handset op.

❏ Als het overgaan voor een spraakoproep is:

U kunt de oproep normaal beantwoorden.

#### **Faxen ontvangen met alleen de aangesloten telefoon**

Wanneer **Extern ontvangen** is ingesteld, kunt u faxen ontvangen door de **Startcode** in te voeren.

Als de telefoon overgaat, neemt u de handset op. Als u een faxtoon (baud) hoort, voert u de tweecijferige **Startcode** in en hangt u de handset op.

#### **Gerelateerde informatie**

& ["Extern ontvangen:" op pagina 228](#page-227-0)

### **Auto-modus gebruiken**

Met deze modus kunt u de lijn voor de volgende toepassingen gebruiken.

- <span id="page-90-0"></span>❏ De lijn alleen gebruiken om te faxen (externe telefoon is niet noodzakelijk)
- ❏ De lijn voornamelijk gebruiken om te faxen, maar soms ook om te telefoneren

#### **Faxberichten ontvangen zonder extern telefoontoestel**

De printer schakelt automatisch over naar het ontvangen van faxberichten wanneer het nummer dat wordt gebeld zo vaak is overgegaan als u hebt ingesteld in **Overgaan voor antwoorden**.

#### **Faxberichten ontvangen met een extern telefoontoestel**

Een printer zonder extern telefoontoestel werkt als volgt.

❏ Wanneer het antwoordapparaat de oproep beantwoordt binnen het aantal keer overgaan dat is ingesteld in **Overgaan voor antwoorden**:

- Als het overgaan voor een faxoproep is: de printer schakelt automatisch naar de modus voor het ontvangen van faxberichten.

- Als het overgaan voor een spraakoproep is: het antwoordapparaat kan spraakoproepen ontvangen en spraakberichten opnemen.

❏ Wanneer u de handset opneemt binnen het aantal keer overgaan dat is ingesteld in **Overgaan voor antwoorden**:

- Als het overgaan voor een faxoproep is: blijf aan de lijn tot het faxbericht automatisch wordt ontvangen en **Bezig met verbinden** wordt weergegeven op het bedieningspaneel van de printer. Zodra het faxbericht binnenkomt, kunt u de hoorn op de haak leggen. Als u het faxbericht meteen wilt ontvangen, past u dezelfde stappen toe als voor **Handmatig**. Selecteer **Fax** op het bedieningspaneel van de printer en selecteer vervolgens

**Verzenden/ Ontvangen > Ontvangen**. Tik vervolgens op  $\Diamond$  en leg de hoorn op de haak.

- Als het overgaan voor een spraakoproep is: u kunt de oproep normaal beantwoorden.
- ❏ Als het overgaan stopt en de printer automatisch naar de modus voor het ontvangen van faxberichten overschakelt:
	- Als het overgaan voor een faxoproep is: de printer ontvangt de fax.
	- Als het overgaan voor een spraakoproep is: u kunt de oproep niet beantwoorden. Vraag of de beller u terugbelt.

#### *Opmerking:*

Stel het aantal keer overgaan voor het antwoordapparaat in op een aantal dat lager is dan het aantal dat is ingesteld in *Overgaan voor antwoorden*. Anders kan het antwoordapparaat geen berichten ontvangen. Raadpleeg de bij het antwoordapparaat meegeleverde handleiding voor informatie over het instellen van het antwoordapparaat.

### **Faxen ontvangen via een telefoonoproep**

U kunt een fax die op een ander faxapparaat is opgeslagen, ontvangen door het faxnummer te bellen.

### **Faxen ontvangen via pollingdiensten (Polling ontvangen)**

U kunt een fax die op een ander faxapparaat is opgeslagen, ontvangen door het faxnummer te bellen. Gebruik deze functie om een document te ontvangen van een faxinformatiedienst. Als de faxinformatiedienst echter een stembegeleidingsfunctie heeft die u moet volgen om een document te ontvangen, kunt u deze functie niet gebruiken.

#### *Opmerking:*

Als u een document wilt ontvangen van een faxinformatiedienst met gesproken instructies, kies dan gewoon het faxnummer op het aangesloten telefoontoestel en bedien de telefoon en printer verder volgens de instructies die u krijgt.

- <span id="page-91-0"></span>1. Selecteer **Fax** op het startscherm.
- 2. Tik op  $\boxed{\equiv}$  (Meer).
- 3. Tik op **Polling ontvangen** om dit in te stellen op **Aan** en tik vervolgens op **Sluiten**.
- 4. Voer het faxnummer in.

["Ontvangers selecteren" op pagina 86](#page-85-0)

#### *Opmerking:*

Als *Veiligheidsinstel.* > *Beperkingen dir. kiezen* is ingesteld op *Aan*, kunt u alleen faxontvangers uit de lijst met contacten en de faxgeschiedenis selecteren. U kunt een faxnummer niet handmatig invoeren.

5. Tik op  $\hat{\diamond}$  om te starten **Polling ontvangen**.

# **Ontvangen faxberichten die op de printer zijn opgeslagen bekijken op het lcd-scherm**

Als u instelt dat ontvangen faxberichten in de printer moeten worden opgeslagen, kunt u de inhoud ervan bekijken en indien nodig afdrukken.

["Instellingen configureren voor het opslaan van ontvangen faxberichten" op pagina 78](#page-77-0)

1. Tik op het startscherm op  $\left| \mathbf{C} \right|$ .

#### *Opmerking:*

Als er ontvangen faxberichten zijn die niet zijn gelezen, wordt het aantal ongelezen documenten weergegeven op het ゥ op het startscherm.

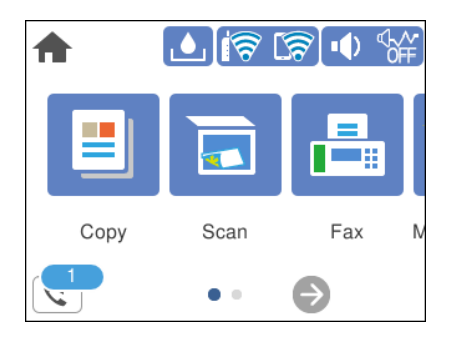

- 2. Tik op **Postvak IN/Vertrou. box openen (XX ongelezen)**.
- 3. Als het Postvak IN met een wachtwoord is beveiligd, voert u het wachtwoord voor het Postvak IN in.
- 4. Selecteer in de lijst het faxbericht dat u wilt bekijken.

De inhoud van het faxbericht wordt getoond.

- ❏ : hiermee verplaatst u het scherm in de richting van de pijlen.
- ❏ : hiermee verkleint of vergroot u.
- ❏ : hiermee draait u het beeld 90 graden rechtsom.
- <span id="page-92-0"></span>❏ : hiermee gaat u naar de vorige of volgende pagina.
- ❏ Als u de activiteitpictogrammen wilt verbergen, tikt u in het voorbeeldscherm. Tik hiervoor niet op de pictogrammen zelf. Tik opnieuw om de pictogrammen weer te geven.
- 5. Selecteer of u het bekeken document wilt afdrukken of wissen en volg de instructies op het scherm.

#### c*Belangrijk:*

Als er onvoldoende printergeheugen is, is het verzenden en ontvangen van faxberichten uitgeschakeld. Verwijder documenten die u al hebt gelezen of afgedrukt.

# **Menuopties voor faxen**

### **Ontvanger**

Selecteer de menu's op het bedieningspaneel zoals hierna beschreven.

#### **Fax** > **Ontvanger**

#### Toetsenbord:

U kunt een faxnummer handmatig invoeren.

#### Contacten:

Selecteer een ontvanger in de lijst met contacten. U kunt ook contacten toevoegen of bewerken.

#### Recent:

Selecteer een ontvanger uit de geschiedenis met verzonden faxberichten. U kunt de ontvanger tevens toevoegen aan de lijst met contactpersonen.

#### **Gerelateerde informatie**

& ["Ontvangers selecteren" op pagina 86](#page-85-0)

# **Faxinstellingen**

Selecteer de menu's op het bedieningspaneel zoals hierna beschreven.

#### **Fax** > **Faxinstellingen**

Scaninstellingen:

#### Resolutie:

Selecteer de resolutie van de uitgaande fax. Als u een hogere resolutie selecteert, neemt de gegevensgrootte toe en duurt het verzenden van de fax langer.

#### <span id="page-93-0"></span>Dichtheid:

Bepaalt de dichtheid van de uitgaande fax. Met + wordt de dichtheid donkerder, met - wordt deze lichter.

#### Achtergrond verwijderen:

Detecteert de papierkleur (achtergrondkleur) van het origineel en vervolgens wordt de kleur verwijderd of lichter gemaakt. In welke mate het verwijderen of lichter maken lukt, hangt af van de donkerte of felheid van de kleur

#### Scherpte:

Maakt omtrekken in de afbeelding scherper of minder scherp. Met + verhoogt u de scherpte en met - vermindert u de scherpte.

#### Doorlopend scannen (ADF):

Als u faxberichten verzendt door de originelen een voor een te plaatsen of door de originelen op formaat te plaatsen, kunt u deze als een enkel document verzenden in hun originele formaten. Raadpleeg de gerelateerde informatie verderop in dit onderwerp.

#### Origineel formaat (glas):

Selecteer het formaat en de oriëntatie van het origineel dat u op de scannerglasplaat plaatste.

#### Kleurmodus:

Selecteer of u wilt scannen in kleur of zwart-wit.

#### Inst.faxverzending:

#### Direct verzenden:

Hiermee verzendt u een faxbericht in zwart-wit terwijl de originelen worden gescand. Omdat gescande originelen niet tijdelijk worden opgeslagen in het printergeheugen, zelfs niet wanneer u een groot aantal pagina's verzendt, kunt u printerfouten als gevolg van gebrek aan geheugen voorkomen. Houd er rekening mee dat het verzenden langer duurt wanneer u deze functie gebruikt. Raadpleeg de gerelateerde informatie verderop in dit onderwerp.

U kunt deze functie niet gebruiken wanneer u naar meerdere ontvangers faxt.

#### Fax later verzenden:

Hiermee wordt een faxbericht verzonden op het tijdstip dat u opgeeft. Alleen een faxbericht in zwart-wit is beschikbaar bij het gebruik van deze optie. Raadpleeg de gerelateerde informatie verderop in dit onderwerp.

#### Afzender info toevoegen:

#### Afzender info toevoegen:

Selecteer de positie waar u de koptekstinformatie wilt invoegen (naam en faxnummer van afzender) in de uitgaande fax, of geef aan dat u deze informatie niet wilt invoegen.

- ❏ **Uit**: Hiermee verzendt u een fax zonder koptekstinformatie.
- ❏ **Buitenkant afbeelding**: Hiermee verzendt u een fax met de koptekstinformatie in de marge boven aan de fax. Zo voorkomt u dat de koptekst overlapt met de gescande afbeelding. Afhankelijk van het formaat van de originelen kan het faxbericht bij de ontvanger echter op twee pagina's worden afgedrukt.

<span id="page-94-0"></span>❏ **Binnenkant afbeelding**: Hiermee verzendt u een fax met de koptekstinformatie circa 7 mm lager dan de bovenkant van de gescande afbeelding. De koptekst overlapt mogelijk met de afbeelding, maar de fax zal bij de ontvanger niet over twee pagina's worden verdeeld.

#### Koptekst fax:

Selecteer de koptekst voor de ontvanger. Als u deze functie wilt gebruiken, moet u eerst meerdere kopteksten vastleggen.

#### Aanvullende informatie:

Selecteer de informatie die u wilt toevoegen. U kunt kiezen uit **Uw telefoonnummer** en **Doellijst**.

#### Rapport transmissie:

Hiermee wordt na verzending van de fax een verzendrapport afgedrukt.

**Bij fout afdrukken** : hiermee drukt u alleen een rapport af als er een fout optreedt.

Wanneer **Afbeelding aan rapport bevestigen** is ingesteld in **Instel.** > **Algemene instellingen** > **Faxinstellingen** > **Rapportinstellingen**, worden faxberichten met fouten ook afgedrukt met een rapport.

#### Alle inst.wissen:

Hiermee worden alle instellingen in **Scaninstellingen** en **Inst.faxverzending** teruggezet naar de standaardwaarden.

#### **Gerelateerde informatie**

◆ ["Documenten van verschillende formaten verzenden d.m.v. de ADF \(Doorlopend scannen \(ADF\)\)" op](#page-87-0) [pagina 88](#page-87-0)

- & ["Meerdere pagina's van een zwart-witdocument verzenden \(Direct verzenden\)" op pagina 89](#page-88-0)
- & ["Faxberichten in zwart-wit verzenden op een specifiek tijdstip \(Fax later verzenden\)" op pagina 89](#page-88-0)

### **Meer**

Als u op het startscherm  $\boxed{\equiv\atop{\text{mean}}}$  selecteert in **Fax**, wordt het menu **Meer** weergegeven.

#### Verzendlogboek:

U kunt de geschiedenis van ontvangen en verzonden berichten controleren.

#### Faxverslag:

#### Laatste overdracht:

Hiermee drukt u een rapport af voor het vorige faxbericht dat via polling is ontvangen of verzonden.

#### Faxlogboek:

Hiermee drukt u een transmissierapport af. U kunt instellen dat dit rapport automatisch wordt afgedrukt via het volgende menu.

#### <span id="page-95-0"></span>**Instel.** > **Algemene instellingen** > **Faxinstellingen** > **Rapportinstellingen** > **Automatisch afdrukken faxlogboek**

Lijst faxinstellingen:

Hiermee drukt u de actuele faxinstellingen af.

Protocol traceren:

Hiermee drukt u een gedetailleerd rapport af voor de vorige verzonden of ontvangen fax.

#### Polling ontvangen:

Wanneer dit is ingesteld op **Aan** en u het faxnummer van de afzender belt, kunt u documenten ontvangen van het faxapparaat van de afzender. Zie de onderstaande gerelateerde informatie voor meer informatie over het ontvangen van faxberichten met **Polling ontvangen**.

Wanneer u het menu Fax verlaat, wordt de instelling hersteld naar **Uit** (standaard).

#### Postvak IN:

Hiermee opent u<sup>t</sup> (Postvak IN) op het startscherm.

#### Ontvangen fax opnieuw afdrukken:

Hiermee worden de ontvangen faxberichten opnieuw afgedrukt op de printer.

#### Faxinstellingen:

Open **Instel.** > **Algemene instellingen** > **Faxinstellingen**.

#### **Gerelateerde informatie**

& ["Faxen ontvangen via pollingdiensten \(Polling ontvangen\)" op pagina 91](#page-90-0)

# **Menuopties voor Postvak IN**

### $\mathfrak{c}$ .

U krijgt toegang tot de Inbox waar de ontvangen faxen worden opgeslagen door op dit pictogram te tikken. Als er ontvangen faxen zijn die niet zijn gelezen, wordt het aantal ongelezen documenten weergegeven op het

#### **Gerelateerde informatie**

& ["Instellingen configureren voor het opslaan van ontvangen faxberichten" op pagina 78](#page-77-0)

# **Postvak IN/Vertrou. box openen (XX ongelezen)**

# **(Postvak Menu)**

*Instel.*

#### **Opslaan in postvak IN:**

Hiermee slaat u ontvangen faxberichten op in het Postvak IN van de printer. Er kunnen maximaal 100 documenten worden opgeslagen. Houd er rekening mee dat het opslaan van 100 documenten wellicht niet mogelijk is, afhankelijk van de gebruiksomstandigheden, zoals de bestandsgrootte van de opgeslagen documenten en het gebruik van meerdere faxopslagfuncties tegelijk.

Hoewel ontvangen faxberichten niet automatisch worden afgedrukt, kunt u ze weergeven op het scherm van de printer en alleen de berichten afdrukken die u nodig hebt.

#### **Opties wanneer het geheugen vol is:**

U kunt ervoor kiezen het ontvangen faxbericht af te drukken of ontvangst ervan te weigeren wanneer het geheugen van het Postvak IN vol is.

#### **Inst. wachtwoord postvak:**

Met het wachtwoord beveiligt u het Postvak IN om het weergeven van ontvangen faxberichten door gebruikers te beperken. Selecteer **Wijzigen** om het wachtwoord te wijzigen en selecteer **Resetten** om de beveiliging te annuleren. Als u het wachtwoord wilt wijzigen of opnieuw wilt instellen, hebt u het actuele wachtwoord nodig.

U kunt geen wachtwoord instellen wanneer **Opties wanneer het geheugen vol is** is ingesteld op **Faxen ontvangen en afdrukken**.

#### *Alles afdrukken:*

Als u deze optie selecteert, worden alle ontvangen faxberichten in het postvak IN afgedrukt.

#### *Alles verwijderen:*

Als u deze optie selecteert, worden alle ontvangen faxberichten in het postvak IN verwijderd.

### **Postvak IN (Lijst)**

U kunt maximaal 100 documenten in het Postvak IN opslaan.

#### *voorbeeldscherm*

- $\Box$   $\Theta$  : verkleint of vergroot.
- ❏ : draait het beeld 90 graden rechtsom.

<span id="page-97-0"></span> $\Box \odot \odot \odot \cdots$ : verplaatst het scherm in de richting van de pijlen.

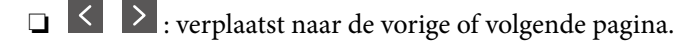

Als u de activiteitpictogrammen wilt verbergen, tikt u in het voorbeeldscherm. Tik hiervoor niet op de pictogrammen zelf. Tik opnieuw om de pictogrammen weer te geven.

#### *Wissen:*

Hiermee verwijdert u het document waarvan een voorbeeld is weergegeven.

#### *Doorgaan naar afdruk:*

Hiermee drukt u het document af waarvan een voorbeeld is weergegeven. Voordat u gaat afdrukken, kunt u instellingen configureren, zoals **Dubbelzijdig**.

### *(Menu)*

#### **Details:**

Hiermee wordt informatie voor het geselecteerde document weergegeven, zoals de datum en tijd van opslaan en het totale aantal pagina's.

# **Andere faxfuncties gebruiken**

# **Een faxrapport handmatig afdrukken**

- 1. Selecteer **Fax** op het startscherm.
- 2. Tik op  $\boxed{\equiv}$  (Meer).
- 3. Selecteer **Faxverslag**.
- 4. Selecteer het af te drukken rapport en volg verder de instructies op het scherm.

#### *Opmerking:*

U kunt de opmaak van het rapport wijzigen. In het startscherm selecteert u *Instel.* > *Algemene instellingen* > *Faxinstellingen* > *Rapportinstellingen* en daar wijzigt u de instellingen *Afbeelding aan rapport bevestigen* of *Rapportindeling*.

# **Een faxbericht verzenden via een computer**

U kunt faxberichten via de computer verzenden d.m.v. de FAX Utility en het PC-FAX-stuurprogramma.

#### <span id="page-98-0"></span>*Opmerking:*

❏ Controleer of FAX Utility en het PC-FAX-stuurprogramma van de printer zijn geïnstalleerd voordat u deze functie gebruikt.

["Toepassing voor het configureren van faxbewerkingen en het verzenden van faxberichten \(FAX Utility\)" op pagina 217](#page-216-0) ["Toepassing voor het verzenden van faxberichten \(PC-FAX-stuurprogramma\)" op pagina 218](#page-217-0)

❏ Als FAX Utility niet is geïnstalleerd, installeert u FAX Utility met EPSON Software Updater (toepassing voor het bijwerken van software).

# **Documenten verzenden die zijn gemaakt met een toepassing (Windows)**

Als u via het menu **Afdrukken** van een toepassing als Microsoft Word of Excel een printer of fax selecteert, kunt u gegevens als documenten, tekeningen en tabellen rechtstreeks verzenden, met een voorblad.

#### *Opmerking:*

In de volgende uitleg wordt Microsoft Word gebruikt als voorbeeld. De daadwerkelijke bewerkingen kunnen variëren afhankelijk van de toepassing die u gebruikt. Raadpleeg voor details de Help van de toepassing.

- 1. Maak met behulp van een toepassing een document dat om per fax te verzenden.
- 2. Klik op **Afdrukken** in het menu **Bestand**.

Het venster **Afdrukken** van de toepassing wordt weergegeven.

3. Selecteer **XXXXX (FAX)** (waarbij XXXXX staat voor de printernaam) in **Printer** en controleer de instellingen voor faxverzending.

❏ Geef **1** op bij **Aantal exemplaren**. De fax wordt mogelijk niet correct verzonden als u **2** of meer opgeeft.

❏ U kunt tot 100 pagina's per faxoverdracht verzenden.

4. Klik op **Printereigenschappen** of **Eigenschappen** als u **Papierformaat**, **Afdrukstand**, **Kleur**, **Beeldkwaliteit** of **Tekendichtheid** wilt opgeven.

Zie de Help van het PC-FAX-stuurprogramma voor meer informatie.

#### 5. Klik op **Druk af**.

#### *Opmerking:*

Als u FAX Utility voor het eerst gebruikt, wordt een venster weergegeven waarin u uw gegevens kunt registreren. Voer de benodigde gegevens in en klik vervolgens op *OK*.

Het scherm **Instellingen geadresseerden** van FAX Utility wordt weergegeven.

6. Wanneer u tijdens dezelfde faxoverdracht andere documenten wilt verzenden, selecteert u het selectievakje voor **Voeg te verzenden doc.toe**.

Het scherm voor het toevoegen van documenten wordt weergegeven wanneer u bij stap 9 op **Volgende** klikt.

7. Selecteer indien nodig het selectievakje voor **Een voorblad bijvoegen**.

- 8. Geef een ontvanger op.
	- ❏ Een ontvanger (naam, faxnummer enzovoort) selecteren in **Telefoonboek pc-fax**:

Als de ontvanger is opgeslagen in het telefoonboek, voert u de onderstaande stappen uit.

A Klik op het tabblad **Telefoonboek pc-fax**.

B Selecteer de ontvanger in de lijst en klik op **Toevoegen**.

❏ Een ontvanger (naam, faxnummer enz.) selecteren uit de contacten op de printer:

Als de ontvanger is opgeslagen in de contacten op de printer, voert u de onderstaande stappen uit.

A Klik op het tabblad **Contacten op Printer**.

B Selecteer contacten in de lijst en klik op **Toevoegen** om verder te gaan naar het venster **Toevoegen aan Geadresseerde**.

C Selecteer ontvangers in de weergegeven lijst en druk vervolgens op **Bewerken**.

D Voeg naar behoefte persoonsgegevens toe, zoals **Bedrijf/org.** en **Functie** en klik vervolgens op **OK** om terug te keren naar het scherm **Toevoegen aan Geadresseerde**.

E Schakel indien nodig het selectievakje voor **Registreren in het Telefoonboek pc-fax** in om de contacten op te slaan in **Telefoonboek pc-fax**.

**6** Klik op OK.

❏ Een ontvanger (naam, faxnummer enz.) rechtstreeks opgeven:

Voer de onderstaande stappen uit.

A Klik op het tabblad **Handmatig kiezen**.

**2** Voer de benodigde informatie in.

C Klik op **Toevoegen**.

Als u vervolgens klikt op **Reg. in telefoonboek**, kunt u de ontvangers opslaan in de lijst onder het tabblad **Telefoonboek pc-fax**.

#### *Opmerking:*

- ❏ Als het Lijntype van de printer is ingesteld op *PBX* en de toegangscode is ingesteld op het gebruik van # (hekje) in plaats van de exacte prefixcode, voert u # (hekje) in. Zie voor meer informatie Lijntype in Basisinstellingen via de onderstaande koppeling naar gerelateerde informatie.
- ❏ Als u *Voer het faxnummer tweemaal in* hebt geselecteerd in *Optionele instellingen* op het startscherm van FAX Utility, moet u hetzelfde nummer opnieuw invoeren wanneer u op *Toevoegen* of *Volgende* klikt.

De ontvanger wordt toegevoegd aan de **Lijst geadresseerden** die wordt weergegeven in het bovenste deel van het venster.

### 9. Klik op **Volgende**.

❏ Wanneer u het selectievakje voor **Voeg te verzenden doc.toe** hebt geselecteerd, volgt u onderstaande stappen om documenten toe te voegen in het venster **Samenvoegen van documenten**.

A Open het document dat u wilt toevoegen en selecteer dezelfde printer (faxnaam) in het venster **Afdrukken**. Het document wordt toegevoegd aan de lijst **Samen te voegen documentlijst**.

B Klik op **Voorbeeld** om het samengevoegde document te bekijken.

C Klik op **Volgende**.

#### *Opmerking:*

De instellingen *Beeldkwaliteit* en *Kleur* die u voor het eerste document hebt geselecteerd, worden op andere documenten toegepast.

<span id="page-100-0"></span>❏ Wanneer u het selectievakje voor **Een voorblad bijvoegen** hebt geselecteerd, geeft u de inhoud van het voorblad op in het venster **Instellingen voorbladen**.

A Selecteer een voorblad uit de voorbeelden in de lijst **Voorblad**. Houd er rekening mee dat er geen functie is voor het maken van een origineel voorblad of voor het toevoegen van een origineel voorblad aan de lijst.

B Voer gegevens in bij **Onderwerp** en **Bericht**.

C Klik op **Volgende**.

#### *Opmerking:*

Geef desgewenst de volgende instellingen op in *Instellingen voorbladen*.

- ❏ Klik op *Voorblad opmaken* als u de volgorde van de items op het voorblad wilt wijzigen. U kunt het formaat van het voorblad selecteren in *Papierformaat*. U kunt een voorblad selecteren dat een ander formaat heeft dan het document dat wordt verzonden.
- ❏ Klik op *Lettertype* als u het lettertype wilt wijzigen dat op het voorblad wordt gebruikt.
- ❏ Klik op *Instellingen afzender* als u de informatie over de afzender wilt wijzigen.
- ❏ Klik op *Gedet. voorbld* als u het voorblad met het onderwerp en het bericht dat u hebt ingevoerd wilt controleren.
- 10. Controleer de inhoud van de documenten die worden verzonden en klik op **Verzenden**.

Controleer voor verzenden of de naam en het faxnummer van de ontvanger correct zijn. Klik op **Voorbeeld** om een voorbeeldweergave te bekijken van het voorblad en het document dat wordt verzonden.

Zodra de overdracht begint, wordt een venster weergegeven met de overdrachtsstatus.

#### *Opmerking:*

- ❏ Als u de overdracht wilt stoppen, selecteert u de gegevens en klikt u op *Annuleren* . U kunt ook annuleren op het bedieningspaneel van de printer.
- ❏ Als tijdens de overdracht een fout optreedt, wordt het venster *Communicatiefout* weergegeven. Controleer de informatie in de fout en verzend opnieuw.
- ❏ Het scherm Faxstatuscontrole (het scherm boven de informatie over het controleren van de overdrachtsstatus) wordt niet weergegeven als Faxstatuscontrole weergeven tijdens verzenden niet is geselecteerd in het scherm *Optionele instellingen* van het startscherm van FAX Utility.

#### **Gerelateerde informatie**

& ["Basisinstellingen" op pagina 227](#page-226-0)

# **Documenten verzenden die zijn gemaakt met een toepassing (Mac OS)**

Als u in het menu **Afdrukken** van een in de handel verkrijgbare toepassing een printer met faxfunctie selecteert, kunt u gegevens zoals documenten, tekeningen en tabellen die u hebt gemaakt, verzenden.

#### *Opmerking:*

In de volgende uitleg wordt Text Edit, een standaard Mac OS-toepassing, als voorbeeld gebruikt.

- 1. Maak het document dat u per fax wilt verzenden in een toepassing.
- 2. Klik op **Afdrukken** in het menu **Bestand**.

Het venster **Afdrukken** van de toepassing wordt weergegeven.

- 3. Selecteer de printer (faxnaam) in **Naam**, klik op  $\blacktriangledown$  om de geavanceerde instellingen weer te geven, controleer de printerinstellingen en klik vervolgens op **OK**.
- 4. Configureer de instellingen voor elk item.

❏ Geef **1** op bij **Aantal exemplaren**. Zelfs als u **2** of meer opgeeft, wordt er maar 1 exemplaar verzonden.

❏ U kunt tot 100 pagina's per faxoverdracht verzenden.

#### *Opmerking:*

Het papierformaat van documenten dat u kunt verzenden, is hetzelfde als het papierformaat dat u kunt faxen vanaf de printer.

5. Selecteer Faxinstellingen in het snelmenu en configureer vervolgens de instellingen voor elk item.

Zie de help van het PC-FAX-stuurprogramma voor uitleg over elk instellingsitem.

Klik op linksonder in het venster op de help van het PC-FAX-stuurprogramma te openen.

6. Selecteer het menu Instellingen geadresseerden en geef de ontvanger op.

❏ Een ontvanger (naam, faxnummer enz.) rechtstreeks opgeven:

Klik op het item **Toevoegen**, voer de benodigde informatie in en klik vervolgens op **.** De ontvanger wordt toegevoegd aan de Lijst geadresseerden die wordt weergegeven in het bovenste deel van het venster.

Als u "Voer het faxnummer tweemaal in" hebt geselecteerd in de instellingen van het PC-FAX-

stuurprogramma, moet u hetzelfde nummer opnieuw invoeren wanneer u op **that** of Volgende klikt.

Als voor uw faxverbinding een prefixcode is vereist, voert u Nummer voor buitenlijn in.

#### *Opmerking:*

Als het Lijntype van de printer is ingesteld op *PBX* en de toegangscode is ingesteld op het gebruik van # (hekje) in plaats van de exacte prefixcode, voer u # (hekje) in. Zie voor meer informatie Lijntype in Basisinstellingen via de onderstaande koppeling naar gerelateerde informatie.

❏ Een ontvanger (naam, faxnummer enz.) selecteren uit het telefoonboek:

Als de ontvanger is opgeslagen in het telefoonboek, klikt u op **. Selecteer de ontvanger in de lijst en klik** vervolgens op **Toevoegen** > **OK**.

Als voor uw faxverbinding een prefixcode is vereist, voert u Nummer voor buitenlijn in.

#### *Opmerking:*

Als het Lijntype van de printer is ingesteld op *PBX* en de toegangscode is ingesteld op het gebruik van # (hekje) in plaats van de exacte prefixcode, voer u # (hekje) in. Zie voor meer informatie Lijntype in Basisinstellingen via de onderstaande koppeling naar gerelateerde informatie.

7. Controleer de instellingen van de ontvanger en klik vervolgens op **Fax**.

#### Het verzenden begint.

Controleer voor verzenden of de naam en het faxnummer van de ontvanger correct zijn.

#### *Opmerking:*

- ❏ Als u in Dock op het printerpictogram klikt, wordt het scherm voor het controleren van de overdrachtsstatus weergegeven. Als u het verzenden wilt stoppen, klikt u op de gegevens en klikt u vervolgens op *Verwijderen*.
- ❏ Als tijdens de overdracht een fout optreedt, wordt het bericht *Verzenden mislukt* weergegeven. Controleer de overdrachtsrecords op het scherm *Faxverzendgegevens*.
- ❏ Documenten met meerdere papierformaten worden mogelijk niet correct verzonden.

#### <span id="page-102-0"></span>**Gerelateerde informatie**

 $\blacktriangleright$  ["Basisinstellingen" op pagina 227](#page-226-0)

# **Faxberichten ontvangen op een computer**

Faxberichten kunnen op een printer worden ontvangen en in PDF-indeling worden opgeslagen op een computer die met de printer is verbonden. Gebruik FAX Utility (toepassing) om de instellingen te configureren.

Zie Basisbediening in de help van FAX Utility (weergegeven op het startscherm) voor meer informatie over FAX Utility. Als het scherm voor het invoeren van een wachtwoord wordt weergegeven terwijl u de instellingen configureert, voert u het wachtwoord in. Als u het wachtwoord niet weet, neemt u dan contact op met de beheerder.

#### *Opmerking:*

❏ Controleer of FAX Utility en het PC-FAX-stuurprogramma van de printer zijn geïnstalleerd en de instellingen voor FAX Utility zijn geconfigureerd voordat u deze functie gebruikt.

["Toepassing voor het configureren van faxbewerkingen en het verzenden van faxberichten \(FAX Utility\)" op pagina 217](#page-216-0) ["Toepassing voor het verzenden van faxberichten \(PC-FAX-stuurprogramma\)" op pagina 218](#page-217-0)

❏ Als FAX Utility niet is geïnstalleerd, installeert u FAX Utility met EPSON Software Updater (toepassing voor het bijwerken van software).

# c*Belangrijk:*

- ❏ Als u faxberichten op een computer wilt ontvangen, moet *Ontvangstmodus* op het bedieningspaneel van de printer worden ingesteld op *Auto*. Neem contact op met de beheerder voor informatie over de status van de printerinstellingen. Als u instellingen via het bedieningspaneel van de printer wilt configureren, selecteert u *Instel.* > *Algemene instellingen* > *Faxinstellingen* > *Basisinstellingen* > *Ontvangstmodus*.
- ❏ Als de computer is ingesteld voor het ontvangen van faxberichten, moet deze altijd ingeschakeld blijven. Ontvangen documenten worden tijdelijk opgeslagen in het geheugen van de printer voordat de documenten worden opgeslagen op de computer. Als u de computer uitschakelt, raakt het geheugen van de printer mogelijk vol, omdat de documenten niet naar de computer kunnen worden verzonden.
- **□** Het aantal documenten dat tijdelijk is opgeslagen in het geheugen van de printer, wordt weergegeven in  $\mathbf{t}$  op het bedieningspaneel van de printer.
- ❏ Als u de ontvangen faxberichten wilt lezen, moet u op de computer een weergaveprogramma voor pdf-bestanden installeren, bijvoorbeeld Adobe Reader.

# **Controleren op nieuwe faxen (Windows)**

Als u een computer instelt voor het opslaan van faxen die door de printer zijn ontvangen, kunt u de verwerkingsstatus van ontvangen faxen controleren en zien of er nieuwe faxen zijn met behulp van het faxpictogram op de Windows-taakbalk. Als u de computer zodanig instelt dat een melding wordt weergegeven wanneer een nieuwe fax is ontvangen, wordt een meldingscherm weergegeven in het Windows-systeemvak en kunt u de nieuwe fax bekijken.

#### *Opmerking:*

❏ Gegevens van ontvangen faxen die op de computer zijn opgeslagen, worden verwijderd uit het printergeheugen.

❏ U hebt Adobe Reader nodig om de ontvangen faxen weer te geven, omdat deze worden opgeslagen als PDF-bestand.

### **Het pictogram Fax op de taalbalk gebruiken (Windows)**

Via het faxpictogram op de Windows-taakbalk kunt u zien of er nieuwe faxberichten zijn en de bewerkingsstatus controleren.

- 1. Bekijk het pictogram.
	- $\Box$   $\Box$  in stand-by.
	- ❏ : controleren op nieuwe faxberichten.
	- ❏ : importeren van nieuwe faxberichten is voltooid.
- 2. Klik met de rechtermuisknop op het pictogram en klik vervolgens op **Bekijk Register van ontvang faxen**. Het scherm **Register van ontvang faxen** wordt weergegeven.
- 3. Controleer de datum en de afzender in de lijst en open het ontvangen bestand als pdf.

#### *Opmerking:*

- ❏ Ontvangen faxberichten worden automatisch hernoemd volgens de volgende naamgevingsindeling. JJJJMMDDUUMMSS\_xxxxxxxxxx\_nnnnn (Jaar/Maand/Dag/Uur/Minuut/Seconde\_nummer van afzender)
- ❏ U kunt de map met ontvangen faxberichten ook openen door met de rechtermuisknop op het pictogram te klikken. Zie *Optionele instellingen* in de FAX Utility en Help ervan (weergegeven op het startscherm) voor meer informatie.

Als via het faxpictogram wordt aangegeven dat deze stand-by is, kunt u controleren op nieuwe faxberichten door **Nieuwe faxen nu controleren** te selecteren.

### **Het meldingenvenster gebruiken (Windows)**

Wanneer u instelt dat u een melding wilt ontvangen wanneer een nieuwe fax is ontvangen, wordt voor elke fax een meldingenvenster weergegeven naast de taakbalk.

1. Controleer het meldingenvenster dat op uw computer wordt weergegeven.

#### *Opmerking:*

Het meldingenvenster verdwijnt als na een bepaalde periode geen bewerking wordt uitgevoerd. U kunt de instellingen voor meldingen weergegeven, zoals de weergavetijd.

<sup>2.</sup> Klik op een willekeurige plek in het meldingenvenster, met uitzondering van de knop

Het scherm **Register van ontvang faxen** wordt weergegeven.

3. Controleer de datum en de afzender in de lijst en open het ontvangen bestand als pdf.

#### *Opmerking:*

- ❏ Ontvangen faxberichten worden automatisch hernoemd volgens de volgende naamgevingsindeling. JJJJMMDDUUMMSS\_xxxxxxxxxx\_nnnnn (Jaar/Maand/Dag/Uur/Minuut/Seconde\_nummer van afzender)
- ❏ U kunt de map met ontvangen faxberichten ook openen door met de rechtermuisknop op het pictogram te klikken. Zie *Optionele instellingen* in de FAX Utility en Help ervan (weergegeven op het startscherm) voor meer informatie.

# **Controleren op nieuwe faxen (Mac OS)**

U kunt op een van de volgende manieren controleren of er nieuwe faxen zijn. Dit is alleen beschikbaar op computers die zijn ingesteld op **"Opslaan" (faxen opslaan op deze computer)**.

- ❏ De map voor ontvangen faxen openen (opgegeven in **Instellingen uitvoer ontvangen faxen**)
- ❏ Openen de Faxontvangstmonitor en klik op **Nieuwe faxen nu controleren**.
- ❏ Melding dat nieuwe faxen zijn ontvangen

Selecteer in FAX Utility **Graag melding bij nieuwe faxen via een Dock-pictogram** in de **Faxontvangstmonitor**

> **Voorkeuren**. Het pictogram voor ontvangen faxen in de Dock laat u weten dat nieuwe faxen zijn ontvangen.

### **De map voor ontvangen faxen openen vanuit de monitor voor ontvangen faxen (Mac OS)**

U kunt de map voor opslaan openen vanaf de computer die u hebt ingesteld voor het ontvangen van faxen door **"Opslaan" (faxen opslaan op deze computer)** te selecteren.

- 1. Klik op het monitorpictogram voor ontvangen faxen in de Dock om **Faxontvangstmonitor** te openen.
- 2. Selecteer de printer en klik op **Map openen** of dubbelklik op de printernaam.
- 3. Controleer de datum en de afzender in de bestandsnaam en open het PDF-bestand.

#### *Opmerking:*

Ontvangen faxen worden automatisch hernoemd volgens de volgende naamgevingsindeling.

JJJJMMDDUUMMSS\_xxxxxxxxxx\_nnnnn (Jaar/Maand/Dag/Uur/Minuut/Seconde\_nummer van afzender)

Informatie die wordt verzonden door de afzender wordt weergegeven als nummer van de afzender. Dit nummer wordt mogelijk niet weergegeven, afhankelijk van de afzender.

# **De functie voor het opslaan van ontvangen faxberichten op de computer uitschakelen**

U kunt het opslaan van faxberichten op de computer annuleren met FAX Utility.

Zie Basisbediening in de help van FAX Utility (weergegeven op het startscherm) voor meer informatie.

#### *Opmerking:*

- ❏ Als er faxberichten zijn die niet zijn opgeslagen op de computer, kunt u de functie voor het opslaan van faxberichten op de computer niet uitschakelen.
- ❏ U kunt de instellingen ook wijzigen op de printer. Neem contact op met de beheerder voor informatie over het uitschakelen van de functie voor het opslaan van ontvangen faxberichten op de computer.

#### **Gerelateerde informatie**

& ["Stel de instelling Opslaan op computer in om faxberichten te ontvangen" op pagina 80](#page-79-0)

# <span id="page-105-0"></span>**De printer onderhouden**

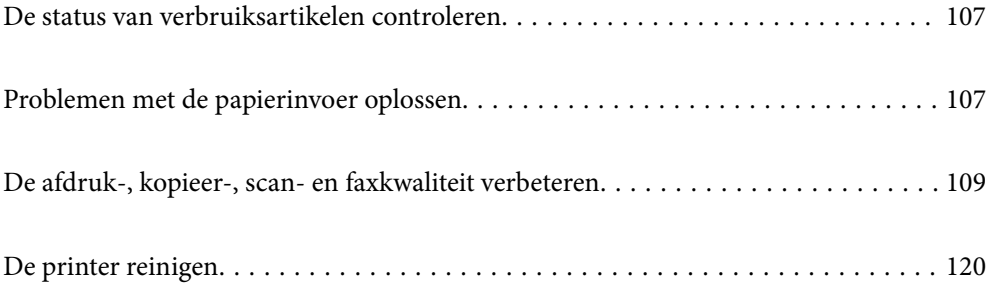

# <span id="page-106-0"></span>**De status van verbruiksartikelen controleren**

Via het bedieningspaneel van de printer kunt u controleren hoeveel inkt er nog is en hoelang de

onderhoudscassette nog meegaat (bij benadering). Selecteer  $\bullet$  op het startscherm.

#### *Opmerking:*

❏ U kunt de inktniveaus en de geschatte levensduur van de onderhoudscassette ook controleren via de statusmonitor van het printerstuurprogramma.

❏ Windows

Klik op **EPSON Status Monitor 3** op het tabblad **Hulpprogramma's**.

Als **EPSON Status Monitor 3** is uitgeschakeld, klikt u op **Extra instellingen** op het tabblad **Hulpprogramma's** en selecteert u **EPSON Status Monitor 3 inschakelen**.

❏ Mac OS

Apple-menu > **Systeemvoorkeuren** > **Printers en scanners** (of **Print & Scan**, **Print & Fax**) > Epson(XXXX) > **Opties en toebehoren** > **Hulpprogramma** > **Open Printerhulpprogramma** > **EPSON Status Monitor**

❏ U kunt doorgaan met afdrukken terwijl een bericht wordt weergegeven dat de inkt bijna op is. Vervang de inktcartridges indien nodig.

#### **Gerelateerde informatie**

- & ["Tijdelijk doorgaan met afdrukken zonder inktcartridges te vervangen" op pagina 197](#page-196-0)
- & ["Doorgaan met afdrukken om zwarte inkt te sparen \(alleen voor Windows\)" op pagina 199](#page-198-0)
- & ["De inktcartridges moeten worden vervangen" op pagina 194](#page-193-0)
- & ["De onderhoudsset moet worden vervangen" op pagina 200](#page-199-0)

# **Problemen met de papierinvoer oplossen**

Wanneer het papier niet correct wordt uitgevoerd vanuit de papiercassette, moet u de roller binnenin reinigen.

- 1. Druk op  $\bigcup$  om de printer uit te zetten.
- 2. Neem de stekker van het netsnoer uit het stopcontact en koppel vervolgens het netsnoer los.
- 3. Koppel alle kabels los als ze nog zijn aangesloten.

4. Schuif de papiercassette uit.

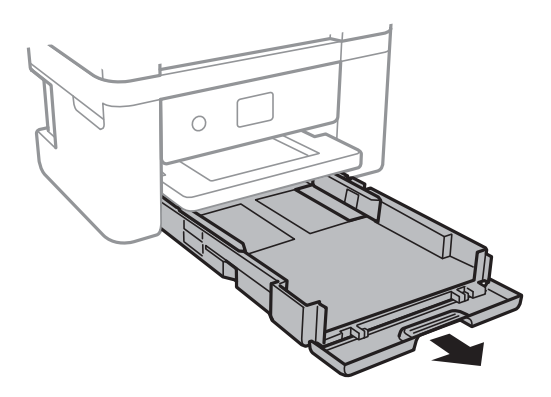

5. Plaats de printer met de knop  $\bigcup$  op het bedieningspaneel naar boven.

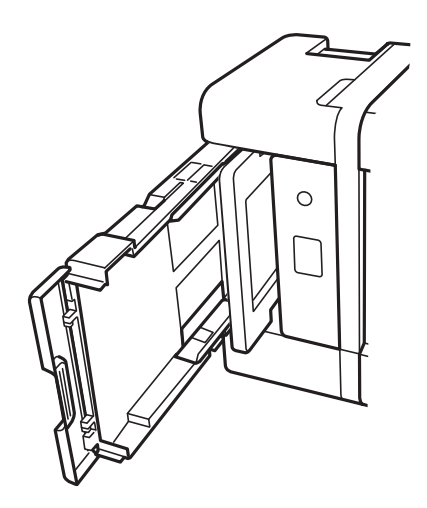

### !*Let op:*

Pas bij het neerzetten van de printer op dat uw vingers niet klem komen te zitten. Anders kunt u zich verwonden.

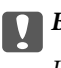

### c*Belangrijk:*

Laat de printer niet gedurende lange tijd zo staan.
<span id="page-108-0"></span>6. Maak een doek vochtig met wat water, wring de doek grondig uit en veeg hiermee de rollen af terwijl u deze verdraait.

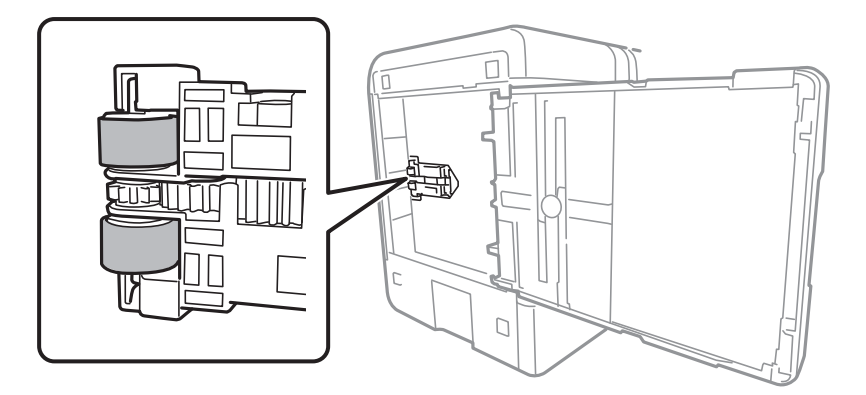

- 7. Plaats de printer weer in de normale positie en plaats de papiercassette.
- 8. Sluit het netsnoer aan.

## **De afdruk-, kopieer-, scan- en faxkwaliteit verbeteren**

### **De printkop controleren en reinigen**

Als de spuitkanaaltjes verstopt zijn, worden de afdrukken vaag en ziet u strepen of onverwachte kleuren. Als de spuitkanaaltjes ernstig verstopt zijn, wordt een blanco vel afgedrukt. Wanneer de afdrukkwaliteit minder is geworden, gebruikt u eerst de spuitkanaaltjescontrole om te kijken of de kanaaltjes verstopt zitten. Als de spuitkanaaltjes zijn verstopt, reinig dan de printkop.

### c*Belangrijk:*

- ❏ Open de scannereenheid niet of schakel de printer niet uit tijdens het reinigen van de printkop. Als het reinigen van de kop niet wordt voltooid, kunt u mogelijk niet afdrukken.
- ❏ Bij reiniging van de printkop wordt inkt gebruikt. Voer dit daarom niet vaker uit dan nodig.
- ❏ Wanneer de inkt bijna op is kan de printkop mogelijk niet worden gereinigd.
- ❏ Als de afdrukkwaliteit niet is verbeterd na 3 herhalingen van de printkopcontrole en -reiniging, moet u ten minste 12 uur wachten zonder af te drukken, de printkopcontrole opnieuw uitvoeren en daarna, indien nodig, de

printkopreiniging herhalen. Het wordt aanbevolen de printer uit te schakelen met de knop  $\mathcal{O}$ . Als de afdrukkwaliteit nog steeds niet is verbeterd, voert u Krachtige reiniging uit.

❏ Voorkom dat de printkop uitdroogt en trek nooit de stekker van de printer uit het stopcontact wanneer de printer nog aan is.

U kunt de printkop controleren en reinigen via het bedieningspaneel van de printer.

- 1. Selecteer **Onderhoud** op het bedieningspaneel van de printer.
- 2. Selecteer **PrintkopControle spuitm.**.
- 3. Volg de instructies op het scherm om papier te laden en het spuitkanaaltjespatroon af te drukken.

4. Controleer het afdrukpatroon om te controleren of de spuitkanaaltjes van de printkop verstopt zijn.

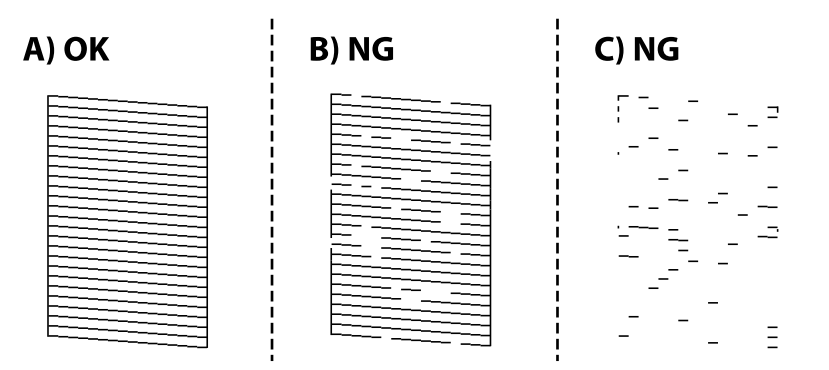

❏ A:

Alle lijnen worden afgedrukt. Selecteer  $\Box$ . Er zijn geen aanvullende stappen benodigd.

❏ B of dicht bij B

Enkele spuitkanaaltjes zijn verstopt. Selecteer **X** en selecteer vervolgens **De printkop schoonmaken** op het volgende scherm.

❏ C of dicht bij C

Als de meeste lijnen ontbreken of niet zijn afgedrukt, wijst dit erop dat de meeste spuitkanaaltjes verstopt zijn. Selecteer **X** en selecteer vervolgens **Krachtige reiniging** op het volgende scherm.

- 5. Volg de instructies op het scherm om printkopreiniging of Krachtige reiniging uit te voeren.
- 6. Als het reinigen beëindigd is, wordt het testpatroon van het kanaal automatisch afgedrukt. Herhaal het reinigen en afdrukken van het testpatroon tot alle lijnen geheel afgedrukt worden.

#### c*Belangrijk:*

Als de afdrukkwaliteit niet is verbeterd na 3 herhalingen van de printkopcontrole en -reiniging, moet u ten minste 12 uur wachten zonder af te drukken, de printkopcontrole opnieuw uitvoeren en daarna, indien nodig, de

printkopreiniging herhalen. Het wordt aanbevolen de printer uit te schakelen met de knop  $\mathcal{O}$ . Als de afdrukkwaliteit nog steeds niet is verbeterd, voert u Krachtige reiniging uit.

#### *Opmerking:*

U kunt de printkop controleren en reinigen via het printerstuurprogramma.

❏ Windows

Klik op *PrintkopControle spuitm.* op het tabblad *Hulpprogramma's*.

❏ Mac OS

Apple-menu > *Systeemvoorkeuren* > *Printers en scanners* (of *Afdrukken en scannen*, *Afdrukken en faxen*) > Epson(XXXX) > *Opties en toebehoren* > *Hulpprogramma* > *Open printerhulpprogramma* > *PrintkopControle spuitm.*

#### **Gerelateerde informatie**

& ["Krachtige reiniging uitvoeren" op pagina 111](#page-110-0)

## <span id="page-110-0"></span>**Krachtige reiniging uitvoeren**

Met de functie Krachtige reiniging kan de afdrukkwaliteit in de volgende gevallen verbeteren.

- ❏ Wanneer de meeste spuitkanaaltjes verstopt zijn.
- ❏ Wanneer u 3 keer een spuikanaaltjescontrole en printkopreiniging hebt uitgevoerd en vervolgens ten minste 12 uur hebt gewacht, maar de afdrukkwaliteit niet is verbeterd.

Gebruik voordat u deze functie uitvoert de spuitkanaaltjescontrole om te kijken of de kanaaltjes verstopt zitten. Lees de volgende instructies en voer vervolgens Krachtige reiniging uit.

#### c*Belangrijk:*

De functie Krachtige reiniging verbruikt meer inkt dan de printkopreiniging.

- 1. Selecteer **Onderhoud** op het bedieningspaneel van de printer.
- 2. Selecteer **Krachtige reiniging**.
- 3. Volg de instructies op het scherm om de functie Krachtige reiniging uit te voeren.
- 4. Na het uitvoeren van deze functie, voer de spuitstukcontrole uit om te controleren dat de kanaaltjes niet verstopt zitten.

Klik op de koppeling hieronder voor meer informatie over het uitvoeren van de spuitkanaaltjescontrole.

#### c*Belangrijk:*

Als de afdrukkwaliteit niet is verbeterd na het uitvoeren van Krachtige reiniging, moet u ten minste 12 uur wachten zonder afdrukken en vervolgens het spuitkanaaltjespatroon opnieuw afdrukken. Voer Printkop reinigen of Krachtige reiniging opnieuw uit afhankelijk van het afgedrukte patroon. Neem contact op met de klantenservice van Epson als de kwaliteit nog steeds niet is verbeterd.

#### *Opmerking:*

U kunt de krachtige reiniging ook uitvoeren via het printerstuurprogramma.

❏ Windows

Tabblad *Hulpprogramma's* > *Printkop reinigen* > *Krachtige reiniging*

❏ Mac OS

Apple-menu > *Systeemvoorkeuren* > *Printers en scanners* (of *Afdrukken en scannen*, *Afdrukken en faxen*) > Epson(XXXX) > *Opties en toebehoren* > *Hulpprogramma* > *Open printerhulpprogramma* > *Printkop reinigen* > *Geavanceerd reinigen*

#### **Gerelateerde informatie**

& ["De printkop controleren en reinigen" op pagina 109](#page-108-0)

### **Voorkomen dat spuikanaaltjes verstopt raken**

Gebruik altijd de aan/uit-knop voor het in- en uitschakelen van de printer.

Controleer of het aan/uit-lampje uit is voordat u het netsnoer loskoppelt.

De inkt kan uitdrogen wanneer deze niet is afgedekt. Zorg ervoor dat u de printkop deugdelijk afdekt om te voorkomen dat de inkt uitdroogt, net zoals u dat met een balpen of vulpen zou doen.

Wanneer tijdens het afdrukken het netsnoer wordt losgekoppeld of een stroomstoring optreedt, wordt de printkop mogelijk niet goed afgedekt. Als u de printkop niet alsnog afdekt, droogt deze uit, waardoor de spuitkanaaltjes (voor de inktuitvoer) verstopt raken.

Schakel in deze gevallen de printer zo snel mogelijk weer in en daarna weer uit om de printkop af te dekken.

## **De printkop uitlijnen**

Als u een verkeerde uitlijning van verticale lijnen of onscherpe beelden ziet, lijn de printkop dan uit.

- 1. Selecteer **Onderhoud** op het bedieningspaneel van de printer.
- 2. Selecteer **Printkop uitlijnen**.
- 3. Selecteer een van de uitlijningsmenu's.
	- ❏ Verticale lijnen zijn niet goed uitgelijnd of de afdrukken zijn wazig: selecteer **Verticale uitlijning**.
	- ❏ Er treedt regelmatig horizontale streepvorming op: selecteer **Horizontale uitlijning**.
- 4. Volg de instructies op het scherm.

## **Het papiertraject vrijmaken van inktvlekken**

Als de afdrukken vlekken vertonen of bekrast zijn, reinig dan de roller binnenin.

- 1. Selecteer **Onderhoud** op het bedieningspaneel van de printer.
- 2. Selecteer **Papiergeleider reinigen**.
- 3. Volg de instructies op het scherm om papier te laden en de papierbaan te reinigen.
- 4. Herhaal deze procedure tot er geen vegen meer op het papier zitten.

5. Wanneer het probleem niet is opgelost nadat de papierbaan is gereinigd, is het deel binnen in de printer dat in de afbeelding wordt weergegeven, vervuild. Schakel de printer uit en veeg de inkt weg met een wattenstaafje.

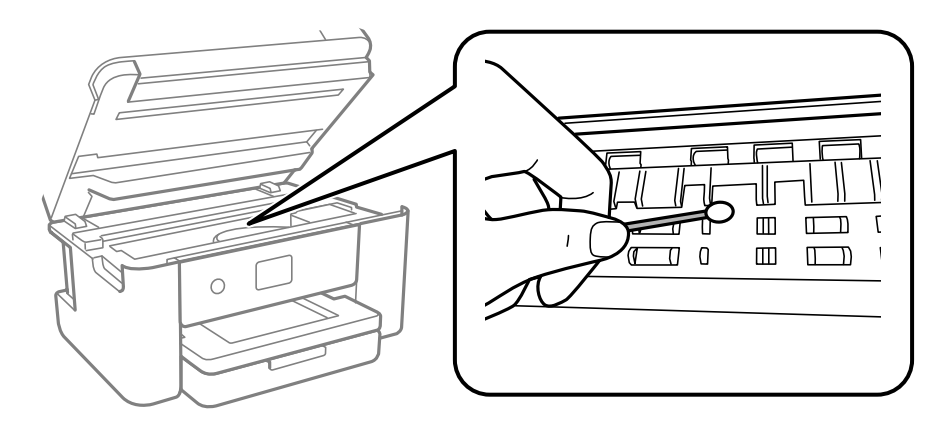

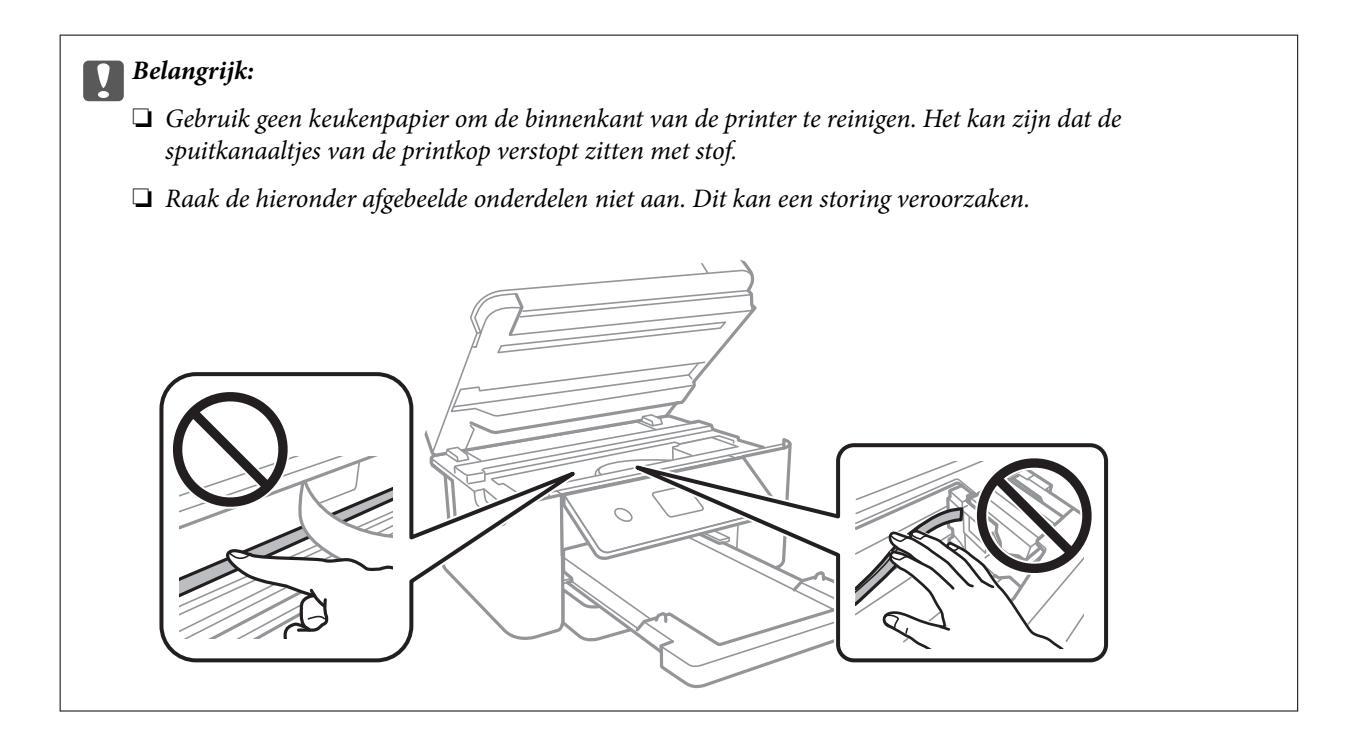

## **De Scannerglasplaat reinigen**

Wanneer de kopieën of gescande beelden vies zijn, moet u de scannerglasplaat reinigen.

## !*Let op:*

Pas bij het sluiten van het documentdeksel op dat uw vingers niet klem komen te zitten. Anders kunt u zich verwonden.

### c*Belangrijk:*

Maak de printer nooit schoon met alcohol of thinner. Deze chemicaliën kunnen de printer beschadigen.

<span id="page-113-0"></span>1. Open de documentkap.

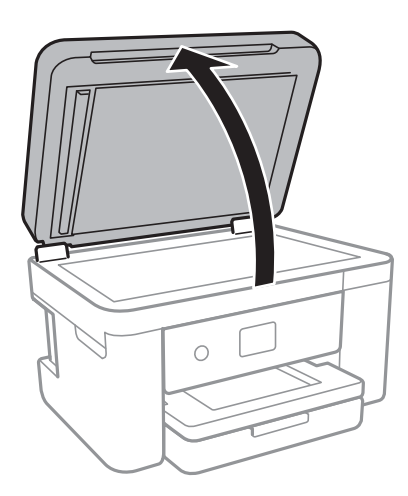

2. Maak het oppervlak van de scannerglasplaat schoon met een droge, zachte, schone doek.

#### c*Belangrijk:*

- ❏ Als de glasplaat besmeurd is met vet of een andere hardnekkige substantie, veegt u de plaat schoon met een doek met daarop een klein beetje glasreiniger. Verwijder al het overtollige vocht.
- ❏ Druk niet te hard op het glasoppervlak.
- ❏ Zorg ervoor dat u het oppervlak van het glas niet krast of beschadigt. Een beschadigde glasplaat kan de scankwaliteit aantasten.

## **De automatische documentinvoer (ADF) schoonmaken**

Als de gekopieerde of gescande bestanden van de ADF vlekken bevatten of de originelen niet correct in de ADF worden ingevoerd, reinigt u de ADF.

### c*Belangrijk:*

Maak de printer nooit schoon met alcohol of thinner. Deze chemicaliën kunnen de printer beschadigen.

1. Open de ADF-afdekking.

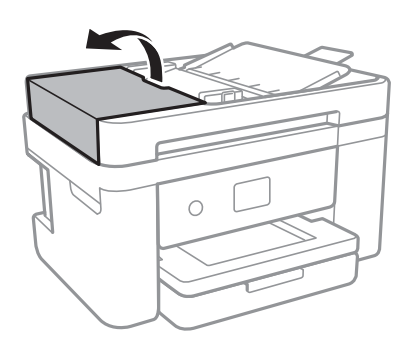

2. Maak de rol en de binnenzijde van de ADF schoon met een zachte, vochtige doek.

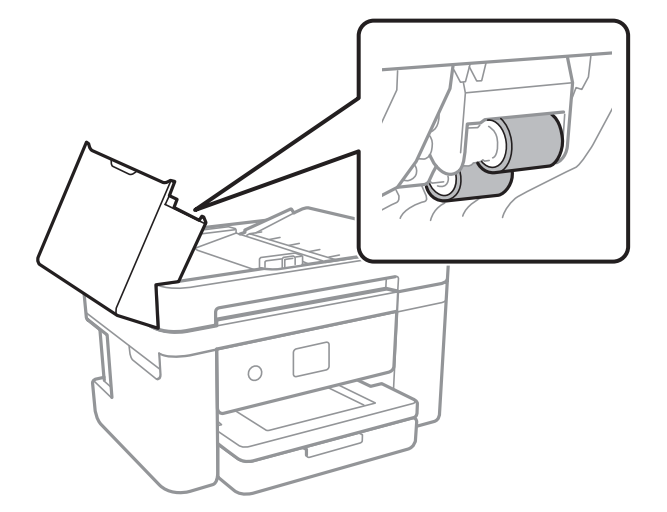

### c*Belangrijk:*

Als u een droge doek gebruikt, beschadigt u mogelijk het oppervlak van de rol. Gebruik de ADF pas weer als de rol droog is.

3. Sluit de ADF-afdekking en open de documentkap.

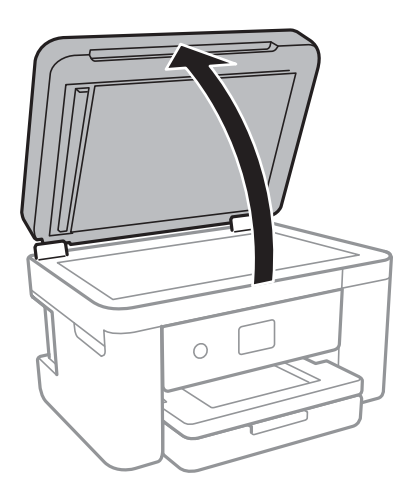

4. Reinig het onderdeel dat wordt getoond in de afbeelding.

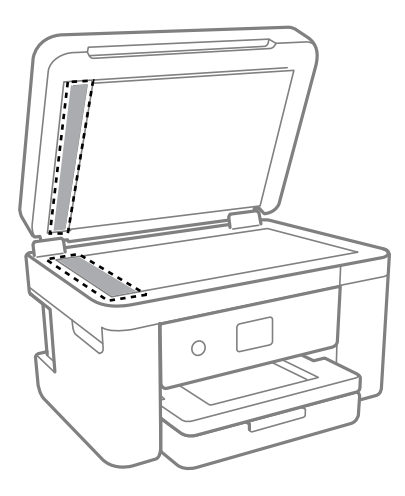

#### c*Belangrijk:*

- ❏ Als de glasplaat besmeurd is met vet of een andere hardnekkige substantie, veegt u de plaat schoon met een doek met daarop een klein beetje glasreiniger. Verwijder al het overtollige vocht.
- ❏ Druk niet te hard op het glasoppervlak.
- ❏ Zorg ervoor dat u het oppervlak van het glas niet krast of beschadigt. Een beschadigde glasplaat kan de scankwaliteit aantasten.
- 5. Als het probleem niet kan worden opgelost, schakelt u de printer uit door op de knop  $\Theta$  te drukken, opent u de ADF-afdekking en tilt u de ADF-invoerlade op.

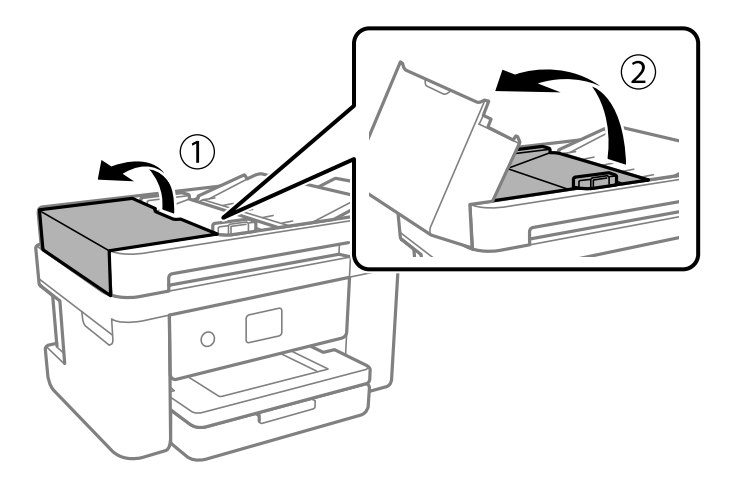

<span id="page-116-0"></span>6. Reinig het onderdeel dat wordt getoond in de afbeelding.

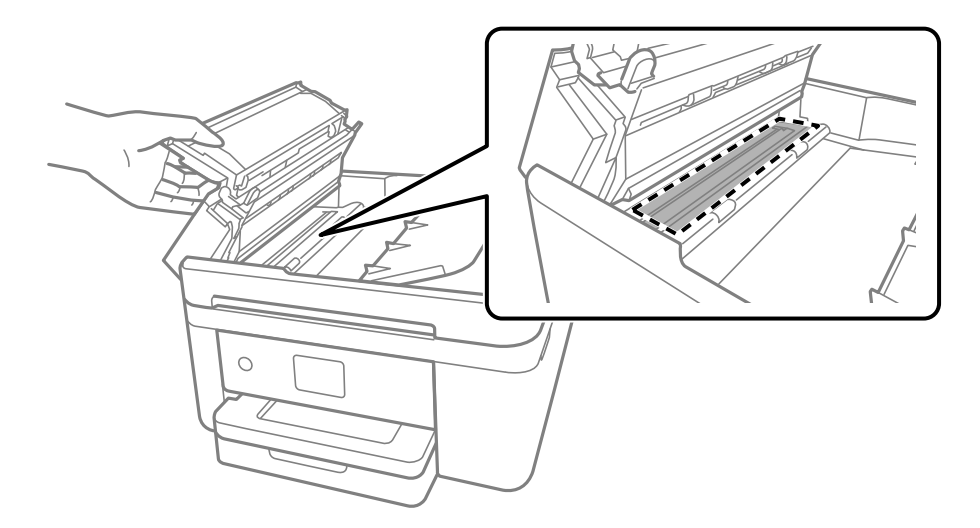

## **Het doorschijnende folie reinigen**

Als de afdrukkwaliteit niet is verbeterd nadat u de printkop hebt uitgelijnd of de papierbaan hebt gereinigd, is de doorschijnende folie in de printer mogelijk vervuild.

Benodigde items:

- ❏ Wattenstaafjes (meerdere)
- ❏ Water met een paar druppels schoonmaakmiddel (2 tot 3 druppels schoonmaakmiddel in een 1/4 kop kraanwater)
- ❏ Lamp om op vlekken te controleren

### c*Belangrijk:*

Gebruik geen andere reinigingsvloeistof dan water met enkele druppels schoonmaakmiddel.

- 1. Druk op  $\bigcup$  om de printer uit te zetten.
- 2. Sluit de documentkap als deze open staat.

3. Open de scannereenheid met beide handen tot deze vergrendelt.

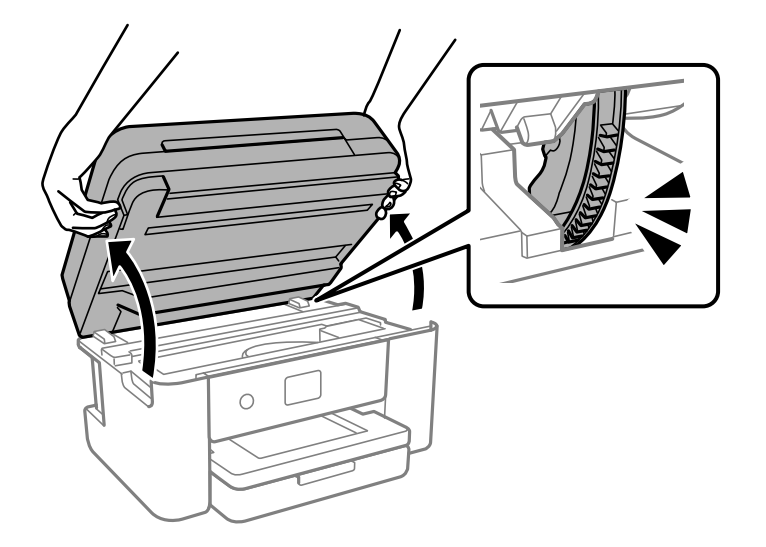

4. Controleer of er op de doorschijnende folie vlekken zitten. Vlekken zijn gemakkelijker te zien als u een lamp gebruikt.

Als zich op de doorschijnende folie (A) vlekken bevinden (bijvoorbeeld vingerafdrukken of vet), gaat u verder met de volgende stap.

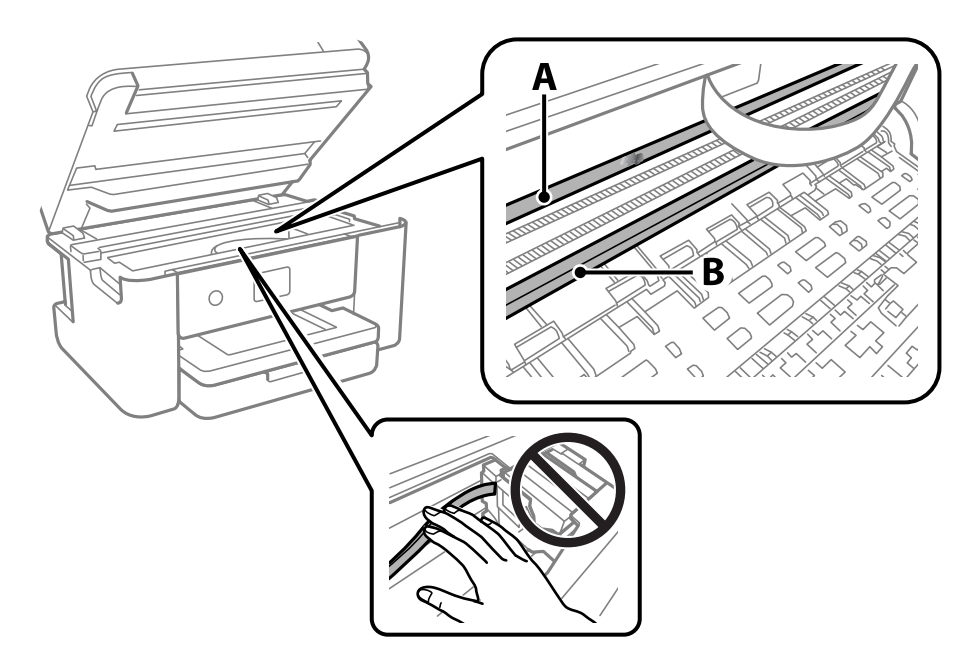

#### A: doorschijnende folie

B: rail

#### c*Belangrijk:*

Raak de rail (B) niet aan. Anders kunt u mogelijk niet meer afdrukken. Veeg het vet niet van de rail. Dit is nodig voor een correcte werking.

5. Bevochtig een wattenstaafje met wat water met een paar druppels schoonmaakmiddel (zorg ervoor dat er geen water vanaf drupt) en veeg de vlek weg.

Zorg dat u de inkt die aan de binnenkant van de printer is blijven hangen, niet aanraakt.

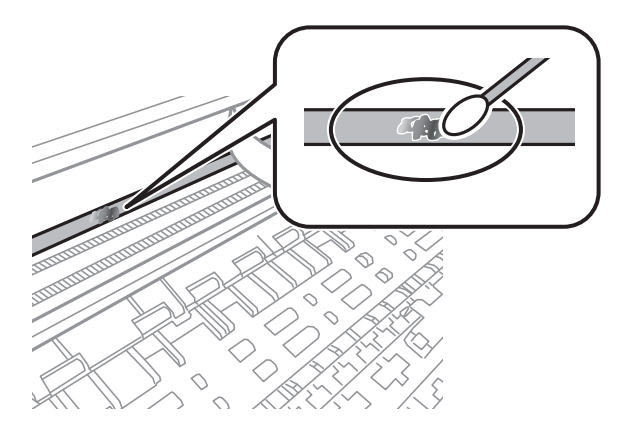

#### c*Belangrijk:*

Veeg de vlek voorzichtig weg. Als u te hard op het wattenstaafje drukt, kunnen de veren van de folie verschuiven en kan de printer beschadigd raken.

6. Gebruik een nieuw, droog wattenstaafje om de folie schoon te vegen.

#### c*Belangrijk:*

Laat geen vezels achter op de folie.

#### *Opmerking:*

Gebruik regelmatig een nieuw wattenstaafje om te voorkomen dat u het vuil naar andere plekken verspreidt.

- 7. Herhaal stap 5 en 6 totdat de folie schoon is.
- 8. Controleer de folie op vlekken.
- 9. Sluit de scannereenheid.

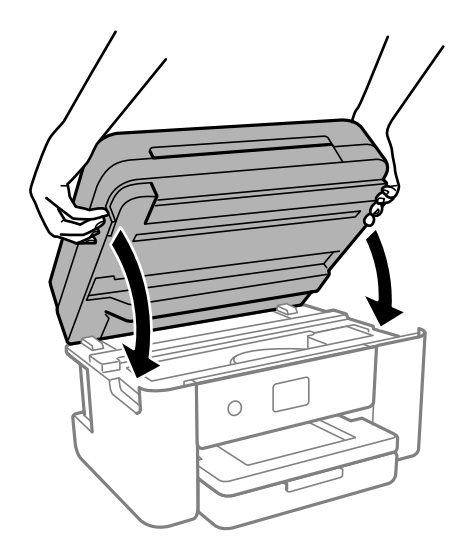

#### *Opmerking:*

De scannereenheid is zo ontworpen dat deze langzaam en met wat weerstand dichtgaat om te voorkomen dat vingers klem komen te zitten. Ga door met sluiten, ook als u wat weerstand voelt.

## **De printer reinigen**

Schakel de printer uit als de onderdelen en de behuizing vies of stoffig zijn en maak ze schoon met een zachte, schone en vochtige doek. Als u het vuil er niet afkrijgt, doe dan een heel klein beetje mild reinigingsmiddel op de vochtige doek.

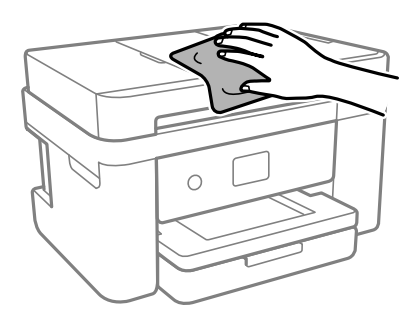

### c*Belangrijk:*

- ❏ Voorkom dat er water in het printermechanisme of op een van de elektrische onderdelen komt. Anders kan de printer beschadigd raken.
- ❏ Maak de onderdelen en de behuizing nooit schoon met alcohol of thinner. Door deze chemicaliën kunnen ze beschadigen.
- ❏ Raak de hieronder afgebeelde onderdelen niet aan. Dit kan een storing veroorzaken.

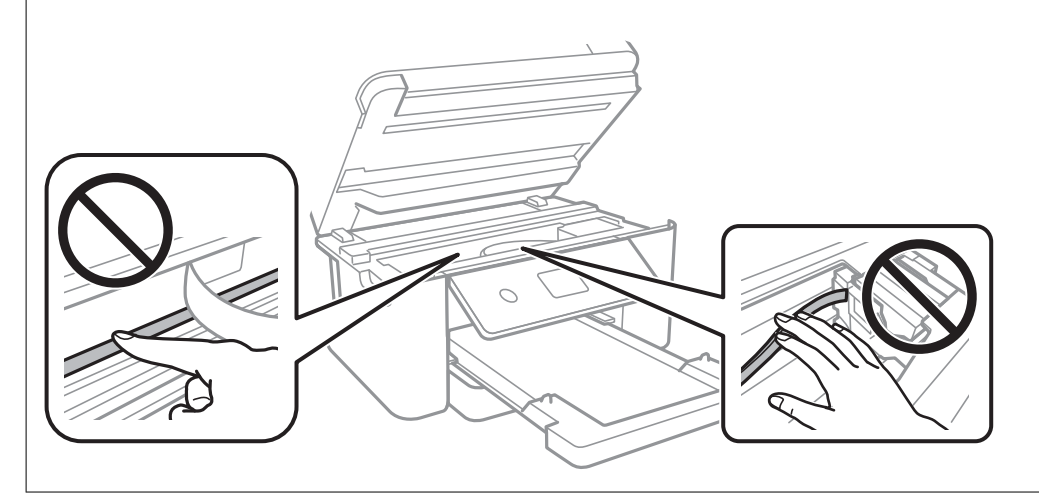

# <span id="page-120-0"></span>**In deze situaties**

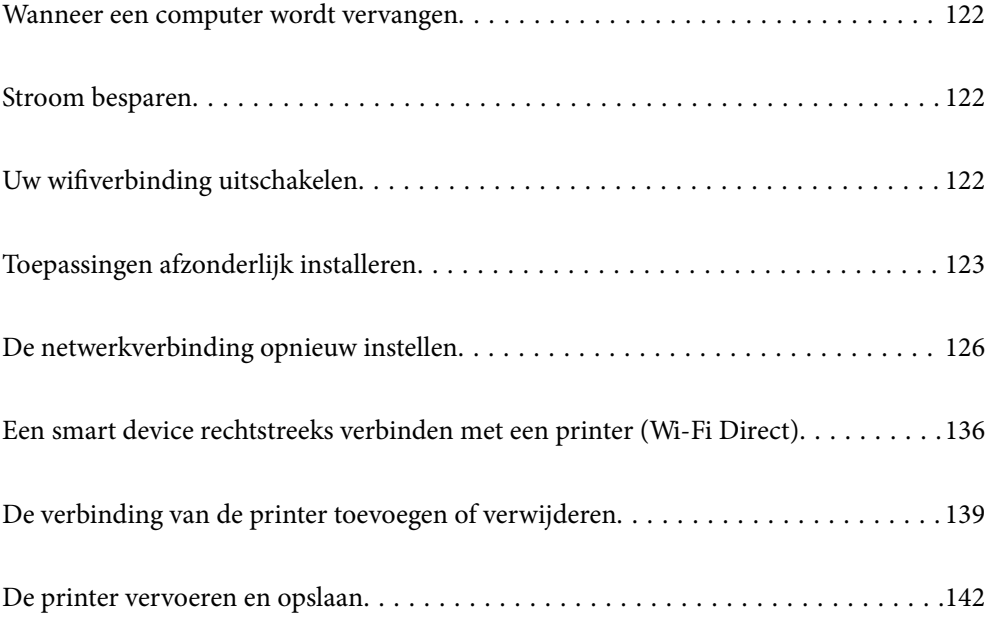

## <span id="page-121-0"></span>**Wanneer een computer wordt vervangen**

U moet het printerstuurprogramma en andere software installeren op de nieuwe computer.

Open de volgende website en voer de productnaam in. Ga naar **Instellen** en configureer de instellingen. Volg de instructies op het scherm.

[https://epson.sn](https://epson.sn/?q=2)

## **Stroom besparen**

De printer gaat in slaapstand of gaat automatisch uit als er een bepaalde tijd geen handelingen worden verricht. U kunt instellen hoelang het duurt voordat stroombeheer wordt toegepast. Elke verhoging is van invloed op de energiezuinigheid van het product. Denk aan het milieu voordat u wijzigingen doorvoert.

- 1. Selecteer **Instel.** op het startscherm.
- 2. Selecteer **Algemene instellingen** > **Basisinstellingen**.
- 3. Voer een van de volgende handelingen uit.

#### *Opmerking:*

Uw product heeft mogelijk de functie *Uitschakelinst.* of *Uitschakelingstimer*, afhankelijk van de plaats van aankoop.

- ❏ Selecteer **Slaaptimer** of **Uitschakelinst.** > **Uitschakelen indien inactief** of **Uitschakelen indien losgekoppeld** en geef dan de instellingen op.
- ❏ Selecteer **Slaaptimer** of **Uitschakelingstimer** en geef dan de instellingen op.

## **Uw wifiverbinding uitschakelen**

Als u gewoon bent wifi (draadloos LAN) te gebruiken, maar dat niet langer nodig is vanwege een wijziging in de verbindingsmodus enz., kunt u uw wifiverbinding uitschakelen.

Door onnodige wifisignalen te verwijderen,kunt u ook de belasting op uw stand-bystroom verminderen.

- 1. Tik op  $\left( \widehat{\mathbb{R}} \right)$  op het startscherm van de printer.
- 2. Selecteer **Wi-Fi (aanbevolen)**.
- 3. Selecteer **Instellingen wijzigen**.
- 4. Selecteer **Overige**.
- 5. Selecteer **Wi-Fi uitschakelen**.

Volg de instructies op het scherm.

## <span id="page-122-0"></span>**Toepassingen afzonderlijk installeren**

Verbind uw computer met het netwerk en installeer de nieuwste versie van toepassingen vanaf de website. Meld u aan op uw computer als beheerder. Voer het beheerderswachtwoord in als u hierom wordt gevraagd.

#### *Opmerking:*

U moet een toepassing eerst verwijderen voordat u deze opnieuw kunt installeren.

- 1. Controleer of de printer en de computer beschikbaar zijn voor communicatie en of de computer is verbonden met internet.
- 2. Start Epson Software Updater.

De schermafdruk is een voorbeeld in Windows.

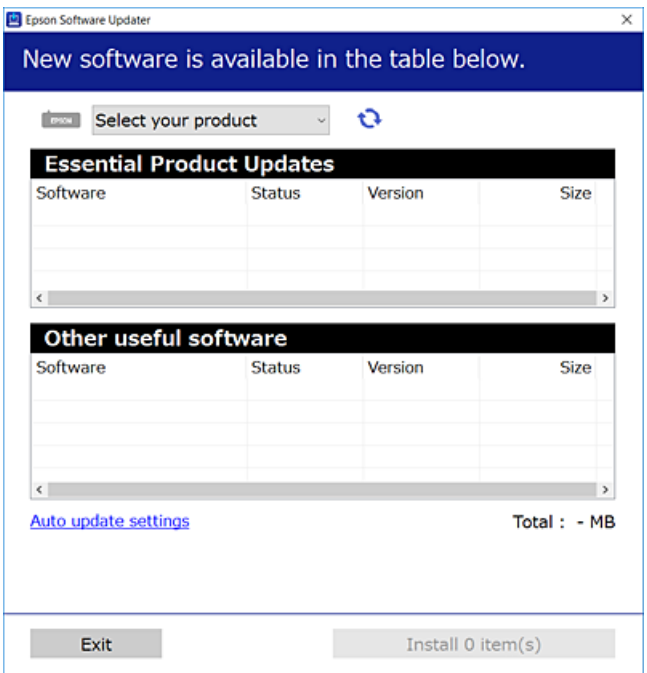

- 3. Selecteer voor Windows de printer en klik vervolgens op **O** om te controleren op de meest recente beschikbare toepassingen.
- 4. Selecteer de items die u wilt installeren of bijwerken en klik vervolgens op de installatieknop.

#### c*Belangrijk:*

Schakel de printer niet uit en trek de stekker niet uit het stopcontact zolang de update bezig is. Anders kan de printer defect raken.

#### *Opmerking:*

❏ U kunt de meest recente toepassingen downloaden van de website van Epson.

[http://www.epson.com](http://www.epson.com/)

❏ Als u een Windows Server-besturingssysteem gebruikt, kunt u Epson Software Updater niet gebruiken. Download de meest recente toepassingen van de website van Epson.

#### **Gerelateerde informatie**

& ["Toepassing voor het bijwerken van software en firmware \(Epson Software Updater\)" op pagina 219](#page-218-0)

### **Controleer of een origineel Epson-printerstuurprogramma is geïnstalleerd — Windows**

Via een van de volgende methoden kunt u controleren of op de computer een origineel Epsonprinterstuurprogramma is geïnstalleerd.

Selecteer **Configuratiescherm** > **Apparaten en printers weergeven** (**Printers**, **Printers en faxapparaten**) en doe het volgende om het venster voor printservereigenschappen te openen.

❏ Windows 11/Windows 10/Windows 8.1/Windows 8/Windows 7/Windows Server 2022/Windows Server 2019/ Windows Server 2016/Windows Server 2012 R2/Windows Server 2012/Windows Server 2008 R2

Klik op het printerpictogram en klik vervolgens op **Printservereigenschappen** bovenaan het venster.

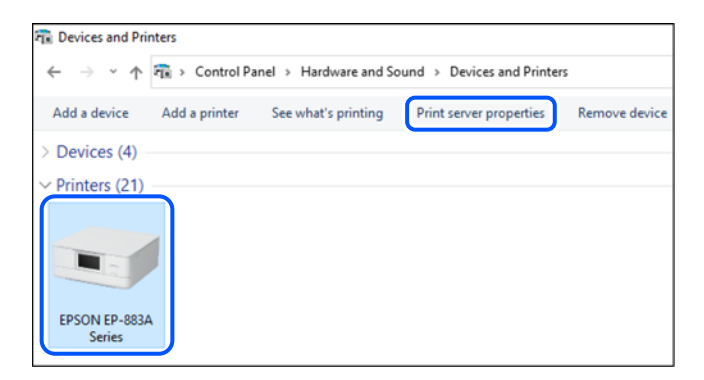

❏ Windows Vista/Windows Server 2008

Klik met de rechtermuisknop op de map **Printers** en selecteer vervolgens **Als administrator uitvoeren** > **Servereigenschappen**.

❏ Windows XP/Windows Server 2003 R2/Windows Server 2003

Selecteer in het menu **Bestand** de optie **Servereigenschappen**.

Klik op het tabblad **Stuurprogramma's**. Als de naam van uw printer in de lijst wordt weergegeven, is een origineel Epson-printerstuurprogramma op de computer geïnstalleerd.

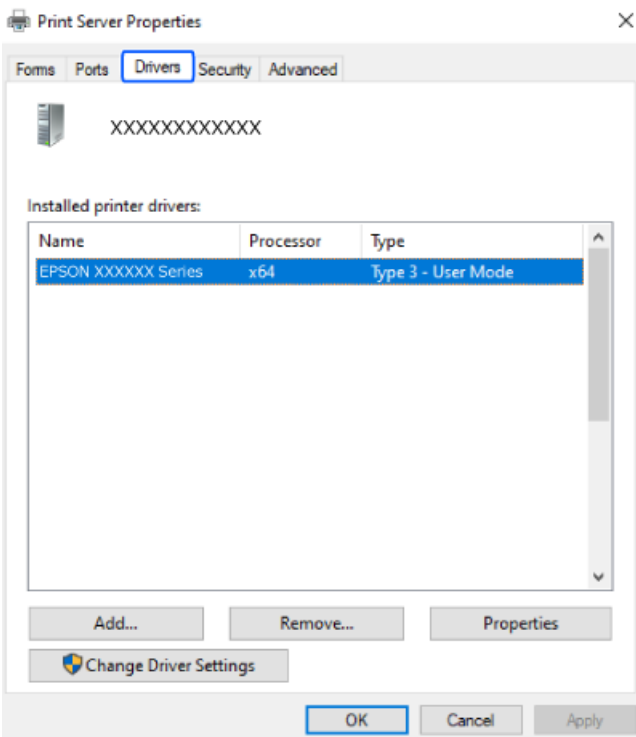

#### **Gerelateerde informatie**

& ["Toepassingen afzonderlijk installeren" op pagina 123](#page-122-0)

## **Controleer of een origineel Epson-printerstuurprogramma is geïnstalleerd — Mac OS**

Via een van de volgende methoden kunt u controleren of op de computer een origineel Epsonprinterstuurprogramma is geïnstalleerd.

Selecteer **Systeemvoorkeuren** in het Apple-menu > **Printers en scanners** (of **Afdrukken en scannen**, **Afdrukken en faxen**) en selecteer vervolgens de printer. Klik op **Opties en toebehoren**, en als het tabblad **Opties** en het

<span id="page-125-0"></span>tabblad **Hulpprogramma** worden weergegeven, is er een origineel Epson-printerstuurprogramma op de computer geïnstalleerd.

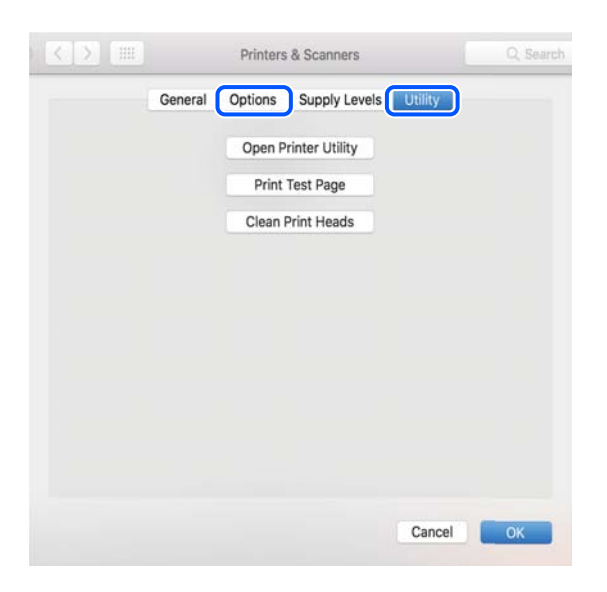

#### **Gerelateerde informatie**

& ["Toepassingen afzonderlijk installeren" op pagina 123](#page-122-0)

## **De netwerkverbinding opnieuw instellen**

In de volgende gevallen moet het printernetwerk opnieuw worden geconfigureerd.

- ❏ Wanneer u een printer gebruikt met een netwerkverbinding
- ❏ Wanneer uw netwerkomgeving gewijzigd is
- ❏ Wanneer u de draadloze router vervangt
- ❏ De methode voor verbinding met de computer wijzigen

### **Instellingen voor verbinding met de computer configureren**

U kunt het installatieprogramma op een van de volgende manieren uitvoeren.

#### **Instellen vanaf de website**

Open de volgende website en voer de productnaam in. Ga naar **Instellen** en configureer de instellingen. [https://epson.sn](https://epson.sn/?q=2)

 U kunt de procedure ook bekijken in de Webfilmhandleidingen. Open de volgende website. <https://support.epson.net/publist/vlink.php?code=NPD6870>

#### **Instellen met de softwareschijf**

Als uw printer werd geleverd met een softwareschijf en u een Windows-computer met een schijfstation gebruikt, plaatst u de schijf in de computer en volgt u de instructies op het scherm.

### <span id="page-126-0"></span>**Instellingen voor verbinding met het smart-apparaat configureren**

U kunt de printer gebruiken via de draadloze router vanaf uw smart-apparaat wanneer u de printer met hetzelfde netwerk verbindt als de draadloze router.

Om een nieuwe verbinding te maken, opent u de volgende website vanaf het smart-apparaat waarmee u verbinding wilt maken met de printer. Voer de productnaam in, ga naar Instellen en start dan de instelling.

#### [https://epson.sn](https://epson.sn/?q=2)

U kunt de procedure bekijken in de Webfilmhandleidingen. Open de volgende website.

<https://support.epson.net/publist/vlink.php?code=VC00006>

#### *Opmerking:*

Als u de verbinding tussen uw smart-apparaat en de printer al hebt ingesteld, maar deze opnieuw moet configureren, kunt u dat doen vanaf een app zoals Epson Smart Panel.

## **Wifi-instellingen configureren via het bedieningspaneel**

Als u geen computer of smart-apparaat gebruikt om de printerverbinding tot stand te brengen, kunt u dat doen op het bedieningspaneel.

Op het bedieningspaneel van de printer kunt u op verschillende manieren de netwerkinstellingen configureren. Kies de verbindingsmethode die overeenkomt met uw omgeving en de voorwaarden die u gebruikt.

Als u de SSID en het wachtwoord voor uw draadloze router kent, kunt u ze handmatig instellen.

#### **Gerelateerde informatie**

- & "Wifi-instellingen configureren door de SSID en het wachtwoord in te voeren" op pagina 127
- & "Wifi-instellingen [configureren via de drukknopinstelling \(WPS\)" op pagina 128](#page-127-0)
- & ["Wifi-instellingen configureren via de pincode-instelling \(WPS\)" op pagina 129](#page-128-0)

### **Wifi-instellingen configureren door de SSID en het wachtwoord in te voeren**

U kunt wifi-netwerk instellen door op het bedieningspaneel van de printer de gegevens in te voeren die benodigd zijn voor het maken van een verbinding met een draadloze router. Als u op deze wijze de instellingen wilt configureren, hebt u de SSID en het wachtwoord van de draadloze router nodig.

#### *Opmerking:*

Als u een draadloze router met de standaardinstellingen gebruikt, gebruikt u de SSID en het wachtwoord die op het label vermeld staan. Als u de SSID en het wachtwoord niet weet, zie dan de informatie die bij de draadloze router is geleverd.

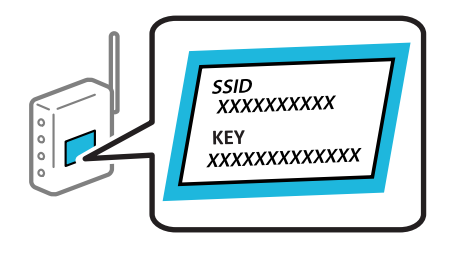

1. Tik op het startscherm op  $\Box$ 

#### <span id="page-127-0"></span>2. Selecteer **Wi-Fi (aanbevolen)**.

Als de printer al is verbonden via Ethernet, selecteert u **Router**.

#### 3. Druk op **Start de instelling**.

Als de netwerkverbinding al is ingesteld, worden de verbindingsdetails weergegeven. Tik op **Instellingen wijzigen** om de instellingen te wijzigen.

Als de printer al is verbonden via Ethernet, tikt u op **Wijzig naar Wi-Fi-verbinding.** en selecteert u vervolgens **Ja** nadat u het bericht hebt gecontroleerd.

#### 4. Selecteer **Wizard Wi-Fi instellen**.

5. Volg de instructies op het scherm om de SSID te selecteren, voer het wachtwoord van de draadloze router in en start de configuratie.

Klik op de koppeling hieronder voor gerelateerde informatie als u na de configuratie de netwerkverbindingsstatus van de printer wilt controleren.

#### *Opmerking:*

- ❏ Als u de SSID niet kent, controleert u of de informatie op het label van de draadloze router is vermeld. Als u de draadloze router met de standaardinstellingen wilt gebruiken, gebruikt u de SSID die op het label is vermeld. Als u geen gegevens kunt vinden, raadpleegt u de documentatie die bij de draadloze router is meegeleverd.
- ❏ Het wachtwoord is hoofdlettergevoelig.
- ❏ Als u het wachtwoord niet kent, controleert u of de informatie op het label van de draadloze router is vermeld. Op het label is mogelijk het wachtwoord vermeld, bijvoorbeeld aangeduid als "Network Key", "Wireless Password". Als u de draadloze router met de standaardinstellingen wilt gebruiken, gebruikt u het wachtwoord dat op het label is geschreven.

#### **Gerelateerde informatie**

& ["De status van de netwerkverbinding van de printer controleren \(Netwerkverbindingsrapport\)" op pagina 130](#page-129-0)

### **Wifi-instellingen configureren via de drukknopinstelling (WPS)**

U kunt automatisch een Wi-Fi-netwerk instellen door op een knop op de draadloze router te drukken. Als aan de volgende voorwaarden is voldaan, kunt u deze manier van instellen gebruiken.

❏ De draadloze router is compatibel met WPS (Wi-Fi Protected Setup).

❏ De huidige Wi-Fi-verbinding is tot stand gebracht door op een knop op de draadloze router te drukken.

#### *Opmerking:*

Als u de knop niet kunt vinden of als u de installatie uitvoert met de software, raadpleegt u de documentatie die bij de draadloze router is geleverd.

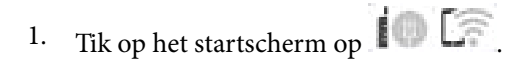

#### 2. Selecteer **Wi-Fi (aanbevolen)**.

Als de printer al is verbonden via Ethernet, selecteert u **Router**.

#### <span id="page-128-0"></span>3. Druk op **Start de instelling**.

Als de netwerkverbinding al is ingesteld, worden de verbindingsdetails weergegeven. Tik op **Instellingen wijzigen** om de instellingen te wijzigen.

Als de printer al is verbonden via Ethernet, tikt u op **Wijzig naar Wi-Fi-verbinding.** en selecteert u vervolgens **Ja** nadat u het bericht hebt gecontroleerd.

### 4. Selecteer **Instellen met drukknop (WPS)**.

5. Volg de instructies op het scherm.

Klik op de koppeling hieronder voor gerelateerde informatie als u na de configuratie de netwerkverbindingsstatus van de printer wilt controleren.

#### *Opmerking:*

Als de verbinding mislukt, start dan de draadloze router opnieuw, zet deze dichter bij de printer en probeer het nog een keer. Als het nog steeds niet werkt, druk dan een netwerkverbindingsrapport af en controleer de oplossing.

#### **Gerelateerde informatie**

& ["De status van de netwerkverbinding van de printer controleren \(Netwerkverbindingsrapport\)" op pagina 130](#page-129-0)

### **Wifi-instellingen configureren via de pincode-instelling (WPS)**

U kunt automatisch verbinding maken met een draadloze router met behulp van een pincode. U kunt deze methode gebruiken als uw draadloze router WPS (Wi-Fi Protected Setup) ondersteunt. Gebruik een computer om een pincode in te voeren in de draadloze router.

- 1. Tik op het startscherm op  $\blacksquare$
- 2. Selecteer **Wi-Fi (aanbevolen)**.

Als de printer al is verbonden via Ethernet, selecteert u **Router**.

3. Druk op **Start de instelling**.

Als de netwerkverbinding al is ingesteld, worden de verbindingsdetails weergegeven. Tik op **Instellingen wijzigen** om de instellingen te wijzigen.

Als de printer al is verbonden via Ethernet, tikt u op **Wijzig naar Wi-Fi-verbinding.** en selecteert u vervolgens **Ja** nadat u het bericht hebt gecontroleerd.

#### 4. Selecteer **Overige** > **Instellen met PIN (WPS)**.

5. Volg de instructies op het scherm.

Klik op de koppeling hieronder voor gerelateerde informatie als u na de configuratie de netwerkverbindingsstatus van de printer wilt controleren.

#### *Opmerking:*

Raadpleeg de documentatie van de draadloze router voor meer informatie over het invoeren van een pincode.

#### **Gerelateerde informatie**

& ["De status van de netwerkverbinding van de printer controleren \(Netwerkverbindingsrapport\)" op pagina 130](#page-129-0)

## <span id="page-129-0"></span>**De status van de netwerkverbinding van de printer controleren (Netwerkverbindingsrapport)**

U kunt een netwerkverbindingsrapport afdrukken om de status tussen de printer en de draadloze router te controleren.

- 1. Selecteer **Instel.** op het startscherm.
- 2. Selecteer **Algemene instellingen** > **Netwerkinstellingen** > **Controle van netwerkverbinding**. De verbindingscontrole wordt gestart.
- 3. Volg de instructies op het scherm van de printer om het netwerkverbindingsrapport af te drukken. Als er een fout is opgetreden, controleer dan het netwerkverbindingsrapport en volg de afgedrukte oplossingen.

### **Berichten en oplossingen op het netwerkverbindingsrapport**

Controleer de berichten en foutcodes op het netwerkverbindingsrapport en volg dan de oplossingen.

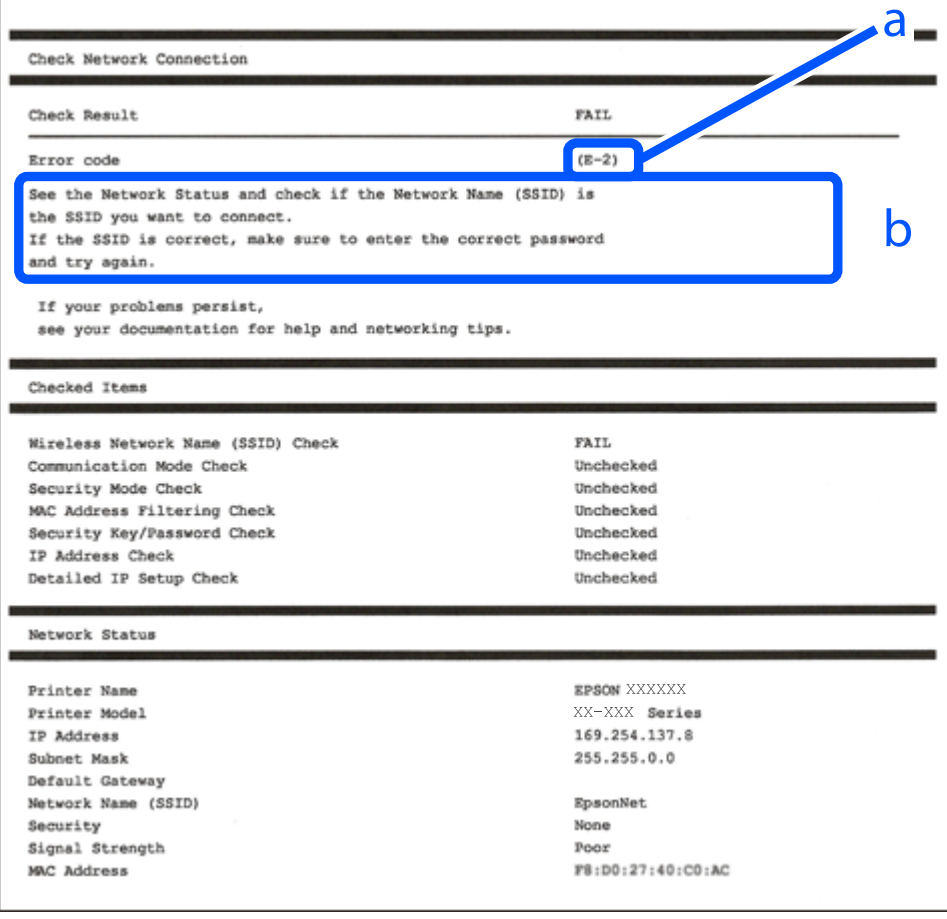

#### a. Foutcode

b. Berichten over de netwerkomgeving

#### **Gerelateerde informatie**

- $\blacktriangleright$  "E-1" op pagina 131
- $\blacktriangleright$  "E-2, E-3, E-7" op pagina 131
- $\blacktriangleright$  ["E-5" op pagina 132](#page-131-0)
- $\blacktriangleright$  ["E-6" op pagina 132](#page-131-0)
- $\blacktriangleright$  ["E-8" op pagina 133](#page-132-0)
- $\blacktriangleright$  ["E-9" op pagina 133](#page-132-0)
- $\blacktriangleright$  ["E-10" op pagina 133](#page-132-0)
- $\blacktriangleright$  ["E-11" op pagina 134](#page-133-0)
- $\blacktriangleright$  ["E-12" op pagina 134](#page-133-0)
- $\blacktriangleright$  ["E-13" op pagina 135](#page-134-0)
- & ["Bericht over de netwerkomgeving" op pagina 135](#page-134-0)

### **E-1**

#### **Oplossingen:**

- ❏ Controleer of de ethernetkabel op de printer en op een hub of een ander netwerkapparaat is aangesloten.
- ❏ Controleer of de hub of het andere netwerkapparaat is ingeschakeld.
- ❏ Als u de printer via Wi-Fi wilt aansluiten, configureert u de Wi-Fi-instellingen voor de printer opnieuw, aangezien deze zijn uitgeschakeld.

#### **Gerelateerde informatie**

 $\rightarrow$  ["Wifi-instellingen configureren via het bedieningspaneel" op pagina 127](#page-126-0)

### **E-2, E-3, E-7**

#### **Oplossingen:**

- ❏ Controleer of de draadloze router is ingeschakeld.
- ❏ Controleer of uw computer of apparaat correct is verbonden met de draadloze router.
- ❏ Schakel de draadloze router uit. Wacht circa 10 seconden en schakel het toegangspunt weer in.
- ❏ Plaats de printer dichter bij uw draadloze router en verwijder eventuele obstakels ertussen.
- ❏ Als u de SSID handmatig hebt ingevoerd, moet u controleren of deze correct is. Controleer het SSID-adres in het gedeelte **Netwerkstatus** van het netwerkverbindingsrapport.
- ❏ Als een draadloze router meerdere SSID's heeft, selecteert u de SSID die wordt weergegeven. Wanneer de SSID een niet-compatibele frequentie gebruikt, toont de printer deze niet.
- ❏ Als u drukknopinstellingen gebruikt om een netwerkverbinding in te stellen, controleert u of uw draadloze router WPS ondersteunt. U kunt drukknopinstelling niet gebruiken als uw draadloze router WPS niet ondersteunt.
- ❏ Controleer of de SSID alleen bestaat uit ASCII-tekens (alfanumerieke tekens en symbolen). De printer kan geen SSID weergeven die niet-ASCII-tekens bevat.
- <span id="page-131-0"></span>❏ Zorg ervoor dat u de SSID en het wachtwoord weet voordat u verbinding maakt met de draadloze router. Als u een draadloze router met de standaardinstellingen gebruikt, bevinden de SSID en het wachtwoord zich op het label op de draadloze router. Als u uw SSID en het wachtwoord niet weet, neem dan contact op met degene die de draadloze router heeft ingesteld of raadpleeg de documentatie van de draadloze router.
- ❏ Als u verbinding maakt met een SSID die is gegenereerd via tethering op een smart-apparaat, controleert u de SSID en het wachtwoord in de documentatie die is meegeleverd met het smart-apparaat.
- ❏ Als de Wi-Fi-verbinding plotseling wordt verbroken, controleert u de onderstaande omstandigheden. Als een van deze omstandigheden van toepassing is, herstelt u de netwerkinstellingen door de software van de volgende website te downloaden en uit te voeren.

#### [https://epson.sn](https://epson.sn/?q=2) > **Instellen**

- ❏ Er is een ander smart-apparaat aan het netwerk toegevoegd met de drukknopinstallatie.
- ❏ Het wifi-netwerk is ingesteld met een andere methode dan drukknopinstallatie.

#### **Gerelateerde informatie**

- & ["De netwerkverbinding opnieuw instellen" op pagina 126](#page-125-0)
- & "Wifi-instellingen [configureren via het bedieningspaneel" op pagina 127](#page-126-0)

### **E-5**

#### **Oplossingen:**

Controleer of het beveiligingstype van de draadloze router op een van de volgende opties is ingesteld. Als dat niet het geval is, wijzigt u het beveiligingstype van d draadloze router en stelt u de netwerkinstellingen van de printer opnieuw in.

- ❏ WEP 64-bits (40-bits)
- ❏ WEP 128-bits (104-bits)
- $\Box$  WPA PSK (TKIP/AES)<sup>\*</sup>
- ❏ WPA2 PSK (TKIP/AES)\*
- ❏ WPA (TKIP/AES)
- ❏ WPA2 (TKIP/AES)
- ❏ WPA3-SAE (AES)
- \* WPA PSK is ook bekend als WPA Personal. WPA2 PSK is ook bekend als WPA2 Personal.

### **E-6**

#### **Oplossingen:**

- ❏ Controleer of MAC-adresfilter is uitgeschakeld. Als dit is ingeschakeld, registreert u het MAC-adres van de printer zodat het niet wordt gefilterd. Raadpleeg de documentatie die bij de draadloze router is geleverd voor details. U kunt het MAC-adres van de printer controleren onder het gedeelte **Netwerkstatus** in het netwerkverbindingsrapport.
- ❏ Als uw draadloze router gebruik maakt van gedeelde verificatie met WEP-beveiliging, moet u controleren of de verificatiecode en index correct zijn.

<span id="page-132-0"></span>❏ Als het aantal te verbinden apparaten op de draadloze router kleiner is dan het aantal netwerkapparaten dat u wilt verbinden, geeft u de instellingen op de draadloze router op om het aantal te verbinden apparaten te vermeerderen. Raadpleeg de documentatie die bij de draadloze router is geleverd om instellingen op te geven.

#### **Gerelateerde informatie**

 $\rightarrow$  ["Instellingen voor verbinding met de computer configureren" op pagina 126](#page-125-0)

### **E-8**

#### **Oplossingen:**

- ❏ Schakel DHCP in op de draadloze router als IP-adres verkrijgen van de printer is ingesteld op Automatisch.
- ❏ Als de instelling IP-adres verkrijgen van de printer is ingesteld op handmatig, is het IP-adres dat u handmatig instelt ongeldig omdat het buiten bereik is (bijvoorbeeld: 0.0.0.0). Stel een geldig IP-adres in via het bedieningspaneel.

#### **Gerelateerde informatie**

& ["Een statisch IP-adres instellen voor de printer" op pagina 141](#page-140-0)

### **E-9**

#### **Oplossingen:**

Controleer het volgende.

- ❏ Apparaten worden ingeschakeld.
- ❏ U kunt toegang krijgen tot internet en andere computer of netwerkapparaten op hetzelfde netwerk van de apparaten die u met de printer wilt verbinden.

Als u na het controleren van bovenstaande nog steeds geen verbinding krijgt tussen de printer en de netwerkapparaten, schakelt u de draadloze router uit. Wacht circa 10 seconden en schakel het toegangspunt weer in. Herstel vervolgens de netwerkinstellingen door het installatieprogramma van de volgende website te downloaden en uit te voeren.

[https://epson.sn](https://epson.sn/?q=2) > **Instellen**

#### **Gerelateerde informatie**

& ["Instellingen voor verbinding met de computer configureren" op pagina 126](#page-125-0)

### **E-10**

#### **Oplossingen:**

Controleer het volgende.

- ❏ Andere apparaten op het netwerk worden ingeschakeld.
- ❏ Netwerkadressen (IP-adres, subnetmasker en standaard gateway) zijn correct als u IP-adres verkrijgen van de printer hebt ingesteld op Handmatig.

<span id="page-133-0"></span>Stel het netwerkadres opnieuw in als dit onjuist is. U kunt het IP-adres, het subnetmasker en de standaardgateway controleren in het gedeelte **Netwerkstatus** van het netwerkverbindingsrapport.

Als DHCP is ingeschakeld, wijzigt u de instelling IP-adres verkrijgen van de printer in Automatisch. Als u het IPadres handmatig wilt instellen, controleert u het IP-adres van de printer in het gedeelte **Netwerkstatus** van het netwerkverbindingsrapport en selecteert u vervolgens Handmatig in het scherm Netwerkinstellingen. Stel het subnetmasker in op [255.255.255.0].

Als u hiermee nog steeds geen verbinding krijgt tussen de printer en de netwerkapparaten, schakelt u de draadloze router uit. Wacht circa 10 seconden en schakel het toegangspunt weer in.

#### **Gerelateerde informatie**

& ["Een statisch IP-adres instellen voor de printer" op pagina 141](#page-140-0)

### **E-11**

#### **Oplossingen:**

Controleer het volgende.

❏ Het standaard gateway-adres is correct als u de TCP/IP-instelling van de printer instelt op Handmatig.

❏ Het apparaat dat is ingesteld als de standaard gateway, wordt ingeschakeld.

Stel het juiste standaard gateway-adres in. U kunt het standaard gateway-adres controleren onder het gedeelte **Netwerkstatus** in het netwerkverbindingsrapport.

#### **Gerelateerde informatie**

& ["Een statisch IP-adres instellen voor de printer" op pagina 141](#page-140-0)

### **E-12**

#### **Oplossingen:**

Controleer het volgende.

- ❏ Andere apparaten op het netwerk worden ingeschakeld.
- ❏ De netwerkadressen (IP-adres, subnetmasker en standaard gateway) zijn correct als u ze handmatig invoert.
- ❏ De netwerkadressen voor andere apparaten (subnetmasker en standaard gateway) zijn dezelfde.
- ❏ Het IP-adres komt niet in conflict met andere apparaten.

Als u na het controleren van bovenstaande nog steeds geen verbinding krijgt tussen de printer en de netwerkapparaten, probeert u het volgende.

- ❏ Schakel de draadloze router uit. Wacht circa 10 seconden en schakel het toegangspunt weer in.
- ❏ Configureer de netwerkinstellingen opnieuw met behulp van het installatieprogramma. U kunt dit uitvoeren vanaf de volgende website.

#### [https://epson.sn](https://epson.sn/?q=2) > **Instellen**

❏ U kunt meerdere wachtwoorden registreren op een draadloze router die het WEP-beveiligingstype gebruikt. Als er meerdere wachtwoorden zijn geregistreerd, moet u controleren of het eerste geregistreerde wachtwoord op de printer is ingesteld.

#### <span id="page-134-0"></span>**Gerelateerde informatie**

& ["Een statisch IP-adres instellen voor de printer" op pagina 141](#page-140-0)

### **E-13**

#### **Oplossingen:**

Controleer het volgende.

- ❏ Netwerkapparaten zoals een draadloze router, hub en router, zijn ingeschakeld.
- ❏ De TCP/IP-instelling voor netwerkapparaten is niet handmatig opgegeven. (Als de TCP/IP-instelling van de printer automatisch is ingesteld terwijl de TCP/IP-instelling voor andere netwerkapparaten handmatig wordt uitgevoerd, kan het netwerk van de printer verschillen van het netwerk voor andere apparaten.)

Als dit nog steeds niet werkt nadat u het bovenstaande hebt gecontroleerd, probeert u het volgende.

- ❏ Schakel de draadloze router uit. Wacht circa 10 seconden en schakel het toegangspunt weer in.
- ❏ Configureer met behulp van het installatieprogramma netwerkinstellingen op de computer die met hetzelfde netwerk is verbonden als de printer. U kunt dit uitvoeren vanaf de volgende website.

#### [https://epson.sn](https://epson.sn/?q=2) > **Instellen**

❏ U kunt meerdere wachtwoorden registreren op een draadloze router die het WEP-beveiligingstype gebruikt. Als er meerdere wachtwoorden zijn geregistreerd, moet u controleren of het eerste geregistreerde wachtwoord op de printer is ingesteld.

#### **Gerelateerde informatie**

- & ["Een statisch IP-adres instellen voor de printer" op pagina 141](#page-140-0)
- & ["Instellingen voor verbinding met de computer configureren" op pagina 126](#page-125-0)

### **Bericht over de netwerkomgeving**

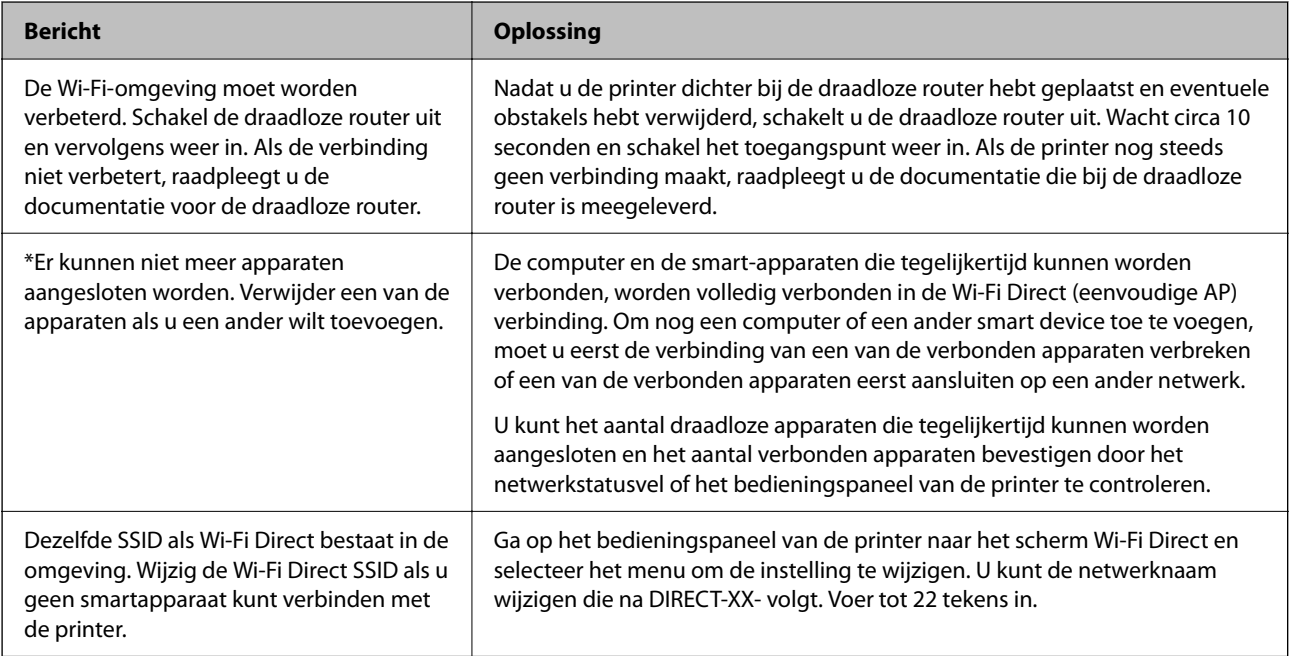

## <span id="page-135-0"></span>**Een smart device rechtstreeks verbinden met een printer (Wi-Fi Direct)**

Met Wi-Fi Direct (eenvoudig toegangspunt) kunt u een smart device rechtstreeks zonder draadloze router op de printer aansluiten en vanaf het smart device afdrukken.

## **Over Wi-Fi Direct**

Gebruik deze verbindingsmethode wanneer u thuis of op kantoor geen Wi-Fi hebt of wanneer u de printer en het smart device rechtstreeks met elkaar wilt verbinden. In deze modus fungeert de printer als draadloze router en kunt u maximaal vier apparaten met de printer verbinden zonder dat u een gewone draadloze router nodig hebt. Smart devices die rechtstreeks met de printer zijn verbonden kunnen echter niet met elkaar communiceren via de printer.

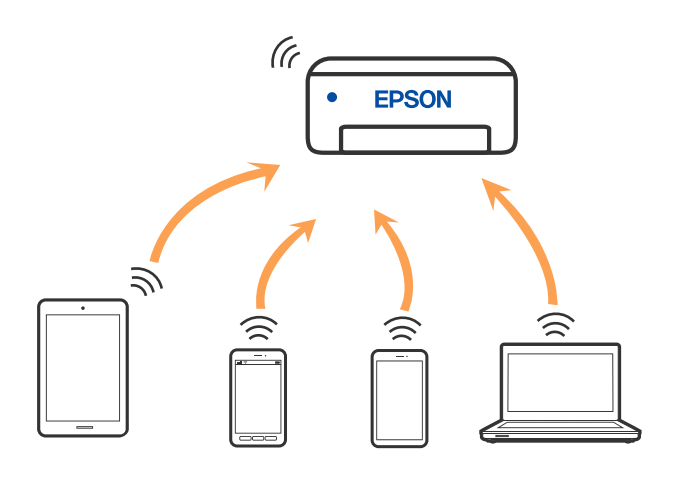

De printer kan tegelijk verbinding hebben via Wi-Fi of ethernet en Wi-Fi Direct (eenvoudig toegangspunt). Als u echter een netwerkverbinding start in Wi-Fi Direct (eenvoudig toegangspunt) wanneer de printer verbinding heeft via Wi-Fi, wordt de Wi-Fi-verbinding tijdelijk verbroken.

## **Verbinden met apparaten met Wi-Fi Direct**

Met deze methode kunt u de printer zonder een draadloze router rechtstreeks verbinden met apparaten.

#### *Opmerking:*

Voor iOS- en Android-gebruikers is dit eenvoudig in te stellen via Epson Smart Panel.

U hoeft deze instellingen slechts een keer te configureren voor de printer die en het apparaat dat u met elkaar wilt verbinden. U hoeft deze instellingen niet opnieuw te configureren, tenzij u Wi-Fi Direct uitschakelt of de standaard netwerkinstellingen herstelt.

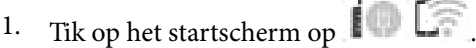

- 2. Druk op **Wi-Fi Direct**.
- 3. Druk op **Start de instelling**.
- 4. Selecteer **Andere methoden**.

#### 5. Selecteer **Andere OS-apparaten**.

6. Selecteer op het wifi-scherm van het apparaat de SSID die op het bedieningspaneel van de printer wordt weergegeven en voer vervolgens het wachtwoord in.

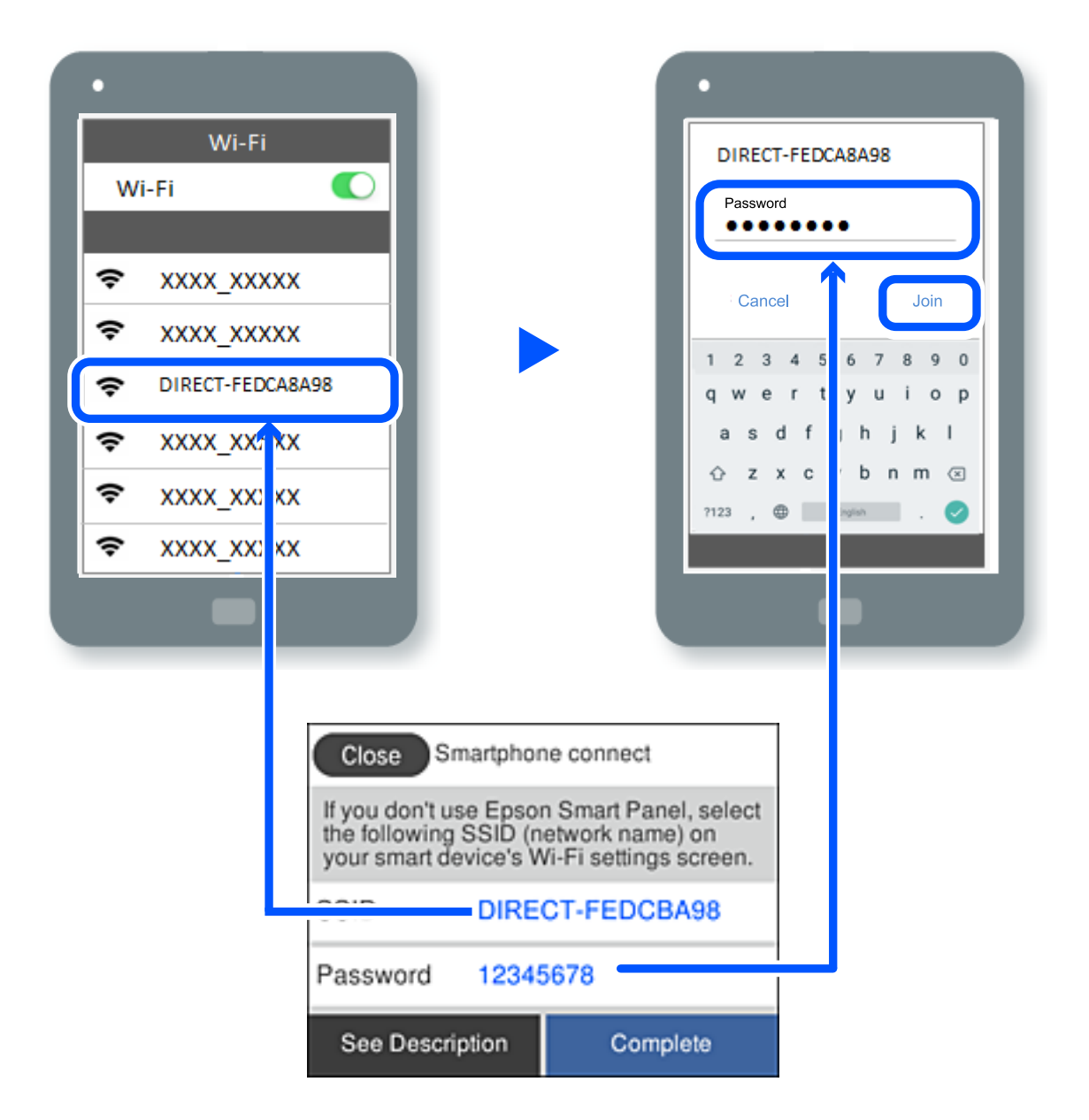

- 7. Selecteer op het scherm van de afdrukapp voor het apparaat de printer waarmee u verbinding wilt maken.
- 8. Selecteer op het bedieningspaneel van de printer **Volledig**.

Selecteer voor apparaten die eerder met de printer verbonden zijn geweest de netwerknaam (SSID) op het wifischerm van het apparaat en maak opnieuw verbinding.

#### *Opmerking:*

Als u een iOS-apparaat gebruikt, kunt u ook verbinding maken door de QR-code te scannen met de standaard iOS-camera. Klik op de koppeling [https://epson.sn](https://epson.sn/?q=2) voor meer informatie.

## **De verbinding met Wi-Fi Direct (eenvoudig toegangspunt) verbreken**

#### *Opmerking:*

Wanneer de Wi-Fi Direct-verbinding (eenvoudig toegangspunt) wordt uitgeschakeld, wordt de verbinding voor alle computers en smart-apparaten die met de printer zijn verbonden in Wi-Fi Direct-verbinding (eenvoudig toegangspunt) verbroken. Als u de verbinding met een specifiek apparaat wilt verbreken, doe dit dan op het apparaat in kwestie en niet op de printer.

- 1. Tik op  $\left(\widehat{\mathbb{R}}\right)$  op het startscherm van de printer.
- 2. Selecteer **Wi-Fi Direct**.

De Wi-Fi Direct-informatie wordt weergegeven.

3. Druk op **Start de instelling**.

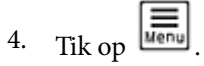

- 5. Selecteer **Wi-Fi Direct uitschakelen**.
- 6. Tik op **De instellingen uitschakelen**.
- 7. Volg de instructies op het scherm.

## **De instellingen voor Wi-Fi Direct (eenvoudig toegangspunt) wijzigen, zoals de SSID**

Wanneer Wi-Fi Direct (eenvoudig toegangspunt) als verbinding is ingeschakeld, kunt u de instellingen wijzigen

voor  $\left|\left|\left|\left|\right|\right|\right|\right|$  > **Wi-Fi Direct** > **Start de instelling** >  $\left|\frac{1}{\left|\frac{1}{2}\right|\right|}$ , waarna de volgende menu-items worden getoond.

#### **Netwerknaam wijzigen**

Wijzig de netwerknaam (SSID) voor Wi-Fi Direct (eenvoudig toegangspunt) voor het maken van verbinding met de printer in een naam naar keuze. U kunt de netwerknaam (SSID) instellen in ASCII-tekens die zijn weergegeven op het softwaretoetsenbord van het bedieningspaneel. U kunt maximaal 22 tekens invoeren.

Wanneer u de netwerknaam (SSID) wijzigt, wordt de verbinding met alle verbonden apparaten verbroken. Gebruik de nieuwe netwerknaam (SSID) als u opnieuw verbinding wilt maken met het apparaat.

#### **Wachtwoord wijzigen**

Wijzig het wachtwoord voor Wi-Fi Direct (eenvoudig toegangspunt) voor het maken van verbinding met de printer in een waarde naar keuze. U kunt het wachtwoord instellen in ASCII-tekens die zijn weergegeven op het softwaretoetsenbord van het bedieningspaneel. U kunt 8 tot 22 tekens invoeren.

Wanneer u het wachtwoord wijzigt, wordt de verbinding met alle verbonden apparaten verbroken. Gebruik het nieuwe wachtwoord als u opnieuw verbinding wilt maken met het apparaat.

#### <span id="page-138-0"></span>**Wi-Fi Direct uitschakelen**

Schakel de instellingen voor Wi-Fi Direct (eenvoudig toegangspunt) van de printer uit. Wanneer u deze optie uitschakelt, wordt de verbinding verbroken van alle apparaten die via Wi-Fi Direct (eenvoudig toegangspunt) met de printer zijn verbonden.

#### **Standaardinst. herstellen**

Herstel alle instellingen voor Wi-Fi Direct (eenvoudig toegangspunt) naar de standaardwaarden.

De op de printer opgeslagen verbindingsinformatie voor Wi-Fi Direct (eenvoudig toegangspunt) van het smartapparaat wordt verwijderd.

## **De verbinding van de printer toevoegen of verwijderen**

### **Een printer instellen op meerdere computers**

Hoewel er meerdere computers kunnen worden aangesloten op dezelfde draadloze router, kan aan elke computer een andere SSID worden toegewezen.

Als de SSID's die zijn toegewezen aan de draadloze router niet worden behandeld als hetzelfde netwerk, dan wordt elke computer effectief verbonden met een ander netwerk. Wanneer u start met het instellen van de printer vanaf computer A, wordt de printer toegevoegd aan hetzelfde netwerk als computer A zodat er van de printer kan worden afgedrukt vanaf computer A.

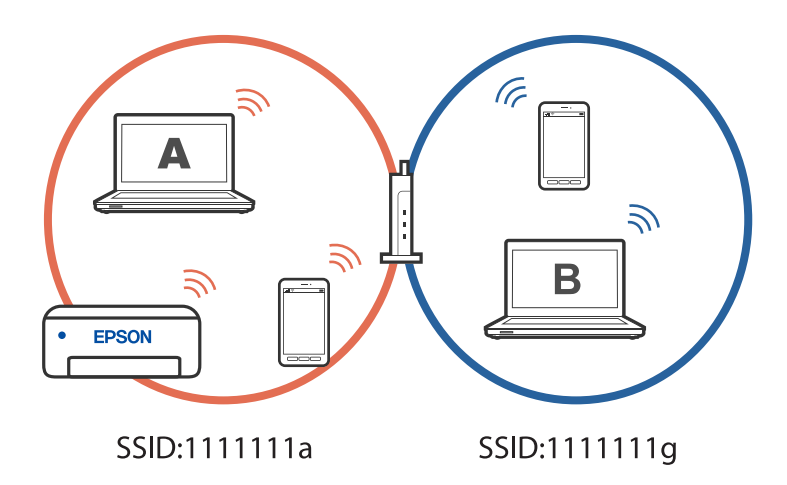

Als u daarnaast start met het instellen van de printer vanaf computer B in de hierboven weergegeven configuratie, wordt de printer ingesteld op het netwerk van computer B, zodat kan worden afgedrukt vanaf computer B, maar niet vanaf computer A.

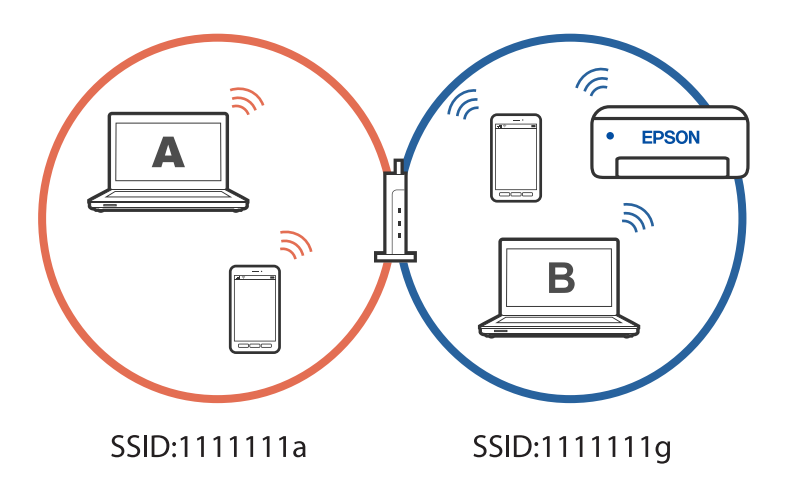

Om dit te verhinderen, start u het installatieprogramma op de computer die verbonden is met hetzelfde netwerk als de printer wanneer u een netwerkprinter wilt instellen vanaf een tweede computer. Als de printer op hetzelfde netwerk wordt gevonden, wordt de printer niet opnieuw geconfigureerd voor het netwerk en wordt de printer gebruiksklaar ingesteld.

#### **Gerelateerde informatie**

& ["Instellingen voor verbinding met de computer configureren" op pagina 126](#page-125-0)

## **De verbinding wijzigen van wifi naar USB**

Volg de onderstaande stappen als de wifi die u gebruikt onstabiel is, of als u wilt overstappen naar een stabielere USB-verbinding.

- 1. Verbind de printer met een computer met behulp van een USB-kabel.
- 2. Selecteer een printer die niet is gelabeld (XXXXX) wanneer u afdrukt via een USB-verbinding.

Afhankelijk van de versie van het besturingssysteem, wordt uw printernaam of "Netwerk" weergegeven in XXXX.

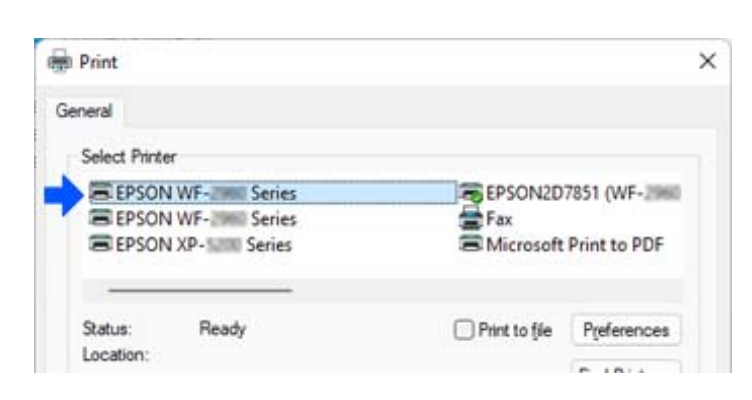

#### Voorbeeld van Windows 11

<span id="page-140-0"></span>Voorbeeld van Windows 10

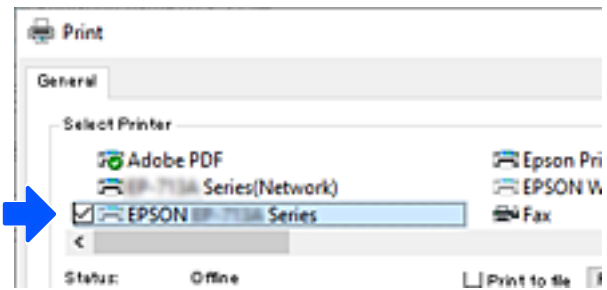

#### **Gerelateerde informatie**

& ["Achterzijde" op pagina 21](#page-20-0)

### **De verbinding wijzigen van wifi naar bekabeld LAN**

Volg deze instructies als de wifi die u gebruikt onstabiel is, of als u wilt overstappen naar een stabielere bekabelde LAN-verbinding.

- 1. Selecteer **Instel.** op het startscherm.
- 2. Selecteer **Algemene instellingen > Netwerkinstellingen** > **Bekabelde LAN-installatie**.
- 3. Volg de handleiding voor het aansluiten van de LAN-kabel.

### **Een statisch IP-adres instellen voor de printer**

In dit gedeelte wordt beschreven hoe u instellingen kunt opgeven via het bedieningspaneel van de printer.

- 1. Selecteer **Instel.** op het startscherm van de printer.
- 2. Selecteer **Algemene instellingen** > **Netwerkinstellingen** > **Geavanceerd** > **TCP/IP**.
- 3. Selecteer **IP-adres ophalen** en selecteer vervolgens **Handmatig**.
- 4. Voer het IP-adres in.

Als u  $\blacktriangleleft$  en  $\blacktriangleright$  selecteert, gaat u naar het vorige of volgende segment. De segmenten worden door punten gescheiden.

Bevestig de waarde uit het voorgaande scherm.

5. Stel **Subnetmasker** en **Standaardgateway** in.

Bevestig de waarde uit het voorgaande scherm.

#### c*Belangrijk:*

Als de combinatie van het IP-adres, het Subnetmasker en de Standaardgateway onjuist is, kunt u niet doorgaan met de instellingen. Controleer of er geen fout staat in de ingevoerde waarde.

<span id="page-141-0"></span>6. Voer het IP-adres van de primaire DNS-server in.

Bevestig de waarde uit het voorgaande scherm.

#### *Opmerking:*

Wanneer u *Auto* selecteert voor de instellingen voor het toewijzen van het IP-adres, kunt u de instellingen voor de DNSserver selecteren uit *Handmatig* of *Auto*. Als het adres van de DNS-server niet automatisch kan worden opgehaald, selecteert u *Handmatig* en voert u het adres van de DNS-server in. Voer vervolgens het adres van de secundaire DNSserver rechtstreeks in. Als *Auto* selecteert, gaat u verder naar stap 8.

7. Voer het IP-adres van de secundaire DNS-server in.

Bevestig de waarde uit het voorgaande scherm.

8. Tik op **Start installatie**.

## **De printer vervoeren en opslaan**

Volg onderstaande stappen om de printer in te pakken, wanneer u de printer moet opslaan of vervoeren in verband met een verhuizing of reparatie.

- 1. Druk op  $\bigcup$  om de printer uit te zetten.
- 2. Zorg ervoor dat het aan/uit-lampje uit staat en haal dan het netsnoer uit het stopcontact.

#### c*Belangrijk:*

Haal het netsnoer uit het stopcontact als het aan/uit-lampje uit staat. Als u dit niet doet gaat de printkop niet terug naar de uitgangspositie waardoor de inkt opdroogt en afdrukken niet meer mogelijk is.

- 3. Koppel alle kabels los zoals het netsnoer en de USB-kabel.
- 4. Verwijder al het papier uit de printer.
- 5. Zorg dat er geen originelen in de printer steken.
- 6. Sluit de documentkap als deze open staat.
- 
- 7. Open de scannereenheid met beide handen tot deze vergrendelt.

## !*Let op:*

Pas bij het sluiten van de scannereenheid op dat uw vingers niet klem komen te zitten. Anders kunt u zich verwonden.

8. Bevestig de inkpatroonhouder met tape aan het omhulsel.

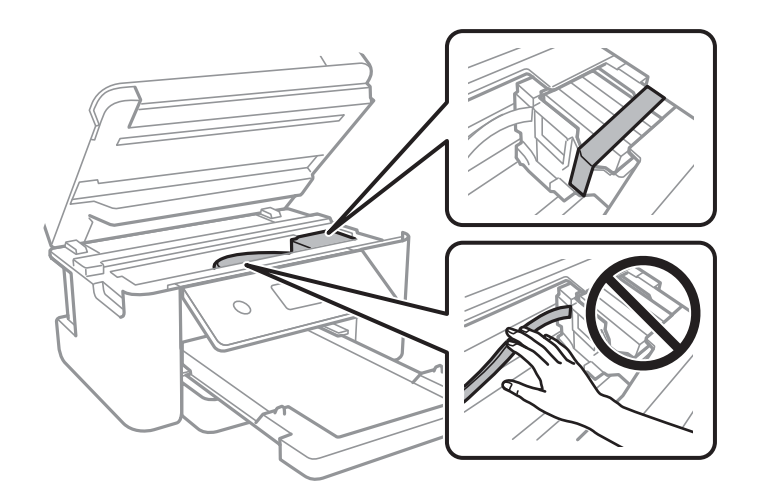

9. Sluit de scannereenheid.

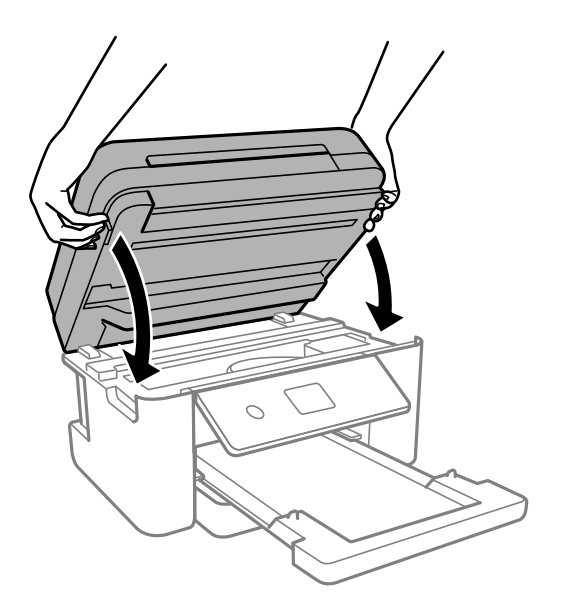

#### *Opmerking:*

De scannereenheid is zo ontworpen dat deze langzaam en met wat weerstand dichtgaat om te voorkomen dat vingers klem komen te zitten. Ga door met sluiten, ook als u wat weerstand voelt.

10. Verpak de printer zoals hieronder weergegeven.

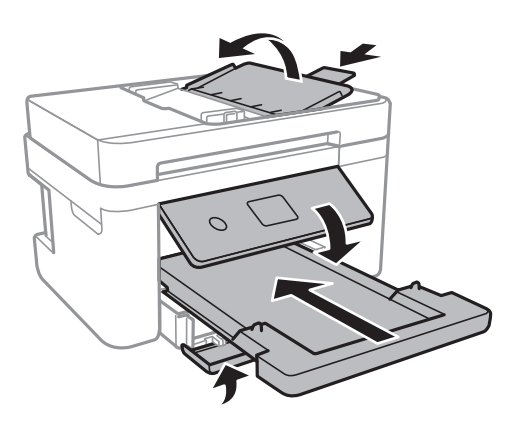
11. Plaats de printer in de doos met de beschermende materialen.

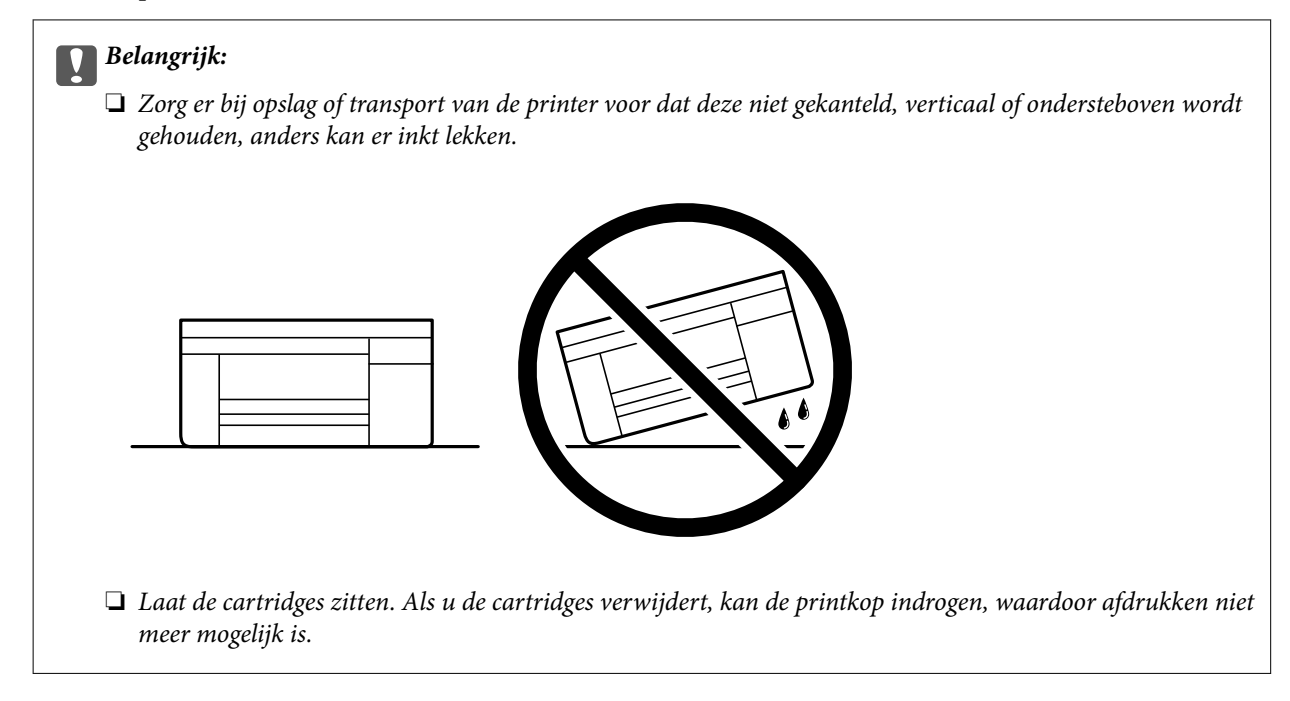

Verwijder de tape die de inktpatroonhouder vasthoudt voordat u de printer opnieuw gebruikt. Reinig en lijn de printkop uit als de afdrukkwaliteit lager is wanneer u opnieuw afdrukt.

## **Gerelateerde informatie**

- & ["De printkop controleren en reinigen" op pagina 109](#page-108-0)
- & ["De printkop uitlijnen" op pagina 112](#page-111-0)

# <span id="page-145-0"></span>**Problemen oplossen**

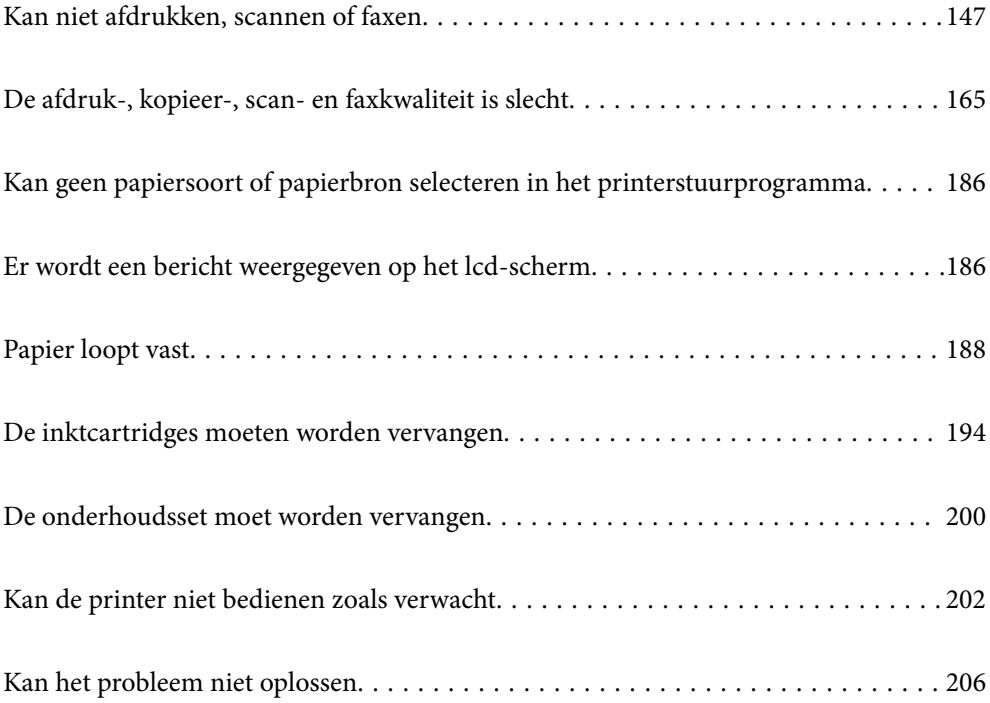

# <span id="page-146-0"></span>**Kan niet afdrukken, scannen of faxen**

## **Problemen oplossen**

Lees dit deel als u niet kunt afdrukken, scannen of faxen zoals verwacht of als er problemen zijn bij het afdrukken. Raadpleeg het volgende voor oplossingen voor sommige algemene problemen.

## **Is de printer ingeschakeld?**

#### **Oplossingen**

- ❏ Controleer of de printer is ingeschakeld.
- ❏ Controleer of de voedingskabel correct is aangesloten.
- ◆ ["De stroom wordt niet ingeschakeld" op pagina 202](#page-201-0)
- & ["Kan het probleem niet oplossen" op pagina 206](#page-205-0)

#### **Is er papier vastgelopen in de printer?**

#### **Oplossingen**

Als er papier is vastgelopen in de printer, kan het afdrukken niet starten. Verwijder het vastgelopen papier uit de printer.

& ["Papier loopt vast" op pagina 188](#page-187-0)

#### **Werkt de printer zelf goed?**

#### **Oplossingen**

- ❏ Als een foutbericht wordt weergegeven op het LCD-scherm, controleert u de fout.
- ❏ Druk een statusvel af en gebruik dit om te controleren of de printer zelf correct kan afdrukken.
- & ["Er wordt een bericht weergegeven op het lcd-scherm" op pagina 186](#page-185-0)

#### **Hebt u verbindingsproblemen?**

#### **Oplossingen**

- ❏ Controleer of de kabels correct zijn aangesloten voor alle aansluitingen.
- ❏ Controleer of het netwerkapparaat en de USB-hub normaal werken.
- ❏ Als u een wifiverbinding hebt, moet u controleren of alle wifiverbindingsinstellingen correct zijn.
- ❏ Controleer het netwerk waarmee uw computer en printer zijn verbonden en controleer of de namen van de netwerken overeenkomen.
- & ["De printer kan geen verbinding maken met het netwerk" op pagina 152](#page-151-0)
- & ["De printer kan niet via USB worden" op pagina 151](#page-150-0)
- ◆ ["De status van de netwerkverbinding van de printer controleren \(Netwerkverbindingsrapport\)" op](#page-129-0) [pagina 130](#page-129-0)

#### <span id="page-147-0"></span>**Zijn de afdrukgegevens correct verzonden?**

#### **Oplossingen**

- ❏ Controleer of er geen afdrukgegevens van een vorige opdracht in wacht staan.
- ❏ Controleer het printerstuurprogramma om zeker te zijn dat de printer niet offline is.
- & ["Er staat nog een afdruktaak in de wachtrij." op pagina 149](#page-148-0)
- $\blacktriangleright$  ["De printer staat in de wachtstand of is offline." op pagina 149](#page-148-0)

# **De toepassing of het printerstuurprogramma werkt niet correct**

## **Kan niet afdrukken, ondanks dat er verbinding is (Windows)**

Dit kan de volgende oorzaken hebben.

#### **Er is een probleem opgetreden met de software of gegevens.**

#### **Oplossingen**

- ❏ Controleer of een origineel Epson-printerstuurprogramma (EPSON XXXXX) is geïnstalleerd. Als er geen origineel Epson-printerstuurprogramma is geïnstalleerd, zijn de functies beperkt. Het wordt aanbevolen een origineel Epson-printerstuurprogramma te gebruiken.
- ❏ Als u een afbeelding afdrukt die uit een grote hoeveelheid gegevens bestaat, kan de computer een tekort aan geheugen ondervinden. Druk de afbeelding af op een lagere resolutie of een kleiner formaat.
- ❏ Als u alle onderstaande oplossingen hebt geprobeerd en het probleem is nog steeds niet opgelost, verwijder dan het printerstuurprogramma en installeer het opnieuw.
- ❏ U kunt het probleem mogelijk oplossen door de software bij te werken naar de nieuwste versie. Gebruik het hulpprogramma voor software-updates om de softwarestatus te controleren.
- & ["Controleer of een origineel Epson-printerstuurprogramma is geïnstalleerd Windows" op](#page-123-0) [pagina 124](#page-123-0)
- & ["Controleer of een origineel Epson-printerstuurprogramma is geïnstalleerd Mac OS" op pagina 125](#page-124-0)
- & ["Toepassingen afzonderlijk installeren" op pagina 123](#page-122-0)

#### **Er is een probleem opgetreden met de status van de printer.**

#### **Oplossingen**

Klik op **EPSON Status Monitor 3** in het tabblad **Hulpprogramma's** van het printerstuurprogramma en controleer de printerstatus. Als **EPSON Status Monitor 3** is uitgeschakeld, klikt u op **Extra instellingen** op het tabblad **Hulpprogramma's** en selecteert u **EPSON Status Monitor 3 inschakelen**.

#### <span id="page-148-0"></span>**Er staat nog een afdruktaak in de wachtrij.**

#### **Oplossingen**

Klik op **Wachtrij** op het tabblad **Hulpprogramma's** van het printerstuurprogramma. Als overbodige gegevens achterblijven, selecteert u **Alle documenten annuleren** in het menu **Printer**.

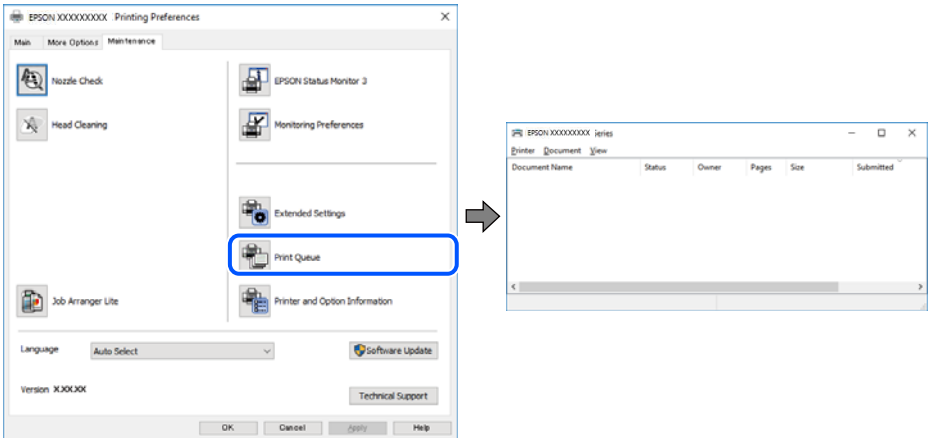

## **De printer staat in de wachtstand of is offline.**

#### **Oplossingen**

Klik op **Wachtrij** op het tabblad **Hulpprogramma's** van het printerstuurprogramma.

Als de printer offline is of in wachtstand staat, schakel de relevante instelling dan uit via het menu **Printer**.

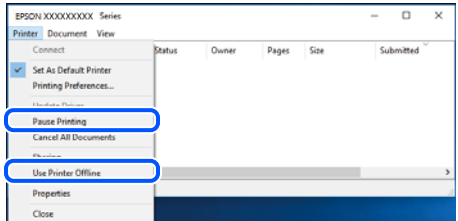

#### **De printer is niet geselecteerd als de standaardprinter.**

#### **Oplossingen**

Klik met de rechtermuisknop op het printerpictogram in **Configuratiescherm** > **Apparaten en printers weergeven** (of **Printers**, **Printers en faxapparaten**) en klik op **Als standaardprinter instellen**.

#### *Opmerking:*

Raadpleeg de volgende informatie on de juiste printer te selecteren als er meerdere printerpictogrammen zijn.

Voorbeeld)

USB-verbinding: EPSON XXXX-serie

Netwerkverbinding: EPSON XXXX-serie (netwerk)

Als u het printerstuurprogramma meerdere keren hebt geïnstalleerd, zijn er mogelijk kopieën gemaakt van het printerstuurprogramma. Als er kopieën zijn gemaakt, bijvoorbeeld met de naam "EPSON XXXX Series (kopie 1)", klikt u met de rechtermuisknop op het gekopieerde stuurprogrammapictogram en klikt u op **Apparaat verwijderen**.

#### **De printerpoort is niet correct ingesteld.**

#### **Oplossingen**

Klik op **Wachtrij** op het tabblad **Hulpprogramma's** van het printerstuurprogramma.

Controleer onder **Eigenschappen** > **Poort** in het menu **Printer** of de printerpoort goed is ingesteld (zie hieronder).

USB-verbinding: **USBXXX**, Netwerkverbinding: **EpsonNet Print Port**

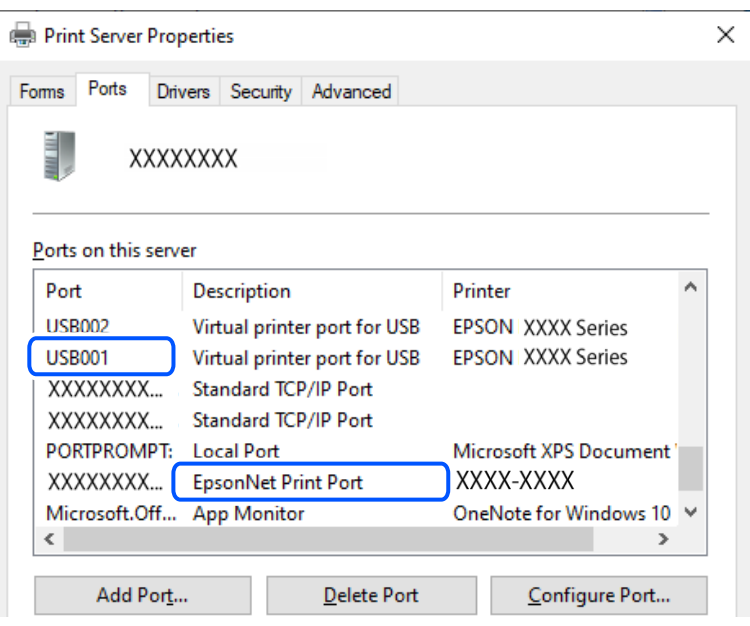

## **Kan niet afdrukken, ondanks dat er verbinding is (Mac OS)**

Dit kan de volgende oorzaken hebben.

#### **Er is een probleem opgetreden met de software of gegevens.**

#### **Oplossingen**

- ❏ Controleer of een origineel Epson-printerstuurprogramma (EPSON XXXXX) is geïnstalleerd. Als er geen origineel Epson-printerstuurprogramma is geïnstalleerd, zijn de functies beperkt. Het wordt aanbevolen een origineel Epson-printerstuurprogramma te gebruiken.
- ❏ Als u een afbeelding afdrukt die uit een grote hoeveelheid gegevens bestaat, kan de computer een tekort aan geheugen ondervinden. Druk de afbeelding af op een lagere resolutie of een kleiner formaat.
- ❏ Als u alle onderstaande oplossingen hebt geprobeerd en het probleem is nog steeds niet opgelost, verwijder dan het printerstuurprogramma en installeer het opnieuw.
- ❏ U kunt het probleem mogelijk oplossen door de software bij te werken naar de nieuwste versie. Gebruik het hulpprogramma voor software-updates om de softwarestatus te controleren.
- & ["Controleer of een origineel Epson-printerstuurprogramma is geïnstalleerd Windows" op](#page-123-0) [pagina 124](#page-123-0)
- & ["Controleer of een origineel Epson-printerstuurprogramma is geïnstalleerd Mac OS" op pagina 125](#page-124-0)
- & ["Toepassingen afzonderlijk installeren" op pagina 123](#page-122-0)

#### <span id="page-150-0"></span>**Er is een probleem opgetreden met de printerstatus.**

#### **Oplossingen**

Zorg ervoor dat de printerstatus niet **Pauze** is.

Selecteer **Systeemvoorkeuren** in het **Apple**-menu > **Printers en scanners** (of **Afdrukken en scannen**, **Afdrukken en faxen**) en dubbelklik op de printer. Als de printer gepauzeerd is, klikt u op **Hervatten**.

## **Kan niet afdrukken, ondanks dat er verbinding is (iOS)**

Dit kan de volgende oorzaken hebben.

#### **Autom. weerg. papierinstelling is uitgeschakeld.**

#### **Oplossingen**

Schakel **Autom. weerg. papierinstelling** in het volgende menu in.

**Instel.** > **Algemene instellingen** > **Printerinstellingen** > **Instellingen papierbron** > **Autom. weerg. papierinstelling**

#### **AirPrint is uitgeschakeld.**

#### **Oplossingen**

Schakel de instelling AirPrint in Web Config in.

& ["Toepassing voor het configureren van printerbewerkingen \(Web Config\)" op pagina 218](#page-217-0)

## **Kan niet scannen, ondanks dat er verbinding is**

**Scannen op hoge resolutie via een netwerk.**

#### **Oplossingen**

Probeer op een lagere resolutie te scannen.

## **De printer kan niet via USB worden**

Dit kan de volgende oorzaken hebben.

#### **De USB-kabel is niet correct op het stopcontact aangesloten.**

#### **Oplossingen**

Sluit de USB-kabel goed aan tussen de printer en de computer.

#### **Er is een probleem opgetreden met de USB-hub.**

#### **Oplossingen**

Als u een USB-hub gebruikt, sluit u de printer direct op de computer aan.

#### **Er is een probleem opgetreden met de USB-kabel of de USB-poort.**

#### **Oplossingen**

Als de USB-kabel niet wordt herkend, gebruikt u een andere poort of een andere USB-kabel.

# <span id="page-151-0"></span>**De printer kan geen verbinding maken met het netwerk**

## **Belangrijkste oorzaken en oplossingen voor netwerkverbindingsproblemen**

Controleer het volgende om te zien of er een probleem is met de werking of met de instellingen voor het aangesloten apparaat.

## **Controleer de oorzaak van de mislukte verbinding met het printernetwerk.**

#### **Oplossingen**

Druk het controlerapport van de netwerkverbinding af om het probleem te bekijken en de aanbevolen oplossing te controleren.

Raadpleeg de volgende gerelateerde informatie voor details over het lezen van het controlerapport van de netwerkverbinding.

#### *Opmerking:*

Als u meer informatie over de netwerkinstellingen wilt raadplegen, drukt u een netwerkstatusblad af.

◆ ["De status van de netwerkverbinding van de printer controleren \(Netwerkverbindingsrapport\)" op](#page-129-0) [pagina 130](#page-129-0)

& ["Berichten en oplossingen op het netwerkverbindingsrapport" op pagina 130](#page-129-0)

## **Gebruik de Epson Printer Connection Checker om de verbinding met de computer te verbeteren. (Windows)**

#### **Oplossingen**

Afhankelijk van de resultaten van de controle kunt u het probleem oplossen.

1. Dubbelklik op het pictogram **Epson Printer Connection Checker** op het bureaublad.

Epson Printer Connection Checker wordt gestart.

Als er geen pictogram op het bureaublad staat, volgt u onderstaande methoden om Epson Printer Connection Checker te starten.

❏ Windows 11

Klik op de startknop en selecteer vervolgens **Alle apps** > **Epson Software** > **Epson Printer Connection Checker**.

❏ Windows 10

Klik op de startknop en selecteer vervolgens **Epson Software** > **Epson Printer Connection Checker**.

❏ Windows 8.1/Windows 8

Voer de naam van de software in het zoekvenster in en selecteer vervolgens het weergegeven pictogram.

❏ Windows 7

Klik op de startknop en selecteer vervolgens **Alle programma's** > **Epson Software** > **Epson Printer Connection Checker**.

2. Volg de instructies op het scherm om de controle uit te voeren.

#### *Opmerking:*

Als de printernaam niet wordt weergegeven, installeert u een origineel Epson-printerstuurprogramma.

["Controleer of een origineel Epson-printerstuurprogramma is geïnstalleerd — Windows" op pagina 124](#page-123-0)

Wanneer het probleem is geïdentificeerd, volgt u de oplossing die op het scherm wordt weergegeven.

Controleer het volgende voor uw situatie wanneer u het probleem niet kunt oplossen.

❏ De printer wordt niet herkend bij een netwerkverbinding

["De status van de netwerkverbinding van de printer controleren \(Netwerkverbindingsrapport\)" op](#page-129-0) [pagina 130](#page-129-0)

❏ De printer wordt niet herkend bij een USB-verbinding

["De printer kan niet via USB worden" op pagina 151](#page-150-0)

❏ De printer wordt herkend, maar er kan niet worden afgedrukt.

["Kan niet afdrukken, ondanks dat er verbinding is \(Windows\)" op pagina 148](#page-147-0)

#### **Er is iets mis met de netwerkapparaten voor de wifi-verbinding.**

#### **Oplossingen**

Schakel de apparaten die u met het netwerk wilt verbinden uit. Wacht circa 10 seconden en schakel de apparaten in de volgende volgorde weer in: de draadloze router, de computer of het smart device en tenslotte de printer. Verklein de afstand tussen de printer en de computer of het smart device enerzijds en de draadloze router anderzijds om de radiocommunicatie te vereenvoudigen, en probeer vervolgens opnieuw de netwerkinstellingen te configureren.

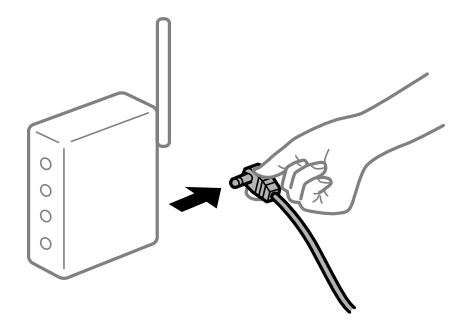

## **Apparaten kunnen geen signaal ontvangen van de draadloze router, omdat ze te ver uit elkaar staan.**

#### **Oplossingen**

Zet de computer of het smart device en de printer dichter bij de draadloze router. Schakel de draadloze router vervolgens uit en weer in.

## **Wanneer u de draadloze router vervangt, komen de instellingen niet overeen met de nieuwe router.**

#### **Oplossingen**

Configureer de verbindingsinstellingen opnieuw, zodat deze overeenkomen met de nieuwe draadloze router.

 $\blacktriangleright$  ["De netwerkverbinding opnieuw instellen" op pagina 126](#page-125-0)

## **De SSID's voor verbinding met de computer of het smart device en de computer verschillen. Oplossingen**

Wanneer u meerdere draadloze routers tegelijk gebruikt of de draadloze router meerdere SSID's heeft en apparaten met verschillende SSID's zijn verbonden, kunt u geen verbinding maken met de draadloze router.

❏ Voorbeeld van verbinding met verschillende SSID's

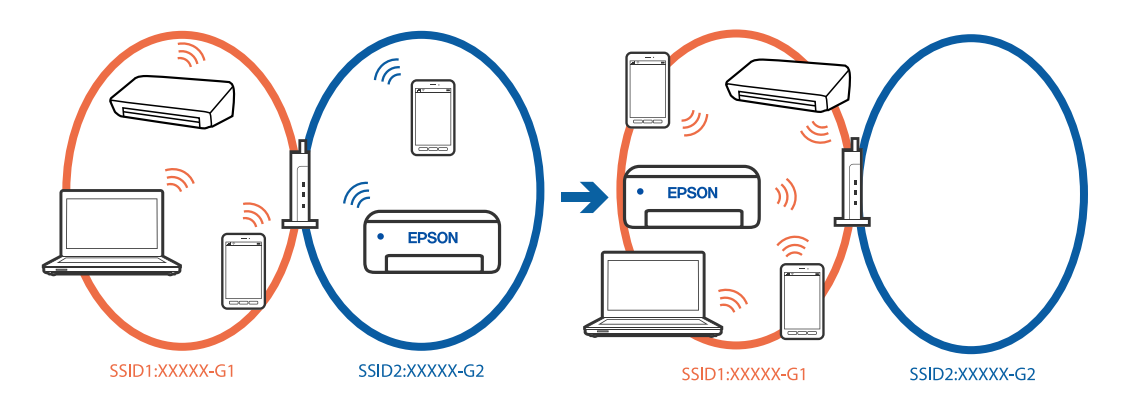

❏ Voorbeeld van verbinding met SSID's met een verschillend frequentiebereik

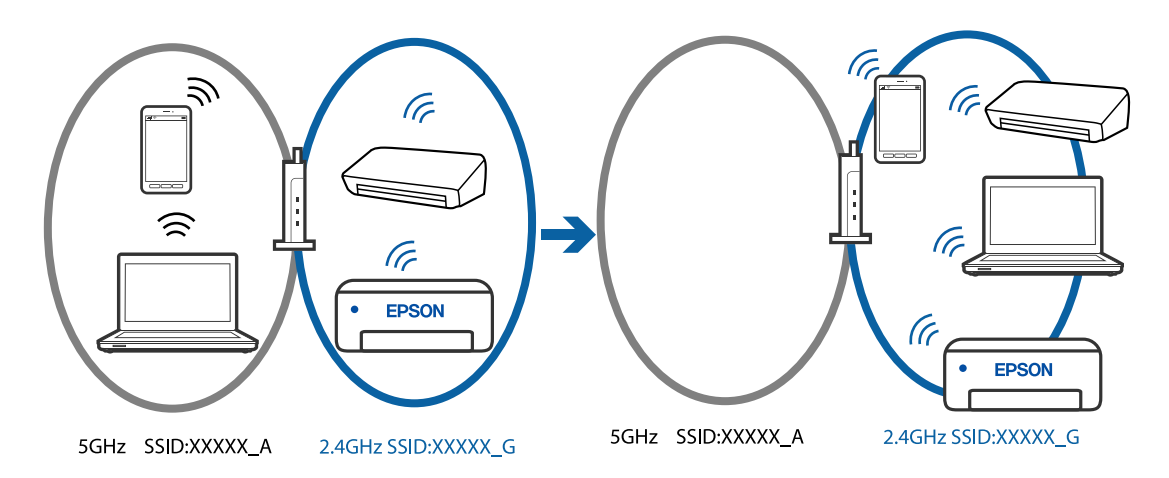

Verbind de computer of het smart device via hetzelfde SSID als de printer.

- ❏ Controleer de SSID waarmee de printer verbonden is door het controlerapport van de netwerkverbinding af te drukken.
- ❏ Op alle computers en smart-apparaten die u wilt verbinden met de printer, moet u de naam van de wifi of het netwerk waarmee u verbonden bent, controleren.
- ❏ Als de printer en uw computer of smart-apparaat zijn verbonden met verschillende netwerken, verbindt u het apparaat opnieuw met de SSID waarmee de printer verbonden is.

## **Privacyscheiding is beschikbaar voor de draadloze router.**

#### **Oplossingen**

De meeste draadloze routers hebben een scheidingsfunctie die de communicatie tussen apparaten met dezelfde SSID blokkeert. Als er geen communicatie mogelijk is tussen de printer en de computer of het smart device, terwijl deze zijn verbonden met hetzelfde netwerk, schakelt u de scheidingsfunctie op de draadloze router uit. Zie voor meer informatie de bij de draadloze router geleverde handleiding.

#### **Het IP-adres is niet juist toegewezen.**

#### **Oplossingen**

Als het aan de printer toegewezen IP-adres 169.254.XXX.XXX is, en het subnetmasker is 255.255.0.0, is het IP-adres mogelijk niet correct toegewezen.

Selecteer op het bedieningspaneel van de printer **Instel.** > **Algemene instellingen** > **Netwerkinstellingen** > **Geavanceerd** en controleer vervolgens het IP-adres en het subnetmasker die aan de printer zijn toegewezen.

Start de draadloze router opnieuw of stel de netwerkinstellingen van de printer opnieuw in.

& ["Een statisch IP-adres instellen voor de printer" op pagina 141](#page-140-0)

## **Het apparaat dat op de USB 3.0-poort is aangesloten, zorgt voor radiofrequentieinterferentie.**

#### **Oplossingen**

Wanneer u een apparaat aansluit op de USB 3.0-poort van een Mac, kan radiofrequentie-interferentie optreden. Ga als volgt te werk als u geen verbinding kunt maken met een draadloos netwerk (wifi) of als de bewerkingen niet zonder storingen kunnen worden uitgevoerd.

❏ Plaats het apparaat dat op de USB 3.0-poort is aangesloten verder weg van de computer.

## **Er is een probleem opgetreden met de netwerkinstellingen op de computer of het smartapparaat.**

#### **Oplossingen**

Probeer op uw computer of smart-apparaat een website te openen om te controleren of de netwerkinstellingen van uw apparaat correct zijn. Als u geen websites kunt openen, is er een probleem met de computer of het smart-apparaat.

Controleer de netwerkverbinding van de computer of het smart-apparaat. Raadpleeg de documentatie van de computer of het smart-apparaat voor meer informatie.

## **De printer is met ethernet verbonden via apparaten die IEEE 802.3az (Energie-efficiënt Ethernet) ondersteunen.**

#### **Oplossingen**

Wanneer u de printer met ethernet verbindt via apparaten die IEEE 802.3az (Energie-efficiënt Ethernet) ondersteunen, kunnen de volgende problemen optreden, afhankelijk van de hub of router die u gebruikt.

- ❏ De verbinding kan onstabiel worden, de printer heeft verbinding, vervolgens wordt de verbinding verbroken en dit gebeurt alsmaar opnieuw.
- ❏ Kan geen verbinding maken met de printer.
- ❏ De communicatiesnelheid wordt traag.

Volg de onderstaande stappen om IEEE 802.3az uit te schakelen voor de printer en maak dan verbinding.

- 1. Verwijder de ethernetkabel die is aangesloten op de computer en de printer.
- 2. Wanneer IEEE 802.3az voor de computer is ingeschakeld, schakelt u dit uit.

Raadpleeg de documentatie van de computer voor meer informatie.

3. Sluit de computer en de printer met een ethernetkabel op elkaar aan.

- <span id="page-155-0"></span>4. Print via de printer een netwerkverbindingsrapport af. ["De status van de netwerkverbinding van de printer controleren \(Netwerkverbindingsrapport\)" op](#page-129-0) [pagina 130](#page-129-0)
- 5. Controleer het IP-adres van de printer op het netwerkverbindingsrapport.
- 6. Ga op de computer naar Web Config.
- 7. Selecteer **Log in** en voer het beheerderswachtwoord in. Start een browser en voer vervolgens het IP-adres van de printer in. ["Toepassing voor het configureren van printerbewerkingen \(Web Config\)" op pagina 218](#page-217-0)
- 8. Selecteer **Network Settings** > **Wired LAN**.
- 9. Selecteer **OFF** voor **IEEE 802.3az**.
- 10. Klik op **Next**.
- 11. Klik op **OK**.
- 12. Verwijder de ethernetkabel die is aangesloten op de computer en de printer.
- 13. Als u bij stap 2 IEEE 802.3az hebt uitgeschakeld voor de computer, schakelt u dit weer in.
- 14. Sluit de ethernetkabels die u hebt verwijderd bij stap 1 aan op de computer en de printer.

Als het probleem nog steeds optreedt, zijn het mogelijk andere apparaten dan de computer die het probleem veroorzaken.

## **Kan geen faxbericht verzenden of ontvangen**

## **Kan geen faxbericht verzenden of ontvangen**

Dit kan de volgende oorzaken hebben.

#### **Er zijn problemen met de telefoonaansluiting in de muur.**

#### **Oplossingen**

Controleer of de wandcontactdoos werkt door een telefoon erop aan te sluiten. Als u geen oproepen kunt ontvangen of uitvoeren, neem dan contact op met uw telecombedrijf.

#### **Er zijn problemen met de verbinding met de telefoonlijn.**

#### **Oplossingen**

Selecteer op het bedieningspaneel **Instel.** > **Algemene instellingen** > **Faxinstellingen** > **Fax-aansl. controleren** om de automatische faxverbindingscontrole uit te voeren. Probeer de oplossingen die in het rapport worden voorgesteld.

#### **Er is een communicatiefout opgetreden.**

#### **Oplossingen**

Selecteer **Langz.(9.600 b/s)** in **Instel.** > **Algemene instellingen** > **Faxinstellingen** > **Basisinstellingen** > **Faxsnelheid** op het bedieningspaneel.

#### **Verbinding met een DSL-telefoonlijn zonder DSL-filter.**

#### **Oplossingen**

Voor een verbinding met een DSL-telefoonlijn hebt u een DSL-modem met ingebouwd DSL-filter nodig of u moet een apart DSL-filter op de lijn installeren. Neem contact op met uw DSL-provider.

["Aansluiten op DSL of ISDN" op pagina 72](#page-71-0)

#### **Er zijn problemen met het DSL-filter wanneer u verbinding maakt met een DSL-telefoonlijn.**

#### **Oplossingen**

Als u geen faxberichten kunt verzenden of ontvangen, sluit u de printer direct op de telefoonaansluiting in de muur aan. Controleer vervolgens of u faxberichten kunt verzenden. Als dit werkt, ligt het probleem mogelijk bij het DSL-filter. Neem contact op met uw DSL-provider.

## **Kan geen faxberichten verzenden**

Dit kan de volgende oorzaken hebben.

#### **De verbinding is ingesteld op PSTN in een faciliteit waar PBX (Private Branch Exchange) wordt gebruikt.**

#### **Oplossingen**

Selecteer **PBX** in **Instel.** > **Algemene instellingen** > **Faxinstellingen** > **Basisinstellingen** > **Lijntype** op het bedieningspaneel.

#### **Faxberichten verzenden zonder een toegangscode in te voeren in een omgeving waarin een PBX is geïnstalleerd.**

#### **Oplossingen**

Als uw telefoonsysteem een toegangscode vereist voor het verkrijgen van een buitenlijn, registreer deze dan op de printer en voer een hekje (#) in aan het begin van een faxnummer.

#### **Het faxnummer van de ontvanger is onjuist.**

#### **Oplossingen**

Controleer of het nummer van de ontvanger in uw lijst met contactpersonen is staat of dat het nummer dat u hebt ingetoetst juist is. Of vraag bij de ontvanger na of het faxnummer juist is.

#### **Het faxapparaat van de ontvanger kan geen faxberichten ontvangen.**

#### **Oplossingen**

Vraag de ontvanger of het faxapparaat gereed is om faxberichten te ontvangen.

#### **De te verzenden gegevens zijn te groot.**

#### **Oplossingen**

U kunt de gegevensgrootte van faxberichten met een van de volgende methoden verkleinen.

❏ Wanneer u het faxbericht in zwart-wit verzendt, schakelt u **Direct verzenden** in **Fax** > **Faxinstellingen** > **Inst.faxverzending** in.

["Meerdere pagina's van een zwart-witdocument verzenden \(Direct verzenden\)" op pagina 89](#page-88-0)

❏ Een verbonden telefoon gebruiken

["Faxberichten verzenden met een extern telefoontoestel" op pagina 88](#page-87-0)

❏ De originelen scheiden

#### **De koptekstinformatie voor uitgaande faxberichten is niet geregistreerd.**

#### **Oplossingen**

Selecteer **Instel.** > **Algemene instellingen** > **Faxinstellingen** > **Basisinstellingen** > **Koptekst** en stel de koptekstinformatie in. Sommige faxapparaten weigeren automatisch faxberichten die geen koptekstinformatie hebben.

#### **De nummerweergave is geblokkeerd.**

#### **Oplossingen**

Neem contact op met uw telecombedrijf om de nummerweergave te deblokkeren. Sommige telefoons of faxapparaten weigeren automatisch anonieme oproepen.

## **Kan geen faxberichten ontvangen**

Dit kan de volgende oorzaken hebben.

## **Ontvangstmodus is ingesteld op Handmatig, terwijl een extern telefoontoestel met de printer is verbonden.**

#### **Oplossingen**

Als een extern telefoontoestel met de printer is verbonden en een telefoonlijn met de printer deelt, selecteert u **Instel.** > **Algemene instellingen** > **Faxinstellingen** > **Basisinstellingen** en stelt u **Ontvangstmodus** vervolgens in op **Auto**.

#### **Er is onvoldoende geheugen beschikbaar in het postvak IN.**

#### **Oplossingen**

Er zijn in totaal 100 ontvangen documenten opgeslagen in het Postvak IN. Verwijder onnodige documenten.

#### **De computer waarop de ontvangen faxberichten worden ontvangen, is niet ingeschakeld.**

#### **Oplossingen**

Wanneer u hebt ingesteld dat ontvangen faxberichten op een computer moeten worden opgeslagen, schakelt u de computer in. Het ontvangen faxbericht wordt verwijderd zodra het op de computer is opgeslagen.

## **De afzender heeft het faxbericht zonder koptekstinformatie verzonden.**

#### **Oplossingen**

Vraag aan de afzender of de koptekstinformatie is ingesteld op het betreffende faxapparaat. Of schakel **Blanco koptekst fax geblokkeerd** uit in **Instel.** > **Algemene instellingen** > **Faxinstellingen** > **Basisinstellingen** > **Weigeringsfax** > **Weigeringsfax**. Faxberichten die geen koptekstinformatie bevatten, worden geblokkeerd wanneer deze instelling is ingeschakeld.

**Het faxnummer van de afzender is niet geregistreerd in de contactenlijst.**

#### **Oplossingen**

Registreer het faxnummer van de afzender in de contactenlijst. Of schakel **Niet geregistreerde contacten** uit in **Instel.** > **Algemene instellingen** > **Faxinstellingen** > **Basisinstellingen** > **Weigeringsfax** > **Weigeringsfax**. Faxberichten die niet afkomstig zijn van nummers die zijn geregistreerd in deze lijst worden geblokkeerd.

#### **Het faxnummer van de afzender is geregistreerd in de Lijst geweigerde nummers.**

#### **Oplossingen**

Controleer of het nummer van de afzender kan worden verwijderd uit de **Lijst geweigerde nummers** voordat u het verwijderd. Verwijder het uit **Instel.** > **Algemene instellingen** > **Faxinstellingen** > **Basisinstellingen** > **Weigeringsfax** > **Lijst geweigerde nummers bewerken**. Of schakel de **Lijst geweigerde nummers** uit in **Instel.** > **Algemene instellingen** > **Faxinstellingen** > **Basisinstellingen** > **Weigeringsfax** > **Weigeringsfax**. Faxberichten die afkomstig zijn van nummers die zijn geregistreerd in deze lijst, worden geblokkeerd wanneer deze instelling is ingeschakeld.

#### **Abonnement op een doorschakelingsservice.**

#### **Oplossingen**

Als u bent geabonneerd op een doorschakelingsservice, kan de printer mogelijk geen faxberichten ontvangen. Neem contact op met de provider.

## **Kan geen faxberichten verzenden naar opgegeven ontvanger**

Dit kan de volgende oorzaken hebben.

#### **Het duurt lang voordat het faxapparaat van de ontvanger antwoord geeft.**

#### **Oplossingen**

Als het faxapparaat van de ontvanger de oproep niet binnen de 50 seconden opneemt, wordt de oproep afgebroken met een foutmelding. Bel het nummer met een aangesloten telefoon of controleer hoelang het duurt voordat u een faxtoon hoort. Als het langer dan 50 seconden duurt voordat het faxapparaat

reageert, kunt u pauzes invoegen na het faxnummer. De wordt gebruikt om pauzes in te voeren. Een koppelteken werkt als pauze-aanduiding. Eén pauze is ca. drie seconden. Voeg meerdere pauzes toe indien nodig.

**De in de contactenlijst geregistreerde instelling Faxsnelheid is onjuist.**

#### **Oplossingen**

Selecteer de ontvanger in de contactenlijst, selecteer > en selecteer vervolgens **Bewerken** > **Faxsnelheid** > **Langz.(9.600 b/s)**.

## **Kan geen faxberichten verzenden op specifiek tijdstip**

## **De datum en tijd zijn verkeerd ingesteld op de printer.**

#### **Oplossingen**

Selecteer **Instel.** > **Algemene instellingen** > **Basisinstellingen** > **Datum/tijd instellen** en stel vervolgens de juiste datum en tijd in.

## **Faxberichten worden op verkeerde grootte verzonden**

Dit kan de volgende oorzaken hebben.

## **De originelen zijn niet goed geplaatst.**

#### **Oplossingen**

- ❏ Zorg ervoor dat het origineel juist is geplaatst tegen de uitlijnmarkeringen.
- ❏ Als de rand van de gescande afbeelding ontbreekt, verschuift u het origineel wat weg van de rand van de scanner.
- & ["Originelen plaatsen" op pagina 32](#page-31-0)

#### **Er ligt stof of vuil op de originelen of de scannerglasplaat.**

#### **Oplossingen**

Verwijder stot of vuil van de originelen en reinig de scannerglasplaat.

& ["De Scannerglasplaat reinigen" op pagina 113](#page-112-0)

## **Ontvangen faxberichten worden niet afgedrukt**

Dit kan de volgende oorzaken hebben.

## **Er is een fout opgetreden in de printer. Er is bijvoorbeeld papier vastgelopen.**

#### **Oplossingen**

Wis de printerfout en vraag de afzender het faxbericht opnieuw te verzenden.

#### **Het afdrukken van ontvangen faxberichten is uitgeschakeld in de huidige instellingen.**

#### **Oplossingen**

Als **Opslaan op computer** is ingesteld op **Ja**, wijzigt u de instelling in **Ja en afdrukken**. Of schakel **Opslaan in postvak IN** en **Opslaan op computer** uit, zodat u kunt afdrukken.

U vindt **Opslaan in postvak IN** en **Opslaan op computer** in **Instel.** > **Algemene instellingen** > **Faxinstellingen** > **Ontvangstinstellingen** > **Faxuitvoer**.

## **Kan geen faxberichten verzenden of ontvangen, ondanks dat er een verbinding is (Windows)**

Dit kan de volgende oorzaken hebben.

## **De software is niet geïnstalleerd.**

#### **Oplossingen**

Controleer of het PC-FAX-stuurprogramma op de computer is geïnstalleerd. Het PC-FAXstuurprogramma is geïnstalleerd met FAX Utility. Volg de onderstaande stappen om te controleren of het is geïnstalleerd.

Controleer of de printer (fax) in **Apparaten en printers**, **Printer** of **Printers en andere hardware** wordt weergegeven. De printer (fax) wordt weergegeven als "EPSON XXXXX (FAX)". Als de printer (fax) niet wordt weergegeven, verwijdert u FAX Utility en installeert u de toepassing opnieuw. Zie het volgende om **Apparaten en printers**, **Printer**, of **Printers en andere hardware** te openen.

❏ Windows 11

Klik op de startknop en selecteer vervolgens **Alle apps** > **Windows-hulpprogramma's** > **Configuratiescherm** > **Apparaten en printers weergeven** in **Hardware en geluiden**.

❏ Windows 10

Klik op de startknop en selecteer vervolgens **Windows-systeem** > **Bedieningspaneel** > **Apparaten en printers weergeven** in **Hardware en geluiden**.

❏ Windows 8.1/Windows 8

Selecteer **Bureaublad** > **Instellingen** > **Configuratiescherm** > **Apparaten en printers weergeven** in **Hardware en geluiden** of **Hardware**.

❏ Windows 7

Klik op de startknop, selecteer **Configuratiescherm** > **Apparaten en printers weergeven** in **Hardware en geluiden** of **Hardware**.

❏ Windows Vista

Klik op de startknop, selecteer **Bedieningspaneel** > **Printers** in **Hardware en geluiden**.

❏ Windows XP

Klik op de startknop, selecteer **Instellingen** > **Configuratiescherm** > **Printers en andere hardware** > **Printers en faxapparaten**.

#### **Gebruikersverificatie mislukt wanneer een faxbericht vanaf een computer wordt verzonden.**

#### **Oplossingen**

Stel de gebruikersnaam en het wachtwoord in het printerstuurprogramma in. Wanneer een faxbericht wordt verzonden vanaf een computer en de beveiligingsfunctie is ingesteld die gebruik van de faxfunctie van de printer door gebruikers beperkt, wordt gebruikersverificatie uitgevoerd met de gebruikersnaam en het wachtwoord die in het printerstuurprogramma zijn ingesteld.

**Er zijn problemen met de faxverbinding en faxinstellingen.**

#### **Oplossingen**

Probeer de oplossingen voor de faxverbinding en faxinstellingen.

## **Kan niet verzenden of ontvangen, ondanks dat er een verbinding is (Mac OS)**

Dit kan de volgende oorzaken hebben.

#### <span id="page-161-0"></span>**De software is niet geïnstalleerd.**

## **Oplossingen**

Controleer of het PC-FAX-stuurprogramma op de computer is geïnstalleerd. Het PC-FAXstuurprogramma is geïnstalleerd met FAX Utility. Volg de onderstaande stappen om te controleren of het is geïnstalleerd.

Selecteer **Systeemvoorkeuren** in het Apple-menu > **Printers en scanners** (of **Printen en scannen**, **Printen en faxen**) en controleer of de printer (fax) wordt weergegeven. De printer (fax) wordt weergegeven als "FAX XXXX (USB)" of "FAX XXXX (IP)". Als de printer (fax) niet wordt weergegeven, klikt u op [**+**] en registreert u de printer (fax).

#### **PC-FAX-stuurprogramma is onderbroken.**

#### **Oplossingen**

Selecteer **Systeemvoorkeuren** in het Apple-menu > **Printers en scanners** (of **Printen en scannen**, **Printen en faxen**) en dubbelklik vervolgens op de printer (fax). Als de printer gepauzeerd is, klikt u op **Hervatten** (of **Printer hervatten**).

#### **Gebruikersverificatie mislukt wanneer een faxbericht vanaf een computer wordt verzonden.**

#### **Oplossingen**

Stel de gebruikersnaam en het wachtwoord in het printerstuurprogramma in. Wanneer een faxbericht wordt verzonden vanaf een computer en de beveiligingsfunctie is ingesteld die gebruik van de faxfunctie van de printer door gebruikers beperkt, wordt gebruikersverificatie uitgevoerd met de gebruikersnaam en het wachtwoord die in het printerstuurprogramma zijn ingesteld.

#### **Er zijn problemen met de faxverbinding en faxinstellingen.**

#### **Oplossingen**

Probeer de oplossingen voor de faxverbinding en faxinstellingen.

## **Papier wordt niet goed ingevoerd**

#### **Te controleren punten**

Controleer de volgende items en probeer dan de oplossingen in overeenstemming met de problemen.

#### **De installatieplek is niet geschikt.**

#### **Oplossingen**

Plaats de printer op een vlakke ondergrond en gebruik deze in de aanbevolen omgevingsomstandigheden.

 $\rightarrow$  ["Omgevingsspecificaties" op pagina 243](#page-242-0)

#### **Er wordt niet-ondersteund papier gebruikt.**

#### **Oplossingen**

Gebruik papier dat door deze printer wordt ondersteund.

◆ ["Beschikbaar papier en capaciteiten" op pagina 210](#page-209-0)

<span id="page-162-0"></span>& ["Niet-beschikbare papiersoorten" op pagina 213](#page-212-0)

#### **Het papier wordt niet goed verwerkt.**

#### **Oplossingen**

Volg de voorzorgsmaatregelen voor papierverwerking.

& ["Voorzorgsmaatregelen voor papierverwerking" op pagina 27](#page-26-0)

#### **Er zijn te veel vellen in de printer geladen.**

#### **Oplossingen**

Laad niet meer dan het maximale aantal vellen dat voor het papier is opgegeven.

& ["Beschikbaar papier en capaciteiten" op pagina 210](#page-209-0)

#### **De papierinstellingen van de printer zijn onjuist.**

#### **Oplossingen**

Controleer of de instellingen voor het papierformaat en de papiersoort overeenkomen met het papierformaat en de papiersoort in de printer.

& ["Instellingen voor het papierformaat en de papiersoort" op pagina 27](#page-26-0)

#### **Het papier glijdt weg wanneer er papierstof op de rol zit.**

## **Oplossingen**

Reinig de rol.

& ["Problemen met de papierinvoer oplossen" op pagina 107](#page-106-0)

## **Papier wordt schuin ingevoerd**

Dit kan de volgende oorzaken hebben.

#### **Het papier is onjuist geladen.**

#### **Oplossingen**

Laad het papier in de juiste richting en schuif de zijgeleider tegen de rand van het papier aan.

& ["Papier laden" op pagina 29](#page-28-0)

## **Er worden meerdere vellen papier tegelijk uitgevoerd**

Dit kan de volgende oorzaken hebben.

#### **Het papier is vochtig.**

#### **Oplossingen**

Laad nieuw papier.

## **Statische elektriciteit zorgt ervoor dat papier aan elkaar plakt.**

#### **Oplossingen**

Wapper met het papier voordat u het laadt. Als het papier nog steeds niet wordt ingevoerd, laad de vellen dan één voor één.

## **Er worden meerdere vellen papier tegelijk ingevoerd tijdens handmatig dubbelzijdig afdrukken.**

#### **Oplossingen**

Verwijder papier dat in de papierbron is geladen voordat u opnieuw papier laadt.

## **Papier wordt uitgeworpen tijdens het afdrukken**

#### **Briefhoofd is niet geselecteerd als de papiersoort.**

#### **Oplossingen**

Selecteer **Briefhoofd** als de papiersoort wanneer u briefhoofdpapier laadt (papier met daarop informatie zoals de naam van de afzender of een bedrijf in de koptekst).

## **Het origineel wordt niet ingevoerd in de ADF**

Dit kan de volgende oorzaken hebben.

#### **Er zijn originelen gebruikt die niet door de ADF worden ondersteund.**

#### **Oplossingen**

Gebruik originelen die door de ADF worden ondersteund.

& ["Specificaties voor ADF" op pagina 239](#page-238-0)

#### **De originelen zijn verkeerd geplaatst.**

#### **Oplossingen**

Plaats de originelen in de juiste richting en schuif vervolgens de zijgeleider van de ADF tegen de rand van de originelen.

#### **Er zijn te veel originelen in de ADF geladen.**

#### **Oplossingen**

Plaats originelen niet tot boven de streep met het driehoekje op de ADF.

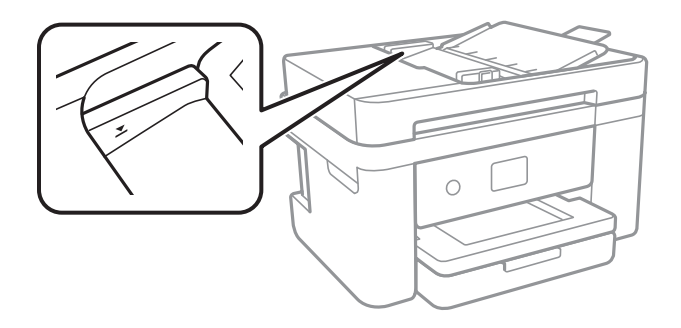

## <span id="page-164-0"></span>**Het origineel glijdt weg wanneer er papierstof op de rol zit.**

#### **Oplossingen**

Maak de binnenzijde van de ADF schoon.

& ["De automatische documentinvoer \(ADF\) schoonmaken" op pagina 114](#page-113-0)

#### **Originelen worden niet gedetecteerd.**

#### **Oplossingen**

Controleer op het scherm voor kopiëren, scannen of faxen of het ADF-pictogram brandt. Plaats de originelen opnieuw als dit uit is.

# **De afdruk-, kopieer-, scan- en faxkwaliteit is slecht**

# **Afdrukkwaliteit is slecht**

**Er ontbreken kleuren, er is streepvorming of afdrukken vertonen onverwachte kleuren**

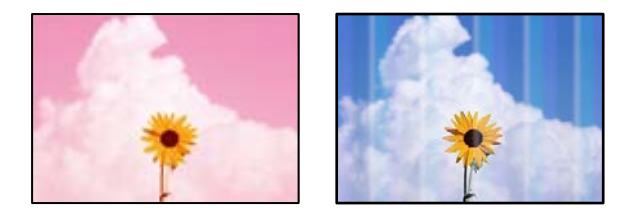

#### **De spuitkanaaltjes van de printkop zijn mogelijk verstopt.**

#### **Oplossingen**

Voer een spuitkanaaltjescontrole uit om te controleren of de printkoppen verstopt zijn. Voer een spuitkanaaltjescontrole uit en reinig dan de printkop als er spuitkanaaltjes van de printkop verstopt zitten. Als u de printer langere tijd niet hebt gebruikt, kunnen de spuitkanaaltjes van de printkop verstopt raken en worden inktdruppels mogelijk niet doorgelaten.

& ["De printkop controleren en reinigen" op pagina 109](#page-108-0)

## **Gekleurde streepvorming zichtbaar met een tussenafstand van ongeveer 3.3 cm**

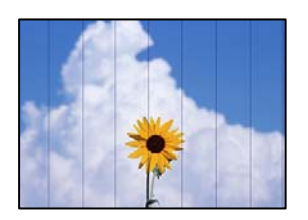

Dit kan de volgende oorzaken hebben.

## **De instelling voor de papiersoort komt niet overeen met het geladen papier.**

#### **Oplossingen**

Selecteer de geschikte papiersoortinstelling voor de papiersoort die in de printer is geladen.

& ["Lijst met papiersoorten" op pagina 28](#page-27-0)

#### **De afdrukkwaliteit is te laag ingesteld.**

#### **Oplossingen**

Wanneer u afdrukt op gewoon papier, drukt u af met een hogere kwaliteitsinstelling.

❏ Windows

Selecteer **Hoog** op het tabblad **Kwaliteit** op het tabblad **Hoofdgroep** van het printerstuurprogramma.

❏ Mac OS

Selecteer **Fijn** bij **Afdrukkwaliteit** in het menu **Printerinstellingen** van het dialoogvenster.

## **De printkop is niet goed uitgelijnd.**

#### **Oplossingen**

Selecteer op het bedieningspaneel het menu **Onderhoud** > **Printkop uitlijnen** > **Horizontale uitlijning** om de printkop uit te lijnen.

## **Onscherpe afdrukken, verticale strepen of verkeerde uitlijning**

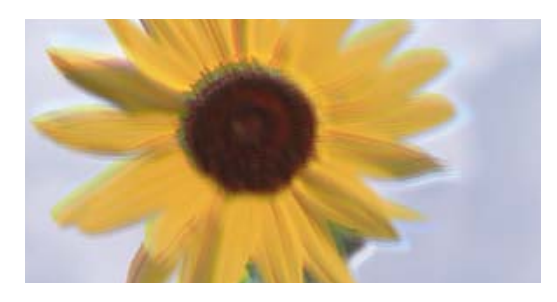

# entnanten ane ı Aufdruck. W ↓5008 "Regel

Dit kan de volgende oorzaken hebben. Controleer de oorzaken en volg de oplossingen in volgorde vanaf het begin.

## **De printkop is niet goed uitgelijnd.**

#### **Oplossingen**

Selecteer op het bedieningspaneel het menu **Onderhoud** > **Printkop uitlijnen** > **Verticale uitlijning** om de printkop uit te lijnen.

#### **De instelling voor bidirectioneel afdrukken is ingeschakeld.**

#### **Oplossingen**

Als de afdrukkwaliteit niet is verbeterd na uitlijning van de printkop, schakelt u de instelling voor bidirectioneel afdrukken uit.

Bidirectioneel (of snel) afdrukken wil zeggen dat de printkop in beide richtingen afdrukt. Verticale lijnen worden mogelijk niet goed uitgelijnd. Wanneer u deze instelling uitschakelt, kan de afdruksnelheid afnemen. De afdrukkwaliteit blijft echter hetzelfde.

#### ❏ Windows

Hef de selectie op van **Bidirectioneel afdrukken** op het tabblad **Meer opties** van de het printerstuurprogramma.

❏ Mac OS

Selecteer **Systeemvoorkeuren** in het menu Apple > **Printers en scanners** (of **Afdrukken en scannen**, **Afdrukken en faxen**) en selecteer vervolgens de printer. Klik op **Opties en toebehoren** > **Opties** (of **Stuurprogramma**). Selecteer **Uit** voor **Bidirectioneel afdrukken**.

## **Er is niets afgedrukt op het papier**

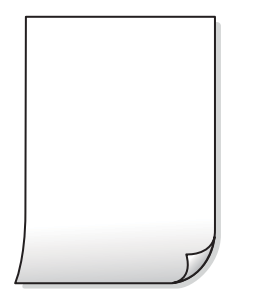

## **De spuitkanaaltjes van de printkop zijn mogelijk verstopt.**

#### **Oplossingen**

Voer eerst de spuitkanaaltjescontrole uit en daarna Krachtige reiniging als de spuitkanaaltjes van de printkop verstopt zijn.

- & ["De printkop controleren en reinigen" op pagina 109](#page-108-0)
- & ["Krachtige reiniging uitvoeren" op pagina 111](#page-110-0)

**De afdrukinstellingen en het papierformaat in de printer verschillen.**

#### **Oplossingen**

Pas de afdrukinstellingen aan het papierformaat in de printer aan. Laad papier dat overeenkomt met de afdrukinstellingen, in de printer.

## **Er worden meerdere vellen papier tegelijkertijd ingevoerd in de printer.**

#### **Oplossingen**

Raadpleeg de volgende informatie om te voorkomen dat meerdere vellen papier tegelijkertijd worden ingevoerd in de printer.

& ["Er worden meerdere vellen papier tegelijk uitgevoerd" op pagina 163](#page-162-0)

## **Papier vertoont vlekken of is bekrast**

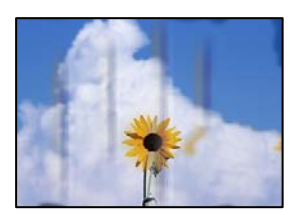

Dit kan de volgende oorzaken hebben.

## **Papier is onjuist geladen.**

#### **Oplossingen**

Wanneer u horizontale streepvorming ziet (loodrecht op de afdrukrichting) of wanneer u vlekken krijgt op de boven- of onderkant van het papier, laad het papier dan in de juiste richting en schuif de zijgeleiders tegen het papier.

& ["Papier laden" op pagina 29](#page-28-0)

#### **De papierbaan is vies.**

#### **Oplossingen**

Wanneer u verticale streepvorming (horizontaal op de afdrukrichting) of vlekken op het papier ziet, reinig dan de papierbaan.

& ["Het papiertraject vrijmaken van inktvlekken" op pagina 112](#page-111-0)

## **Het papier is omgekruld.**

#### **Oplossingen**

Plaats het papier op een vlakke ondergrond om te controleren of het is omgekruld. Maak het plat indien dit het geval is.

#### **De achterzijde van het papier is afgedrukt voordat de inkt op de andere zijde droog was.**

#### **Oplossingen**

Zorg ervoor dat de inkt volledig gedroogd is voordat u het papier opnieuw laadt bij het handmatig dubbelzijdig afdrukken.

## **Bij automatisch dubbelzijdig afdrukken is de afdrukdichtheid te hoog en de droogtijd te kort.**

#### **Oplossingen**

Wanneer u automatisch dubbelzijdig afdrukt en gegevens met een hoge dichtheid wilt afdrukken, zoals afbeeldingen en grafieken, verlaag dan de afdrukdichtheid en verhoog de droogtijd.

## **Afgedrukte foto's zijn plakkerig**

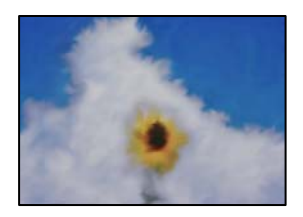

## **Er is op de verkeerde zijde van het fotopapier afgedrukt.**

#### **Oplossingen**

Controleer of u op de afdrukzijde afdrukt. Wanneer u op de verkeerde zijde van fotopapier afdrukt, moet u de papierbaan reinigen.

& ["Het papiertraject vrijmaken van inktvlekken" op pagina 112](#page-111-0)

## **Afbeeldingen of foto's worden afgedrukt met de verkeerde kleuren**

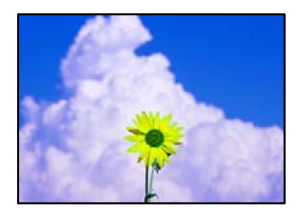

Dit kan de volgende oorzaken hebben.

#### **De spuitkanaaltjes van de printkop zijn mogelijk verstopt.**

#### **Oplossingen**

Voer een spuitkanaaltjescontrole uit om te controleren of de printkoppen verstopt zijn. Voer een spuitkanaaltjescontrole uit en reinig dan de printkop als er spuitkanaaltjes van de printkop verstopt zitten. Als u de printer langere tijd niet hebt gebruikt, kunnen de spuitkanaaltjes van de printkop verstopt raken en worden inktdruppels mogelijk niet doorgelaten.

& ["De printkop controleren en reinigen" op pagina 109](#page-108-0)

#### **Kleurcorrectie is toegepast.**

#### **Oplossingen**

Bij het afdrukken vanuit het Windows-printerstuurprogramma, wordt de automatische fotoaanpassingsinstelling van Epson standaard toegepast, afhankelijk van de papiersoort. Pas de instelling eventueel aan.

Selecteer op het tabblad **Meer opties Aangepast** in **Kleurcorrectie**, en klik vervolgens op **Geavanceerd**. Wijzig de instelling **Scènecorrectie** in **Automatisch** naar een van de andere opties. Als aanpassing van deze instelling niet werkt, gebruik dan een andere kleurcorrectiemethode dan **PhotoEnhance** in **Kleurenbeheer**.

& ["De afdrukkleur aanpassen" op pagina 49](#page-48-0)

## **De kleuren van de afdruk verschillen van die op het beeldscherm**

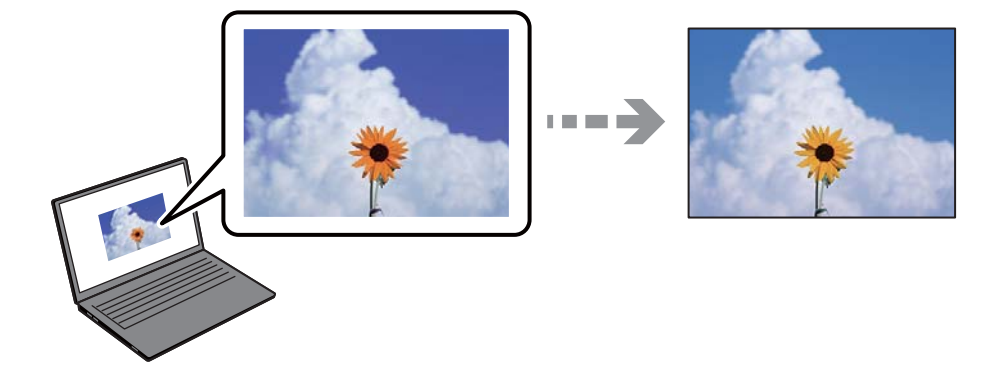

## **De kleureigenschappen voor het weergaveapparaat dat u gebruikt, zijn niet goed aangepast.**

#### **Oplossingen**

Weergaveapparaten zoals computerschermen hebben hun eigen weergave-eigenschappen. Als het scherm niet goed in evenwicht is, wordt de afbeelding niet met de juiste helderheid en kleuren weergegeven. Pas de eigenschappen van het apparaat aan. Als u Mac OS gebruikt, voert u ook de volgende bewerking uit.

Open het afdrukdialoogvenster. Selecteer **Kleuren aanpassen** in het pop-upmenu en selecteer vervolgens **ColorSync**.

#### **Het weergaveapparaat weerkaatst extern licht.**

#### **Oplossingen**

Vermijd direct zonlicht en bevestig de afbeelding wanneer u zeker bent van een juiste belichting.

#### **Het weergaveapparaat heeft een hoge resolutie.**

#### **Oplossingen**

Kleuren kunnen afwijken van wat u ziet op een smart device zoals een smartphone of tablet met een hoog-resolutiescherm.

## **Het weergaveapparaat en de printer hebben verschillende processen voor het produceren van kleuren.**

#### **Oplossingen**

De kleuren op een scherm zijn niet precies hetzelfde als de kleuren op papier omdat het weergaveapparaat en de printer verschillende processen voor het produceren van kleuren hebben. Pas de kleureigenschappen aan, zodat de kleuren identiek zijn.

## **Kan niet afdrukken zonder marges**

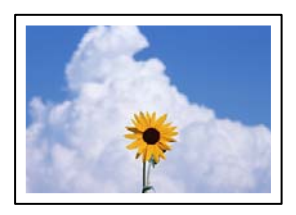

## **Randloos afdrukken is niet ingesteld in de afdrukinstellingen.**

#### **Oplossingen**

Geef in de afdrukinstellingen aan dat u randloos wilt afdrukken. Als u een papiersoort selecteert waarvoor randloos afdrukken niet mogelijk is, kunt u **Randloos** niet selecteren. Selecteer een papiersoort waarvoor randloos afdrukken wordt ondersteund.

❏ Windows

Selecteer **Randloos** op het tabblad **Hoofdgroep** van het printerstuurprogramma.

❏ Mac OS

Selecteer randloos papierformaat bij **Papierformaat**.

& ["Papier voor randloos afdrukken" op pagina 212](#page-211-0)

## **Randen van de afbeelding vallen weg bij het randloos afdrukken**

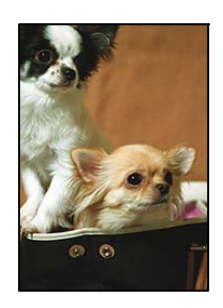

## **Het uitstekende gebied wordt bijgesneden, omdat de afbeelding iets wordt vergroot.**

#### **Oplossingen**

Selecteer een kleinere vergroting.

❏ Windows

Klik op **Instellingen** naast het selectievakje **Randloos** op het tabblad **Hoofdgroep** van het printerstuurprogramma en wijzig vervolgens de instellingen.

❏ Mac OS

Pas de instelling **Uitbreiding** aan in het menu **Printerinstellingen** van het afdrukvenster.

#### **De beeldverhouding van de afbeeldingsgegevens en het papierformaat verschilt.**

#### **Oplossingen**

Als de afbeeldingsgegevens en het papierformaat niet dezelfde beeldverhouding hebben, wordt de lange zijde van de afbeelding bijgesneden als deze buiten de lange zijde van het papier steekt.

## **Positie, formaat of marges van de afdruk zijn niet juist**

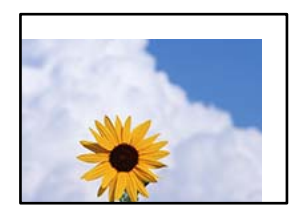

Dit kan de volgende oorzaken hebben.

## **Het papier is onjuist geladen.**

#### **Oplossingen**

Laad het papier in de juiste richting en schuif de zijgeleider tegen de rand van het papier aan.

& ["Papier laden" op pagina 29](#page-28-0)

#### **Het papierformaat is verkeerd ingesteld.**

#### **Oplossingen**

Selecteer de juiste instelling voor het papierformaat.

#### **De marge-instelling van de toepassingssoftware valt niet binnen het afdrukgebied.**

#### **Oplossingen**

Pas de marge-instelling van de toepassing aan, zodat deze binnen het afdrukgebied valt.

& ["Afdrukgebied" op pagina 237](#page-236-0)

## **Afgedrukte tekens zijn niet juist of onleesbaar**

<BXX] L冈·Z斥彗二 ZAオ鋕・コ i2 薀・」・サー8QX/アXr ⊠b8 ⊠!\$ NB⊠X⊠• B7kBcT,⊠• B • ≯; JEE⊠Pク⊠g]2; • ⊠1ツ M⊠u

#### N ?NN ?▲N ?NNNNNNNNNNNNNNNNNNNNN

¤6æλ' HciG-<sup>--</sup>¤È¤´ o¤; Çð¼! "A; 逤`r¤ =оостания<br>обіст∩µaL¤÷‰+u)"\*mà•Ñ−hƒûhãšÄ¤‰w¤ær<br>пу́¤ў¤2∥,ü®ï¤—çёâs—Æû¤£œwûzxıè}0'®—ç ¤ÑÂé™Ñ=¤PÉ"!?à}⊂"æuž¿žáa»'(ÜÊ—¤ò£ổ

Dit kan de volgende oorzaken hebben.

#### **De USB-kabel is niet correct aangesloten.**

#### **Oplossingen**

Sluit de USB-kabel goed aan tussen de printer en de computer.

#### **Er staat een afdruktaak in de wachtrij.**

#### **Oplossingen**

Annuleer gepauzeerde afdruktaken.

## **Tijdens het afdrukken is de computer handmatig in de Stand-by- of in de Slaapstand gezet.**

#### **Oplossingen**

Zet de computer tijdens het afdrukken niet handmatig in de **Stand-by**- of **Slaap**stand. Als u de computer opnieuw opstart, worden er mogelijk onleesbare pagina's afgedrukt.

## **U gebruikt het printerstuurprogramma voor een andere printer.**

#### **Oplossingen**

Controleer of het gebruikte printerstuurprogramma deze printer ondersteunt. Controleer de printer boven in het venster van het printerstuurprogramma.

## **De afgedrukte afbeelding is omgekeerd**

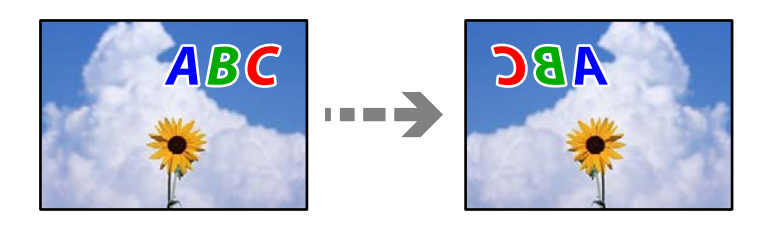

## **In de afdrukinstellingen is ingesteld dat de afbeelding horizontaal moet worden geplaatst.**

#### **Oplossingen**

Hef de selectie van instellingen voor het spiegelen van afbeeldingen op in het printerstuurprogramnma of de toepassing.

❏ Windows

Hef de selectie op van **Spiegel afbeelding** op het tabblad **Meer opties** van de het printerstuurprogramma.

❏ Mac OS

Hef de selectie op van **Spiegel afbeelding** in het menu **Printerinstellingen** van het afdrukdialoog.

## **Mozaïekachtige patronen op de afdrukken**

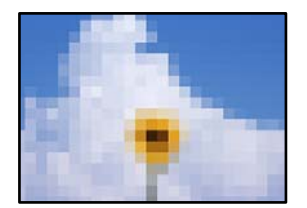

## **Afbeeldingen of foto's met een lage resolutie zijn afgedrukt.**

#### **Oplossingen**

Gebruik gegevens met een hoge resolutie als u afbeeldingen of foto's afdrukt. Hoewel ze op het scherm goed lijken, hebben afbeeldingen op websites vaak een lage resolutie. Hierdoor kan de afdrukkwaliteit afnemen.

# <span id="page-173-0"></span>**De kopieerkwaliteit is slecht**

## **Er ontbreken kleuren, er is streepvorming of kopieën vertonen onverwachte kleuren**

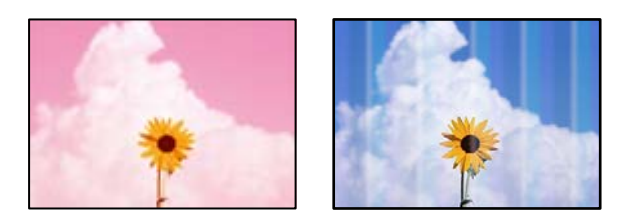

## **De spuitkanaaltjes van de printkop zijn mogelijk verstopt.**

## **Oplossingen**

Voer een spuitkanaaltjescontrole uit om te controleren of de printkoppen verstopt zijn. Voer een spuitkanaaltjescontrole uit en reinig dan de printkop als er spuitkanaaltjes van de printkop verstopt zitten. Als u de printer langere tijd niet hebt gebruikt, kunnen de spuitkanaaltjes van de printkop verstopt raken en worden inktdruppels mogelijk niet doorgelaten.

& ["De printkop controleren en reinigen" op pagina 109](#page-108-0)

## **Gekleurde streepvorming zichtbaar met een tussenafstand van ongeveer 3.3 cm**

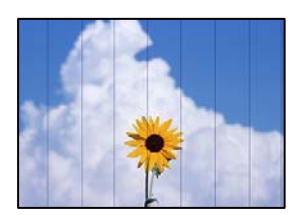

Dit kan de volgende oorzaken hebben.

## **De instelling voor de papiersoort komt niet overeen met het geladen papier.**

#### **Oplossingen**

Selecteer de geschikte papiersoortinstelling voor de papiersoort die in de printer is geladen.

& ["Lijst met papiersoorten" op pagina 28](#page-27-0)

#### **De afdrukkwaliteit is te laag ingesteld.**

#### **Oplossingen**

Wanneer u afdrukt op gewoon papier, drukt u af met een hogere kwaliteitsinstelling. Selecteer **Hoog** in **Kwaliteit**.

& ["Kwaliteit:" op pagina 62](#page-61-0)

## **De printkop is niet goed uitgelijnd.**

#### **Oplossingen**

Selecteer op het bedieningspaneel het menu **Onderhoud** > **Printkop uitlijnen** > **Horizontale uitlijning** om de printkop uit te lijnen.

## **Onscherpe exemplaren, verticale strepen of verkeerde uitlijning**

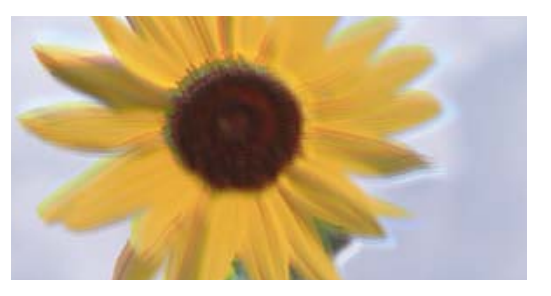

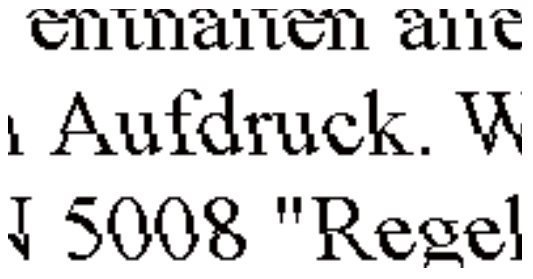

Dit kan de volgende oorzaken hebben.

## **De printkop is niet goed uitgelijnd.**

#### **Oplossingen**

Selecteer op het bedieningspaneel het menu **Onderhoud** > **Printkop uitlijnen** > **Verticale uitlijning** om de printkop uit te lijnen.

## **Er is niets afgedrukt op het papier**

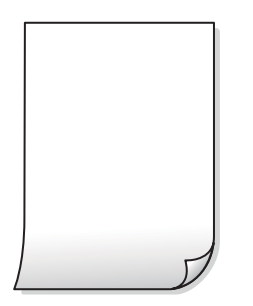

#### **De spuitkanaaltjes van de printkop zijn mogelijk verstopt.**

#### **Oplossingen**

Voer eerst de spuitkanaaltjescontrole uit en daarna Krachtige reiniging als de spuitkanaaltjes van de printkop verstopt zijn.

- & ["De printkop controleren en reinigen" op pagina 109](#page-108-0)
- & ["Krachtige reiniging uitvoeren" op pagina 111](#page-110-0)

#### **De afdrukinstellingen en het papierformaat in de printer verschillen.**

#### **Oplossingen**

Pas de afdrukinstellingen aan het papierformaat in de papiercassette aan. Laad in de papiercassette papier dat overeenkomt met de afdrukinstellingen.

## **Er worden meerdere vellen papier tegelijkertijd ingevoerd in de printer.**

#### **Oplossingen**

Raadpleeg de volgende informatie om te voorkomen dat meerdere vellen papier tegelijkertijd worden ingevoerd in de printer.

 $\blacktriangleright$  ["Er worden meerdere vellen papier tegelijk uitgevoerd" op pagina 163](#page-162-0)

## **Papier vertoont vlekken of is bekrast**

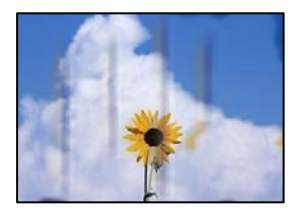

Dit kan de volgende oorzaken hebben.

#### **Papier is onjuist geladen.**

#### **Oplossingen**

Wanneer u horizontale streepvorming ziet (loodrecht op de afdrukrichting) of wanneer u vlekken krijgt op de boven- of onderkant van het papier, laad het papier dan in de juiste richting en schuif de zijgeleiders tegen het papier.

& ["Papier laden" op pagina 29](#page-28-0)

#### **De papierbaan is vies.**

#### **Oplossingen**

Wanneer u verticale streepvorming (horizontaal op de afdrukrichting) of vlekken op het papier ziet, reinig dan de papierbaan.

& ["Het papiertraject vrijmaken van inktvlekken" op pagina 112](#page-111-0)

#### **Het papier is omgekruld.**

#### **Oplossingen**

Plaats het papier op een vlakke ondergrond om te controleren of het is omgekruld. Maak het plat indien dit het geval is.

## **Gekopieerde foto's zijn plakkerig**

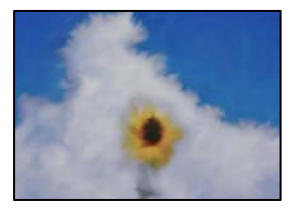

## **Er is op de verkeerde zijde van het fotopapier gekopieerd.**

#### **Oplossingen**

Controleer of u op de afdrukzijde kopieert. Als u per ongeluk op de verkeerde zijde van het fotopapier hebt gekopieerd, moet u de papierbaan reinigen.

& ["Het papiertraject vrijmaken van inktvlekken" op pagina 112](#page-111-0)

## **Kan niet kopiëren zonder marges**

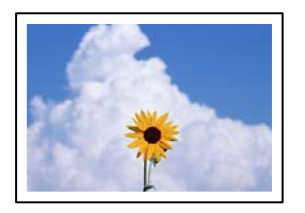

## **Randloos afdrukken is niet ingesteld in de afdrukinstellingen.**

#### **Oplossingen**

Selecteer **Kopiëren** > **Geavanceerde instellingen** > **Randloze kopie** en schakel vervolgens de instelling in. Als u een papiersoort selecteert waarvoor randloos afdrukken niet mogelijk is, kunt u randloos afdrukken niet inschakelen. Selecteer een papiersoort waarvoor randloos afdrukken wordt ondersteund.

& ["Papier voor randloos afdrukken" op pagina 212](#page-211-0)

## **Randen van de afbeelding vallen weg bij het randloos kopiëren**

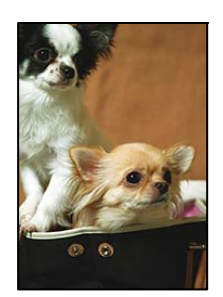

#### **Het uitstekende gebied wordt bijgesneden, omdat de afbeelding iets wordt vergroot.**

#### **Oplossingen**

Selecteer een kleinere vergroting.

Selecteer op het bedieningspaneel **Kopiëren** > **Geavanceerde instellingen** > **Randloze kopie** > **Uitbreiding** en wijzig de instelling.

## **Positie, formaat of marges van de kopieën zijn niet juist**

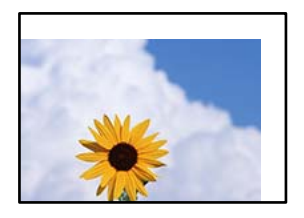

Dit kan de volgende oorzaken hebben.

## **Het papier is onjuist geladen.**

#### **Oplossingen**

Laad het papier in de juiste richting en schuif de zijgeleider tegen de rand van het papier aan.

& ["Papier laden" op pagina 29](#page-28-0)

#### **De originelen zijn niet goed geplaatst.**

#### **Oplossingen**

- ❏ Zorg ervoor dat het origineel juist is geplaatst tegen de uitlijnmarkeringen.
- ❏ Als de rand van de gescande afbeelding ontbreekt, verschuift u het origineel wat weg van de rand van de scanner.
- & ["Originelen plaatsen" op pagina 32](#page-31-0)

#### **Er ligt stof of vuil op de scannerglasplaat.**

#### **Oplossingen**

Verwijder eventueel stof of vuil van de originelen wanneer u deze op de scannerglasplaat legt en reinig de scannerglasplaat. Vlekken en stof op het glas kunnen in het kopieergedeelte worden opgenomen, wat een verkeerde kopieerpositie of kleine afbeelding tot gevolg kan hebben.

& ["De Scannerglasplaat reinigen" op pagina 113](#page-112-0)

#### **Het papierformaat is verkeerd ingesteld.**

#### **Oplossingen**

Selecteer de juiste instelling voor het papierformaat.

## **Op de gekopieerde afdruk verschijnen ongelijke kleuren, vegen, vlekken of rechte lijnen**

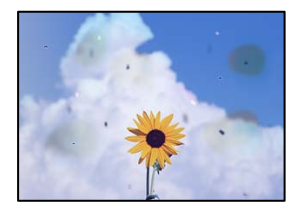

Dit kan de volgende oorzaken hebben.

## **De papierbaan is vies.**

#### **Oplossingen**

Laad en werp het papier uit zonder af te drukken om het papiertraject te reinigen.

& ["Het papiertraject vrijmaken van inktvlekken" op pagina 112](#page-111-0)

## **Er ligt stof of vuil op de originelen of de scannerglasplaat.**

#### **Oplossingen**

Verwijder stot of vuil van de originelen en reinig de scannerglasplaat.

& ["De Scannerglasplaat reinigen" op pagina 113](#page-112-0)

## **Er ligt stof of vuil op de ADF of de originelen.**

#### **Oplossingen**

Reinig de ADF en verwijder stof of vuil van de originelen.

& ["De automatische documentinvoer \(ADF\) schoonmaken" op pagina 114](#page-113-0)

## **Er is te veel kracht uitgeoefend op het origineel.**

#### **Oplossingen**

Als u te veel kracht uitoefent, kunnen wazige plekken, vlekken en puntjes optreden. Oefen niet te veel kracht uit op het origineel of de documentkap.

& ["Originelen plaatsen" op pagina 33](#page-32-0)

## **De kopieerdichtheid is te hoog ingesteld.**

#### **Oplossingen**

Verlaag de kopieerdichtheid.

& ["Basis menu-opties voor kopiëren" op pagina 60](#page-59-0)

## **Er verschijnt een webachtig patroon (ook wel "moiré" genoemd) op de gekopieerde afbeelding**

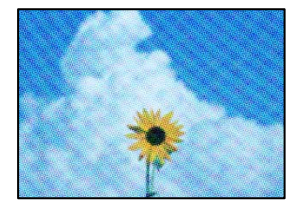

## **Als het origineel een gedrukt document is, zoals een tijdschrift of catalogus, verschijnt er een moirépatroon.**

#### **Oplossingen**

Wijzig de instelling voor verkleinen en vergroten. Als er een moirépatroon verschijnt, plaatst u het origineel onder een iets andere hoek.

& ["Geavanceerde menuopties voor kopiëren" op pagina 61](#page-60-0)

## **De achterkant van het origineel is te zien op de gekopieerde afbeelding**

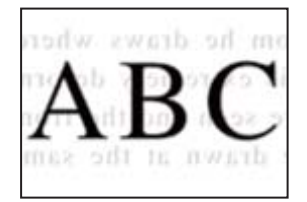

Dit kan de volgende oorzaken hebben.

## **Wanneer dunne originelen worden gescand, kunnen afbeelden op de achterkant ook worden gescand.**

#### **Oplossingen**

Plaats het origineel op d scannerglasplaat en leg er vervolgens een zwart vel papier overheen.

& ["Originelen plaatsen" op pagina 33](#page-32-0)

#### **De kopieerdichtheid is te hoog ingesteld.**

#### **Oplossingen**

Verlaag de kopieerdichtheid.

& ["Basis menu-opties voor kopiëren" op pagina 60](#page-59-0)

## **De tekst of afbeelding die met de ADF is gekopieerd, is samengedrukt of uitgerekt**

enthalten alle Aufdruck W  $\downarrow$  5008 "Regal

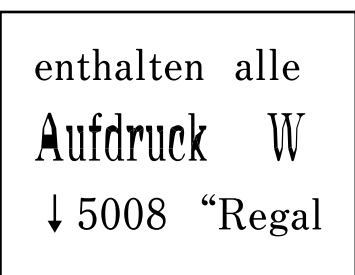

## **Sommige originelen worden niet goed gescand met de ADF.**

#### **Oplossingen**

Plaats originelen op de scannerglasplaat.
<span id="page-180-0"></span>Selecteer en selecteer vervolgens **Hoe** > **Plaats originelen** > **Scannerglasplaat**. Selecteer **Voltooien** om het animatiescherm te sluiten.

# **Problemen met gescande afbeeldingen**

## **Ongelijke kleuren, vuil, vlekken enzovoort bij scannen met de scannerglasplaat**

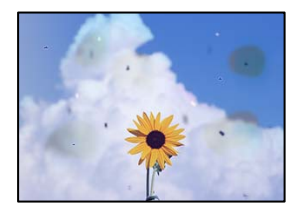

#### **Er ligt stof of vuil op de originelen of de scannerglasplaat.**

#### **Oplossingen**

Verwijder stot of vuil van de originelen en reinig de scannerglasplaat.

& ["De Scannerglasplaat reinigen" op pagina 113](#page-112-0)

#### **Er is te veel kracht uitgeoefend op het origineel.**

#### **Oplossingen**

Als u te veel kracht uitoefent, kunnen wazige plekken, vlekken en puntjes optreden. Oefen niet te veel kracht uit op het origineel of de documentkap.

& ["Originelen plaatsen" op pagina 33](#page-32-0)

## **Bij scannen vanaf de ADF ontstaan rechte lijnen**

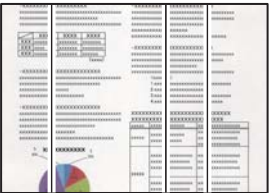

#### **Er ligt stof of vuil op de ADF of de originelen.**

#### **Oplossingen**

Reinig de ADF en verwijder stof of vuil van de originelen.

& ["De automatische documentinvoer \(ADF\) schoonmaken" op pagina 114](#page-113-0)

# **De achtergrond van gescande afbeeldingen vertoont een verschuiving**

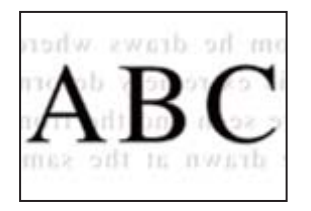

### **Wanneer dunne originelen worden gescand, kunnen afbeelden op de achterkant ook worden gescand.**

#### **Oplossingen**

Wanneer u vanaf de scannerglasplaat scant, leg dan een vel zwart papier of een bureaulegger op het origineel.

## **Kan het gecorrigeerde gebied niet scannen op de scannerglasplaat**

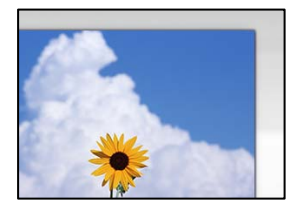

#### **De originelen zijn niet goed geplaatst.**

#### **Oplossingen**

- ❏ Zorg ervoor dat het origineel juist is geplaatst tegen de uitlijnmarkeringen.
- ❏ Als de rand van de gescande afbeelding ontbreekt, verschuift u het origineel wat weg van de rand van de scanner.
- & ["Originelen plaatsen" op pagina 32](#page-31-0)

#### **Er ligt stof of vuil op de scannerglasplaat.**

#### **Oplossingen**

Verwijder stof of vuil van de scannerglasplaat en de documentkap. Als er afval of vuil rond het origineel aanwezig is, wordt het scanbereik uitgebreid om dit op te nemen.

& ["De Scannerglasplaat reinigen" op pagina 113](#page-112-0)

## **Problemen in gescande afbeelding kunnen niet worden opgelost**

Controleer het volgende. Als u alle oplossingen hebt geprobeerd en het probleem niet is opgelost.

#### **Er zijn problemen met de instellingen van de scansoftware.**

#### **Oplossingen**

Gebruik Epson Scan 2 Utility om de instellingen voor de scannersoftware te initialiseren.

*Opmerking:* Epson Scan 2 Utility is een toepassing die met de scannersoftware wordt meegeleverd.

- 1. Start Epson Scan 2 Utility.
	- ❏ Windows 11

Klik op de startknop en selecteer dan **Alle apps** > **EPSON** > **Epson Scan 2 Utility**.

❏ Windows 10

Klik op de startknop en selecteer vervolgens **EPSON** > **Epson Scan 2 Utility**.

❏ Windows 8.1/Windows 8

Voer de naam van de software in het zoekvenster in en selecteer vervolgens het weergegeven pictogram.

❏ Windows 7/Windows Vista/Windows XP

Klik op de startknop en selecteer vervolgens **Alle programma's** of **Programma's** > **EPSON** > **Epson Scan 2** > **Epson Scan 2 Utility**.

❏ Mac OS

Selecteer **Ga** > **Toepassingen** > **Epson Software** > **Epson Scan 2 Utility**.

- 2. Selecteer de tab **Andere**.
- 3. Klik op **Reset**.

Als het probleem hiermee niet wordt opgelost, verwijdert u de scannersoftware en installeert u deze opnieuw.

 $\rightarrow$  ["Toepassingen afzonderlijk installeren" op pagina 123](#page-122-0)

## **De tekst of afbeelding die met de ADF is gescand, is samengedrukt of uitgerekt**

enthalten alle enthalten alle Aufdruck Aufdruck  $\mathbf{W}$  $\downarrow$  5008 "Regal  $\downarrow$  5008 "Regal

#### **Sommige originelen worden niet goed gescand met de ADF.**

#### **Oplossingen**

Plaats originelen op de scannerglasplaat.

Selecteer en selecteer vervolgens **Hoe** > **Plaats originelen** > **Scannerglasplaat**. Selecteer **Voltooien** om het animatiescherm te sluiten.

# <span id="page-183-0"></span>**De kwaliteit van het verzonden faxbericht is slecht**

# **De kwaliteit van het verzonden faxbericht is slecht**

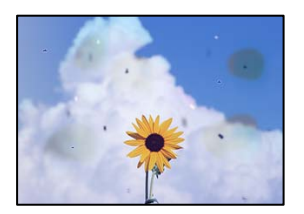

Dit kan de volgende oorzaken hebben.

#### **Er ligt stof of vuil op de originelen of de scannerglasplaat.**

#### **Oplossingen**

Verwijder stot of vuil van de originelen en reinig de scannerglasplaat.

& ["De Scannerglasplaat reinigen" op pagina 113](#page-112-0)

#### **Er is te veel kracht uitgeoefend op het origineel.**

#### **Oplossingen**

Als u te veel kracht uitoefent, kunnen wazige plekken, vlekken en puntjes optreden.

Oefen niet te veel kracht uit op het origineel of de documentkap.

& ["Originelen plaatsen" op pagina 33](#page-32-0)

## **Bij het verzenden van faxberichten via de ADF ontstaan rechte lijnen**

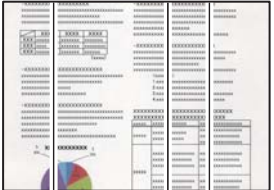

#### **Er ligt stof of vuil op de ADF of de originelen.**

#### **Oplossingen**

Reinig de ADF en verwijder stof of vuil van de originelen.

& ["De automatische documentinvoer \(ADF\) schoonmaken" op pagina 114](#page-113-0)

# **De beeldkwaliteit van het verzonden faxbericht is slecht**

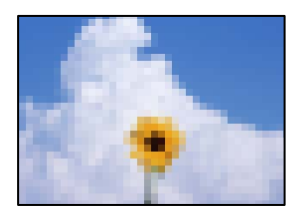

Dit kan de volgende oorzaken hebben.

#### **De resolutie is te laag ingesteld.**

#### **Oplossingen**

Als u niet bekend bent met de prestaties van het faxapparaat van de afzender, stelt u het volgende in voordat u een faxbericht verzendt.

❏ Selecteer **Fax** > **Faxinstellingen** en stel **Resolutie** in op de hoogste kwaliteit.

❏ Selecteer **Fax** > **Faxinstellingen** en schakel vervolgens **Direct verzenden** in.

Als u **Resolutie** instelt op **Foto** en u het faxbericht vervolgens verzendt zonder **Direct verzenden** in te schakelen, wordt het faxbericht op een lagere resolutie verzonden.

#### **De ECM-instelling is uitgeschakeld.**

#### **Oplossingen**

Selecteer **Instel.** > **Algemene instellingen** > **Faxinstellingen** > **Basisinstellingen** en schakel de **ECM**instelling in op het bedieningspaneel. Hierdoor worden fouten die optreden vanwege verbindingsproblemen mogelijk opgelost. Het kan zijn dat faxberichten minder snel worden verzonden en ontvangen dan wanneer **ECM** is uitgeschakeld.

## **De achterkant van het origineel schijnt door in het verzonden faxbericht**

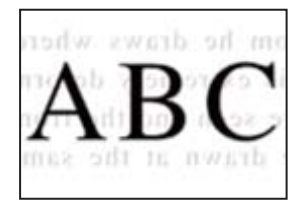

Dit kan de volgende oorzaken hebben.

#### **Wanneer dunne originelen worden gescand, kunnen afbeelden op de achterkant ook worden gescand.**

#### **Oplossingen**

Plaats het origineel op d scannerglasplaat en leg er vervolgens een zwart vel papier overheen.

& ["Originelen plaatsen" op pagina 33](#page-32-0)

## <span id="page-185-0"></span>**De dichtheidsinstelling is hoog bij het verzenden van faxberichten.**

#### **Oplossingen**

Selecteer **Fax** > **Faxinstellingen** > **Scaninstellingen** > **Dichtheid** en verlaag de instelling.

# **Het ontvangen faxbericht is van slechte kwaliteit**

## **De beeldkwaliteit van ontvangen faxberichten is slecht**

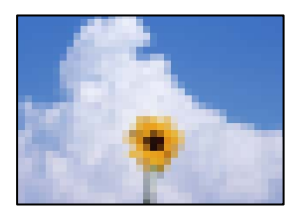

Dit kan de volgende oorzaken hebben.

#### **De ECM-instelling is uitgeschakeld.**

#### **Oplossingen**

Selecteer **Instel.** > **Algemene instellingen** > **Faxinstellingen** > **Basisinstellingen** en schakel de **ECM**instelling in op het bedieningspaneel. Hierdoor worden fouten die optreden vanwege verbindingsproblemen mogelijk opgelost. Het kan zijn dat faxberichten minder snel worden verzonden en ontvangen dan wanneer **ECM** is uitgeschakeld.

#### **De beeldkwaliteit is laag ingesteld op het faxapparaat van de afzender.**

#### **Oplossingen**

Vraag de afzender faxberichten in een hogere kwaliteit te verzenden.

## **Kan geen papiersoort of papierbron selecteren in het printerstuurprogramma**

#### **Er is geen origineel Epson-printerstuurprogramma geïnstalleerd.**

#### **Oplossingen**

Als er geen origineel Epson-printerstuurprogramma (EPSON XXXXX) is geïnstalleerd, zijn de functies beperkt. Het wordt aanbevolen een origineel Epson-printerstuurprogramma te gebruiken.

# **Er wordt een bericht weergegeven op het lcd-scherm**

Als er een foutmelding op het display wordt weergegeven, volgt u de instructies op het scherm of de onderstaande oplossingen om het probleem op te lossen.

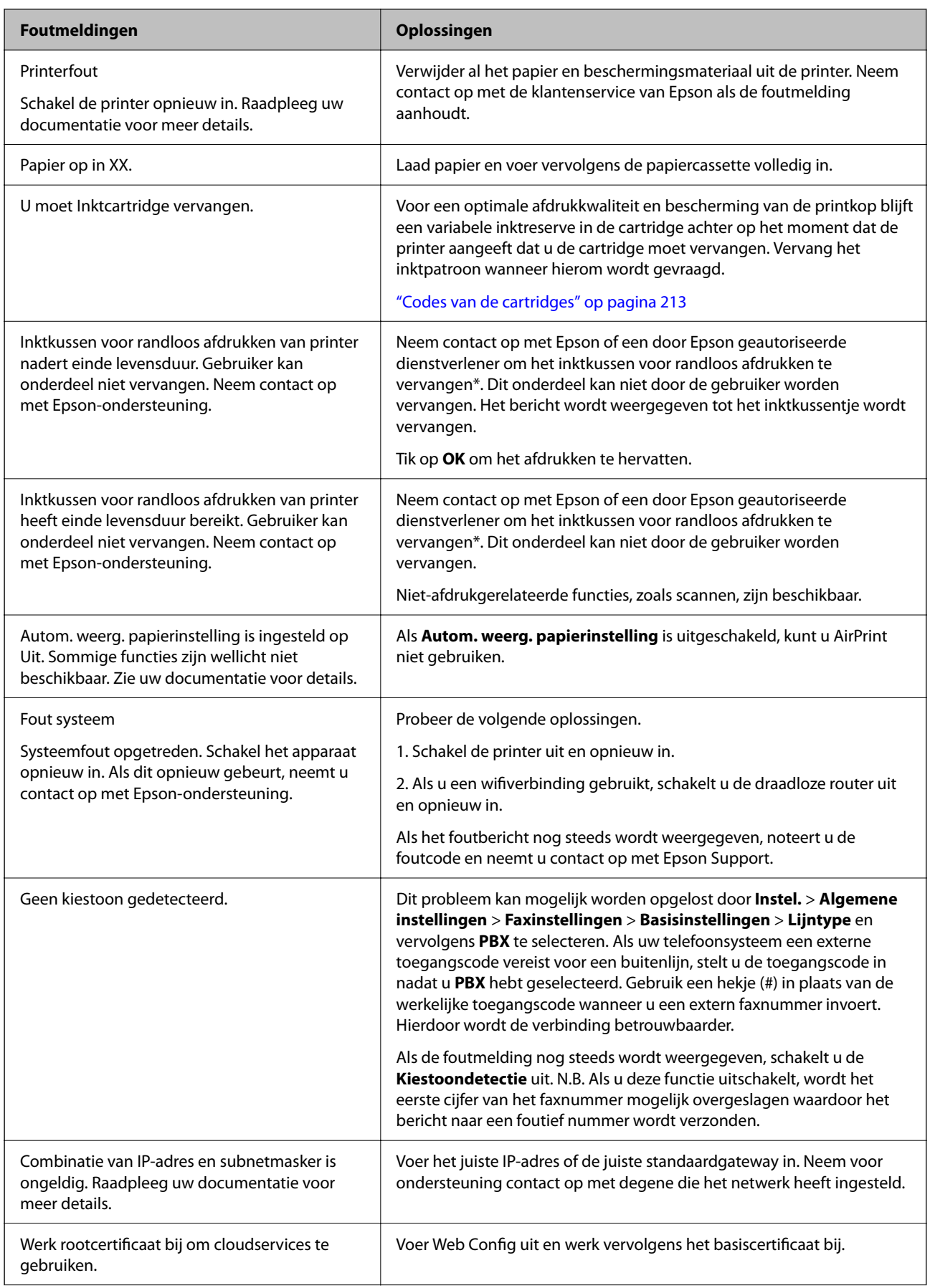

<span id="page-187-0"></span>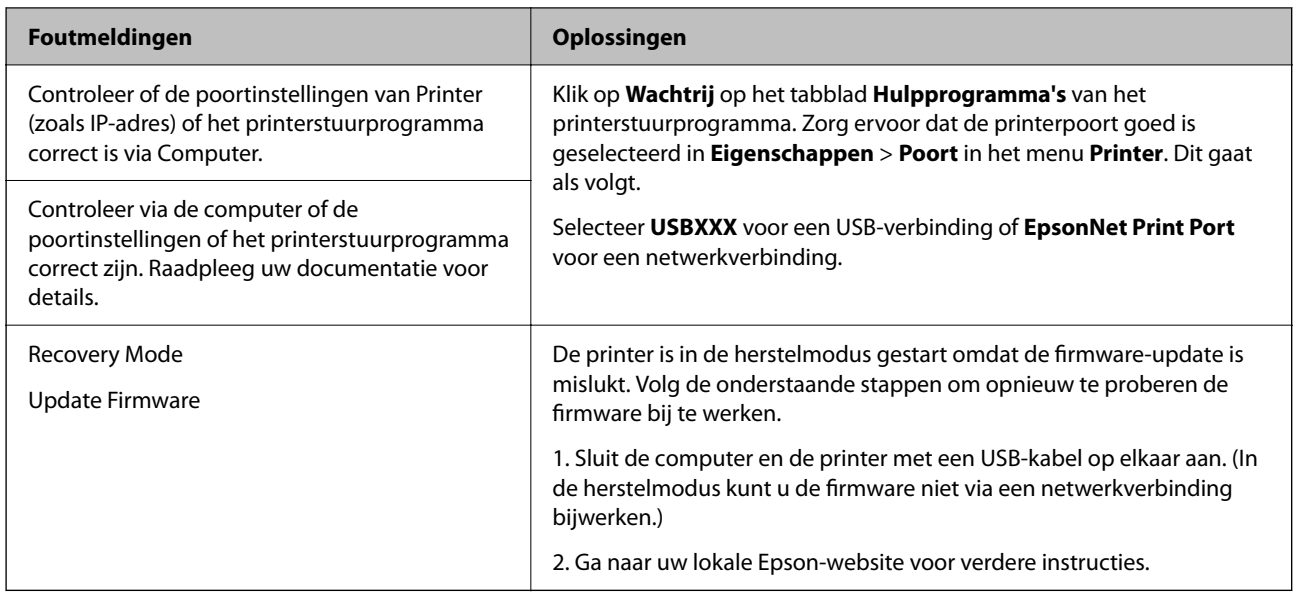

\* Bij sommige afdrukcycli komt een heel kleine hoeveelheid overtollige inkt op het inktkussentje voor randloos afdrukken terecht. Om te voorkomen dat er inkt uit het kussentje lekt, is het product ontworpen om het randloos afdrukken te stoppen wanneer het kussentje de limiet bereikt. Of en hoe vaak dit moet gebeuren, is afhankelijk van het aantal pagina's dat u afdrukt met de optie voor randloos afdrukken. Dat het kussentje moet worden vervangen, wil niet zeggen dat uw printer niet meer volgens de specificaties functioneert. Als het kussentje moet worden vervangen, wordt er op de printer een melding weergegeven. Het kussentje kan alleen worden vervangen door een erkende Epson-serviceprovider. De kosten voor deze vervanging vallen niet onder de garantie van Epson.

# **Papier loopt vast**

Controleer de foutmelding die op het bedieningspaneel wordt weergegeven en volg de instructies om het vastgelopen papier, inclusief afgescheurde stukjes, te verwijderen. Verwijder hierna de foutmelding. Op het lcdscherm wordt een animatie weergegeven waarin u ziet hoe u vastgelopen papier verwijdert.

# !*Let op:*

Raak nooit de knoppen van het bedieningspaneel aan als u met uw hand in de printer zit. Als de printer begint te werken, kunt u zich verwonden. Raak de uitstekende delen niet aan om verwondingen te voorkomen.

c*Belangrijk:*

Verwijder voorzichtig het vastgelopen papier. Het papier krachtdadig verwijderen kan de printer beschadigen.

# **Vastgelopen papier verwijderen**

# !*Let op:*

- ❏ Pas bij het sluiten van de scannereenheid op dat uw vingers niet klem komen te zitten. Anders kunt u zich verwonden.
- ❏ Raak nooit de knoppen van het bedieningspaneel aan als u met uw hand in de printer zit. Als de printer begint te werken, kunt u zich verwonden. Raak de uitstekende delen niet aan om verwondingen te voorkomen.

1. Verwijder het achterpaneel.

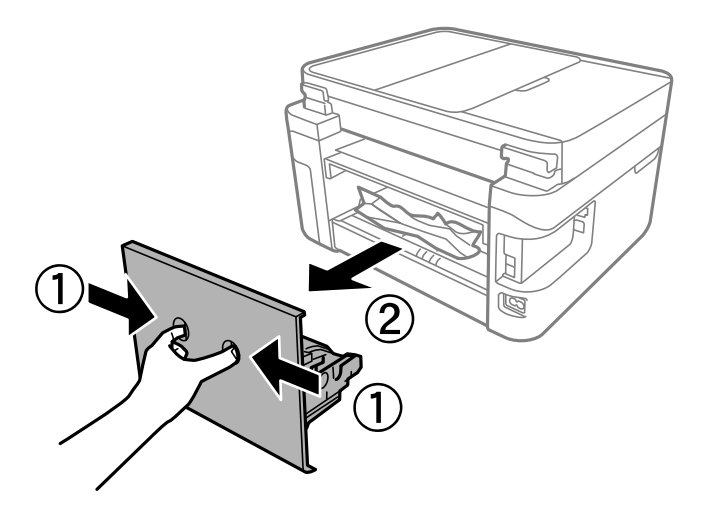

2. Verwijder vastgelopen papier uit het achterpaneel.

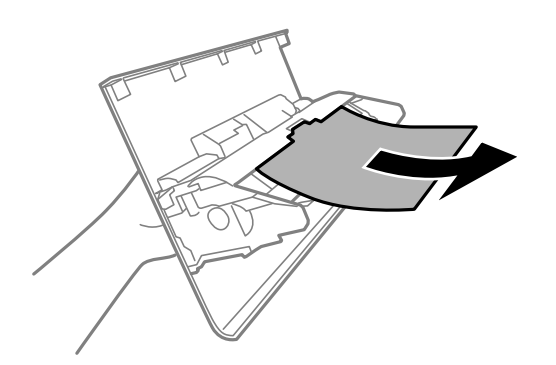

3. Verwijder het vastgelopen papier.

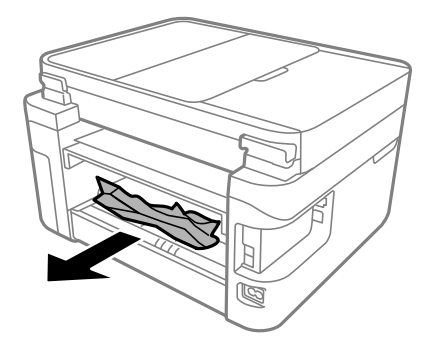

- 4. Plaats het achterpaneel in de printer.
- 5. Sluit de documentkap als deze open staat.

6. Open de scannereenheid met beide handen tot deze vergrendelt.

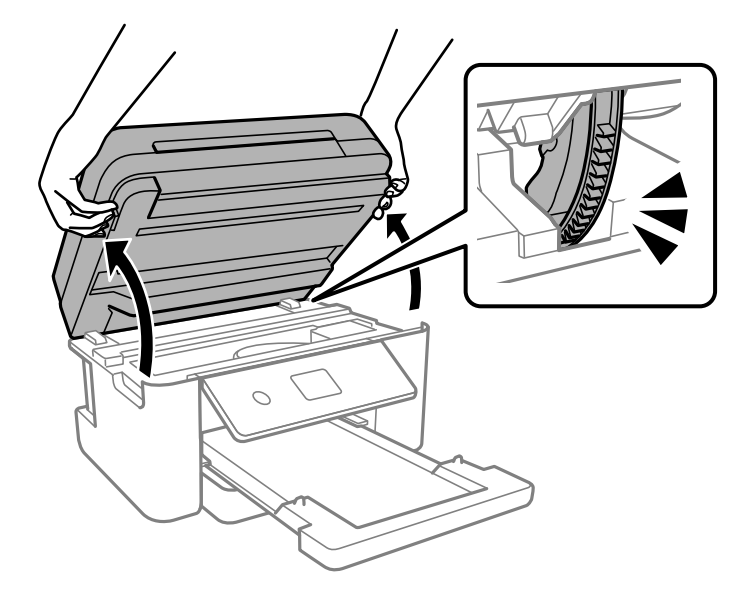

7. Verwijder het vastgelopen papier.

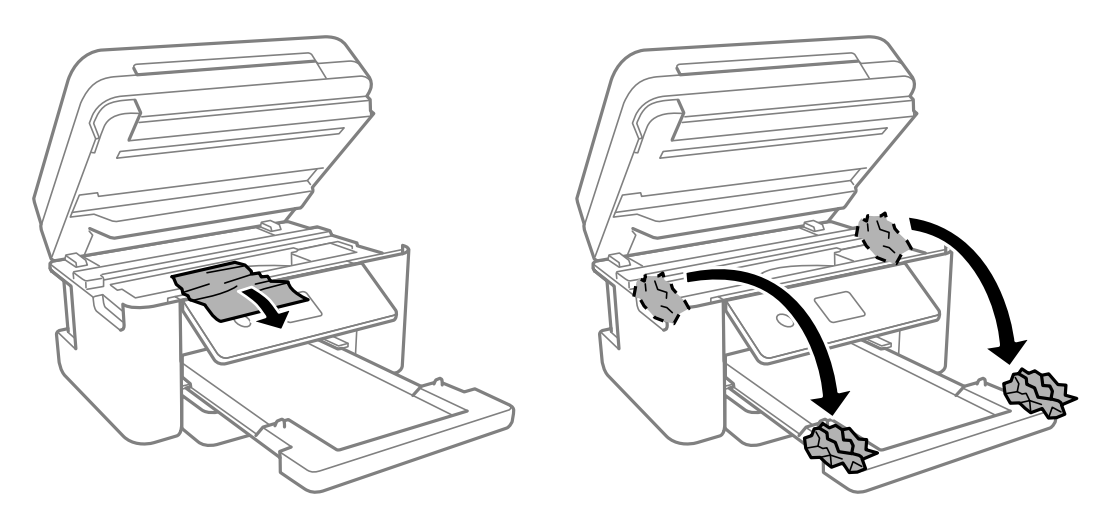

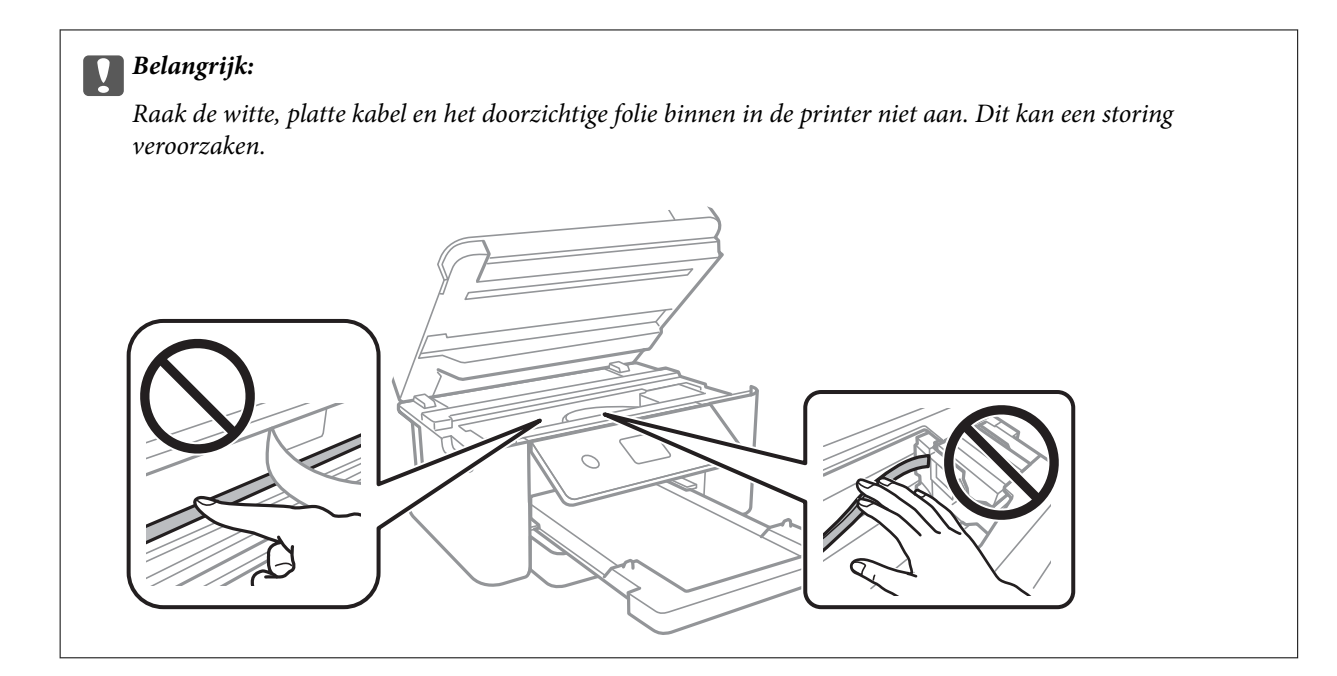

8. Sluit de scannereenheid.

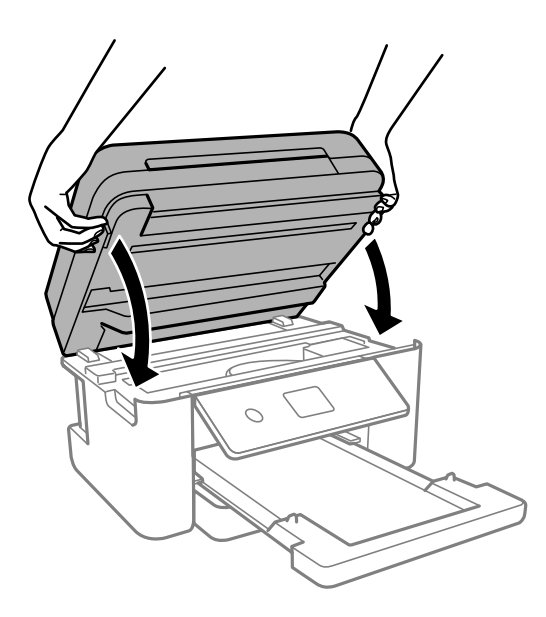

#### *Opmerking:*

De scannereenheid is zo ontworpen dat deze langzaam en met wat weerstand dichtgaat om te voorkomen dat vingers klem komen te zitten. Ga door met sluiten, ook als u wat weerstand voelt.

# **Vastgelopen papier verwijderen uit de ADF**

1. Open het deksel van de ADF.

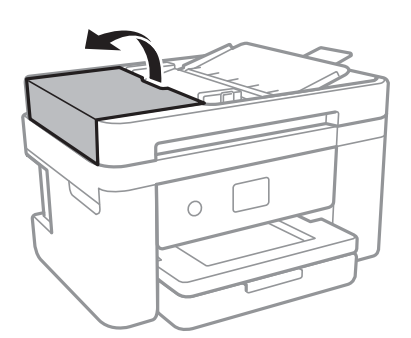

2. Verwijder het vastgelopen papier.

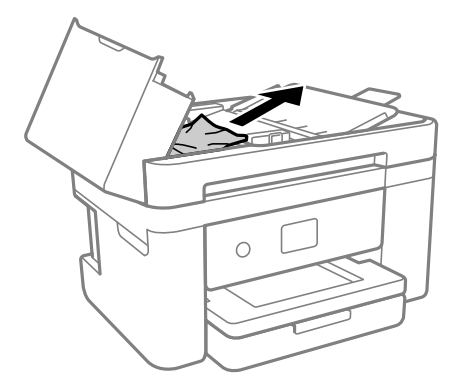

3. Til de ADF invoerlade omhoog.

#### c*Belangrijk:*

Zorg dat u de ADF-afdekking opent voordat u de invoerlade van de ADF omhoog doet. Anders kan de ADF beschadigd raden.

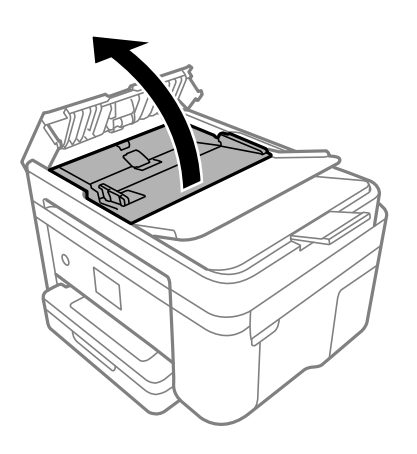

4. Verwijder het vastgelopen papier.

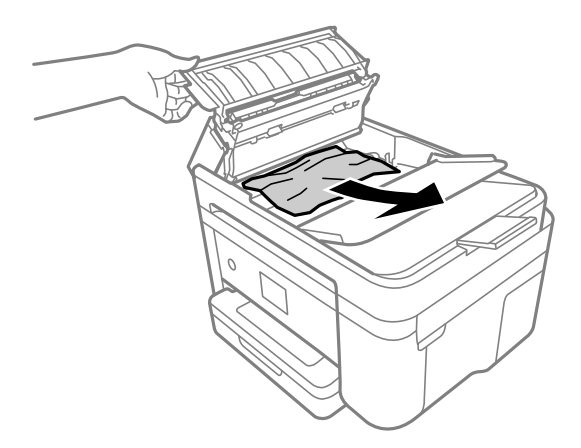

5. Laat de invoerlade van de ADF zakken.

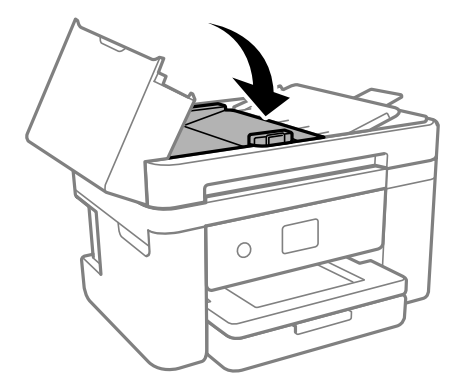

6. Sluit de ADF-afdekking tot deze op zijn plek vastklikt.

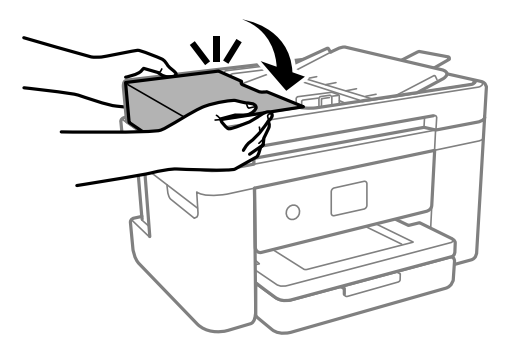

# **Voorkomen dat papier vastloopt**

Controleer het volgende. Als papier vaak vastloopt.

- ❏ Plaats de printer op een vlakke ondergrond en gebruik deze in de aanbevolen omgevingsomstandigheden. ["Omgevingsspecificaties" op pagina 243](#page-242-0)
- ❏ Gebruik papier dat door deze printer wordt ondersteund. ["Beschikbaar papier en capaciteiten" op pagina 210](#page-209-0)
- <span id="page-193-0"></span>❏ Volg de voorzorgsmaatregelen voor papierverwerking. ["Voorzorgsmaatregelen voor papierverwerking" op pagina 27](#page-26-0)
- ❏ Laad het papier in de juiste richting en schuif de zijgeleider tegen de rand van het papier aan. ["Papier laden" op pagina 29](#page-28-0)
- ❏ Laad niet meer dan het maximale aantal vellen dat voor het papier is opgegeven.
- ❏ Laad één blad papier per keer wanneer u meerdere bladen laadt.
- ❏ Controleer of de instellingen voor het papierformaat en de papiersoort overeenkomen met het papierformaat en de papiersoort in de printer.

["Lijst met papiersoorten" op pagina 28](#page-27-0)

❏ Reinig de roller in de printer.

["Problemen met de papierinvoer oplossen" op pagina 107](#page-106-0)

# **De inktcartridges moeten worden vervangen**

# **Voorzorgsmaatregelen voor inktcartridges**

Lees de volgende instructies voordat u inktcartridges vervangt.

#### **Voorzorgsmaatregelen voor de opslag van inkt**

- ❏ Houd de inktcartridges uit de buurt van direct zonlicht.
- ❏ Bewaar de inktcartridges niet bij hoge temperaturen of temperaturen onder het vriespunt.
- ❏ Voor het beste resultaat raadt Epson aan om inktcartridges op te gebruiken voordat de houdbaarheidsdatum op de verpakking is verstreken of binnen zes maanden na openen van de verpakking (wat zich het eerst voordoet).
- ❏ Voor de beste resultaten bewaart u inktpatroonverpakkingen met de onderkant naar beneden.
- ❏ Laat cartridges voor gebruik ten minste drie uur op kamertemperatuur komen.
- ❏ Open de verpakking niet totdat u klaar bent om het inktpatroon in de printer te plaatsen. Het inktpatroon is vacuüm verpakt om de betrouwbaarheid ervan te garanderen. Als u een inktpatroon lange tijd onverpakt laat voordat u het gebruikt, is normaal afdrukken niet mogelijk.

#### **Voorzorgsmaatregelen voor het vervangen van inktpatronen**

- ❏ Zorg dat u de haakjes aan de zijkant van het inktpatroon niet breekt wanneer u het uit de verpakking haalt.
- ❏ Schud inktpatronen niet nadat u de verpakking hebt geopend, omdat ze kunnen lekken.

❏ U moet de gele tape van het inktpatroon verwijderen voordat u het plaatst; anders kan de afdrukkwaliteit achteruitgaan of kunt u niet afdrukken. Verwijder of scheur het label op het inktpatroon niet; hierdoor kan het gaan lekken.

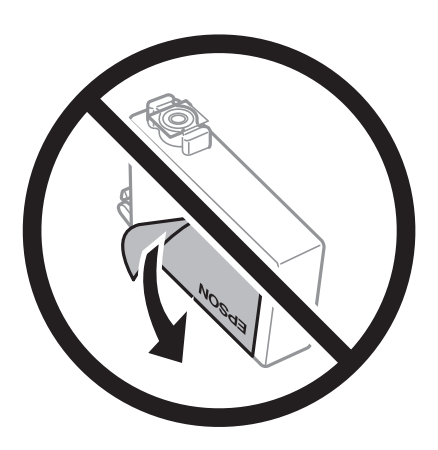

❏ Verwijder het doorzichtige zegel aan de onderkant van het inktpatroon niet; anders kan het inktpatroon onbruikbaar worden.

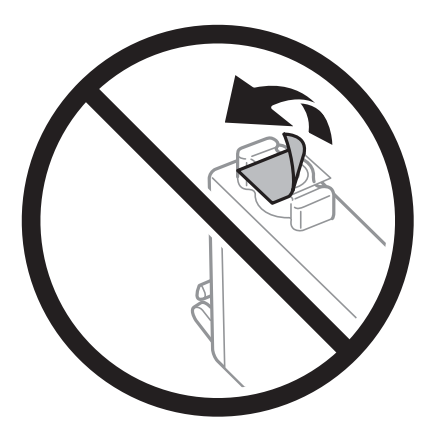

❏ Raak de in de figuur getoonde onderdelen niet aan. Omdat dit de normale werking kan schaden.

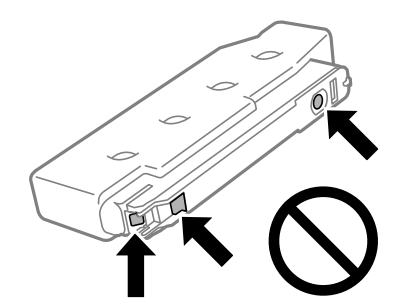

- ❏ Installeer alle cartridges, anders kunt u niet afdrukken.
- ❏ Vervang inktpatronen niet met de stroom uitgeschakeld. Verplaats de printkop niet handmatig; anders kunt u de printer beschadigen.
- ❏ Schakel de printer niet uit terwijl de inkt wordt geladen. Als het laden van de inkt niet wordt voltooid, kunt u mogelijk niet afdrukken.
- ❏ Zorg ervoor dat er altijd inktpatronen in de printer zijn geplaatst en schakel de printer niet uit tijdens het vervangen van inktpatronen. Anders droogt de inkt uit die in de spuitkanaaltjes van de printkop achterblijft en kunt u mogelijk niet afdrukken.
- ❏ Als u een inktpatroon tijdelijk moet verwijderen, zorgt u dat u het inkttoevoergebied beschermt tegen vuil en stof. Bewaar het inktpatroon op dezelfde plaats als de printer, met de inkttoevoerpoort naar beneden of naar de zijkant. Bewaar inktpatronen niet met de inkttoevoerpoort naar boven. Omdat de inkttoevoerpoort is uitgerust met een klep die is ontworpen om het vrijgeven van een teveel aan inkt tegen te houden, hoeft u zelf geen deksel of dop te verschaffen.
- ❏ Bij verwijderde cartridges kan er inkt rondom de inkttoevoer zitten. Wees dus voorzichtig dat er geen inkt in de omgeving van de cartridge wordt gemorst wanneer de cartridges worden verwijderd.
- ❏ Deze printer gebruikt inktpatronen die zijn uitgerust met een groene chip die informatie bijhoudt, zoals de hoeveelheid resterende inkt voor elk inktpatroon. Dit betekent dat zelfs wanneer het inktpatroon uit de printer wordt verwijderd voordat het leeg is, u het inktpatroon nog steeds kunt gebruiken nadat u het weer in de printer plaatst. Er kan echter inkt worden gebruikt wanneer u een inktpatroon terugplaatst om de printerprestaties te garanderen.
- ❏ Voor een optimale efficiëntie van de inkt verwijdert u een inktpatroon alleen wanneer u het wilt vervangen. Inktpatronen met een lage inktstatus kunnen niet worden gebruikt wanneer u ze terugplaatst.
- ❏ Voor een optimale afdrukkwaliteit en bescherming van de printkop blijft een variabele inktreserve in de cartridge achter op het moment waarop de printer aangeeft dat u de cartridge moet vervangen. De opgegeven capaciteiten bevatten deze reserve niet.
- ❏ Haal de inktcartridges niet uit elkaar en breng geen wijzigingen aan cartridges aan. Daardoor kan normaal afdrukken onmogelijk worden.
- ❏ U kunt de cartridges die bij de printer zijn geleverd, niet ter vervanging gebruiken.

#### **Inktverbruik**

- ❏ Voor optimale prestaties van de printkop wordt er tijdens onderhoudsactiviteiten een beetje inkt gebruikt uit alle cartridges. Er kan ook inkt worden gebruikt wanneer u een inktcartridge vervangt of de printer inschakelt.
- ❏ Wanneer u in monochroom of grijswaarden afdrukt, is het mogelijk kleureninkt te gebruiken in plaats van zwarte inkt, afhankelijk van de instellingen van het papiertype of de afdrukkwaliteit. Dit is omdat kleureninkt wordt gemengd om zwart te creëren.
- ❏ De inkt in de cartridges die bij de printer zijn geleverd, wordt deels verbruikt bij de installatie van de printer. De printkop in uw printer is volledig met inkt geladen om afdrukken van hoge kwaliteit te bezorgen. Bij dit eenmalige proces wordt een bepaalde hoeveelheid inkt verbruikt. Met de gebruikte cartridge kunnen daarom wellicht minder pagina's worden afgedrukt dan met volgende cartridges.
- ❏ De opgegeven capaciteit hangt af van de afbeeldingen die u afdrukt, het papier dat u gebruikt, hoe vaak u afdrukt en de omgeving (bijvoorbeeld temperatuur) waarin u de printer gebruikt.

# **Cartridges vervangen**

Wanneer een bericht wordt weergegeven waarin u wordt gevraagd de inktcartridges te vervangen, selecteert u **Hoe** en bekijkt u de animaties die op het bedieningspaneel worden weergegeven om te leren hoe u de inktcartridges vervangt.

Als u de inktcartridges moet vervangen voordat ze leeg zijn, selecteert u in het startscherm **Onderhoud** > **Vervangen patronen** en volgt u de instructies op het scherm. Selecteer **Hoe** voor meer informatie.

### !*Let op:*

Pas bij het sluiten van de scannereenheid op dat uw vingers niet klem komen te zitten. Anders kunt u zich verwonden.

Raadpleeg de volgende gerelateerde informatie voordat u inktcartridges vervangt.

#### <span id="page-196-0"></span>**Gerelateerde informatie**

- & ["Voorzorgsmaatregelen voor inktcartridges" op pagina 194](#page-193-0)
- & ["Codes van de cartridges" op pagina 213](#page-212-0)

# **Tijdelijk doorgaan met afdrukken zonder inktcartridges te vervangen**

# **Tijdelijk met zwarte inkt afdrukken**

Als de kleureninkt leeg is en er nog zwarte inkt over blijft, kunt u de volgende instellingen gebruiken om voor een korte tijd alleen met zwarte inkt af te drukken.

- ❏ Type papier: Gewoon papier, Briefhoofd, Enveloppe
- ❏ Kleur: Grijswaarden
- ❏ Randloos: niet geselecteerd
- ❏ EPSON Status Monitor 3: ingeschakeld (tijdens afdrukken via het printerstuurprogramma in Windows.)

Aangezien deze functie slechts ca. vijf dagen beschikbaar is, moet u de lege cartridge zo snel mogelijk vervangen.

#### *Opmerking:*

- ❏ Als *EPSON Status Monitor 3* is uitgeschakeld, opent u het printerstuurprogramma, klikt u op *Extra instellingen* op het tabblad *Hulpprogramma's* en selecteert u *EPSON Status Monitor 3 inschakelen*.
- ❏ De beschikbare periode varieert naargelang de gebruiksomstandigheden.

#### **Gerelateerde informatie**

& "Tijdelijk doorgaan met afdrukken zonder inktcartridges te vervangen" op pagina 197

#### *Tijdelijk doorgaan met afdrukken met alleen zwarte inkt (Windows)*

Voer een van de volgende handelingen uit.

❏ Als het volgende venster wordt weergegeven, selecteert u **Afdrukken in zwart-wit**.

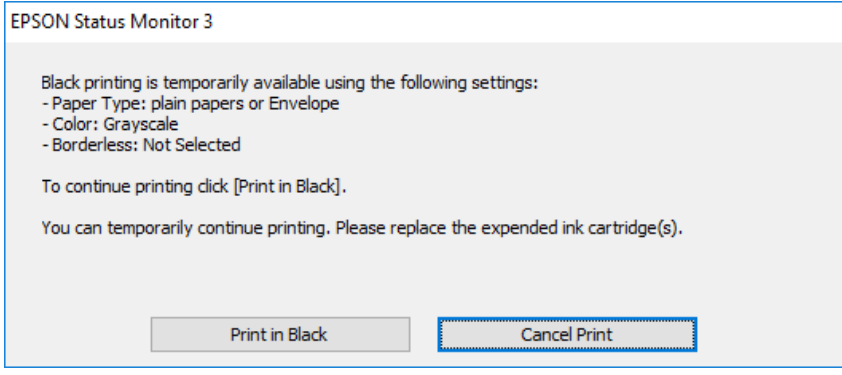

❏ Als het volgende venster verschijnt, stop dan met afdrukken. Hervat vervolgens het afdrukken.

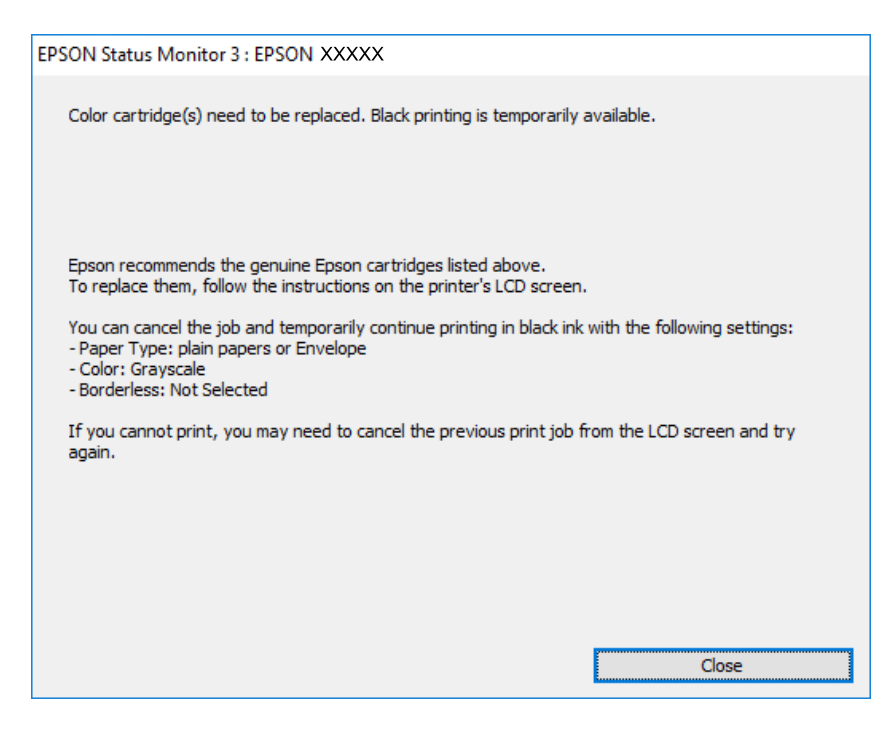

#### *Opmerking:*

Als u het afdrukken niet kunt annuleren vanaf de computer, doe dit dan op het bedieningspaneel van de printer.

Volg de onderstaande stappen als het afdrukken wordt hervat.

- 1. Open het venster van het printerstuurprogramma.
- 2. Schakel **Randloos** uit op het tabblad **Hoofdgroep**.
- 3. Selecteer een **Papiertype** waarvoor Afdrukken in zwart-wit wordt ondersteund.
- 4. Selecteer **Grijswaarden**.
- 5. Stel de andere items in op de tabbladen **Hoofdgroep** en **Meer opties**, indien nodig, en klik vervolgens op **OK**.
- 6. Klik op **Druk af**.
- 7. Klik op **Afdrukken in zwart-wit** in het venster dat wordt weergegeven.

#### **Gerelateerde informatie**

& ["Tijdelijk met zwarte inkt afdrukken" op pagina 197](#page-196-0)

#### *Tijdelijk doorgaan met afdrukken met alleen zwarte inkt (Mac OS)*

#### *Opmerking:*

Als u deze functie wilt gebruiken via een netwerk, gebruik dan *Bonjour* voor de verbinding.

1. Klik op het printerpictogram in het **Dokken**.

2. Annuleer de taak.

#### *Opmerking:*

Als u het afdrukken niet kunt annuleren vanaf de computer, doe dit dan op het bedieningspaneel van de printer.

- 3. Selecteer **Systeemvoorkeuren** in het menu Apple > **Printers en scanners** (of **Afdrukken en scannen**, **Afdrukken en faxen**) en selecteer vervolgens de printer. Klik op **Opties en toebehoren** > **Opties** (of **Stuurprogramma**).
- 4. Selecteer **Aan** voor **Tijdelijk afdrukken in zwart-wit**.
- 5. Open het afdrukdialoogvenster.
- 6. Selecteer **Printerinstellingen** in het venstermenu.
- 7. Selecteer een papierformaat (randloze formaten uitgezonderd) bij **Papierformaat**.
- 8. Selecteer een papiersoort waarvoor **Tijdelijk afdrukken in zwart-wit** kan worden ingesteld bij **Afdrukmateriaal**.
- 9. Selecteer **Grijswaarden**.
- 10. Geef naar wens nog meer instellingen op.
- 11. Klik op **Druk af**.

#### **Gerelateerde informatie**

& ["Tijdelijk met zwarte inkt afdrukken" op pagina 197](#page-196-0)

## **Doorgaan met afdrukken om zwarte inkt te sparen (alleen voor Windows)**

Als de zwarte inkt bijna leeg is en er nog genoeg kleureninkt over blijft, kunt u een mengsel van kleureninkt gebruiken om zwart te maken. U kunt blijven afdrukken terwijl u een nieuwe zwarte cartridge gereedmaakt.

Deze functie is alleen beschikbaar als u de volgende instellingen in de printerdriver selecteert.

- ❏ Papiertype:Gewoon papier, Briefhoofd
- ❏ Kwaliteit: **Standaard**
- ❏ EPSON Status Monitor 3: ingeschakeld

#### <span id="page-199-0"></span>*Opmerking:*

- ❏ Als *EPSON Status Monitor 3* is uitgeschakeld, opent u het printerstuurprogramma, klikt u op *Extra instellingen* op het tabblad *Hulpprogramma's* en selecteert u *EPSON Status Monitor 3 inschakelen*.
- ❏ Samengesteld zwart ziet er anders uit dan puur zwart. Hierdoor daalt de afdruksnelheid wel.
- ❏ Er wordt ook zwarte inkt gebruikt om de printkop in goede staat te houden.

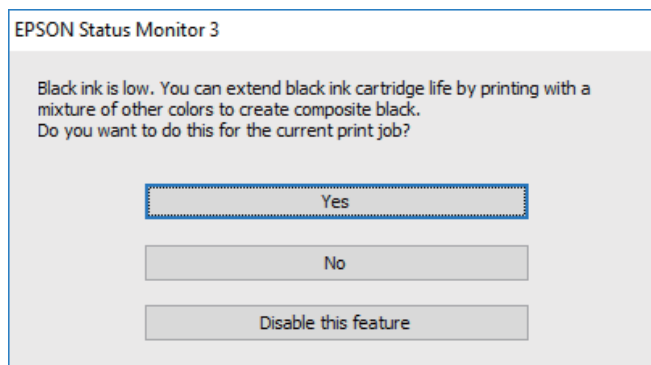

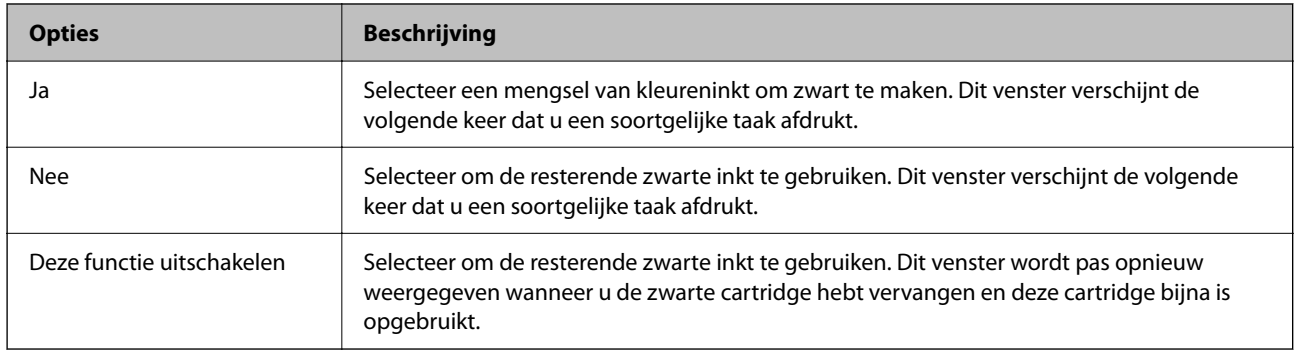

# **De onderhoudsset moet worden vervangen**

# **Voorzorgsmaatregelen voor de onderhoudscassette**

Lees de volgende instructies voordat u de onderhoudscassette vervangt.

- ❏ Raak de groene chip aan de zijkant van de onderhoudscassette niet aan. Omdat dit de normale werking kan schaden.
- ❏ Laat de onderhoudscassette niet vallen en stel hem niet bloot aan hevige schokken.
- ❏ Vervang de onderhoudscassette niet tijdens afdrukken, omdat anders inkt kan lekken.
- ❏ Verwijder de onderhoudscassette en zijn deksel niet behalve bij het vervangen van de onderhoudscassette. Hierdoor kan er inkt lekken.
- ❏ Als de afdekking niet kan worden teruggeplaatst, is de onderhoudscassette mogelijk onjuist geplaatst. Verwijder de onderhoudscassette en plaats hem opnieuw.
- ❏ Houd de gebruikte onderhoudscassette niet scheef wanneer deze in de plastic zak is verzegeld, omdat anders inkt kan lekken.
- ❏ Raak de openingen van de onderhoudscassette niet aan. U kunt inkt over uzelf knoeien.
- ❏ Hergebruik van een onderhoudscassette die lange tijd uit het apparaat verwijderd is geweest, is niet toegestaan. Inkt in de cassette is dan gestold en er kan geen inkt meer worden geabsorbeerd.
- ❏ Houd de onderhoudscassette uit de buurt van direct zonlicht.
- ❏ Sla de onderhoudscassette niet op onder hoge temperaturen of temperaturen onder het vriespunt.

# **Een onderhoudsset vervangen**

Tijdens sommige afdrukcycli kan een heel kleine hoeveelheid overtollige inkt in de onderhoudsset worden verzameld. Om te voorkomen dat inkt uit de onderhoudsset lekt, is de printer ontworpen om het afdrukken te stoppen wanneer de absorptiecapaciteit van de onderhoudsset zijn limiet heeft bereikt. Of en hoe vaak dit nodig is, hangt af van het aantal pagina's dat u afdrukt, het soort materiaal waarop u afdrukt en het aantal reinigingsprocedures dat door het apparaat wordt uitgevoerd.

Raadpleeg de animaties op het bedieningspaneel wanneer een bericht wordt weergegeven waarin u wordt gevraagd de onderhoudsset te vervangen. Dat de cassette moet worden vervangen, wil niet zeggen dat uw printer niet meer volgens de specificaties functioneert. De kosten voor deze vervanging vallen niet onder de garantie van Epson. Dit onderdeel kan door de gebruiker worden vervangen.

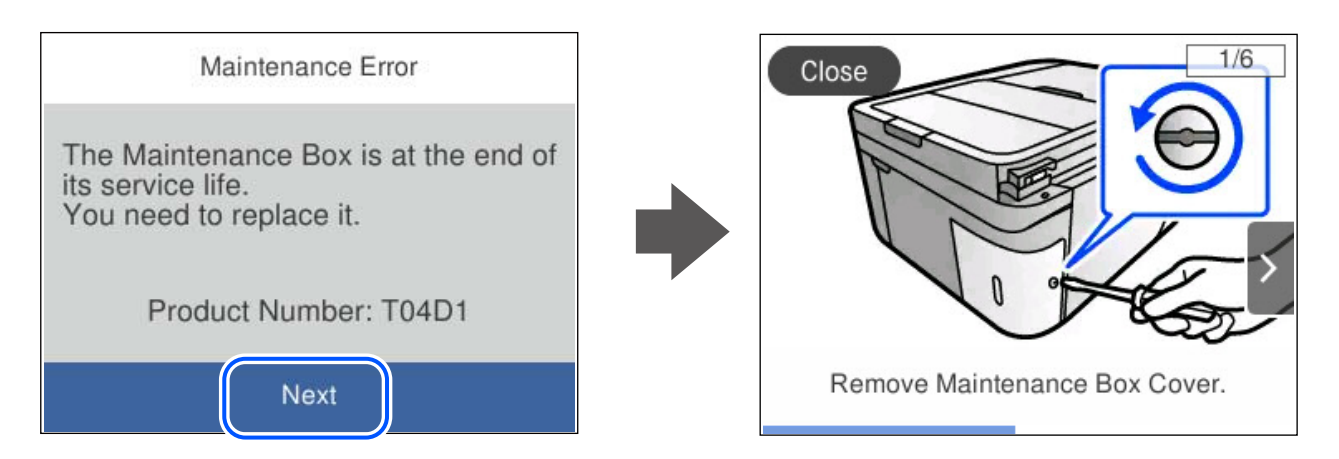

#### *Opmerking:*

- ❏ Als de onderhoudsset vol is, kunt u niet afdrukken en kunt u de printkop niet reinigen totdat de set is vervangen. Dit om het lekken van inkt te voorkomen. U kunt echter bewerkingen uitvoeren die geen inkt gebruiken, zoals scannen.
- ❏ Als het volgende scherm wordt getoond kan het onderdeel niet door gebruikers worden vervangen. Neem contact op met Epson Support.

Randloos afdrukken is niet beschikbaar. Afdrukken met rand is wel beschikbaar.

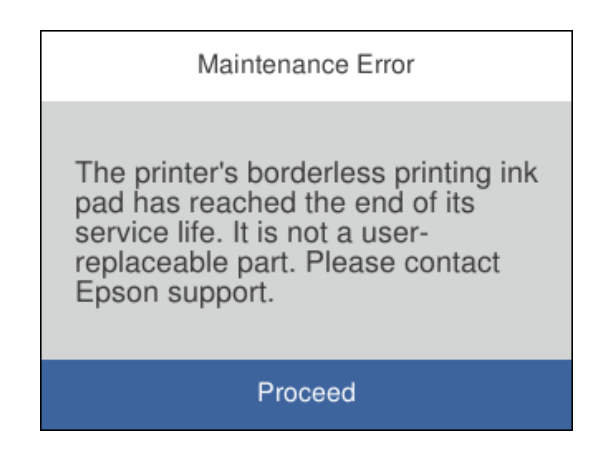

#### **Gerelateerde informatie**

& ["Voorzorgsmaatregelen voor de onderhoudscassette" op pagina 200](#page-199-0)

<span id="page-201-0"></span>& ["Onderhoudscassettecode" op pagina 214](#page-213-0)

# **Kan de printer niet bedienen zoals verwacht**

# **De printer gaat niet aan of uit**

### **De stroom wordt niet ingeschakeld**

Dit kan de volgende oorzaken hebben.

### **Het netsnoer is niet goed aangesloten op het stopcontact.**

#### **Oplossingen**

Controleer of het netsnoer goed in het stopcontact zit.

**De knop**  $\bigcup$  is niet lang genoeg ingedrukt.

#### **Oplossingen**

Houd de knop  $\bigcup$  iets langer ingedrukt.

## **De stroom wordt niet uitgeschakeld**

# **De knop**  $\bigcup$  is niet lang genoeg ingedrukt.

#### **Oplossingen**

Houd de knop  $\bigcup$  iets langer ingedrukt. Als de printer ook hiermee niet uitgaat, haalt u de stekker uit het stopcontact. Zet de printer weer aan en zet deze vervolgens uit door op de knop  $\mathcal O$  te drukken om te voorkomen dat de printkop uitdroogt.

## **Stroom schakelt automatisch uit**

#### **De functie Uitschakelinst. of Uitschakelingstimer is uitgeschakeld.**

#### **Oplossingen**

- ❏ Selecteer **Instel.** > **Algemene instellingen** > **Basisinstellingen** > **Uitschakelinst.** en schakel vervolgens de instellingen **Uitschakelen indien inactief** en **Uitschakelen indien losgekoppeld** uit.
- ❏ Selecteer **Instel.** > **Algemene instellingen** > **Basisinstellingen** en schakel vervolgens de instelling **Uitschakelingstimer** uit.

#### *Opmerking:*

Uw product heeft mogelijk de functie *Uitschakelinst.* of *Uitschakelingstimer*, afhankelijk van de plaats van aankoop.

# <span id="page-202-0"></span>**De printer is traag**

### **Afdrukken verloopt te traag**

Dit kan de volgende oorzaken hebben.

### **Er zijn onnodige toepassingen actief.**

#### **Oplossingen**

Sluit alle onnodige toepassingen op uw computer of smart device.

#### **De afdrukkwaliteit is te hoog ingesteld.**

#### **Oplossingen**

Stel een lagere kwaliteit in.

#### **Bidirectioneel afdrukken is uitgeschakeld.**

#### **Oplossingen**

Schakel de bidirectionele (of hogesnelheids)instelling in. Wanneer deze instelling is geselecteerd, drukt de printkop in beide richtingen af, en verhoogt de afdruksnelheid.

❏ Windows

Selecteer **Bidirectioneel afdrukken** op het tabblad **Meer opties** van het printerstuurprogramma.

❏ Mac OS

Selecteer **Systeemvoorkeuren** in het Apple-menu > **Printers en scanners** (of **Afdrukken en scannen**, **Afdrukken en faxen**) en selecteer vervolgens de printer. Klik op **Opties en toebehoren** > **Opties** (of **Stuurprogramma**). Selecteer Aan voor **Bidirectioneel afdrukken**.

#### **Stille modus is ingeschakeld.**

#### **Oplossingen**

Schakel **Stille modus** uit. De afdruksnelheid neemt af als de **Stille modus** actief is.

❏ Bedieningspaneel

Selecteer **ON** op het startscherm en selecteer vervolgens **Uit**.

❏ Windows

Selecteer **Uit** bij **Stille modus** op het tabblad **Hoofdgroep** van het printerstuurprogramma.

❏ Mac OS

Selecteer **Systeemvoorkeuren** in het Apple-menu > **Printers en scanners** (of **Afdrukken en scannen**, **Afdrukken en faxen**) en selecteer vervolgens de printer. Klik op **Opties en toebehoren** > **Opties** (of **Stuurprogramma**). Selecteer Uit voor **Stille modus**.

#### **Er doen zich mogelijk netwerkverbindingsproblemen voor met de draadloze router.**

#### **Oplossingen**

Start de draadloze router opnieuw op. Houd daarbij rekening met andere gebruikers die met het netwerk zijn verbonden. Als het probleem hiermee niet wordt opgelost, plaatst u de printer dichter bij de draadloze router of raadpleegt u de documentatie van het toegangspunt.

#### **Met de printer kunt u gegevens met hoge dichtheid afdrukken, zoals foto's op gewoon papier.**

#### **Oplossingen**

Als u gegevens met een hoge dichtheid afdrukt, bijvoorbeeld foto's op gewoon papier, kan het afdrukken langer duren om de afdrukkwaliteit te garanderen. Dit hoort zo.

## **De afdruksnelheid neemt sterk af tijdens het continu afdrukken**

#### **De functie die ervoor zorgt dat het printermechanisme niet oververhit en beschadigd raakt is actief.**

#### **Oplossingen**

U kunt doorgaan met afdrukken. Als u de normale afdruksnelheid wilt herstellen, laat u de printer minstens 30 minuten inactief. De afdruksnelheid wordt niet hersteld als de stroom uit is.

### **De scansnelheid is laag**

#### **Scannen met een hogere resolutie.**

#### **Oplossingen**

Probeer op een lagere resolutie te scannen.

## **Het display wordt donker**

#### **De printer staat in slaapstand.**

#### **Oplossingen**

Druk op een willekeurige plek op het lcd-scherm om terug te keren naar de eerdere status.

## **Printer maakt veel lawaai tijdens werking**

#### **Stille modus is uitgeschakeld op de printer.**

#### **Oplossingen**

Als de printer te veel lawaai maakt, schakelt u **Stille modus** in. Met deze functie ingeschakeld ligt de afdruksnelheid mogelijk lager.

❏ Bedieningspaneel

Selecteer <sup>OF</sup> op het startscherm en selecteer vervolgens Aan.

❏ Windows

Selecteer **Aan** bij **Stille modus** op het tabblad **Hoofdgroep** van het printerstuurprogramma.

❏ Mac OS

Selecteer **Systeemvoorkeuren** in het Apple-menu > **Printers en scanners** (of **Afdrukken en scannen**, **Afdrukken en faxen**) en selecteer vervolgens de printer. Klik op **Opties en toebehoren** > **Opties** (of **Stuurprogramma**). Selecteer Aan voor **Stille modus**.

# **Datum en tijd zijn verkeerd**

#### **Er is een storing opgetreden in de stroomvoorziening.**

#### **Oplossingen**

Na een stroomonderbreking door blikseminslag of als de stroom langere tijd uitgeschakeld was, kan de klok de verkeerde tijd aangeven. Stel de juiste datum en tijd in via **Instel.** > **Algemene instellingen** > **Basisinstellingen** > **Datum/tijd instellen** op het bedieningspaneel.

#### **Het basiscertificaat moeten worden bijgewerkt**

#### **Het basiscertificaat is verlopen.**

#### **Oplossingen**

Voer Web Config uit en werk vervolgens het basiscertificaat bij.

& ["Toepassing voor het configureren van printerbewerkingen \(Web Config\)" op pagina 218](#page-217-0)

## **Kan niet handmatig dubbelzijdig afdrukken uitvoeren (Windows)**

#### **EPSON Status Monitor 3 is uitgeschakeld.**

#### **Oplossingen**

Klik op het tabblad **Hulpprogramma's** in het printerstuurprogramma op **Extra instellingen** en selecteer vervolgens **EPSON Status Monitor 3 inschakelen**.

De functie is echter mogelijk niet beschikbaar wanneer de printer wordt gebruikt via een netwerk of als een gedeelde printer.

## **Het menu Printerinstellingen wordt niet weergegeven (Mac OS)**

#### **Het Epson-printerstuurprogramma is niet goed geïnstalleerd.**

#### **Oplossingen**

Als het menu **Printerinstellingen** niet wordt weergegeven op macOS Catalina (10.15) of later, macOS High Sierra (10.13), macOS Sierra (10.12), OS X El Capitan (10.11), OS X Yosemite (10.10), OS X Mavericks (10.9), is het Epson-printerstuurprogramma niet goed geïnstalleerd. Doe dit vanuit het volgende menu.

Selecteer **Systeemvoorkeuren** in het menu Apple > **Printers en scanners** (of **Afdrukken en scannen**, **Afdrukken en faxen**), verwijder de printer en voeg de printer opnieuw toe.

macOS Mojave (10.14) heeft geen toegang tot **Printerinstellingen** in toepassingen van Apple, zoals TextEdit.

# <span id="page-205-0"></span>**Bellen niet mogelijk op verbonden telefoon**

#### **De telefoonkabel is niet correct aangesloten.**

#### **Oplossingen**

Sluit de telefoon aan op de EXT. poort van de printer en neem de hoorn van de haak. Hoort u geen kiestoon, sluit de modulaire kabel dan goed aan.

#### **Het faxnummer van de afzender wordt niet weergegeven**

#### **Het faxnummer van de afzender is niet op het apparaat van de afzender ingesteld.**

#### **Oplossingen**

De afzender heeft het faxnummer mogelijk niet ingesteld. Neem contact op met de afzender.

### **Het faxnummer van de verzender dat op ontvangen faxberichten wordt weergegeven is onjuist**

#### **Het faxnummer van de afzender dat op het apparaat van de afzender is ingesteld, is onjuist.**

#### **Oplossingen**

De afzender heeft het faxnummer mogelijk verkeerd ingesteld. Neem contact op met de afzender.

#### **Antwoordapparaat kan geen gesprekken aannemen**

#### **De printerinstelling Overgaan voor antwoorden is op een lager aantal ingesteld dan het aantal keer overgaan voor het antwoordapparaat.**

#### **Oplossingen**

Selecteer **Instel.** > **Algemene instellingen** > **Faxinstellingen** > **Basisinstellingen** > **Overgaan voor antwoorden**, en stel een hoger aantal in dan het aantal keer overgaan voor het antwoordapparaat.

#### **Er is een groot aantal ongewenste faxberichten ontvangen**

**De printerfunctie voor het blokkeren van ongewenste faxberichten is niet ingesteld.**

#### **Oplossingen**

Configureer de instellingen voor **Weigeringsfax** in **Instel.** > **Algemene instellingen** > **Faxinstellingen** > **Basisinstellingen**.

["Instellingen configureren voor het blokkeren van ongewenste faxberichten" op pagina 79](#page-78-0)

# **Kan het probleem niet oplossen**

Als het probleem niet is opgelost nadat u alle bovenstaande oplossingen hebt geprobeerd, neem dan contact op met de ondersteuning van Epson.

Zie de volgende gerelateerde informatie als problemen met afdrukken of kopiëren niet kunnen worden opgelost.

#### <span id="page-206-0"></span>**Gerelateerde informatie**

& "Problemen met afdrukken of kopiëren kunnen niet worden opgelost" op pagina 207

# **Problemen met afdrukken of kopiëren kunnen niet worden opgelost**

Probeer het probleem op te lossen met onderstaande oplossingen. Begin bij de eerste en loop ze vervolgens in volgorde af tot het probleem is opgelost.

❏ Zorg ervoor dat de papiersoort die in de printer is geladen en de papiersoort die op de printer is ingesteld overeenkomen met de papiersoortinstellingen van het printerstuurprogramma.

["Instellingen voor het papierformaat en de papiersoort" op pagina 27](#page-26-0)

- ❏ Gebruik een hogere kwaliteitsinstelling op het bedieningspaneel of in het printerstuurprogramma.
- ❏ Plaats de inktcartridges die al in de printer zijn geïnstalleerd opnieuw.

Door inktcartridges opnieuw te installeren kan de verstopping van spuitkanaaltjes in de printkop worden verholpen en kan de inkt weer vrij stromen.

Omdat er inkt wordt verbruikt wanneer de inktcartridge opnieuw wordt geïnstalleerd, kan er een bericht worden weergegeven waarin u wordt gevraagd de inktcartridge te vervangen. Dit is afhankelijk van de resterende hoeveelheid inkt.

["De inktcartridges moeten worden vervangen" op pagina 194](#page-193-0)

❏ Lijn de printkop uit.

["De printkop uitlijnen" op pagina 112](#page-111-0)

❏ Voer een spuitkanaaltjescontrole uit om te controleren of de spuitkanaaltjes van de printkoppen verstopt zijn.

Als het spuitkanaaltjespatroon wordt onderbroken, zijn de spuitkanaaltjes mogelijk verstopt. Voer de printkopreiniging en de spuitkanaaltjescontrole om afwisselend 3 keer uit en controleer of de verstopping is verholpen.

Bij de printkopreiniging wordt wat inkt gebruikt.

["De printkop controleren en reinigen" op pagina 109](#page-108-0)

❏ Schakel de printer uit, wacht ten minste 12 uur en controleer vervolgens of de verstopping is verholpen.

Als het probleem inderdaad een verstopping was, kunt u het probleem mogelijk oplossen door een tijdje niet af te drukken.

U kunt het volgende controleren terwijl de printer is uitgeschakeld.

❏ Controleer of u originele Epson-inktcartridges gebruikt.

Gebruik bij voorkeur originele Epson-cartridges. Dit product is ontworpen om kleuren aan te passen gebaseerd op het gebruik van originele Epson-cartridges. De afdrukkwaliteit kan verslechteren wanneer niet-originele cartridges worden gebruikt.

["Codes van de cartridges" op pagina 213](#page-212-0)

❏ Controleer of er op de doorschijnende folie vlekken zitten.

Als er op de doorschijnende folie vlekken zitten, moet u deze er voorzichtig afvegen.

["Het doorschijnende folie reinigen" op pagina 117](#page-116-0)

❏ Controleer of er geen papierresten in de printer zijn achtergebleven.

Wanneer u papier verwijdert, raak de doorschijnende folie dan niet met uw handen of het papier aan.

#### ❏ Controleer het papier.

Controleer of het papier is omgekruld of met de afdrukzijde naar boven is geladen.

["Voorzorgsmaatregelen voor papierverwerking" op pagina 27](#page-26-0)

["Beschikbaar papier en capaciteiten" op pagina 210](#page-209-0)

["Niet-beschikbare papiersoorten" op pagina 213](#page-212-0)

❏ Controleer of u geen oude inktcartridge gebruikt.

Voor het beste resultaat raadt Epson aan om inktcartridges op te gebruiken voordat de houdbaarheidsdatum op de verpakking is verstreken of binnen zes maanden na openen van de verpakking (wat zich het eerst voordoet).

❏ Als de afdrukkwaliteit nog steeds niet is verbeterd nadat u de printer hebt uitgeschakeld en ten minste 12 uur hebt gewacht, voert u Krachtige reiniging uit.

["Krachtige reiniging uitvoeren" op pagina 111](#page-110-0)

Als u het probleem niet kunt oplossen met bovenstaande oplossingen, moet u wellicht een reparatie aanvragen. Neem contact op met de klantenservice van Epson.

#### **Gerelateerde informatie**

- & ["Voordat u contact opneemt met Epson" op pagina 248](#page-247-0)
- & ["Contact opnemen met de klantenservice van Epson" op pagina 248](#page-247-0)

# <span id="page-208-0"></span>**Productinformatie**

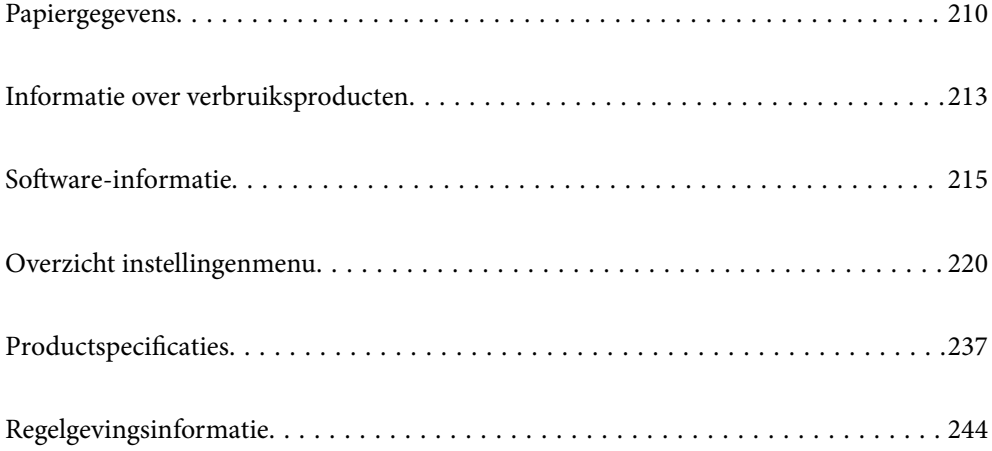

# <span id="page-209-0"></span>**Papiergegevens**

# **Beschikbaar papier en capaciteiten**

# **Origineel Epson-papier**

Epson raadt aan om origineel Epson-papier te gebruiken om afdrukken van hoge kwaliteit te krijgen.

#### *Opmerking:*

- ❏ De beschikbaarheid van papier verschilt per locatie. Neem contact op met Epson Support voor de recentste informatie over beschikbaar papier in uw regio.
- ❏ Zie de volgende informatie over beschikbare papiersoorten voor randloos en dubbelzijdig afdrukken. ["Papier voor randloos afdrukken" op pagina 212](#page-211-0)

["Papier voor dubbelzijdig afdrukken" op pagina 212](#page-211-0)

❏ Wanneer u afdrukt op origineel Epson-papier op een gebruikergedefinieerd formaat, zijn alleen de afdrukkwaliteitsinstellingen *Standaard* of *Normaal* beschikbaar. Ook al laten sommige printerprogramma's u een betere printkwaliteit kiezen, dan wordt er nog steeds afgedrukt met *Standaard* of *Normaal*.

#### **Papier dat geschikt is voor het afdrukken van documenten**

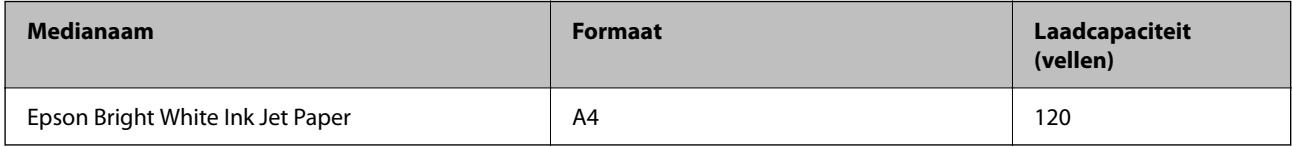

## **Papier dat geschikt is voor het afdrukken van documenten en foto's**

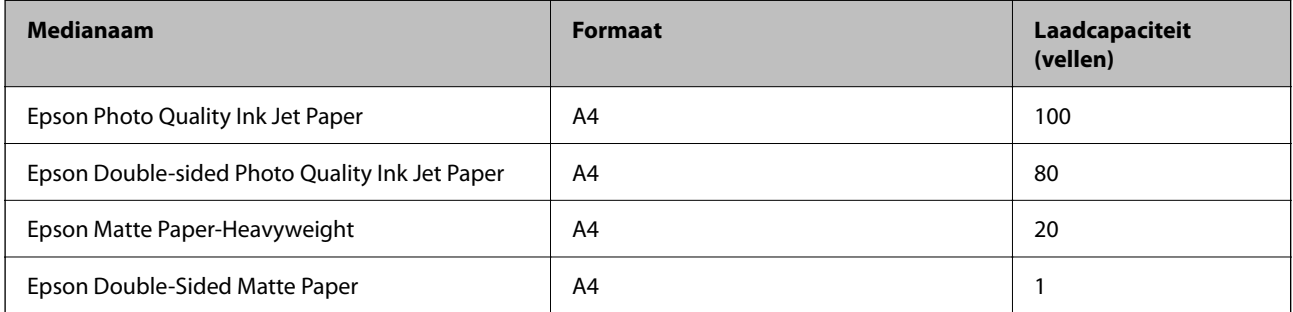

#### **Papier dat geschikt is voor het afdrukken van foto's**

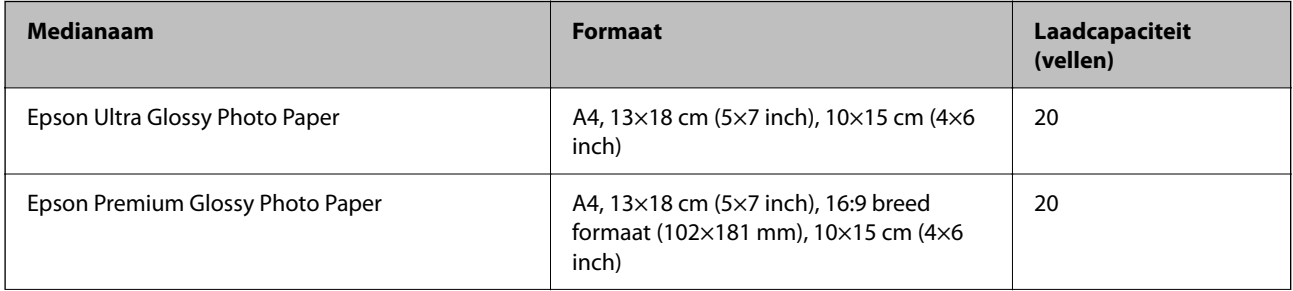

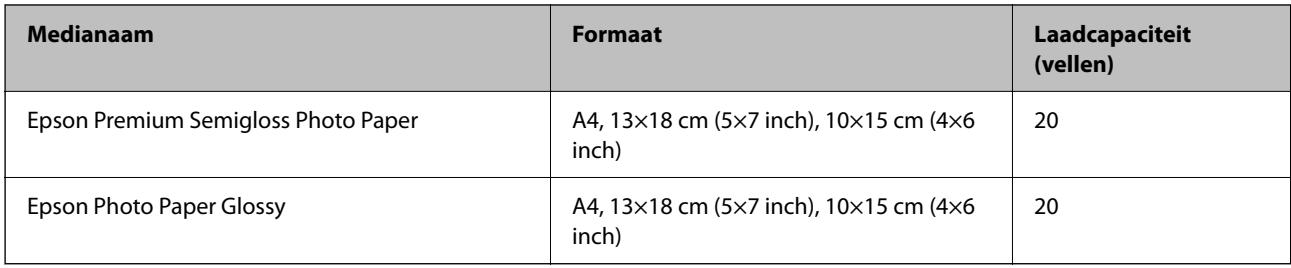

#### **Diverse andere papiersoorten**

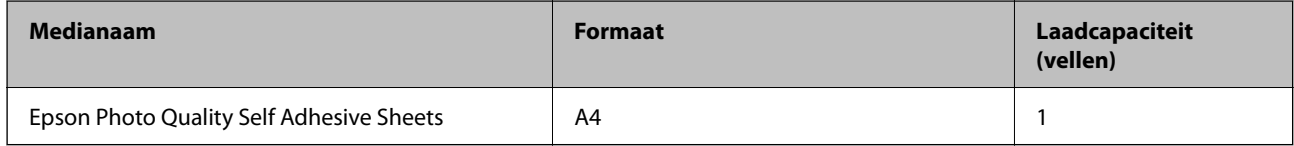

# **Commercieel beschikbaar papier**

#### *Opmerking:*

Zie de volgende informatie over beschikbare papiersoorten voor randloos en dubbelzijdig afdrukken.

["Papier voor randloos afdrukken" op pagina 212](#page-211-0)

["Papier voor dubbelzijdig afdrukken" op pagina 212](#page-211-0)

#### **Gewoon papier**

Gewoon papier omvat kopieerpapier en briefhoofdpapier\*1.

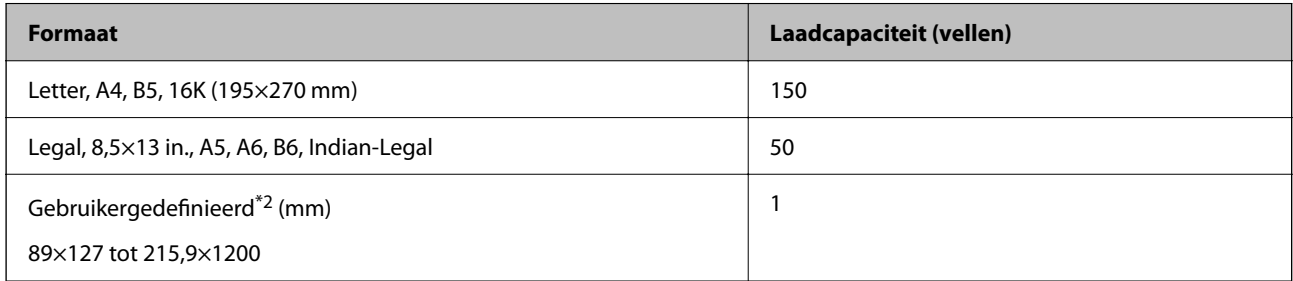

\*1 Papier met daarop informatie zoals de naam van de afzender of een bedrijf in de koptekst. De marge bovenaan het papier moet minimaal 5 mm bedragen. Dubbelzijdig en randloos afdrukken zijn niet beschikbaar met briefhoofdpapier.

\*2 Alleen afdrukken vanaf een computer is beschikbaar.

#### **Envelop**

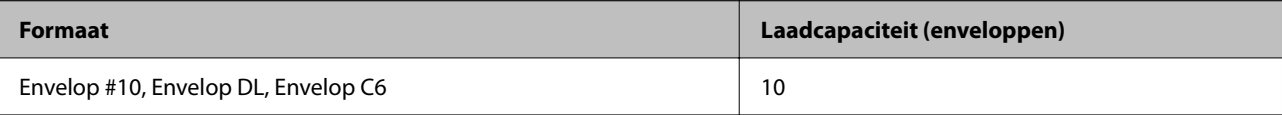

# <span id="page-211-0"></span>**Papier voor randloos afdrukken**

#### *Origineel Epson-papier*

- ❏ Epson Bright White Ink Jet Paper
- ❏ Epson Photo Quality Ink Jet Paper
- ❏ Epson Double-sided Photo Quality Ink Jet Paper
- ❏ Epson Matte Paper-Heavyweight
- ❏ Epson Double-Sided Matte Paper
- ❏ Epson Ultra Glossy Photo Paper
- ❏ Epson Premium Glossy Photo Paper
- ❏ Epson Premium Semigloss Photo Paper
- ❏ Epson Photo Paper Glossy

#### **Gerelateerde informatie**

& ["Beschikbaar papier en capaciteiten" op pagina 210](#page-209-0)

#### *Commercieel beschikbaar papier*

Gewoon papier, kopieerpapier (Letter, A4)

#### **Gerelateerde informatie**

& ["Beschikbaar papier en capaciteiten" op pagina 210](#page-209-0)

# **Papier voor dubbelzijdig afdrukken**

#### *Origineel Epson-papier*

- ❏ Epson Bright White Ink Jet Paper
- ❏ Epson Double-sided Photo Quality Ink Jet Paper (alleen handmatig dubbelzijdig afdrukken)
- ❏ Epson Double-Sided Matte Paper (alleen handmatig dubbelzijdig afdrukken)

#### **Gerelateerde informatie**

 $\blacktriangleright$  ["Beschikbaar papier en capaciteiten" op pagina 210](#page-209-0)

#### *Commercieel beschikbaar papier*

❏ Gewoon papier, kopieerpapier\*

Letter, A4-, B5-, 16K- en gebruikergedefinieerd formaat (182×257 tot 215,9×297 mm) wordt ondersteund voor automatisch dubbelzijdig afdrukken.

#### <span id="page-212-0"></span>**Gerelateerde informatie**

& ["Beschikbaar papier en capaciteiten" op pagina 210](#page-209-0)

# **Niet-beschikbare papiersoorten**

Gebruik het volgende papier niet. Het gebruik van deze papiersoorten kan papierstoringen of vlekken op de afdruk veroorzaken.

- ❏ Gegolfd papier
- ❏ Gescheurd of afgeknipt papier
- ❏ Gevouwen papier
- ❏ Vochtig papier
- ❏ Te dik of te dun papier
- ❏ Papier waarop stickers zijn geplakt

Gebruik de volgende enveloppen niet. Het gebruik van deze enveloppen kan papierstoringen of vlekken op de afdruk veroorzaken.

- ❏ Omgekrulde of gevouwen enveloppen
- ❏ Enveloppen met zelfklevende oppervlakken of vensters
- ❏ Te dunne enveloppen

Deze kunnen omkrullen tijdens het afdrukken.

# **Informatie over verbruiksproducten**

# **Codes van de cartridges**

Dit zijn de codes van originele Epson-inktcartridges.

#### *Opmerking:*

- ❏ Inktcartridgecodes kunnen per locatie variëren. Neem contact op met Epson Support voor de juiste codes in uw omgeving.
- ❏ Niet alle cartridges zijn verkrijgbaar in alle landen.
- ❏ De cartridges kunnen gerecycled materiaal bevatten. Dit is echter niet van invloed op de functies of prestaties van de printer.
- ❏ Specificaties en uiterlijk van het inktpatroon zijn onderhevig aan wijziging zonder voorafgaande kennisgeving voor verbetering.

#### <span id="page-213-0"></span>**Voor Europa**

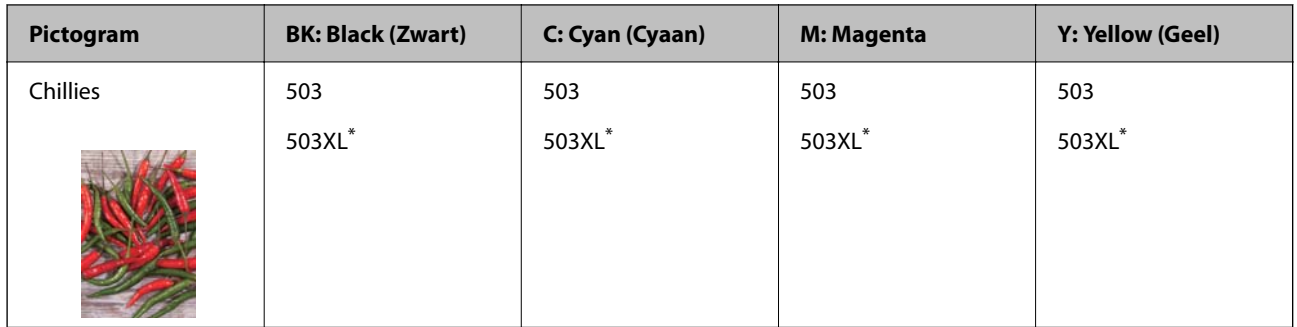

"XL" geeft een grote cartridge aan.

#### *Opmerking:*

Gebruikers in Europa kunnen op de volgende website meer informatie vinden over de capaciteit van de Epson-cartridges.

<http://www.epson.eu/pageyield>

#### **For Australia and New Zealand**

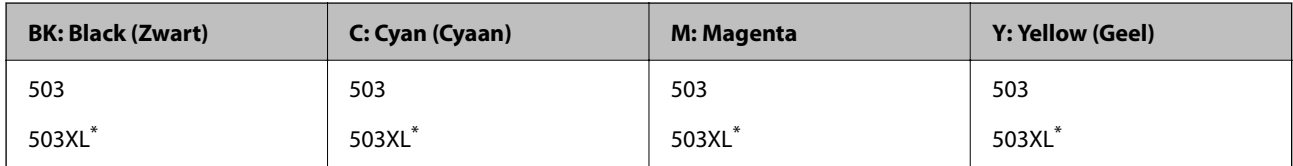

"XL" geeft een grote cartridge aan.

#### **Voor Azië**

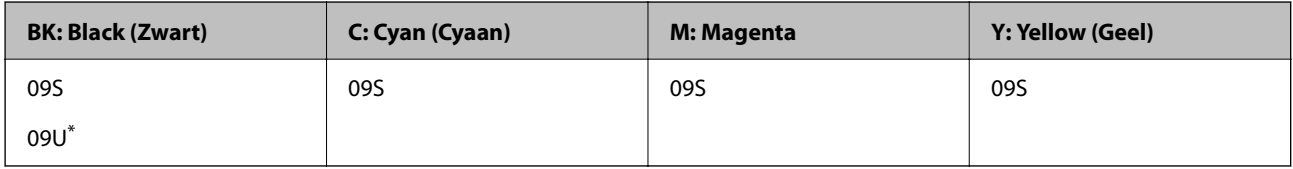

\* "U" geeft een grote cartridge aan.

Epson raadt het gebruik van originele Epson-cartridges aan. De kwaliteit of betrouwbaarheid van niet-originele inkt kan niet door Epson worden gegarandeerd. Het gebruik van niet-originele cartridges kan leiden tot schade die niet onder de garantie van Epson valt. Bovendien kan het gebruik van dergelijke producten er in bepaalde omstandigheden toe leiden dat het apparaat niet correct functioneert. Informatie over niet-originele inktniveaus kunnen mogelijk niet worden weergegeven.

# **Onderhoudscassettecode**

Epson raadt het gebruik van een originele Epson-onderhoudscassette aan.

Onderhoudscassettecode: T04D1

# c*Belangrijk:*

Wanneer een onderhoudscassette eenmaal in een printer is geplaatst, kan deze niet meer worden gebruikt in andere printers.

# <span id="page-214-0"></span>**Software-informatie**

In dit gedeelte vindt u enkele toepassingen die beschikbaar zijn voor uw printer. Voor een lijst van de ondersteunde software, raadpleegt u de volgende Epson-website of start u Epson Software Updater als bevestiging. U kunt de nieuwste toepassingen downloaden.

[http://www.epson.com](http://www.epson.com/)

#### **Gerelateerde informatie**

& ["Toepassing voor het bijwerken van software en firmware \(Epson Software Updater\)" op pagina 219](#page-218-0)

# **Toepassing voor scannen vanaf een computer (Windowsprinterstuurprogramma)**

Het printerstuurprogramma bestuurt de printer op basis van de opdrachten van een toepassing. Door instellingen op te geven in het printerstuurprogramma krijgt u het beste afdrukresultaat. Met het hulpprogramma voor het printerstuurprogramma kunt u de status van de printer controleren en de printer in optimale conditie houden.

#### *Opmerking:*

U kunt de taal van het printerstuurprogramma naar wens instellen. Selecteer de gewenste taal bij *Taal* op het tabblad *Hulpprogramma's*.

#### **Het printerstuurprogramma openen vanuit een toepassing**

Als u instellingen wilt opgeven die alleen moeten gelden voor de toepassing waarmee u aan het werk bent, opent u het printerstuurprogramma vanuit de toepassing in kwestie.

Selecteer **Afdrukken** of **Afdrukinstelling** in het menu **Bestand**. Selecteer uw printer en klik vervolgens op **Voorkeuren** of **Eigenschappen**.

#### *Opmerking:*

De werking varieert naargelang de toepassing. Zie de Help van de toepassing voor meer informatie.

#### **Het printerstuurprogramma openen via het bedieningspaneel**

Wilt u instellingen configureren voor alle toepassingen, dan kunt u dit via het bedieningspaneel doen.

❏ Windows 11

Klik op de startknop en selecteer vervolgens **Alle apps** > **Windows-programma's** > **Configuratiescherm** > **Apparaten en printers weergeven** in **Hardware en geluiden**. Klik met de rechtermuisknop op uw printer, of houd het pictogram voor de printer ingedrukt en selecteer **Voorkeursinstellingen voor afdrukken**.

❏ Windows 10/Windows Server 2022/Windows Server 2019/Windows Server 2016

Klik op de startknop en selecteer vervolgens **Systeem** > **Configuratiescherm** > **Apparaten en printers weergeven** in **Hardware en geluiden**. Klik met de rechtermuisknop op uw printer, of houd het pictogram voor de printer ingedrukt en selecteer **Voorkeursinstellingen voor afdrukken**.

❏ Windows 8.1/Windows 8/Windows Server 2012 R2/Windows Server 2012

Selecteer **Bureaublad** > **Instellingen** > **Configuratiescherm** > **Apparaten en printers weergeven** in **Hardware en geluiden**. Klik met de rechtermuisknop op uw printer, of houd het pictogram voor de printer ingedrukt en selecteer **Voorkeursinstellingen voor afdrukken**.

❏ Windows 7/Windows Server 2008 R2

Klik op de startknop en selecteer vervolgens **Configuratiescherm** > **Apparaten en printers weergeven** in **Hardware en geluiden**. Klik met de rechtermuisknop op uw printer en selecteer **Voorkeursinstellingen voor afdrukken**.

❏ Windows Vista/Windows Server 2008

Klik op de startknop, selecteer **Configuratiescherm** > **Printers** in **Hardware en geluiden**. Klik met de rechtermuisknop op uw printer en selecteer **Voorkeursinstellingen voor afdrukken**.

❏ Windows XP/Windows Server 2003 R2/Windows Server 2003

Klik op de startknop en selecteer **Configuratiescherm** > **Printers en andere hardware** > **Printers en faxapparaten**. Klik met de rechtermuisknop op uw printer en selecteer **Voorkeursinstellingen voor afdrukken**.

#### **Het printerstuurprogramma openen via het printerpictogram op de taakbalk**

Het printerpictogram op de taakbalk van het bureaublad is een snelkoppeling waarmee u snel het printerstuurprogramma kunt openen.

Als u op het printerpictogram klikt en **Printerinstellingen** selecteert, kunt u hetzelfde venster met printerinstellingen openen als het venster dat u opent via het bedieningspaneel. Als u op dit pictogram dubbelklikt, kunt u de status van de printer controleren.

#### *Opmerking:*

Als het printerpictogram niet op de taakbalk wordt weergegeven, open dan het venster van het printerstuurprogramma, klik op *Controlevoorkeursinstellingen* op het tabblad *Hulpprogramma's* en selecteer vervolgens *Snelkoppelingspictogram registreren op taakbalk*.

#### **De toepassing starten**

Open het venster van het printerstuurprogramma. Selecteer het tabblad **Hulpprogramma's**.

# **Toepassing voor scannen vanaf een computer (Mac OSprinterstuurprogramma)**

Het printerstuurprogramma bestuurt de printer op basis van de opdrachten van een toepassing. Door instellingen op te geven in het printerstuurprogramma krijgt u het beste afdrukresultaat. Met het hulpprogramma voor het printerstuurprogramma kunt u de status van de printer controleren en de printer in optimale conditie houden.

#### **Het printerstuurprogramma openen vanuit een toepassing**

Klik op **Pagina-instelling** of **Afdrukken** in het menu **Bestand** van uw toepassing. Klik indien nodig op **Toon**

**details** (of  $\blacktriangledown$ ) om het afdrukvenster te vergroten.

#### *Opmerking:*

Afhankelijk van de toepassing die wordt gebruikt, wordt *Pagina-instelling* mogelijk niet weergegeven in het menu *Bestand* en kunnen de bewerkingen voor het weergeven van het afdrukscherm verschillen. Zie de Help van de toepassing voor meer informatie.

#### **De toepassing starten**

Selecteer **Systeemvoorkeuren** in het Apple-menu > **Printers en scanners** (of **Afdrukken en scannen**, **Afdrukken en faxen**) en selecteer vervolgens de printer. Klik op **Opties en toebehoren** > **Hulpprogramma** > **Open Printerhulpprogramma**.
# **Toepassing voor het bedienen van de scanner (Epson Scan 2)**

Epson Scan 2 is een scannerstuurprogramma waarmee u de scanner kunt bedienen. U kunt formaat, resolutie, helderheid, contrast en kwaliteit van de gescande afbeelding aanpassen. U kunt deze toepassing ook starten vanuit een TWAIN-scantoepassing. Raadpleeg de Help van de software voor meer informatie over het gebruik van de functies.

#### **Beginnen met Windows**

#### *Opmerking:* Voor Windows Server-besturingssystemen zorgt u ervoor dat de functie *Bureaubladervaring* is geïnstalleerd.

❏ Windows 11

Klik op de startknop en selecteer dan **Alle apps** > **EPSON** > **Epson Scan 2**.

❏ Windows 10/Windows Server 2022/Windows Server 2019/Windows Server 2016

Klik op de knop Start en selecteer vervolgens **EPSON** > **Epson Scan 2**.

❏ Windows 8.1/Windows 8/Windows Server 2012 R2/Windows Server 2012

Voer de naam van de software in het zoekvenster in en selecteer vervolgens het weergegeven pictogram.

❏ Windows 7/Windows Vista/Windows XP/Windows Server 2008 R2/Windows Server 2008/Windows Server 2003 R2/Windows Server 2003

Klik op de knop Start en selecteer **Alle programma's** of **Programma's** > **EPSON** > **Epson Scan 2**.

#### **Beginnen met Mac OS**

Selecteer **Ga** > **Toepassingen** > **Epson Software** > **Epson Scan 2**.

# **Toepassing voor het configureren van faxbewerkingen en het verzenden van faxberichten (FAX Utility)**

FAX Utility is een toepassing waarmee u verscheidene instellingen kunt configureren voor het verzenden van faxberichten via een computer. U kunt de contactenlijst maken of bewerken voor het verzenden van faxberichten, faxberichten in PDF opslaan op de computer, etc. Zie de Help van de toepassing voor meer informatie.

#### *Opmerking:*

- ❏ Windows Server besturingssystemen worden niet ondersteund.
- ❏ Zorg ervoor dat het printerstuurprogramma is geïnstalleerd voordat u FAX Utility installeert.
- ❏ Controleer of FAX Utility is geïnstalleerd. Zie "Beginnen met Windows" of "Beginnen met Mac OS" hieronder om te controleren of de toepassing is geïnstalleerd.

#### **Beginnen met Windows**

❏ Windows 11

Klik op de startknop en selecteer **All Apps** > **Epson Software** > **FAX Utility**.

❏ Windows 10

Klik op de startknop en selecteer **Epson Software** > **FAX Utility**.

❏ Windows 8.1/Windows 8

Voer de naam van de software in het zoekvenster in en selecteer vervolgens het weergegeven pictogram.

❏ Windows 7/Windows Vista/Windows XP

Klik op de startknop en selecteer vervolgens **Alle programma's** (of **Programma's**) > **Epson Software** > **FAX Utility**.

#### **Beginnen met Mac OS**

Selecteer **Systeemvoorkeuren** in het Apple-menu > **Printers en scanners** (of **Afdrukken en scannen**, **Afdrukken en faxen**) en selecteer vervolgens de printer (FAX). Klik op **Opties en toebehoren** > **Hulpprogramma** > **Open Printerhulpprogramma**.

#### **Gerelateerde informatie**

- & ["Een faxbericht verzenden via een computer" op pagina 98](#page-97-0)
- & ["Faxberichten ontvangen op een computer" op pagina 103](#page-102-0)

# **Toepassing voor het verzenden van faxberichten (PC-FAXstuurprogramma)**

PC-FAX is een toepassing waarmee u een bestand, dat in een andere toepassing is gemaakt, rechtstreeks vanaf uw computer als faxbericht kunt verzenden. Het PC-FAX-stuurprogramma wordt samen met FAX Utility geïnstalleerd. Zie de Help van de toepassing voor meer informatie.

#### *Opmerking:*

- ❏ Windows Server besturingssystemen worden niet ondersteund.
- ❏ Controleer of het PC-FAX-stuurprogramam is geïnstalleerd. Raadpleeg "Openen vanuit Windows" of "Openen vanuit Mac OS" hieronder.
- ❏ De werking varieert naargelang de toepassing die gebruikt werd om het document te creëren. Zie de Help van de toepassing voor meer informatie.

#### **Openen vanuit Windows**

Selecteer in de toepassing **Afdrukken** of **Printerinstelling** in het menu **Bestand**. Selecteer uw printer (FAX) en klik vervolgens op **Voorkeuren** of **Eigenschappen**.

#### **Openen vanuit Mac OS**

Selecteer in de toepassing **Druk af** in het menu **Bestand**. Selecteer uw printer (FAX) bij **Printer** en selecteer **Faxinstellingen** of **Instellingen geadresseerden** in het venstermenu.

#### **Gerelateerde informatie**

& ["Een faxbericht verzenden via een computer" op pagina 98](#page-97-0)

# **Toepassing voor het configureren van printerbewerkingen (Web Config)**

Web Config is een toepassing die draait in een webbrowser, zoals Microsoft Edge of Safari, op een computer of smart device. U kunt de printerstatus controleren of de netwerkservice en de printerinstellingen aanpassen. Verbind de printer en de computer of het smart device met hetzelfde netwerk om Web Config te gebruiken.

De volgende browsers worden ondersteund. Gebruik de laatste versie.

Microsoft Edge, Internet Explorer, Firefox, Chrome, Safari

#### *Opmerking:*

U kunt worden gevraagd het beheerderswachtwoord in te voeren terwijl u Web Config bedient. Zie de gerelateerde informatie hieronder voor meer informatie.

#### **Gerelateerde informatie**

& ["Standaardwaarde van het beheerderswachtwoord" op pagina 16](#page-15-0)

#### **Web Config uitvoeren op een browser**

1. Controleer het IP-adres van de printer.

Selecteer het netwerkpictogram op het startscherm van de printer en selecteer vervolgens de actieve verbindingsmethode om het IP-adres van de printer te bevestigen.

#### *Opmerking:*

U kunt het IP-adres ook controleren door het netwerkverbindingsrapport af te drukken.

2. Start een browser op een computer of smart-apparaat en voer vervolgens het IP-adres van de printer in.

Formaat:

IPv4: http://het IP-adres van de printer/

IPv6: http://[het IP-adres van de printer]/

Voorbeelden:

IPv4: http://192.168.100.201/

IPv6: http://[2001:db8::1000:1]/

#### *Opmerking:*

Met een smart-apparaat kunt u Web Config ook uitvoeren vanuit het productinformatiescherm van het Epson Smart Panel.

Aangezien de printer een zelfondertekend certificaat gebruikt bij toegang tot HTTPS, wordt in de browser een waarschuwing weergegeven wanneer u Web Config start. Deze waarschuwing wijst niet op een probleem en kan worden genegeerd.

# **Toepassing voor het bijwerken van software en firmware (Epson Software Updater)**

Epson Software Updater is een toepassing waarmee nieuwe software wordt geïnstalleerd en firmware wordt bijgewerkt via internet. Als u regelmatig wilt controleren of er updates beschikbaar zijn, kunt u de interval hiervoor instellen in de instellingen voor automatische updates van Epson Software Updater.

#### *Opmerking:*

Windows Server besturingssystemen worden niet ondersteund.

#### **Beginnen met Windows**

❏ Windows 11

Klik op de startknop en selecteer vervolgens **Alle apps** > **EPSON Software** > **Epson Software Updater**.

<span id="page-219-0"></span>❏ Windows 10

Klik op de startknop en selecteer vervolgens **EPSON Software** > **Epson Software Updater**.

❏ Windows 8.1/Windows 8

Voer de naam van de software in het zoekvenster in en selecteer vervolgens het weergegeven pictogram.

❏ Windows 7/Windows Vista/Windows XP

Klik op de startknop en selecteer **Alle programma's** (of **Programma's**) > **EPSON Software** > **Epson Software Updater**.

#### *Opmerking:*

U kunt Epson Software Updater ook starten door te klikken op het printerpictogram op de taakbalk van het bureaublad en vervolgens *Software-update* te selecteren.

#### **Beginnen met Mac OS**

Selecteer **Ga** > **Toepassingen** > **Epson Software** > **Epson Software Updater**.

#### **Gerelateerde informatie**

 $\rightarrow$  ["Toepassingen afzonderlijk installeren" op pagina 123](#page-122-0)

# **Overzicht instellingenmenu**

Selecteer in het startscherm van de printer **Instel.** om de verschillende instellingen te configureren.

## **Algemene instellingen**

Selecteer de menu's op het bedieningspaneel zoals hierna beschreven.

#### **Instel.** > **Algemene instellingen**

### **Basisinstellingen**

Selecteer de menu's op het bedieningspaneel zoals hierna beschreven.

#### **Instel.** > **Algemene instellingen** > **Basisinstellingen**

Lcd-helderheid:

Hiermee past u de helderheid van het display aan.

Geluid:

Dempen:

Selecteer **Aan** om geluiden te dempen, zoals deze die worden weergegeven door **Knop indrukken**.

Normale modus:

Selecteer het volume met **Knop indrukken**.

Stille modus:

#### Selecteer het volume met **Knop indrukken** in **Stille modus**.

#### Slaaptimer:

Pas de tijdsduur aan voor het inschakelen van de slaapmodus (energiebesparingsmodus) wanneer de printer geen bewerkingen uitvoert. Het lcd-scherm gaat uit als de ingestelde tijd is verstreken.

#### Uitschakelingstimer:

Uw product heeft mogelijk deze functie of de functie **Uitschakelinst.**, afhankelijk van de plaats van aankoop.

Selecteer deze instelling om de printer automatisch uit te schakelen als deze gedurende een vastgestelde periode niet wordt gebruikt. U kunt instellen hoelang het duurt voordat stroombeheer wordt toegepast. Elke verhoging is van invloed op de energiezuinigheid van het product. Denk aan het milieu voordat u wijzigingen doorvoert.

#### Uitschakelinst.:

Uw product heeft mogelijk deze functie of de functie **Uitschakelingstimer**, afhankelijk van de plaats van aankoop.

#### Uitschakelen indien inactief:

Selecteer deze instelling om de printer automatisch uit te schakelen als deze gedurende een vastgestelde periode niet wordt gebruikt. Elke verhoging is van invloed op de energiezuinigheid van het product. Denk aan het milieu voordat u wijzigingen doorvoert.

#### Uitschakelen indien losgekoppeld:

Als u deze instelling selecteert, schakelt de printer na een bepaalde periode uit als alle poorten, inclusief de LINE-poort, zijn losgekoppeld. Deze functie is mogelijk niet beschikbaar, afhankelijk van de regio.

Raadpleeg de volgende website voor de opgegeven periode.

<https://www.epson.eu/energy-consumption>

#### Datum/tijd instellen:

#### Datum/tijd:

Voer de actuele datum en tijd in.

#### Zomertijd:

Selecteer de zomertijdinstelling van uw regio.

#### Tijdsverschil:

Voer het tijdverschil in tussen uw plaatselijke tijd en de UTC (Coordinated Universal Time).

#### Land/regio:

Selecteer het land of de regio waarin u de printer gebruikt. Als u de instelling voor land/regio wijzigt, worden de standaardinstellingen van de fax herstelt en moet u deze opnieuw selecteren.

#### Taal/Language:

Selecteer de taal van het lcd-scherm.

#### Time-out bewerking:

Selecteer **Aan** om terug te keren naar het beginscherm wanneer gedurende een vastgestelde tijd geen bewerkingen zijn uitgevoerd.

#### Toetsenbord:

Wijzig de lay-out van het toetsenbord op het lcd-scherm.

#### **Gerelateerde informatie**

 $\blacktriangleright$  ["Stroom besparen" op pagina 122](#page-121-0)

### **Printerinstellingen**

Selecteer de menu's op het bedieningspaneel zoals hierna beschreven.

#### **Instel.** > **Algemene instellingen** > **Printerinstellingen**

#### Instellingen papierbron:

#### Papierinstelling:

Selecteer het formaat en type papier dat u in de papierbron hebt geplaatst. U kunt **Favoriete papierinstell.** configureren in papierformaat en papiertype.

#### Autom.wisselen A4/Letter:

Selecteer **Aan** om papier te laden van de papierbron, ingesteld als A4-formaat, wanneer er geen papierbron ingesteld is als Letter-formaat, of om papier te laden van de papierbron, ingesteld als Letter-formaat, wanneer er geen papierbron ingesteld is als A4-formaat.

#### Foutmelding:

Selecteer **Aan** om foutberichten weer te geven wanneer het geselecteerde papierformaat of type niet overeenkomt met het papier dat is geladen.

#### Autom. weerg. papierinstelling:

Selecteer **Aan** om het scherm **Papierinstelling** weer te geven wanneer u papier in de papierbron laadt. Als u deze functie uitschakelt, kunt u niet afdrukken vanaf een iPhone, iPad of iPod touch met AirPrint.

#### Algem. afdrukinst.:

Deze afdrukinstellingen worden toegepast wanneer u afdrukt vanaf een extern apparaat zonder gebruik te maken van het printerstuurprogramma. De verschuivingsinstellingen worden toegepast wanneer u afdrukt met het printerstuurprogramma.

#### Offset boven:

Hiermee past u de bovenmarge van het papier aan.

#### Offset links:

Hiermee past u de linkermarge van het papier aan.

#### Offset boven achter:

Hiermee past u de bovenmarge van het papier voor de achterzijde van de pagina aan bij dubbelzijdig afdrukken.

#### Offset links achter:

Hiermee past u de linkermarge van het papier voor de achterzijde van de pagina aan bij dubbelzijdig afdrukken.

#### Controleer papierbreedte:

Selecteer **Aan** om voor het afdrukken de papierbreedte te controleren. Hiermee voorkomt u dat er over de randen van het papier wordt afgedrukt wanneer het papierformaat onjuist is ingesteld. Het afdrukken kan hierdoor iets langer duren.

#### Lege pagina overslaan:

Hiermee worden lege pagina's in de afdrukgegevens automatisch overgeslagen om papier te sparen.

#### Auto probleemopl.:

Selecteer een actie als een fout optreedt bij dubbelzijdig afdrukken of vol geheugen.

#### Aan:

Hiermee wordt een waarschuwing weergegeven en wordt in de modus voor enkelzijdig afdrukken afgedrukt wanneer er tijdens dubbelzijdig afdrukken een fout is opgetreden, of worden alleen de gegevens afgedrukt die de printer heeft kunnen verwerken toen het geheugen vol was.

#### Uit:

Er wordt een foutmelding weergegeven en de afdruktaak wordt geannuleerd.

#### Stille modus:

Selecteer **Aan** om het geluid tijdens het afdrukken te verminderen. De afdruksnelheid kan hierdoor worden verlaagd. Afhankelijk van de door u gekozen instellingen voor het papiertype en de afdrukkwaliteit, merkt u mogelijk niet veel verschil in het geluid dat de printer produceert.

#### Droogtijd voor inkt:

Selecteer de droogtijd van de inkt die u wilt gebruiken bij dubbelzijdig afdrukken. De printer drukt de andere zijde af nadat de ene zijde is afgedrukt. Als uw afdruk is gevlekt, verhoogt u de tijdsinstelling.

#### PC-verbinding via USB:

Selecteer **Inschakelen** om de computer toegang te geven tot de printer wanneer deze via USB is verbonden. Wanneer **Uitschakelen** wordt geselecteerd, worden afdruktaken en scantaken die niet via een netwerkverbinding gaan beperkt.

## **Netwerkinstellingen**

Selecteer de menu's op het bedieningspaneel zoals hierna beschreven.

#### **Instel.** > **Algemene instellingen** > **Netwerkinstellingen**

#### Wi-Fi instellen:

Configureer de instellingen voor de draadloze netwerkverbinding of wijzig deze. Kies uit de volgende opties de gewenste verbindingsmethode en volg de instructies op het bedieningspaneel.

#### Wi-Fi (aanbevolen):

Configureer de instellingen voor de draadloze netwerkverbinding of wijzig deze. Kies uit de volgende opties de gewenste verbindingsmethode en volg de instructies op het bedieningspaneel.

#### Wizard Wi-Fi instellen:

U kunt wifi-instellingen configureren door de SSID en het wachtwoord in te voeren.

#### Instellen met drukknop (WPS):

U kunt wifi-instellingen configureren met Instellen met drukknop (WPS).

#### Overige:

Instellen met PIN (WPS):

U kunt wifi-instellingen configureren met Instellen met PIN (WPS).

#### Wi-Fi autom. verbinden:

U kunt wifi-instellingen configureren met de wifi-gegevens op de computer of het smart device.

#### Wi-Fi uitschakelen:

Hiermee wordt wifi uitgeschakeld. De infrastructuurverbindingen worden verbroken.

#### Wi-Fi Direct:

#### Andere methoden:

#### iOS:

Hiermee wordt de QR-code vanaf uw iPhone, iPad, or iPod touch gelezen om verbinding te maken via Wi-Fi Direct.

#### Andere OS-apparaten:

U kunt Wi-Fi Direct-instellingen configureren door de SSID en het wachtwoord in te voeren.

#### (Menu):

Netwerknaam wijzigen:

Hiermee wijzigt u de SSID (netwerknaam) van Wi-Fi Direct.

#### Wachtwoord wijzigen:

Hiermee wijzigt u het wachtwoord voor de Wi-Fi Direct-verbinding.

#### Wi-Fi Direct uitschakelen:

Hiermee wordt de functie Wi-Fi Direct uitgeschakeld.

#### Standaardinst. herstellen:

Hiermee worden de Wi-Fi Direct-instellingen hersteld.

#### Bekabelde LAN-installatie:

Stel een netwerkverbinding in die gebruikmaakt van een LAN-kabel en een router, of wijzig deze. Wanneer deze functie wordt gebruikt, zijn Wi-Fi-verbindingen uitgeschakeld.

#### Netwerkstatus:

#### Status vast netwerk/Wi-Fi:

Hier worden de netwerkgegevens van de printer weergegeven.

#### Wi-Fi Direct-status:

Hiermee worden de instellingen voor Wi-Fi Direct weergegeven.

#### statusvel:

Hiermee drukt u een netwerkstatusblad af.

De informatie voor ethernet, wifi, Wi-Fi Direct enzovoort wordt op twee of meer pagina's afgedrukt.

#### Controle van netwerkverbinding:

Hiermee controleert u de huidige netwerkverbinding en drukt u een rapport af. Als er problemen zijn met de verbinding, kunt u het rapport raadplegen om het probleem te verhelpen.

#### Geavanceerd:

#### Apparaatnaam:

Hiermee kunt u de apparaatnaam wijzigen in een willekeurige naam van minimaal 2 en maximaal 15 tekens.

#### TCP/IP:

Hiermee configureert u de IP-instellingen als het IP-adres statisch is.

Gebruik voor automatische configuratie het IP-adres dat door DHCP is toegewezen.

Als u het adres handmatig wilt instellen, zet u deze optie op Handmatig en voert u het IP-adres in dat u wilt toewijzen.

#### Proxy-server:

Stel deze optie in wanneer u in uw netwerkomgeving een proxyserver gebruikt en u deze ook wilt instellen voor de printer.

#### IPv6-adres:

Hiermee stelt u in of IPv6-adressering moet worden in- of uitgeschakeld.

#### link Speed & Duplex:

Selecteer de juiste Ethernet-snelheid en duplex-instelling. Als u een andere instelling dan Auto selecteert, controleert u of de instelling overeenkomt met de instellingen op de hub die u gebruikt.

## **Webservice-instellingen**

Selecteer de menu's op het bedieningspaneel zoals hierna beschreven.

#### **Instel.** > **Algemene instellingen** > **Webservice-instellingen**

#### Epson Connect-services:

Dit geeft aan of de printer is geregistreerd en verbonden is met Epson Connect. Als u zich wilt aanmelden bij de service, selecteert u **Registreren** en volgt u de instructies. Zie de volgende portalwebsite voor gebruikershandleidingen. [https://www.epsonconnect.com/](HTTPS://WWW.EPSONCONNECT.COM/) [http://www.epsonconnect.eu](http://www.epsonconnect.eu/) (alleen Europa) Wanneer u de printer hebt geregistreerd, kunt u de volgende instellingen wijzigen. Onderbreken/hervatten: Selecteer of u Epson Connect wilt onderbreken of hervatten.

Registratie opheffen:

Hiermee wordt de printer uitgeschreven bij Epson Connect-services.

## **Faxinstellingen**

Selecteer de menu's op het bedieningspaneel zoals hierna beschreven.

#### **Instel.** > **Algemene instellingen** > **Faxinstellingen**

#### **Gerelateerde informatie**

- & "Fax-aansl. controleren" op pagina 226
- & ["Wizard faxinstelling" op pagina 227](#page-226-0)
- & ["Basisinstellingen" op pagina 227](#page-226-0)
- & ["Verzendinstellingen" op pagina 229](#page-228-0)
- $\rightarrow$  ["Ontvangstinstellingen" op pagina 230](#page-229-0)
- & ["Rapportinstellingen" op pagina 232](#page-231-0)
- & ["Veiligheidsinstel." op pagina 233](#page-232-0)

#### *Fax-aansl. controleren*

U vindt het menu op het bedieningspaneel van de printer.

#### **Instel.** > **Algemene instellingen** > **Faxinstellingen** > **Fax-aansl. controleren**

Selecteer **Fax-aansl. controleren** om te controleren of de printer is aangesloten op de telefoonlijn en klaar voor de faxtransmissie. U kunt het resultaat afdrukken en controleren op een normaal vel papier van A4-formaat.

#### <span id="page-226-0"></span>*Wizard faxinstelling*

U vindt het menu op het bedieningspaneel van de printer:

#### **Instel.** > **Algemene instellingen** > **Faxinstellingen** > **Wizard faxinstelling**

Selecteer **Wizard faxinstelling** om basisinstellingen voor faxen te openen. Volg de instructies op het scherm.

#### **Gerelateerde informatie**

- $\blacktriangleright$  "Basisinstellingen" op pagina 227
- & ["De printer klaarmaken voor het verzenden en ontvangen van faxberichten" op pagina 74](#page-73-0)

#### *Basisinstellingen*

U vindt het menu op het bedieningspaneel van de printer.

#### **Instel.** > **Algemene instellingen** > **Faxinstellingen** > **Basisinstellingen**

#### Faxsnelheid:

Selecteer de verzendsnelheid van de fax. We raden aan om **Langz.(9.600 b/s)** te selecteren als er regelmatig een communicatiefout optreedt wanneer u berichten verzendt naar/ontvangt vanuit het buitenland, of wanneer u een IP-service (VoIP) gebruikt.

#### ECM:

Corrigeert automatisch fouten met het verzenden van faxberichten (Foutcorrectiemodus), meestal veroorzaakt door storingen op de telefoonlijn. Als deze functie uitgeschakeld is, kunt u geen kleurendocumenten zenden en ontvangen.

#### Kiestoondetectie:

Detecteert een kiestoon alvorens het nummer te bellen. Als de printer op een PBX (Private Branch Exchange) of digitale telefoonlijn is aangesloten, kan de printer mogelijk geen nummer bellen. Wijzig in dat geval het **Lijntype** naar **PBX**. Als dit niet helpt, schakelt u de functie uit. N.B. Als u deze functie uitschakelt, wordt het eerste cijfer van het faxnummer mogelijk overgeslagen waardoor het bericht naar een foutief nummer wordt verzonden.

#### Kiesmodus:

Selecteer het telefoonsysteemtype waarop u de printer hebt aangesloten. Wanneer deze optie is ingesteld op **Puls**, kunt u de kiesmodus tijdelijk wijzigen van puls naar toon door op \* te drukken ("T" wordt ingevoerd) terwijl u de cijfers op het scherm invoert. Deze instelling wordt mogelijk niet weergegeven, afhankelijk van uw regio of land.

#### Lijntype:

Selecteer het telefoonlijntype waarop u de printer hebt aangesloten.

PSTN:

Selecteer **PSTN** wanneer de printer is verbonden met een openbaar telefoonnetwerk.

PBX:

Selecteer **PBX** wanneer u de printer gebruikt in een omgeving met losse toestellen en een externe toegangscode, zoals een 0 of 9 voor een buitenlijn. Voor omgevingen met een DSLmodem of terminaladapter raden wij tevens aan om **PBX** te gebruiken als instelling.

#### Toegangscode:

Selecteer **Gebr.** en registreer een externe toegangscode, zoals een 0 of 9. Nadat u de toegangscode hebt geregistreerd, voert u vervolgens een hekje (#) in plaats van de code in wanneer u een faxbericht naar een extern faxnummer verzendt. Een hekje (#) moet ook in **Contacten** als externe toegangscode worden gebruikt. U kunt geen faxberichten verzenden naar een contactpersoon voor wie een externe toegangscode is ingesteld, zoals 0 of 9. In dat geval stelt u **Toegangscode** in op **Niet gebr.**. Anders moet u de code in **Contacten** wijzigen in #.

#### Koptekst:

Voer de naam en het faxnummer van de afzender in. Deze gegevens verschijnen als koptekst op uitgaande berichten.

#### Uw telefoonnummer:

U kunt tot 20 tekens invoeren. Gebruik 0 t/m 9 + of spatie.

#### Koptekst fax:

U kunt maximaal 21 afzendernamen registreren. U kunt tot 40 tekens invoeren voor elke afzendernaam.

#### Ontvangstmodus:

Selecteer de ontvangstmodus. Zie de onderstaande gerelateerde informatie voor meer details.

#### DRD:

Als u zich bij uw telecomprovider hebt ingeschreven op een dienst met specifieke beltonen, kunt u het belsignaal voor binnenkomende faxberichten selecteren. Specifieke beltoondiensten die door veel telecombedrijven worden aangeboden (de naam van de dienst verschilt per bedrijf), bieden de mogelijkheid om meerdere telefoonnummers op één lijn te hebben. Elk nummer krijgt dan een specifieke beltoon toegewezen. U kunt dan een nummer gebruiken voor telefoongesprekken en een ander nummer om te faxen. Afhankelijk van de regio kan deze optie **Aan** of **Uit** zijn.

#### Overgaan voor antwoorden:

Selecteer het aantal beltonen waarna de printer het faxbericht automatisch moet ontvangen.

#### Extern ontvangen:

#### Extern ontvangen:

Als u een inkomend faxbericht beantwoordt met een telefoontoestel dat op de printer is aangesloten, kunt u het faxbericht ontvangen door de code van het telefoontoestel in te voeren.

#### Startcode:

Stel de startcode in voor **Extern ontvangen**. Voer twee tekens in. U kunt 0–9, \*, # gebruiken.

#### Weigeringsfax:

#### Weigeringsfax:

Selecteer opties om de ontvangst van ongewenste faxberichten te weigeren.

#### <span id="page-228-0"></span>Lijst geweigerde nummers:

Als het nummer van de afzender is opgenomen in de lijst met geweigerde nummers, stelt u in of u inkomende faxberichten wilt weigeren.

#### Blanco koptekst fax geblokkeerd:

Als het nummer van de afzender is geblokkeerd, stelt u in of u de ontvangst van deze faxberichten wilt weigeren.

#### Niet geregistreerde contacten:

Als het nummer van de afzender zich niet in de contacten bevindt, stelt u in of u de ontvangst van deze faxberichten wilt weigeren.

#### Lijst geweigerde nummers bewerken:

U kunt tot 30 faxnummers registreren voor het weigeren van faxberichten en oproepen. Voer tot 20 tekens in. U kunt 0–9, \*, # en spaties gebruiken.

#### **Gerelateerde informatie**

- & ["De printer klaarmaken voor het verzenden en ontvangen van faxberichten" op pagina 74](#page-73-0)
- & ["Instellingen configureren voor een PBX-telefoonsysteem" op pagina 76](#page-75-0)
- & ["Inkomende faxen ontvangen" op pagina 90](#page-89-0)
- & ["Instellingen configureren voor het blokkeren van ongewenste faxberichten" op pagina 79](#page-78-0)

#### *Verzendinstellingen*

U vindt het menu op het bedieningspaneel van de printer.

#### **Instel.** > **Algemene instellingen** > **Faxinstellingen** > **Verzendinstellingen**

Wachttijd voor volgend origineel:

Wachttijd voor volgend origineel:

Schakel dit in om het verzenden van de fax te starten na het scannen van een document door

te tikken op  $\Diamond$  en wacht vervolgens op het volgende origineel tot de opgegeven tijd is verstreken.

Tijd

Stel in hoelang er op het volgende origineel moet worden gewacht.

#### Tijd weergave faxvoorbeeld:

#### Tijd weergave faxvoorbeeld:

Schakel dit in om het verzenden van de fax te starten nadat de opgegeven duur is verstreken zonder dat enige bewerkingen werden uitgevoerd na het weergeven van het voorbeeldscherm.

Tijd:

Geef de tijd op om een voorbeeld weer te geven van het gescande document voordat u het verzendt.

#### <span id="page-229-0"></span>*Ontvangstinstellingen*

#### **Gerelateerde informatie**

- & "Faxuitvoer" op pagina 230
- & "Afdrukinstellingen" op pagina 230

#### **Faxuitvoer**

U vindt het menu op het bedieningspaneel van de printer.

#### **Instel.** > **Algemene instellingen** > **Faxinstellingen** > **Ontvangstinstellingen** > **Faxuitvoer**

#### Opslaan in postvak IN:

#### Opslaan in postvak IN:

Hiermee slaat u ontvangen faxberichten op in het Postvak IN van de printer. Er kunnen maximaal 100 documenten worden opgeslagen. Houd er rekening mee dat het opslaan van 100 documenten wellicht niet mogelijk is, afhankelijk van de gebruiksomstandigheden, zoals de bestandsgrootte van de opgeslagen documenten en het gebruik van meerdere faxopslagfuncties tegelijk.

Hoewel ontvangen faxberichten niet automatisch worden afgedrukt, kunt u ze weergeven op het scherm van de printer en alleen de berichten afdrukken die u nodig hebt.

#### Opties wanneer het geheugen vol is:

U kunt ervoor kiezen het ontvangen faxbericht af te drukken of ontvangst ervan te weigeren wanneer het geheugen van het Postvak IN vol is.

#### Inst. wachtwoord postvak:

Met het wachtwoord beveiligt u het Postvak IN om het weergeven van ontvangen faxberichten door gebruikers te beperken. Selecteer **Wijzigen** om het wachtwoord te wijzigen en selecteer **Resetten** om de beveiliging te annuleren. Als u het wachtwoord wilt wijzigen of opnieuw wilt instellen, hebt u het actuele wachtwoord nodig.

U kunt geen wachtwoord instellen wanneer **Opties wanneer het geheugen vol is** is ingesteld op **Faxen ontvangen en afdrukken**.

#### Opslaan op computer:

Hiermee worden ontvangen faxberichten als PDF-bestand opgeslagen op een computer die met de printer is verbonden. U kunt deze optie alleen met FAX Utility (toepassing) instellen op **Ja**. U kunt deze optie niet via het bedieningspaneel van de printer inschakelen. Installeer vooraf FAX Utility op de computer. Nadat u deze optie hebt ingesteld op **Ja**, kunt u de optie via het bedieningspaneel van de printer wijzigen in **Ja en afdrukken**.

#### **Gerelateerde informatie**

& ["Instellingen configureren voor het opslaan van ontvangen faxberichten" op pagina 78](#page-77-0)

#### **Afdrukinstellingen**

U vindt het menu op het bedieningspaneel van de printer.

#### **Instel.** > **Algemene instellingen** > **Faxinstellingen** > **Ontvangstinstellingen** > **Afdrukinstellingen**

#### Automatisch beperken:

Hiermee drukt u ontvangen faxberichten van groot formaat verkleind tot het papier in de papierbron af. Naargelang de ontvangen gegevens is dit soms niet mogelijk. Als deze functie uitgeschakeld is, worden grote documenten op hun oorspronkelijke grootte afgedrukt op meerdere pagina's, of wordt er mogelijk een tweede lege pagina uitgeworpen.

#### Instellingen Pagina's splitsen:

Hiermee drukt u ontvangen faxberichten gesplitst af wanneer het formaat van het ontvangen document groter is dan het papier dat in de printer is geladen. Als de hoeveelheid die de papierlengte overschrijdt, kleiner is dan de waarde die is ingesteld in **Afdrukgeg. verwijderen na splitsing**-**Drempel**, wordt het overschot verwijderd. Als de hoeveelheid die de papierlengte overschrijdt, groter is dan de ingestelde waarde, wordt het overschot afgedrukt op een ander blad.

#### Afdrukgeg. verwijderen na splitsing:

Afdrukgeg. verwijderen na splitsing:

Selecteer het gebied van het document dat moeten worden verwijderd wanneer de hoeveelheid die de papierlengte overschrijdt, kleiner is dan de waarde die is ingesteld in **Drempel**.

#### Drempel:

Als de hoeveelheid die de papierlengte overschrijdt, minder is dan of gelijk is aan deze waarde, wordt het overschot verwijderd en niet afgedrukt.

#### Overlappen bij splitsen:

#### Overlappen bij splitsen:

Wanneer dit is ingesteld op **Aan** en de gegevens worden opgesplitst en afgedrukt omdat de hoeveelheid de **Afdrukgeg. verwijderen na splitsing** > **Drempel** overschrijdt, worden de gesplitste gegevens afgedrukt met de overlappende lengte, opgegeven in **Overlappingsbreedte**.

#### Overlappingsbreedte:

Er wordt over de gegevens die deze waarde overschrijden, gedrukt.

#### Autom. draaien:

Hiermee draait u een liggend ontvangen faxbericht van A5-formaat, zodat het op de papier van A5 formaat wordt afgedrukt. Deze instelling wordt toegepast wanneer de instelling voor het papierformaat is ingesteld op A5.

Als u **Uit** selecteert, worden liggend ontvangen faxberichten van A5-formaat met dezelfde breedte als staande documenten van A4-formaat beschouwd als faxberichten van A4-formaat en als zodanig afgedrukt.

Controleer het ingestelde papierformaat in **Instel.** > **Algemene instellingen** > **Printerinstellingen** > **Instellingen papierbron**.

#### <span id="page-231-0"></span>Ontvangstinformatie toevoegen:

Drukt ontvangstinformatie af op de ontvangen fax, zelfs als de verzender geen koptekstinformatie heeft ingesteld. De ontvangstinformatie omvat de datum en het tijdstip van ontvangst, de ontvangstid en het paginanummer (bijv. "P1"). Wanneer **Instellingen Pagina's splitsen** is ingeschakeld, wordt het nummer van de gesplitste pagina ook afgedrukt.

#### Dubbelzijdig:

#### Dubbelzijdig:

Hiermee drukt u meerdere pagina's van ontvangen documenten dubbelzijdig af.

#### Inbindmarge:

Selecteer de bindpositie.

#### Timing start afdruk:

Selecteer opties om de ontvangen faxberichten af te drukken.

- ❏ Alle ontvangen pagina's: Het afdrukken wordt gestart nadat alle pagina's zijn ontvangen. Of het afdrukken wordt gestart vanaf de eerste of de laatste pagina, is afhankelijk van de instelling van de functie **Sorteerstapel**. Zie de uitleg voor **Sorteerstapel**.
- ❏ Eerste pagina ontvangen: Het afdrukken begint wanneer de eerste pagina is ontvangen. De pagina's worden afgedrukt in de volgorde waarin ze worden ontvangen. Als de printer niet kan beginnen met afdrukken, bijvoorbeeld omdat een andere taak wordt afgedrukt, drukt de printer de ontvangen pagina's in batch af zodra deze beschikbaar is.

#### Sorteerstapel:

Omdat de eerste pagina als laatste wordt afgedrukt (uitvoer bovenop), worden de afgedrukte documenten in de juiste paginavolgorde gestapeld. Als het geheugen van de printer bijna vol is, is deze functie mogelijk niet beschikbaar.

#### Tijd uitstellen afdr.:

#### Tijd uitstellen afdr.:

Hiermee worden de in de opgegeven periode ontvangen documenten opgeslagen in het printergeheugen zonder ze af te drukken. Deze functie kan worden gebruikt om 's nachts het lawaai te beperken of om te voorkomen dat vertrouwelijke documenten worden afgedrukt als u afwezig bent. Zorg ervoor dat er voldoende geheugen vrij is alvorens u deze functie gebruikt.

#### Tijd tot stop.:

Hiermee wordt het afdrukken van documenten gestopt.

#### Herstarttijd invoeren:

Hiermee wordt het afdrukken automatisch opnieuw gestart.

#### Stille modus:

Vermindert het geluid dat de printer maakt tijdens het afdrukken van faxberichten. De afdruksnelheid wordt echter mogelijk verlaagd.

#### *Rapportinstellingen*

U vindt het menu op het bedieningspaneel van de printer.

#### <span id="page-232-0"></span>**Instel.** > **Algemene instellingen** > **Faxinstellingen** > **Rapportinstellingen**

Automatisch afdrukken faxlogboek:

Drukt automatisch het faxlogboek af. Selecteer **Aan (elke 30)** om een logboek af te drukken na elke 30 voltooide faxtaken. Selecteer **Aan (tijd)** om het logboek af te drukken op een opgegeven tijdstip. Als er echter meer dan 30 faxtaken zijn geweest, wordt het logboek afgedrukt voordat de opgegeven tijd verstreken is.

#### Afbeelding aan rapport bevestigen:

Drukt een **Rapport transmissie** af met een afbeelding van de eerste pagina van het verzonden document. Selecteer **Aan (grote afbeelding)** om het bovenste deel van de pagina af te drukken zonder te verkleinen. Selecteer **Aan (kleine afbeelding)** om de hele pagina verkleind af te drukken zodat deze in het rapport past.

#### Rapportindeling:

Selecteert een formaat voor faxrapporten in **Fax** > (**Meer**) > **Faxverslag**, met uitzondering van **Protocol traceren**. Selecteer **Detail** om af te drukken met foutcodes.

#### *Veiligheidsinstel.*

U vindt het menu op het bedieningspaneel van de printer.

#### **Instel.** > **Algemene instellingen** > **Faxinstellingen** > **Veiligheidsinstel.**

#### Beperkingen dir. kiezen:

Door **Aan** te selecteren, schakelt u de functie voor het handmatig invoeren van faxnummers van ontvangers uit, zodat de gebruiker alleen contactpersonen uit de lijst of uit de verzendgeschiedenis kan selecteren.

Door **Tweemaal invoeren** te selecteren, zorgt u ervoor dat de gebruiker het faxnummer opnieuw moet worden ingevoerd wanneer het nummer handmatig werd ingevoerd.

Door **Uit** te selecteren, schakelt u het handmatig invoeren van faxnummers van ontvangers in.

#### Beperkingen uitzending:

Als u **Aan** selecteert, kan slechts één faxnummer worden ingevoerd bij "Ontvanger".

#### Adreslijst bevestigen:

Door **Aan**, wordt een bevestigingsscherm voor de ontvanger weergegeven alvorens het bericht verzonden wordt.

U kunt de ontvangers selecteren via **Alles** of **Alleen voor uitzending**.

#### Autom. back-upgeg.wissen:

Back-ups van verzonden en ontvangen documenten worden gewoonlijk tijdelijk in het geheugen van de printer opgeslagen met het oog op plotselinge uitschakeling door een stroomstoring of verkeerde handelingen.

Door **Aan** te selecteren worden automatisch de back-ups gewist bij het succesvol versturen of ontvangen van een document en wanneer de back-ups overbodig worden.

Back-upgeg. wissen:

Hiermee worden alle reservekopieën gewist die tijdelijk in het printergeheugen zijn opgeslagen. Voer deze functie uit voordat u de printer weggooit of aan iemand anders geeft.

# **Voorraadstatus**

Selecteer het menu op het bedieningspaneel zoals hierna beschreven.

#### **Instel.** > **Voorraadstatus**

Geeft het geschatte inktniveau en de levensduur van de onderhoudscassette weer.

Wanneer wordt weergegeven, is de inkt bijna op of is de onderhoudscassette bijna vol. Wanneer wordt weergegeven, moet u het item vervangen omdat de inkt op of de onderhoudscassette vol is.

#### **Gerelateerde informatie**

- & ["Cartridges vervangen" op pagina 196](#page-195-0)
- & ["Een onderhoudsset vervangen" op pagina 201](#page-200-0)

## **Onderhoud**

Selecteer de menu's op het bedieningspaneel zoals hierna beschreven.

#### **Instel.** > **Onderhoud**

#### PrintkopControle spuitm.:

Selecteer deze functie om te controleren of de spuitkanaaltjes van de printkop verstopt zijn. De printer drukt een spuitkanaaltjespatroon af.

#### Printkop reinigen:

Selecteer deze functie om verstopte spuitkanaaltjes in de printkop te reinigen.

#### Krachtige reiniging:

Selecteer deze functie om de krachtige reiniging uit te voeren als de printkop ernstig is verstopt of nog steeds verstopt zit na het herhalen van de standaard reiniging. Hierbij wordt meer inkt gebruikt dan bij normaal reinigen.

#### Printkop uitlijnen:

#### Verticale uitlijning:

Selecteer deze functie als uw afdrukken wazig zijn of als tekst en lijnen niet goed zijn uitgelijnd.

#### Horizontale uitlijning:

Selecteer deze functie als zich op uw afdrukken op regelmatige afstand horizontale strepen bevinden.

Vervangen patronen:

Gebruik deze functie om de cartridges te vervangen voordat de inkt opgebruikt is.

#### Resterende capaciteit Onderhoudsset:

Geeft de geschatte levensduur van de onderhoudscassette weer. Als wordt weergegeven, is de

onderhoudscassette bijna vol. Als wordt weergegeven, is de onderhoudscassette vol.

Papiergeleider reinigen:

Selecteer deze functie als zich op de interne rollen inktvlekken bevinden. De printer voert papier in om de interne rollen te reinigen.

#### **Gerelateerde informatie**

- & ["De printkop controleren en reinigen" op pagina 109](#page-108-0)
- & ["Krachtige reiniging uitvoeren" op pagina 111](#page-110-0)
- & ["De printkop uitlijnen" op pagina 112](#page-111-0)
- & ["Cartridges vervangen" op pagina 196](#page-195-0)
- & ["Een onderhoudsset vervangen" op pagina 201](#page-200-0)
- & ["Het papiertraject vrijmaken van inktvlekken" op pagina 112](#page-111-0)

## **Statusv.afdrukk.**

Selecteer de menu's op het bedieningspaneel zoals hierna beschreven.

#### **Instel.** > **Statusv.afdrukk.**

Statusblad configuratie:

Hiermee drukt u informatiebladen af met de actuele status en instellingen van de printer.

Statusblad voorraad:

Hiermee drukt u informatiebladen af met de status van de verbruiksaccessoires.

#### Blad gebruiksgeschiedenis:

Hiermee drukt u informatiebladen af met de gebruiksgeschiedenis van de printer.

# **Afdrukteller**

Selecteer de menu's op het bedieningspaneel zoals hierna beschreven.

#### **Instel.** > **Afdrukteller**

Hiermee geeft u het totale aantal afdrukken, zwart-witafdrukken en kleurenafdrukken, inclusief items als het statusblad, weer vanaf het moment waarop u de printer hebt gekocht.

Selecteer **Blad afdrukken** als u de resultaten wilt afdrukken. Op het afgedrukte vel staat ook het aantal gescande pagina's vermeld. De informatie op het vel is hetzelfde wanneer u afdrukt via andere functies van het **Blad gebruiksgeschiedenis**.

## **Gebruikersinstellingen**

Selecteer de menu's op het bedieningspaneel zoals hierna beschreven.

#### **Instel.** > **Gebruikersinstellingen**

Kopiëren:

U kunt de standaardinstellingen wijzigen in het menu voor kopiëren.

Scan naar computer

U kunt de standaardinstellingen wijzigen in het menu Scan naar computer.

Scan naar cloud:

U kunt de standaardinstellingen wijzigen in het menu Scan naar cloud.

Fax:

U kunt de standaardinstelling wijzigen in het menu Fax.

## **Klantonderzoek**

Selecteer de menu's op het bedieningspaneel zoals hierna beschreven.

#### **Instel.** > **Klantonderzoek**

Informatie over het gebruik van het product, zoals het aantal afdrukken, wordt naar Seiko Epson Corporation verzonden. Selecteer **Instel.** — **Goedkeuren** en volg de instructies op het scherm.

## **Standaardinst. herstellen**

Selecteer de menu's op het bedieningspaneel zoals hierna beschreven.

#### **Instel.** > **Standaardinst. herstellen**

Netwerkinstellingen:

Hiermee zet u de netwerkinstellingen terug naar de standaardwaarden.

Kopieerinstellingen:

Voert een reset uit van de kopieerinstellingen naar de standaardwaarden.

Scaninstellingen:

Voert een reset uit van de scaninstellingen naar de standaardwaarden.

Faxinstellingen:

Voert een reset uit van de faxinstellingen naar de standaardwaarden.

#### Alle gegevens en instellingen wissen:

Wist alle persoonsgegevens die zijn opgeslagen in het printergeheugen en reset alle instellingen naar de standaardwaarden.

# <span id="page-236-0"></span>**Firmware-update**

Selecteer de menu's op het bedieningspaneel zoals hierna beschreven.

#### **Instel.** > **Firmware-update**

Bijwerken:

Hiermee controleert u of er een nieuwe versie van de firmware op de netwerkserver staat. Als er een update beschikbaar is, kunt u aangeven of de update mag worden uitgevoerd.

Melding:

Selecteer **Aan** om een melding te ontvangen als er een firmware-update beschikbaar is.

# **Productspecificaties**

# **Printer specificaties**

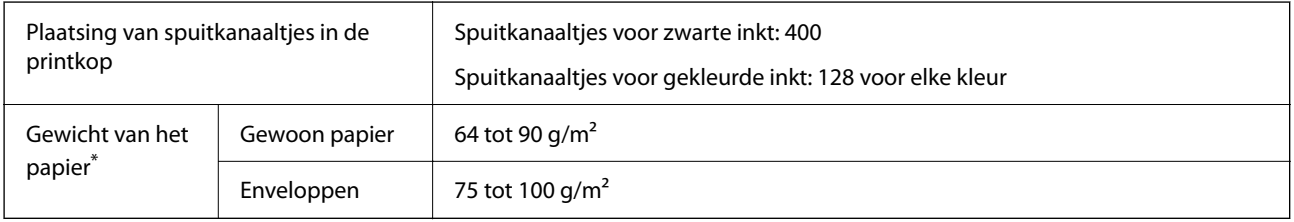

Zelfs als de papierdikte zich binnen dit bereik bevindt, wordt het papier mogelijk niet in de printer ingevoerd of kan de afdrukkwaliteit verminderen, afhankelijk van de papiereigenschappen of -kwaliteit.

# **Afdrukgebied**

#### *Afdrukgebied voor losse vellen*

Afdrukkwaliteit kan afnemen in de gearceerde gedeelten vanwege het printermechanisme.

#### **Afdrukken met randen**

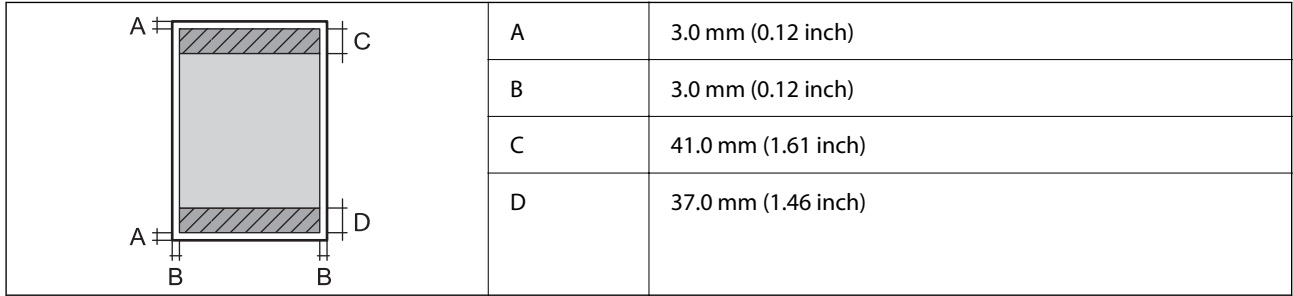

#### **Randloos afdrukken**

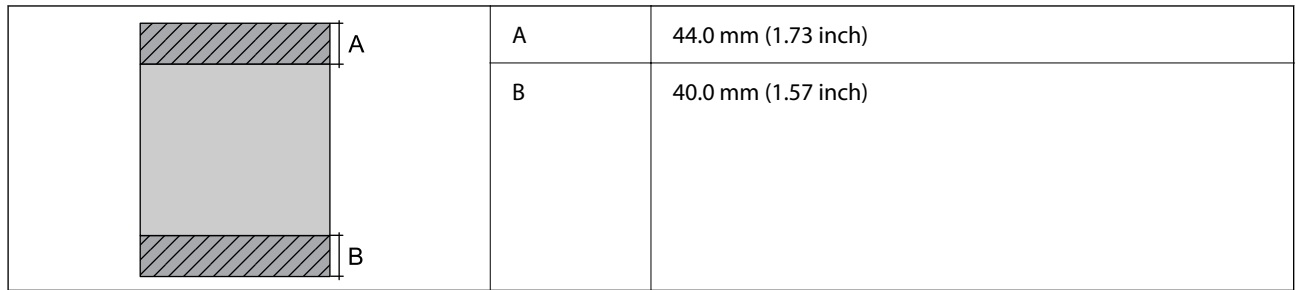

### *Afdrukgebied voor enveloppen*

Afdrukkwaliteit kan afnemen in de gearceerde gedeelten vanwege het printermechanisme.

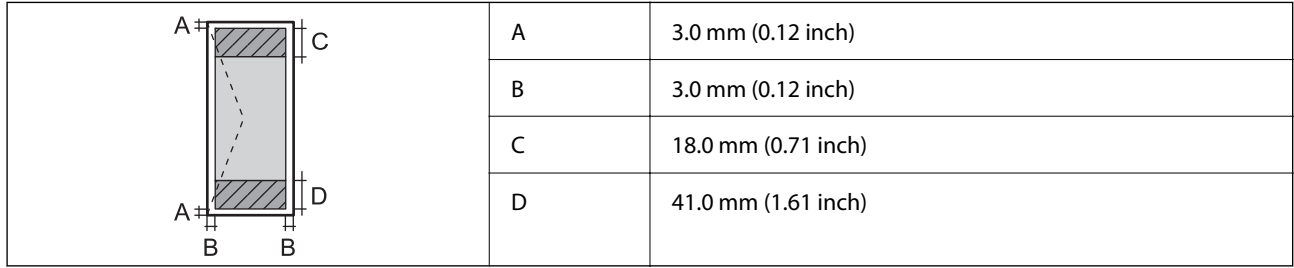

# **Scannerspecificaties**

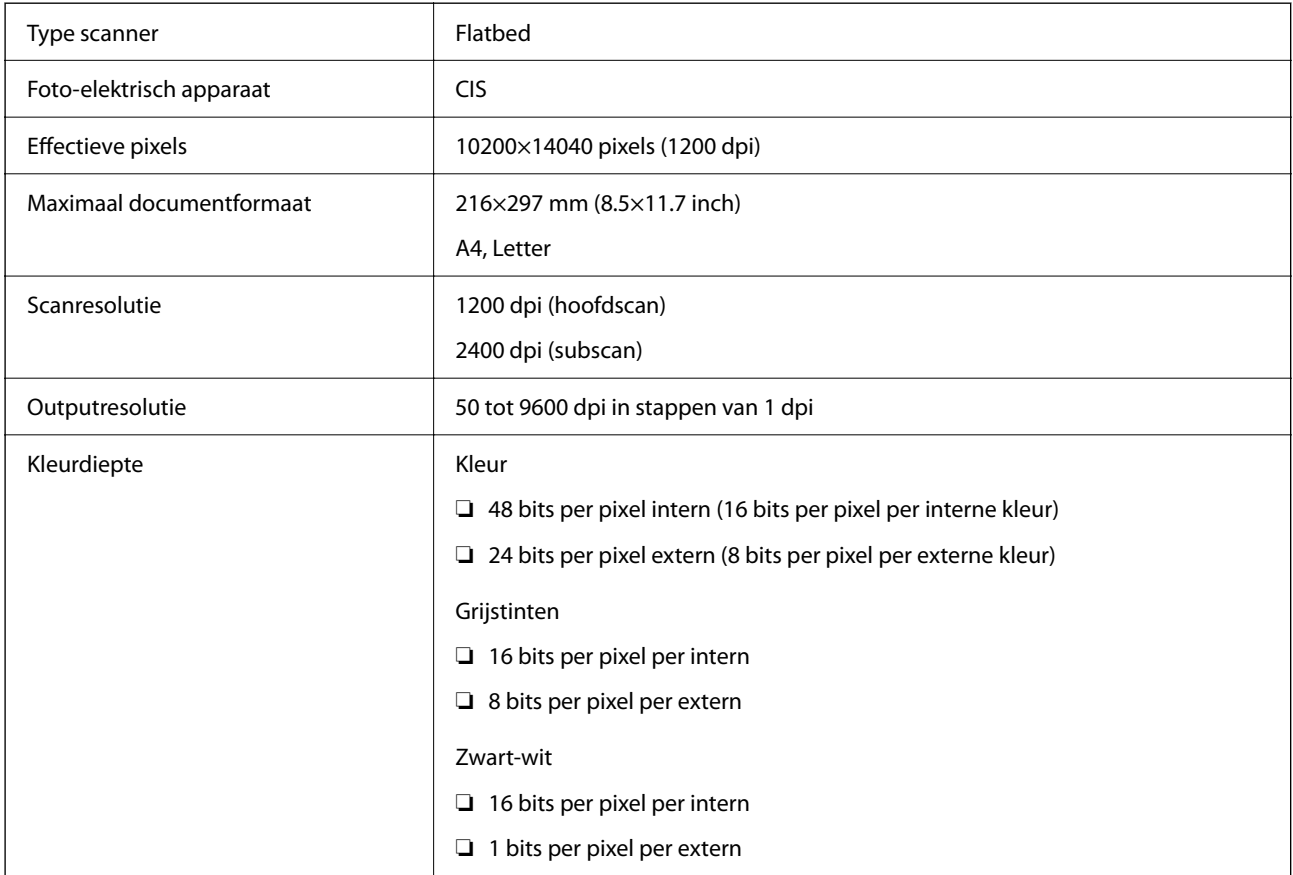

Lichtbron Lichtbron Lichtbron Lichtbron Lichtbron Lichtbron Lichtbron Lichtbron Lichtbron Lichtbron Lichtbron

# **Specificaties voor ADF**

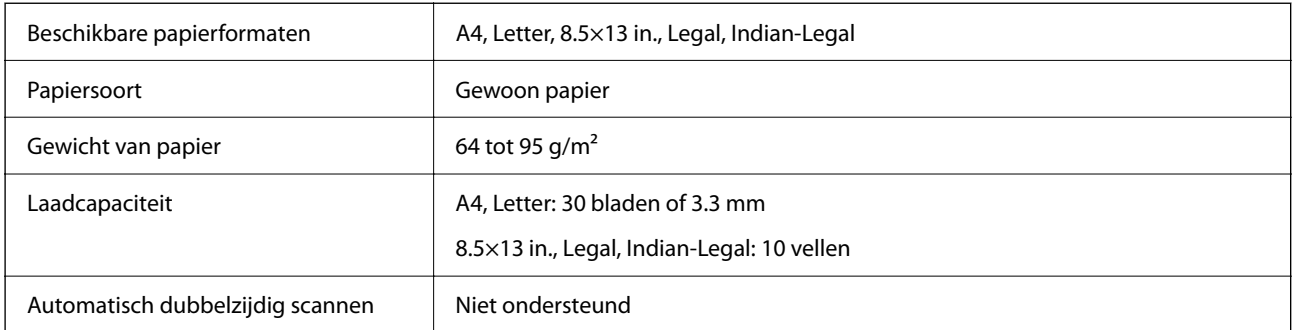

Zelfs als het origineel voldoet aan de specificaties voor afdrukmateriaal dat in de ADF kan worden geplaatst, wordt dit mogelijk niet goed ingevoerd vanuit de ADF of kan de scankwaliteit verminderen, afhankelijk van de papiereigenschappen of -kwaliteit.

# **Faxspecificaties**

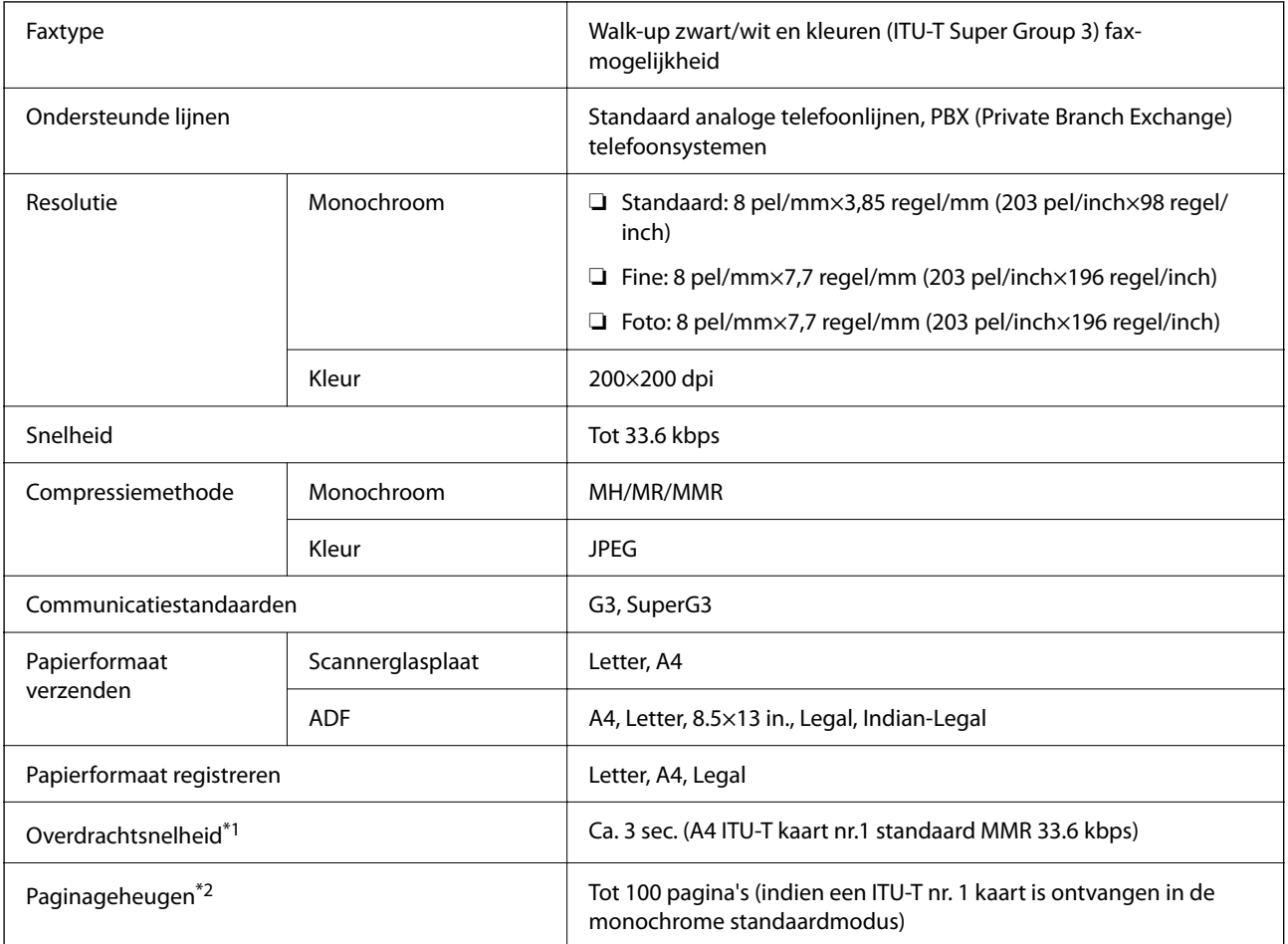

<span id="page-239-0"></span>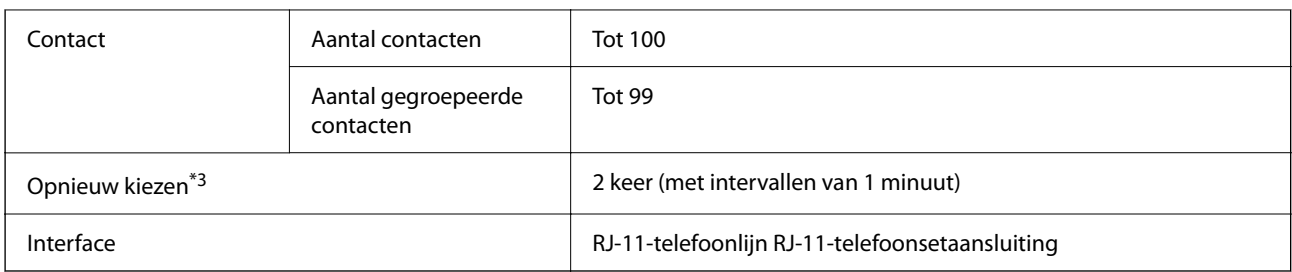

\*1 De eigenlijke snelheid is afhankelijk van het document, het apparaat van de ontvanger en de status van de telefoonlijn.

- \*2 Wordt behouden, zelfs bij een stroomuitval.
- \*3 De specificaties variëren mogelijk per land en regio.

# **Interfacespecificaties**

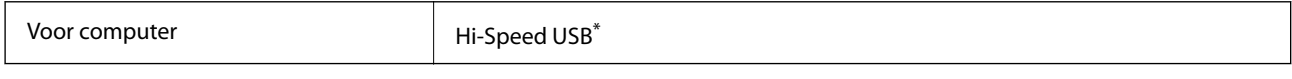

\* USB 3.0-kabels worden niet ondersteund.

# **Netwerkspecificaties**

## **Wifi-specificaties**

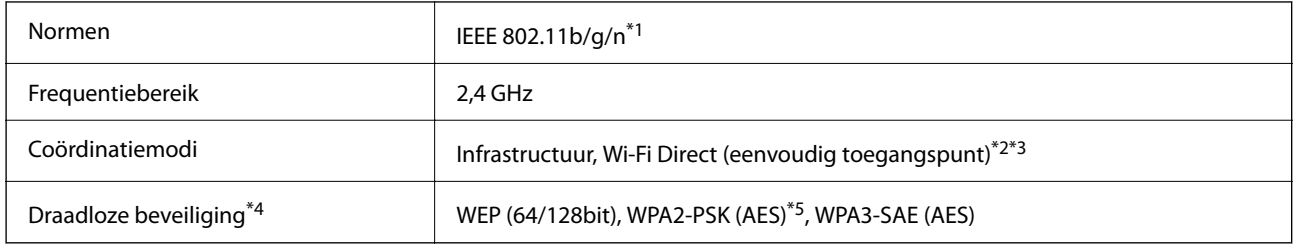

- \*1 IEEE 802.11n is alleen beschikbaar voor de HT20.
- \*2 Niet ondersteund voor IEEE 802.11b.
- \*3 De modus voor eenvoudig toegangspunt is compatibel met een wifi-verbinding (infrastructuur) of ethernetverbinding.
- \*4 Wi-Fi Direct ondersteunt alleen WPA2-PSK (AES).
- \*5 Voldoet aan WPA2-standaarden met ondersteuning voor WPA/WPA2 Personal.

# **Ethernetspecificaties**

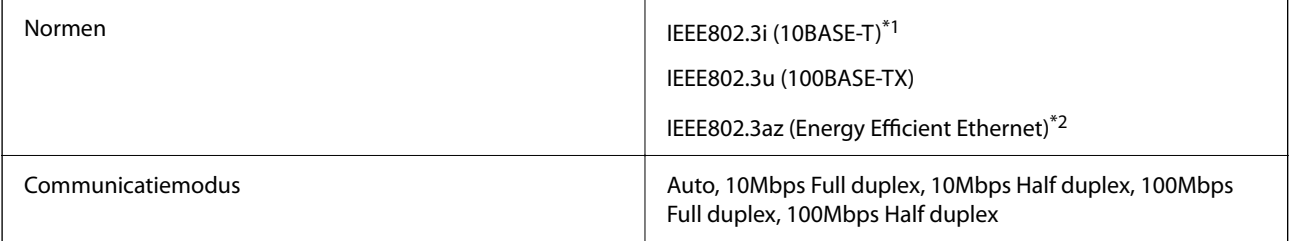

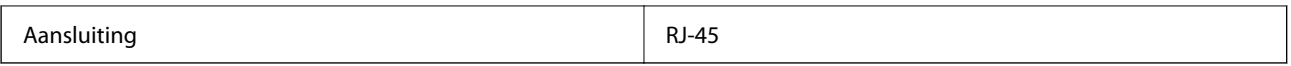

\*1 Gebruik een STP-kabel (Shielded Twisted Pair) van categorie 5e of hoger om radiostoring te voorkomen.

\*2 Het verbonden apparaat moet voldoen aan de IEEE802.3az-normen.

## **Netwerkfuncties en IPv4/IPv6**

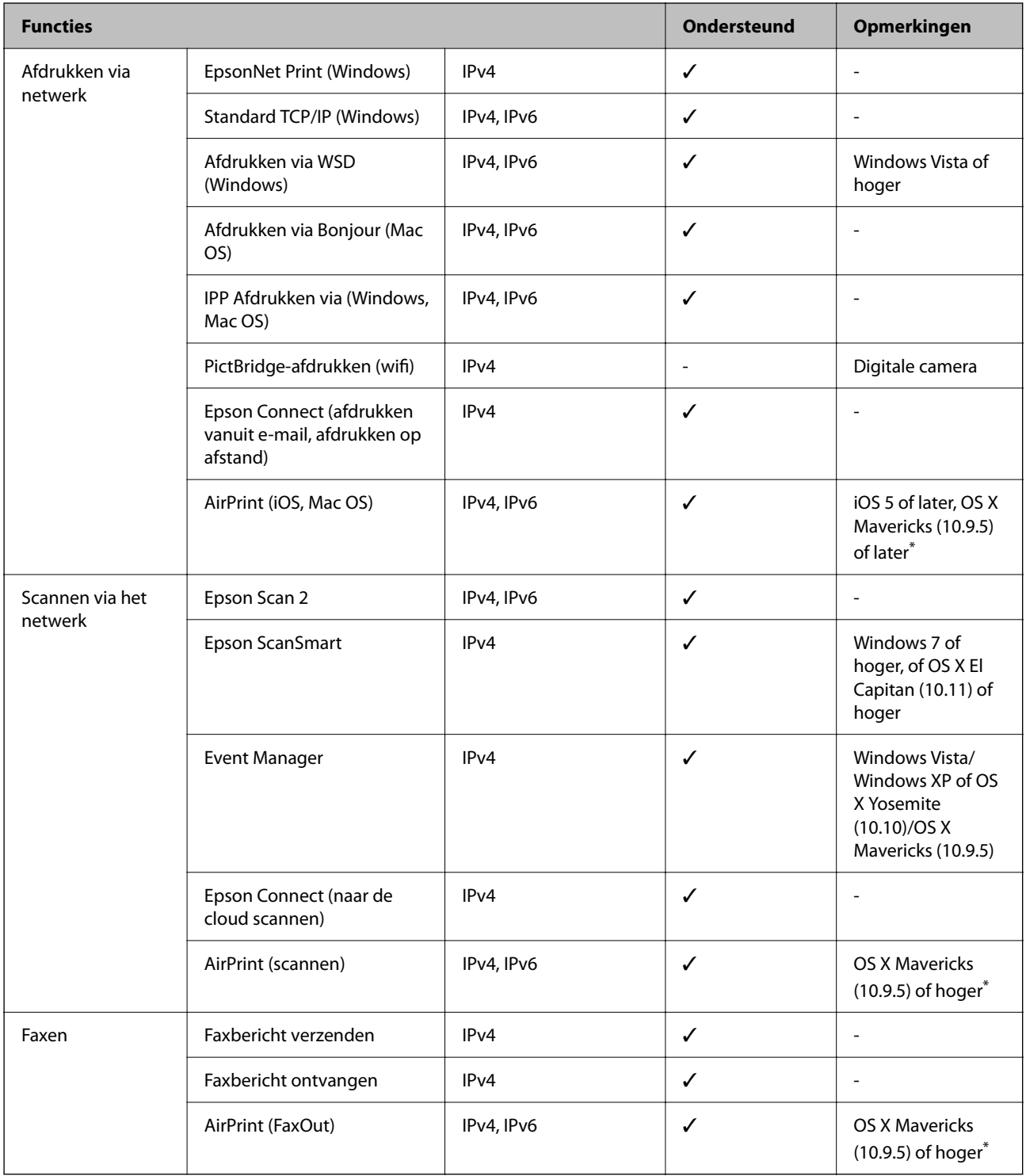

\* Wij raden u aan de nieuwste versie van iOS of Mac OS te gebruiken.

## **Beveiligingsprotocol**

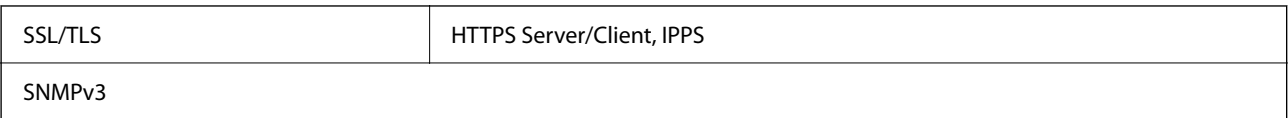

# **Ondersteunde services van derden**

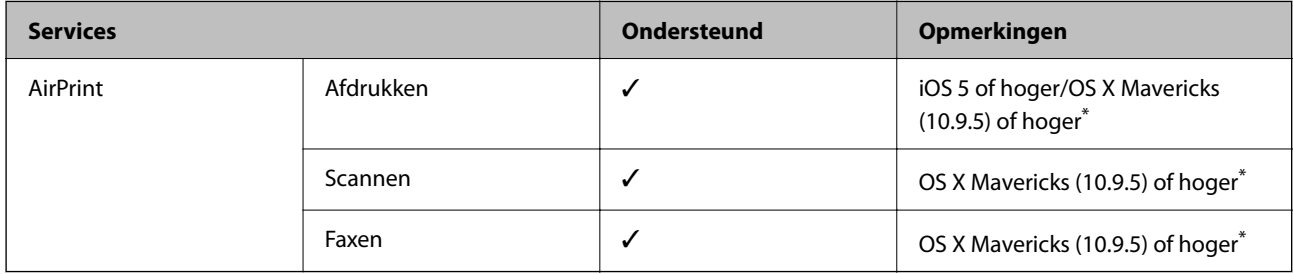

\* Wij raden u aan de nieuwste versie van iOS of Mac OS te gebruiken.

# **Dimensies**

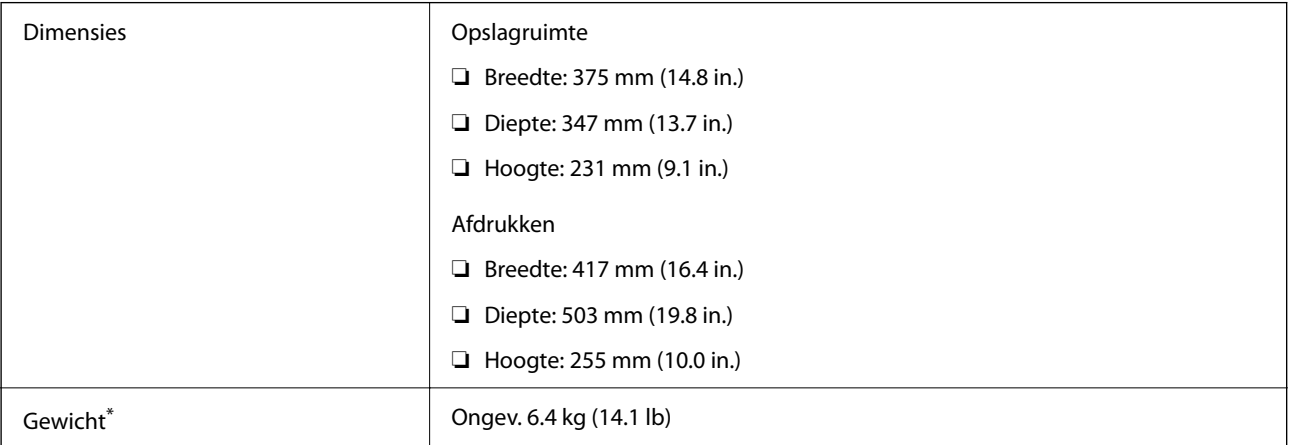

\* Zonder de inktpatronen en de stroomkabel.

# **Elektrische specificaties**

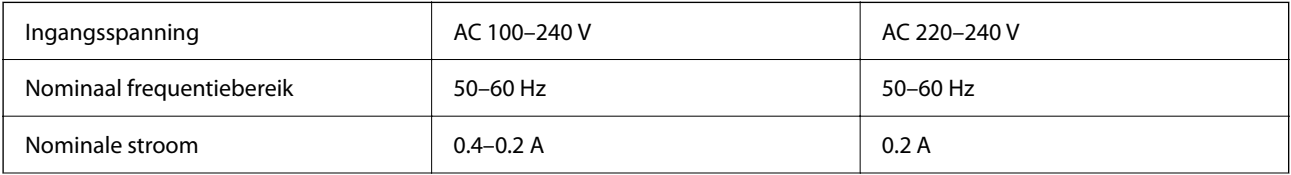

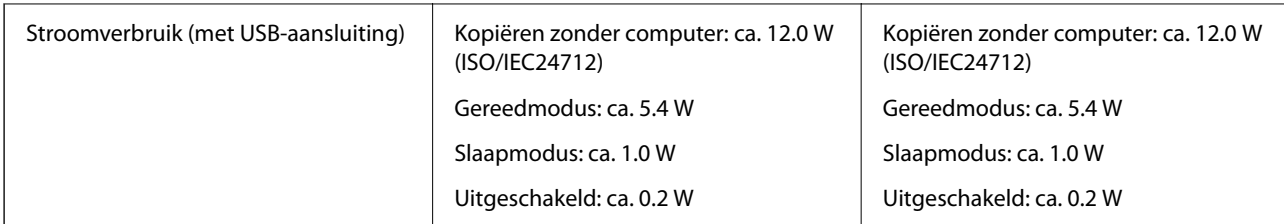

#### *Opmerking:*

- ❏ Controleer het label op de printer voor de juiste spanning.
- ❏ Voor gebruikers in Europa: raadpleeg de volgende website voor meer informatie over het stroomverbruik. <http://www.epson.eu/energy-consumption>

# **Omgevingsspecificaties**

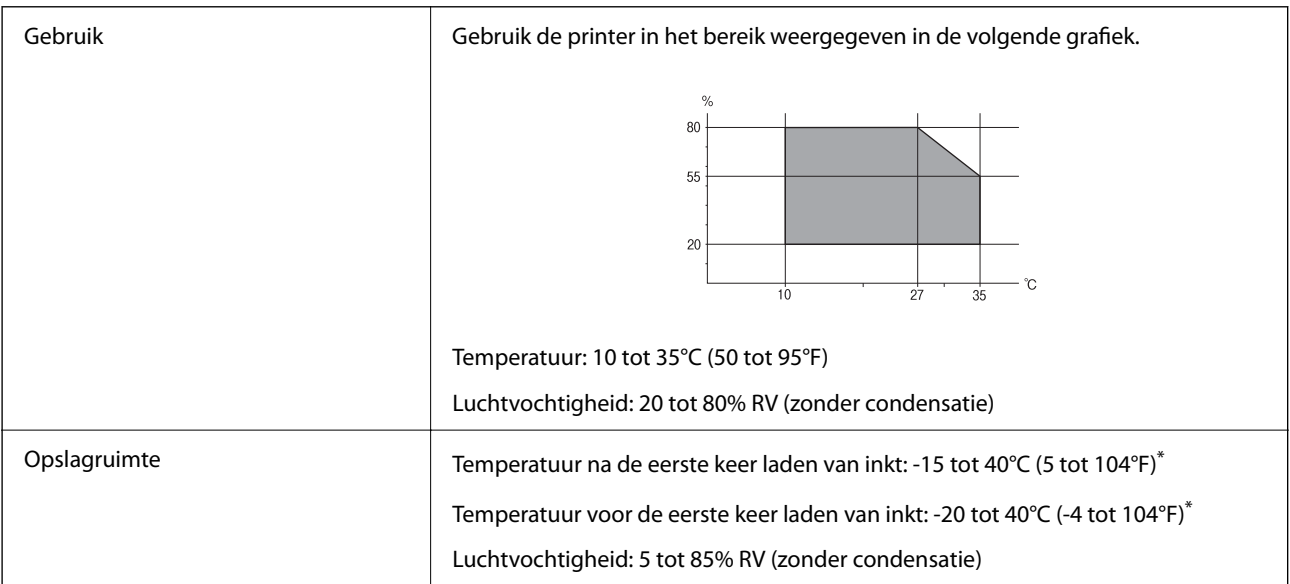

Opslag bij 40°C (104°F) is mogelijk voor één maand.

## **Milieuspecificaties voor de inktpatronen**

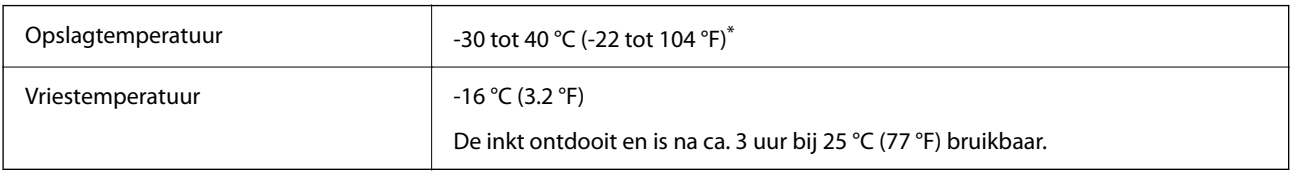

Opslag bij 40 °C (104 °F) is mogelijk voor één maand.

# <span id="page-243-0"></span>**Systeemvereisten**

❏ Windows

Windows Vista, Windows 7, Windows 8/8.1, Windows 10, Windows 11 of hoger

Windows XP SP3 (32-bits)

Windows XP Professional x64 Edition SP2

Windows Server 2003 (SP2) of hoger

❏ Mac OS

Mac OS X 10.9.5 of hoger, macOS 11 of hoger

#### *Opmerking:*

- ❏ Mac OS biedt mogelijk geen ondersteuning voor sommige toepassingen en functies.
- ❏ Het UNIX-bestandssysteem (UFS) voor Mac OS wordt niet ondersteund.

# **Regelgevingsinformatie**

# **Normen en goedkeuringen**

## **Normen en goedkeuringen voor VS-model**

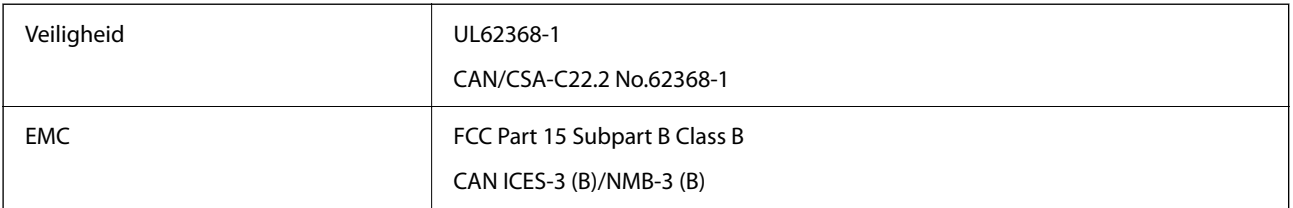

In dit apparaat is de volgende draadloze module ingebouwd.

Fabrikant: Seiko Epson Corporation

#### Type: J26H006

Dit product voldoet aan lid 15 van de FCC-regelgeving en RSS-210 van de IC-regelgeving. Epson aanvaardt geen enkele verantwoordelijkheid wanneer aan de beschermingsvereisten afbreuk wordt gedaan ten gevolge van een niet-geautoriseerde wijziging aan de producten. De werking is onderworpen aan de volgende twee voorwaarden: (1) het apparaat mag geen schadelijke interferentie veroorzaken, en (2) het apparaat moet elke ontvangen interferentie accepteren, inclusief interferentie die een ongewenste werking van het apparaat kan veroorzaken.

Om radio-interferentie tijdens regulier gebruik te voorkomen, moet dit toestel voor een maximale afscherming binnenshuis en op voldoende afstand van de ramen worden gebruikt. Voor buitenshuis geïnstalleerde onderdelen (of de zendantennes ervan) moet een vergunning worden aangevraagd.

Deze apparatuur voldoet aan de FCC/IC-stralingslimieten die zijn vastgesteld voor een niet-gecontroleerde omgeving en voldoet aan de FCC-blootstellingsrichtlijnen voor radiofrequentie (RF) in Supplement C bij OET65 en RSS-102 van de IC-blootstellingsregels voor radiofrequentie (RF). Deze apparatuur moet zodanig worden geïnstalleerd en bediend dat de radiator zich op een afstand van ten minste 20 cm (7,9 inch) van het menselijk lichaam bevindt (met uitzondering van ledematen: handen, polsen, voeten en enkels).

## **Standaarden en goedkeuringen voor Europees model**

#### Voor gebruikers in Europa

Seiko Epson Corporation verklaart hierbij dat de volgende radioapparatuur voldoet aan Richtlijn 2014/53/EU. De volledige tekst van de Verklaring van conformiteit met EU-richtlijnen is beschikbaar via de volgende website.

#### <http://www.epson.eu/conformity>

#### C623B

Alleen voor gebruik in Ierland, Verenigd Koninkrijk, Oostenrijk, Duitsland, Liechtenstein, Zwitserland, Frankrijk, België, Luxemburg, Nederland, Italië, Portugal, Spanje, Denemarken, Finland, Noorwegen, Zweden, IJsland, Kroatië, Cyprus, Griekenland, Slovenië, Malta, Bulgarije, Tsjechië, Estland, Hongarije, Letland, Litouwen, Polen, Roemenië en Slowakije.

Epson aanvaardt geen enkele verantwoordelijkheid wanneer aan de beschermingsvereisten afbreuk wordt gedaan ten gevolge van een niet-geautoriseerde wijziging aan de producten.

# $\epsilon$

## **Normen en goedkeuringen voor Australisch model**

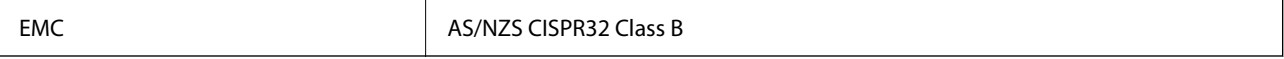

Epson verklaart hierbij dat volgende modellen van dit apparaat voldoen aan de essentiële vereisten en andere relevante bepalingen in AS/NZS4268:

#### C623B

Epson aanvaardt geen enkele verantwoordelijkheid wanneer aan de beschermingsvereisten afbreuk wordt gedaan ten gevolge van een niet-geautoriseerde wijziging aan de producten.

## **Normen en goedkeuringen voor Nieuw Zeeland-model**

#### **General Warning**

The grant of a Telepermit for any item of terminal equipment indicates only that Telecom has accepted that the item complies with minimum conditions for connection to its network. It indicates no endorsement of the product by Telecom, nor does it provide any sort of warranty. Above all, it provides no assurance that any item will work correctly in all respects with another item of Telepermitted equipment of a different make or model, nor does it imply that any product is compatible with all of Telecom's network services.

Telepermitted equipment only may be connected to the EXT telephone port. This port is not specifically designed for 3-wire-connected equipment. 3-wire-connected equipment might not respond to incoming ringing when attached to this port.

#### **Important Notice**

Under power failure conditions, this telephone may not operate. Please ensure that a separate telephone, not dependent on local power, is available for emergency use.

This equipment is not capable, under all operating conditions, of correct operation at the higher speeds for which it is designed. Telecom will accept no responsibility should difficulties arise in such circumstances.

This equipment shall not be set up to make automatic calls to the Telecom '111' Emergency Service.

# **Beperkingen op het kopiëren**

Voor een verantwoord en legaal gebruik van de printer moet eenieder die ermee werkt rekening houden met de volgende beperkingen.

Het kopiëren van de volgende zaken is wettelijk verboden:

- ❏ Bankbiljetten, muntstukken en door (lokale) overheden uitgegeven effecten.
- ❏ Ongebruikte postzegels, reeds van een postzegel voorziene briefkaarten en andere officiële, voorgefrankeerde poststukken.
- ❏ Belastingzegels en effecten uitgegeven volgens de geldende voorschriften.

Pas op bij het kopiëren van de volgende zaken:

- ❏ Privé-effecten (zoals aandelen, waardepapieren en cheques), concessiebewijzen enzovoort.
- ❏ Paspoorten, rijbewijzen, pasjes, tickets enzovoort.

#### *Opmerking:*

Het kopiëren van deze zaken kan ook wettelijk verboden zijn.

Verantwoord gebruik van auteursrechtelijk beschermd materiaal:

Misbruik van printers is mogelijk door auteursrechtelijk beschermd materiaal zomaar te kopiëren. Tenzij u op advies van een geïnformeerd advocaat handelt, dient u verantwoordelijkheidsgevoel en respect te tonen door eerst toestemming van de copyrighteigenaar te verkrijgen voordat u gepubliceerd materiaal kopieert.

# <span id="page-246-0"></span>**Hulp vragen**

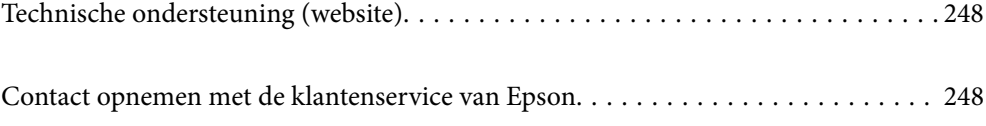

# <span id="page-247-0"></span>**Technische ondersteuning (website)**

Als u verdere hulp nodig hebt, kunt u naar de onderstaande ondersteuningswebsite van Epson gaan. Selecteer uw land of regio, en ga naar de ondersteuningssectie van uw lokale Epson-website. Op de site vindt u ook de nieuwste drivers, veelgestelde vragen en ander downloadbare materialen.

#### <http://support.epson.net/>

#### <http://www.epson.eu/support> (Europa)

Als uw Epson-product niet goed functioneert en u het probleem niet kunt verhelpen, neemt u contact op met de klantenservice van Epson.

# **Contact opnemen met de klantenservice van Epson**

# **Voordat u contact opneemt met Epson**

Als uw Epson-product niet goed functioneert en u het probleem niet kunt verhelpen met de informatie in de producthandleidingen, neem dan contact op met de klantenservice van Epson.

De volgende lijst voor ondersteuning van Epson is gebaseerd op het land van verkoop. Sommige producten worden mogelijk niet in uw land verkocht. Neem contact op met de klantenservice van Epson voor het land waarin u het product hebt gekocht.

Als uw land hierna niet wordt vermeld, neemt u contact op met de leverancier bij wie u het apparaat hebt aangeschaft.

We kunnen u sneller helpen als u de volgende informatie bij de hand hebt:

❏ Het serienummer van de printer

(Het etiket met het serienummer vindt u meestal aan de achterzijde van de printer.)

- ❏ Het model van de printer
- ❏ De versie van de printersoftware

(Klik op **About**, **Version Info** of een vergelijkbare knop in uw toepassing.)

- ❏ Het merk en het model van uw computer
- ❏ Naam en versie van het besturingssysteem op uw computer
- ❏ Naam en versie van de toepassingen die u meestal met de printer gebruikt

#### *Opmerking:*

Afhankelijk van het apparaat kunnen de gegevens van de snelkieslijst voor fax en/of netwerkinstellingen worden opgeslagen in het geheugen van het apparaat. Als een apparaat defect raakt of wordt hersteld is het mogelijk dat gegevens en/of instellingen verloren gaan. Epson is niet verantwoordelijk voor gegevensverlies, voor de back-up of het ophalen van gegevens en/of instellingen, zelfs niet tijdens een garantieperiode. Wij raden u aan zelf een back-up te maken of notities te nemen.

# **Hulp voor gebruikers in Europa**

In het pan-Europese garantiebewijs leest u hoe u contact kunt opnemen met de klantenservice van Epson.

# **Hulp voor gebruikers in Taiwan**

Voor informatie, ondersteuning en service:

#### **Internet**

#### [http://www.epson.com.tw](http://www.epson.com.tw/)

Informatie over productspecificaties, drivers om te downloaden, antwoorden op vragen met betrekking tot het gebruik van producten.

#### **Epson-helpdesk**

Telefoon: +886-2-2165-3138

Ons helpdeskteam kan u telefonisch helpen met het volgende:

- ❏ Verkoopvragen en productinformatie
- ❏ Vragen over het gebruik van of problemen met producten
- ❏ Vragen over reparaties en garantie

#### **Servicecentrum voor reparaties:**

#### <http://www.tekcare.com.tw/branchMap.page>

TekCare corporation is een erkend servicecentrum voor Epson Taiwan Technology & Trading Ltd.

# **Hulp voor gebruikers in Australië**

Epson Australia staat voor u klaar als u hulp nodig hebt. Naast de producthandleidingen beschikt u over de volgende informatiebronnen:

#### **Internet-URL**

#### [http://www.epson.com.au](http://www.epson.com.au/)

Raadpleeg de website van Epson Australia. Hier vindt u ongetwijfeld wat u zoekt: een downloadgedeelte voor drivers, Epson-adressen, informatie over nieuwe producten en technische ondersteuning (e-mail).

#### **Epson-helpdesk**

Telefoon: 1300-361-054

In laatste instantie kunt u voor advies altijd terecht bij de Epson-helpdesk. Onze medewerkers kunnen u helpen bij de installatie, de configuratie en het gebruik van uw Epson-product. Ook kunt u hier documentatie over nieuwe Epson-producten of het adres van de dichtstbijzijnde leverancier of onderhoudsmonteur aanvragen. Op tal van vragen vindt u hier het antwoord.

Zorg ervoor dat u alle relevante informatie bij de hand hebt wanneer u belt. Hoe meer informatie u kunt geven, des te sneller we u kunnen helpen: handleidingen van uw Epson-product, het type computer, het besturingssysteem, toepassingen en alle informatie die u verder belangrijk lijkt.

#### **Vervoer van het apparaat**

Epson adviseert om de productverpakking te behouden voor toekomstig transport.

# **Hulp voor gebruikers in Nieuw-Zeeland**

Epson Nieuw-Zeeland staat voor u klaar met het hoogste niveau van klantenservice. Naast de productdocumentatie beschikt u over de volgende informatiebronnen:

#### **Internet-URL**

#### [http://www.epson.co.nz](http://www.epson.co.nz/)

Raadpleeg de website van Epson Nieuw-Zeeland. Hier vindt u ongetwijfeld wat u zoekt: een downloadgedeelte voor drivers, Epson-adressen, informatie over nieuwe producten en technische ondersteuning (e-mail).

#### **Epson-helpdesk**

#### Telefoon: 0800 237 766

In laatste instantie kunt u voor advies altijd terecht bij de Epson-helpdesk. Onze medewerkers kunnen u helpen bij de installatie, de configuratie en het gebruik van uw Epson-product. Ook kunt u hier documentatie over nieuwe Epson-producten of het adres van de dichtstbijzijnde leverancier of onderhoudsmonteur aanvragen. Op tal van vragen vindt u hier het antwoord.

Zorg ervoor dat u alle relevante informatie bij de hand hebt wanneer u belt. Hoe meer informatie u kunt geven, des te sneller we u kunnen helpen: Deze informatie omvat Epson-productdocumentatie, het type computer, het besturingssysteem, toepassingen en alle informatie die u verder belangrijk lijkt.

#### **Producttransport**

Epson adviseert om de productverpakking te behouden voor toekomstig transport.

# **Hulp voor gebruikers in Singapore**

Epson Singapore biedt de volgende informatiebronnen, ondersteuning en diensten:

#### **Internet**

#### [http://www.epson.com.sg](http://www.epson.com.sg/)

Informatie over productspecificaties, drivers om te downloaden, veelgestelde vragen, verkoopvragen en technische ondersteuning via e-mail.

#### **Epson-helpdesk**

Gratis nummer: 800-120-5564

Ons helpdeskteam kan u telefonisch helpen met betrekking tot:

- ❏ Verkoopvragen en productinformatie
- ❏ Vragen over het gebruik van of het oplossen van problemen met producten
- ❏ Vragen over reparaties en garantie

# **Hulp voor gebruikers in Thailand**

Voor informatie, ondersteuning en service:

#### <span id="page-250-0"></span>**Internet**

#### [http://www.epson.co.th](http://www.epson.co.th/)

Informatie over productspecificaties, drivers om te downloaden, veelgestelde vragen en ondersteuning via e-mail.

#### **Epson-callcenter**

Telefoon: 66-2460-9699

E-mail: support@eth.epson.co.th

Ons callcenter kan u telefonisch helpen met betrekking tot:

- ❏ Verkoopvragen en productinformatie
- ❏ Vragen over het gebruik van of problemen met producten
- ❏ Vragen over reparaties en garantie

# **Hulp voor gebruikers in Vietnam**

Voor informatie, ondersteuning en service:

#### **Epson-servicecentrum**

65 Truong Dinh Street, District 1, Ho Chi Minh City, Vietnam. Telefoon (Ho Chi Minhstad): 84-8-3823-9239, 84-8-3825-6234 29 Tue Tinh, Quan Hai Ba Trung, Hanoi City, Vietnam Telefoon (Hanoi): 84-4-3978-4785, 84-4-3978-4775

# **Hulp voor gebruikers in Indonesië**

Voor informatie, ondersteuning en service:

#### **Internet**

#### [http://www.epson.co.id](http://www.epson.co.id/)

❏ Informatie over productspecificaties, drivers om te downloaden

❏ Veelgestelde vragen, verkoopvragen, vragen via e-mail

#### **Epson-hotline**

Telefoon: +62-1500-766 Fax: +62-21-808-66-799 Ons hotlineteam kan u telefonisch of per fax helpen met betrekking tot: ❏ Verkoopvragen en productinformatie ❏ Technische ondersteuning

#### **Epson-servicecentrum**

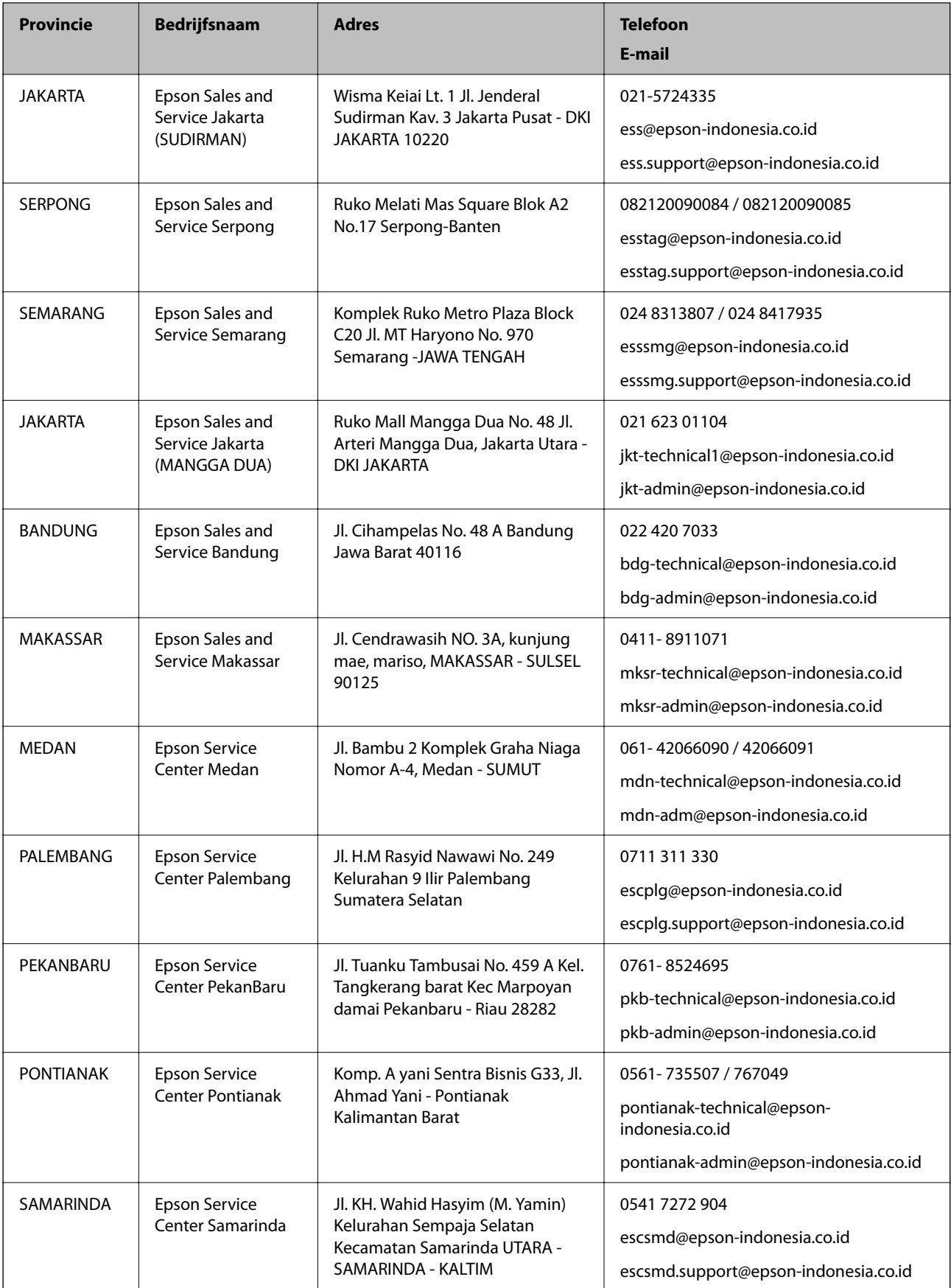
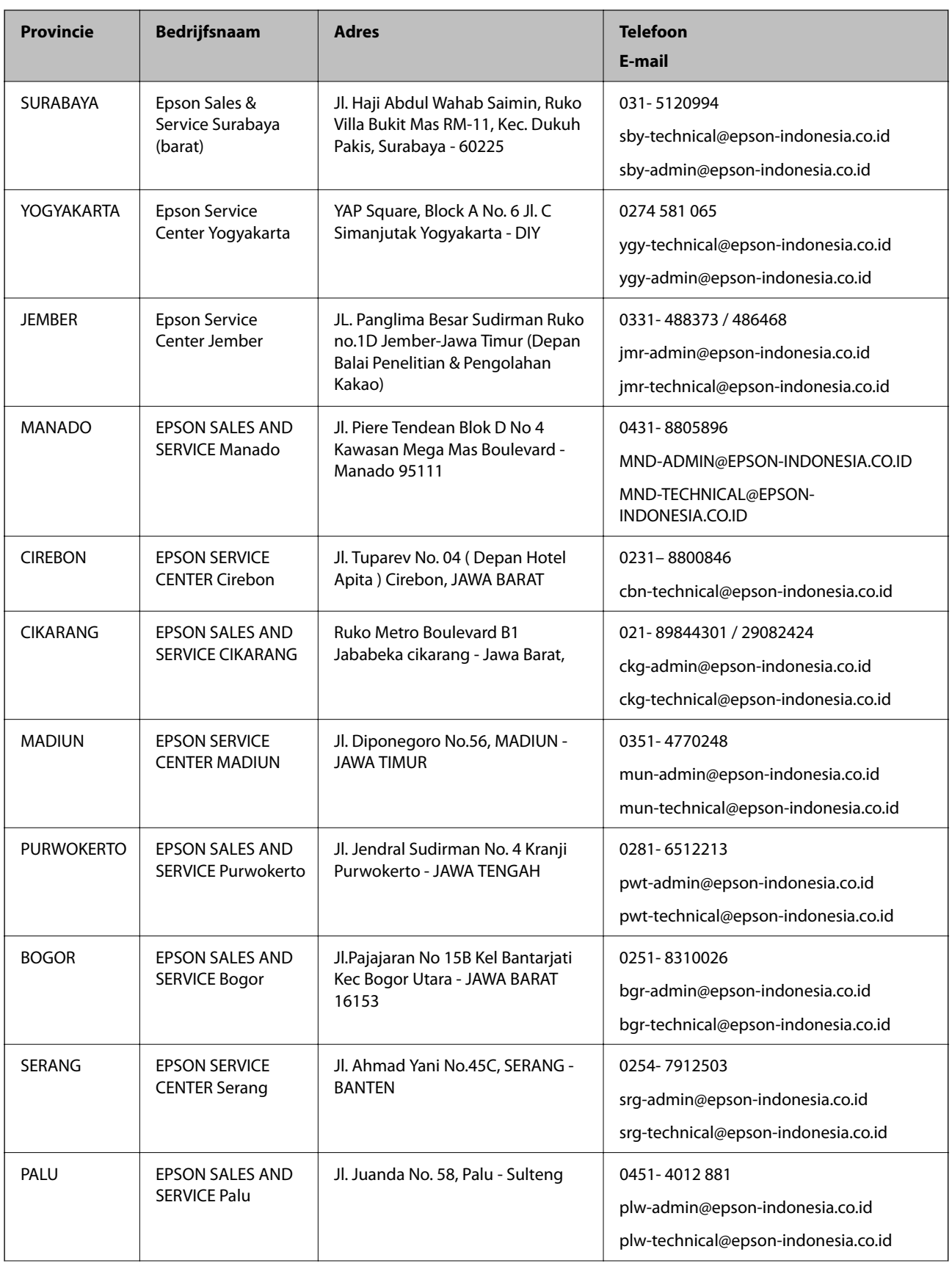

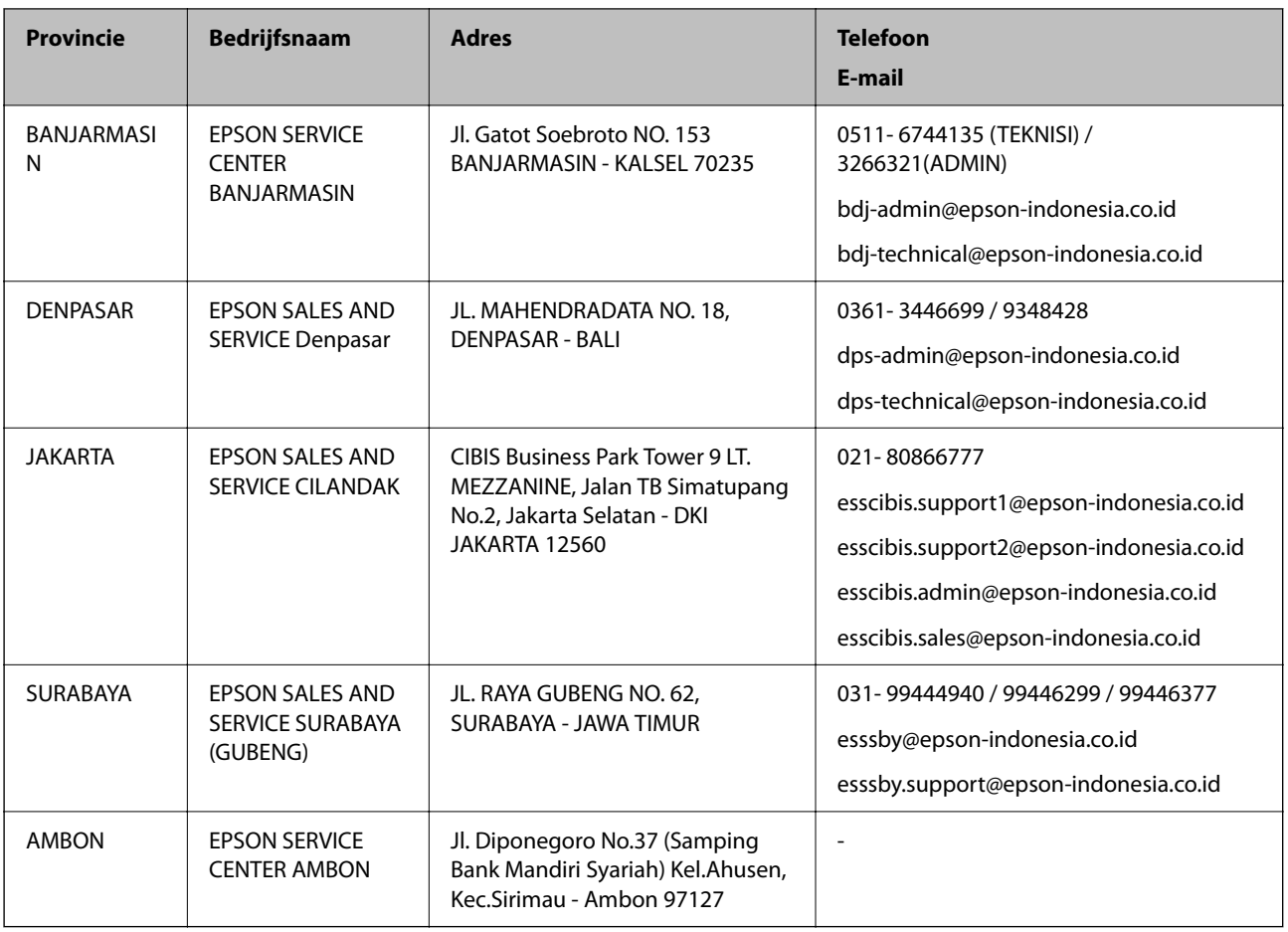

Voor overige, hier niet genoemde steden belt u de hotline: 08071137766.

# **Hulp voor gebruikers in Hong Kong**

Voor technische ondersteuning en andere diensten kunnen gebruikers contact opnemen met Epson Hong Kong Limited.

### **Internet**

### [http://www.epson.com.hk](http://www.epson.com.hk/)

Epson Hong Kong heeft een eigen webpagina in het Chinees en Engels om gebruikers de volgende informatie aan te bieden:

- ❏ Productinformatie
- ❏ Antwoorden op veelgestelde vragen
- ❏ Nieuwste versies van drivers voor Epson-producten

## **Hotline voor technische ondersteuning**

U kunt ook contact opnemen met onze ondersteuningsmedewerkers via het volgende telefoon- en faxnummer:

Telefoon: 852-2827-8911

Fax: 852-2827-4383

# <span id="page-254-0"></span>**Hulp voor gebruikers in Maleisië**

Voor informatie, ondersteuning en service:

#### **Internet**

[http://www.epson.com.my](http://www.epson.com.my/)

❏ Informatie over productspecificaties, drivers om te downloaden

❏ Veelgestelde vragen, verkoopvragen, vragen via e-mail

#### **Epson-callcenter**

Telefoon: 1800-81-7349 (gratis) E-mail: websupport@emsb.epson.com.my ❏ Verkoopvragen en productinformatie ❏ Vragen over het gebruik van of problemen met producten ❏ Vragen over reparaties en garantie **Hoofdkantoor**

Telefoon: 603-56288288

Fax: 603-5628 8388/603-5621 2088

# **Hulp voor gebruikers in India**

Voor informatie, ondersteuning en service:

#### **Internet**

#### [http://www.epson.co.in](http://www.epson.co.in/)

Informatie over productspecificaties, drivers om te downloaden, antwoorden op vragen met betrekking tot het gebruik van producten.

#### **Helpdesk**

❏ Service, productinformatie en verbruiksartikelen bestellen (BSNL-lijnen)

Gratis nummer: 18004250011

Bereikbaar van 9.00 tot 18.00 uur, van maandag tot en met zaterdag (feestdagen uitgezonden)

❏ Voor service (CDMA en mobiele gebruikers)

Gratis nummer: 186030001600

Bereikbaar van 9.00 tot 18.00 uur, van maandag tot en met zaterdag (feestdagen uitgezonden)

# **Hulp voor gebruikers in de Filippijnen**

Voor technische ondersteuning en aftersales-services kunnen gebruikers contact opnemen met Epson Philippines Corporation via de telefoon- en faxnummers en het e-mailadres hieronder:

#### **Internet**

#### [http://www.epson.com.ph](http://www.epson.com.ph/)

Informatie over productspecificaties, drivers om te downloaden, veelgestelde vragen en ondersteuning via e-mail.

### **Epson Philippines Customer Care**

Gratis nummer: (PLDT) 1-800-1069-37766

Gratis nummer: (digitaal) 1-800-3-0037766

Metro Manila: (632) 8441 9030

Website: <https://www.epson.com.ph/contact>

E-mail: customercare@epc.epson.com.ph

Bereikbaar van 9.00 tot 18.00 uur, van maandag tot en met zaterdag (feestdagen uitgezonden)

Onze klantenzorg kan u telefonisch helpen met betrekking tot:

❏ Verkoopvragen en productinformatie

❏ Vragen over het gebruik van of problemen met producten

❏ Vragen over reparaties en garantie

### **Epson Philippines Corporation**

Telefoon: +632-706-2609 Fax: +632-706-2663